# Einführung in Genebra Version 4.4

[www.geogebra.org](http://www.geogebra.org/)

#### **Einführung in GeoGebra**

Letzte Änderung: **31. Oktober 2013** Geschrieben für GeoGebra 4.4

Dieses Buch ist als Einführung in die dynamische Mathematiksoftware GeoGebra gedacht. Es eignet sich sowohl als Unterlage für Fortbildungsveranstaltungen als auch für das Selbststudium.

#### **Autoren**

Judith & Markus Hohenwarter und zahlreiche Mitglieder des GeoGebra Teams

#### **Lizenz / Urheberrecht**

Internationales GeoGebra Institut, office@geogebra.org Creative Commons Attribution-Noncommercial-Share Alike siehe <http://creativecommons.org/licenses/by-nc-sa/3.0/deed.de>

Sie dürfen:

- das Werk bzw. den Inhalt vervielfältigen, verbreiten und öffentlich zugänglich machen.
- Abwandlungen und Bearbeitungen des Werkes bzw. Inhaltes anfertigen.

Zu den folgenden Bedingungen:

- **Namensnennung**  Sie müssen die Namen der Autoren nennen und an geeigneter Stelle auf [www.geogebra.org](http://www.geogebra.org/) verlinken.
- **Keine kommerzielle Nutzung**  Dieses Werk bzw. dieser Inhalt darf nicht für kommerzielle Zwecke verwendet werden.
- **Weitergabe unter gleichen Bedingungen**  Wenn Sie das lizenzierte Werk bzw. den lizenzierten Inhalt bearbeiten oder in anderer Weise erkennbar als Grundlage für eigenes Schaffen verwenden, dürfen Sie die daraufhin neu entstandenen Werke bzw. Inhalte nur unter Verwendung von Lizenzbedingungen weitergeben, die mit denen dieses Lizenzvertrages identisch oder vergleichbar sind.

#### **Wie verwende ich dieses Buch?**

Das Buch "Einführung in GeoGebra" behandelt die Grundlagen der dynamischen Mathematik Software GeoGebra. Einerseits kann dieses Buch als Ausgangspunkt für Einführungsworkshops unter Leitung eines erfahrenen GeoGebra Nutzers dienen. Andererseits können Sie mit diesem Buch GeoGebra auch im Selbststudium kennen lernen.

Beim Durcharbeiten dieses Buches werden Sie Anwendungsmöglichkeiten von GeoGebra für den Unterricht in Schulen (ab 10 Jahren) bis hin zur Universität finden. Die angegebenen Übungen führen Sie nach und nach in die geometrischen Werkzeuge, algebraische Eingabe, Befehle und weitere Möglichkeiten von GeoGebra ein. Dabei kommen verschiedene mathematische Themen vor, um Sie mit der Vielseitigkeit der Software vertraut zu machen und Ihnen GeoGebra als Werkzeug für den täglichen Einsatz im Unterricht näherzubringen.

Zahlreiche Abschnitte mit Anwendungsaufgaben erlauben Ihnen das neu Gelernte zu üben und laden Sie ein, selbst mit der Software zu experimentieren.

Wir wünschen Ihnen viel Spaß und Erfolg bei der Arbeit mit GeoGebra! Judith & Markus

3

### **Inhaltsverzeichnis**

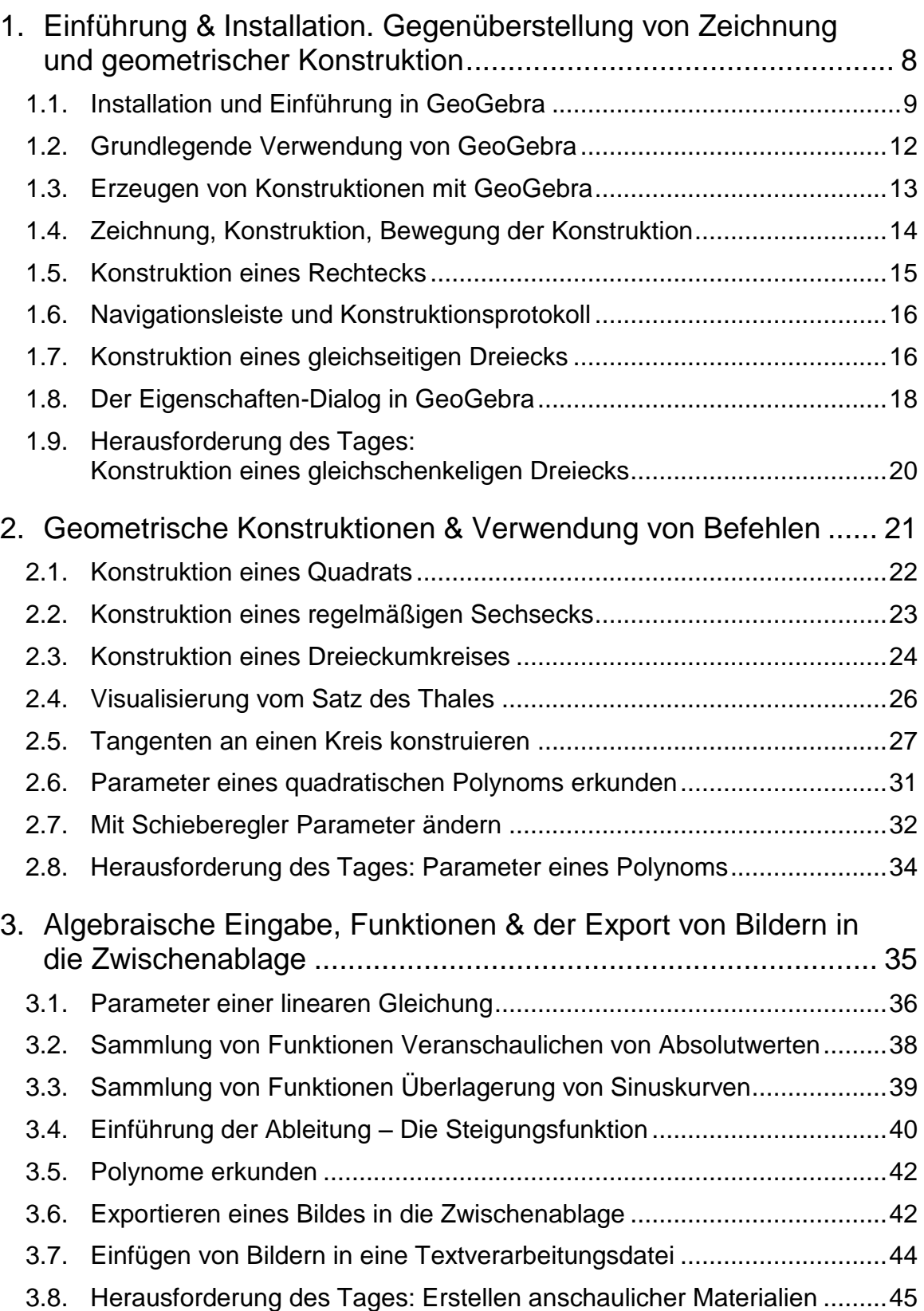

 $\mathbf{C}$ 

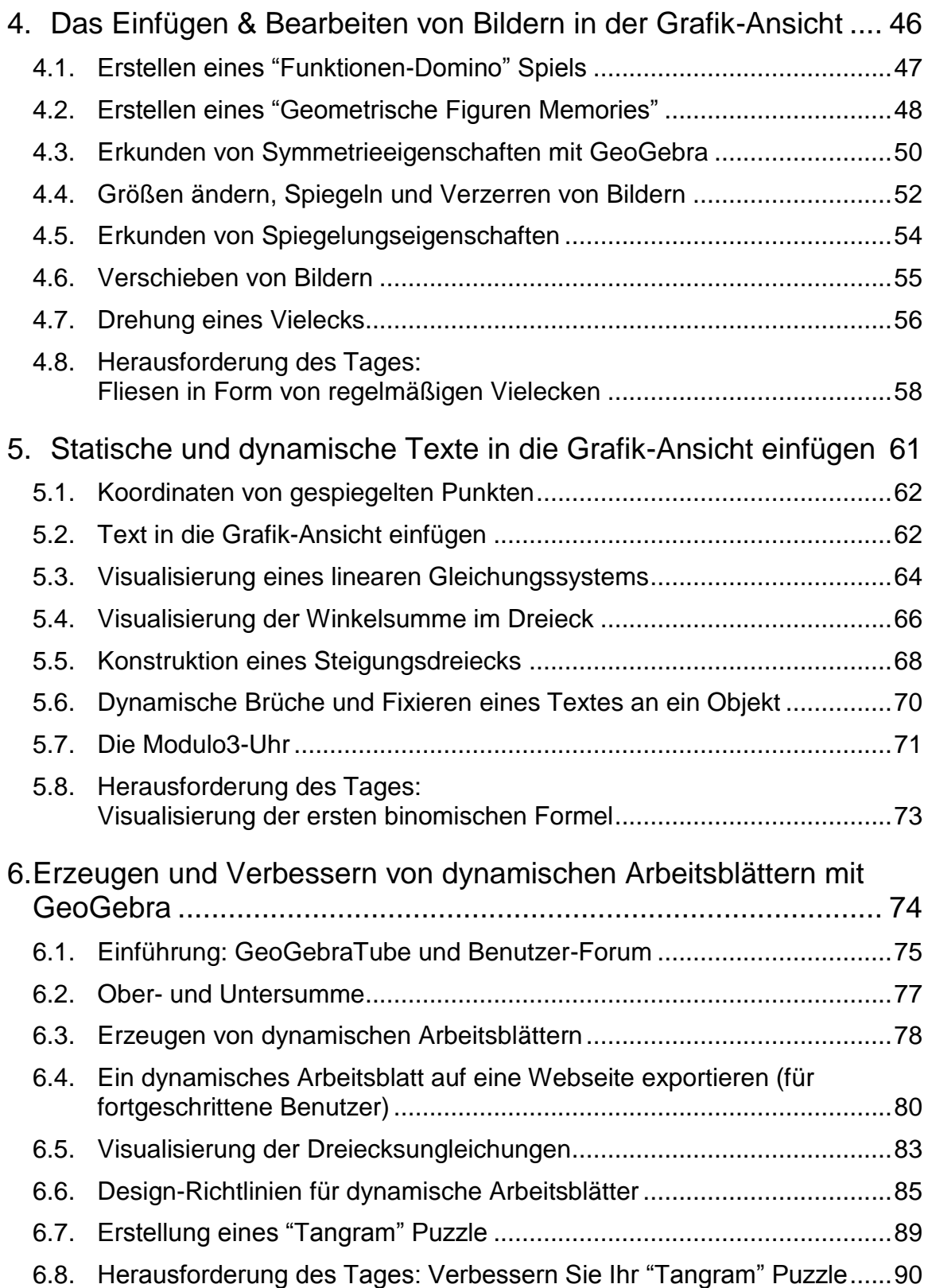

#### $\mathbf{O}$

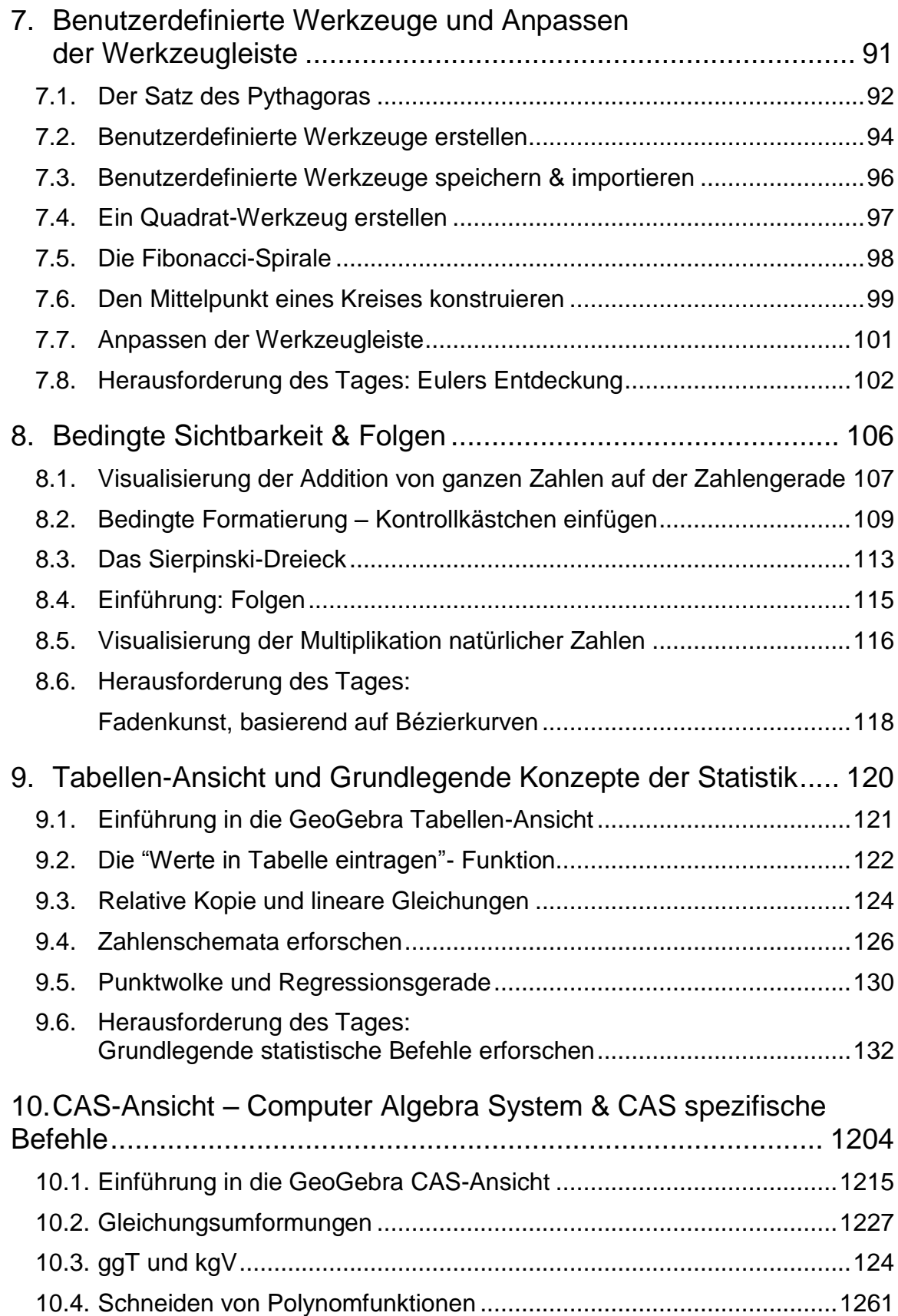

 $\mathbf{C}$ 

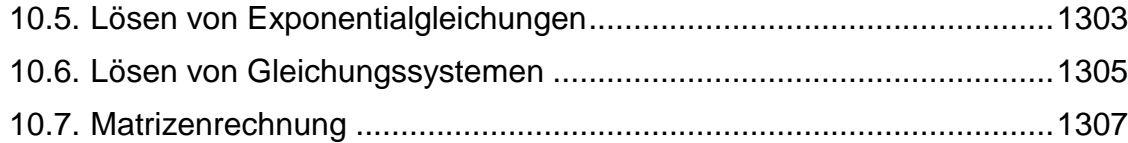

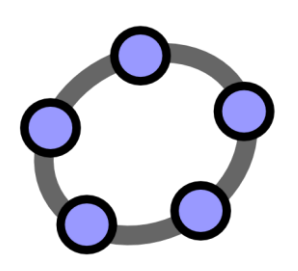

**Einführung & Installation Gegenüberstellung von Zeichnung und geometrischer Konstruktion**  $\mathcal{O}$ 

GeoGebra Workshop Handout 1

#### **1. Installation und Einführung in GeoGebra**

#### **Hintergrundinformationen zu GeoGebra**

GeoGebra ist eine dynamische Mathematiksoftware für Schulen, die Geometrie, Algebra und Analysis verbindet.

Einerseits ist GeoGebra ein interaktives Geometriesystem: Konstruktionen mit Punkten, Vektoren, Strecken, Geraden, Vielecken, Kegelschnitten, sowie mit Funktionen können gemacht und im Nachhinein dynamisch verändert werden. Andererseits können Gleichungen und Koordinaten direkt eingegeben werden. Dies ermöglicht ein Arbeiten mit Variablen für Zahlen, Vektoren und Punkten. GeoGebra kann Ableitungen und Integrale berechnen oder Nullstellen, Scheitelpunkte etc. angeben.

#### **GeoGebras Benutzeroberfläche**

Wenn Sie GeoGebra öffnen, erscheint folgendes Fenster:

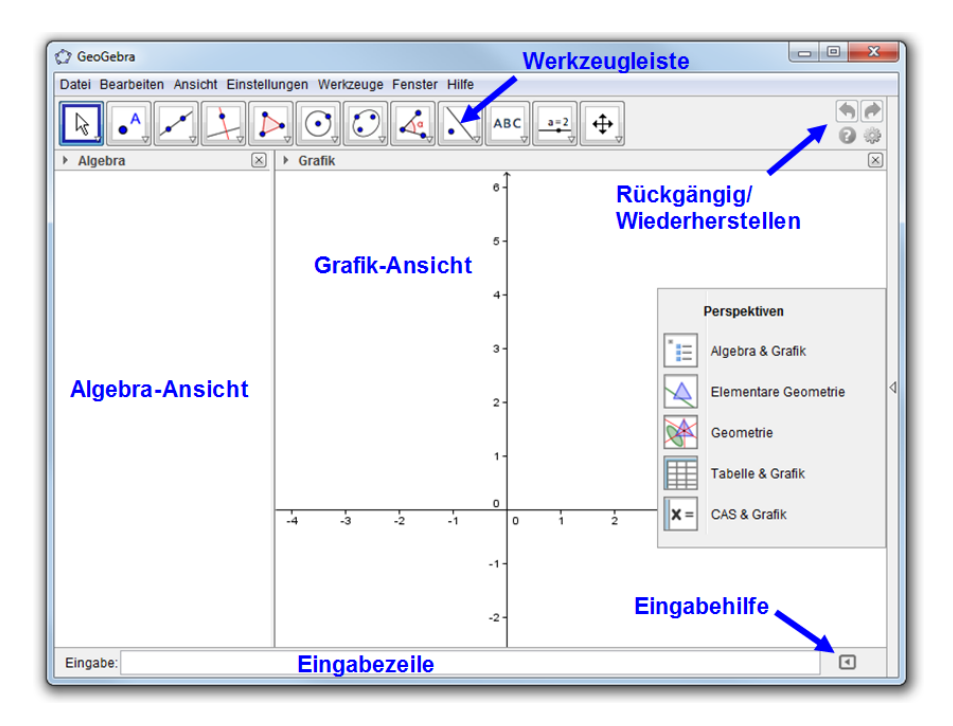

Verwenden Sie die Konstruktionswerkzeuge in der *Werkzeugleiste*, um mit der Maus in der *Grafik-Ansicht* Konstruktionen zu erstellen. In der *Algebra-Ansicht* werden gleichzeitig die entsprechenden Koordinaten und Gleichungen angezeigt. Die *Eingabezeile* dient zur direkten Eingabe von Koordinaten, Gleichungen, Befehlen und Funktionen. Während die graphische Darstellung aller Objekte in der *Grafik-Ansicht* angezeigt wird, erscheint deren algebraische, numerische Darstellung in der *Algebra-Ansicht*. In GeoGebra hängen Geometrie und Algebra immer zusammen.

Die Benutzeroberfläche von GeoGebra ist flexibel und kann an die Bedürfnisse Ihrer SchülerInnen angepasst werden. Während Sie beim Unterrichten von Unterstufenklassen wahrscheinlich nur das leere Zeichenblatt in der *Grafik-Ansicht* und die Geometriewerkzeuge benötigen werden, kann später problemlos ein Raster eingeblendet werden, um das Arbeiten mit ganzzahligen Koordinaten im kartesischen Koordinatensystem zu ermöglichen. OberstufenschülerInnen hingegen werden vorrangig mit der *Eingabezeile* arbeiten, um Begriffe der Differential- und Integralrechnung besser zu verstehen.

Neben der *Grafik-* und *Algebra-Ansicht* bietet GeoGebra eine *Tabellen-Ansicht*, eine *CAS-Ansicht* und eine zweite *Grafik-Ansicht* an. Die unterschiedlichen Ansichten können im Menü *Ansicht* eingeschaltet bzw. ausgeblendet werden. Sie können aber auch die *Seitenleiste zur Auswahl der Perspektive* rechts in der *Grafik-Ansicht* verwenden, um schnell eine der vordefinierten Benutzeroberflächen zu erhalten.

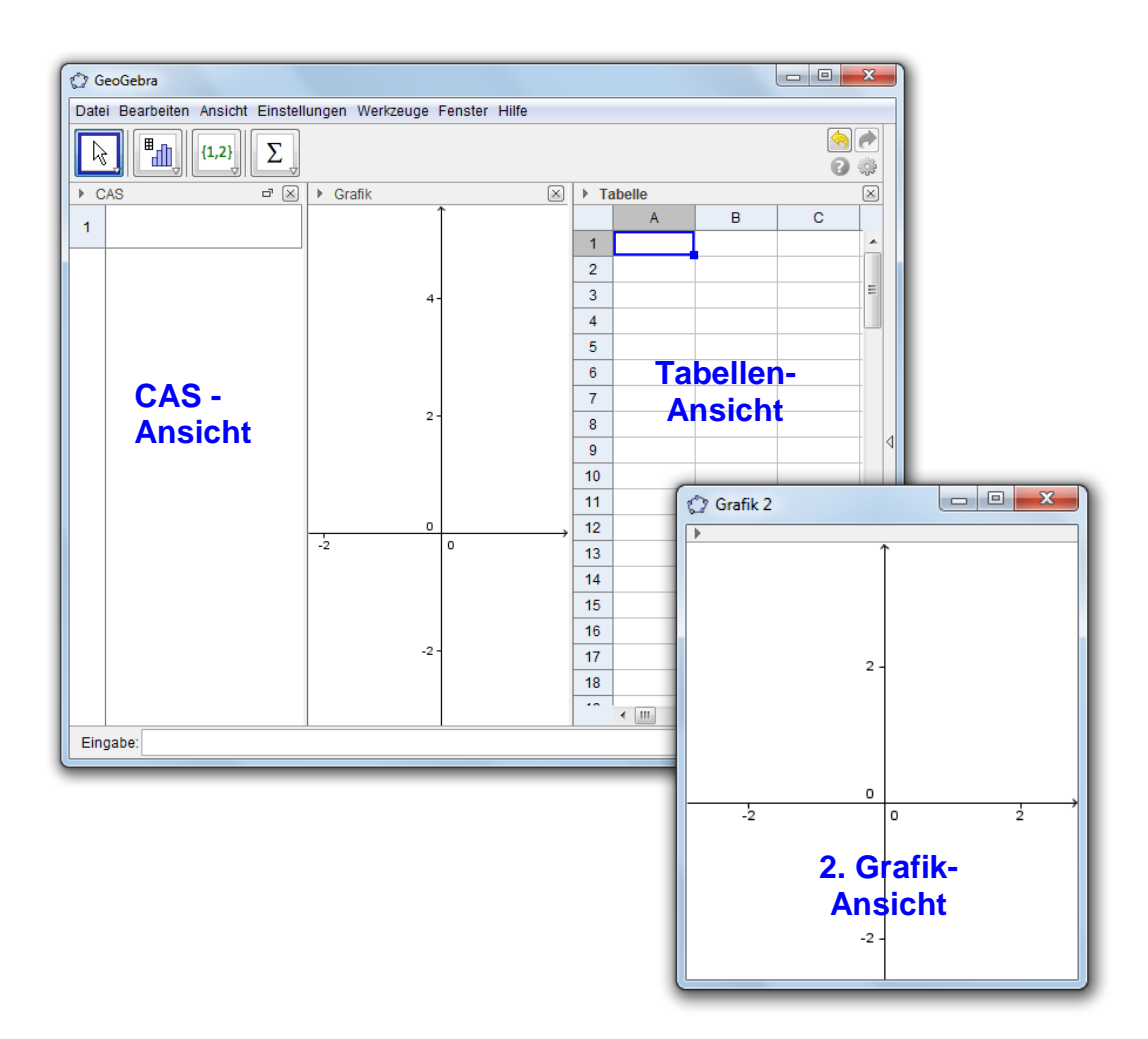

#### **Installation von GeoGebra**

#### **Vorbereitungen**

Erstellen Sie auf Ihrem Desktop einen neuen Ordner namens *GeoGebra\_Einführung*.

Hinweis: Speichern Sie während des Workshops alle Dateien in diesen Ordner, um diese später leicht zu finden.

#### **GeoGebra Installationsdateien**

- Laden Sie die Installationsdatei von<www.geogebra.org/download> in den zuvor erstellten Ordner *GeoGebra\_Einführung* auf Ihrem Computer. Hinweis: Achten Sie auf die richtige Version für Ihr Betriebssystem.
- Öffnen Sie die Installationsdatei mittels Doppelklick und folgen Sie den Anweisungen des Installationsassistenten.

#### **Grundlegende Verwendung von GeoGebra**

#### **Die Verwendung von Konstruktionswerkzeugen**

- Aktivieren Sie ein Konstruktionswerkzeug, indem Sie auf die Schaltfläche mit dem entsprechenden Symbol klicken.
- Ein Klick auf den kleinen Pfeil in der rechten unteren Ecke öffnet eine Werkzeugkiste, in der nun ein anderes Werkzeug aktiviert werden kann. Hinweis: Die Werkzeugkiste muss nicht jedes Mal geöffnet werden. Ist das Symbol des gewünschten Werkzeuges bereits auf der Schaltfläche sichtbar, reicht ein Klick auf diese, um das Werkzeug zu aktivieren. Hinweis: Werkzeugkisten fassen immer Werkzeuge zusammen, die ähnlich sind bzw. sich mit demselben Objekttyp befassen.
- Klicken Sie in der Werkzeugleiste rechts auf die Schaltfläche V, um eine Hilfestellung zum aktuellen Werkzeug zu erhalten.

#### **Das Speichern und Öffnen von GeoGebra Dateien**

#### **Speichern von GeoGebra Dateien**

- Öffnen Sie das Menü *Datei* und wählen Sie *Speichern*.
- Wählen Sie den Ordner *GeoGebra\_Einführung* im geöffneten Fenster aus.
- Geben Sie einen *Namen* für Ihre GeoGebra Datei ein.
- Klicken Sie auf *Speichern,* um den Vorgang abzuschließen.

Hinweis: Es wird eine GeoGebra-Datei mit der Endung ".ggb" erstellt. "ggb"-Dateien können nur mit dem Programm GeoGebra geöffnet werden.

Hinweis: Benennen Sie Ihre Dateien passend: Vermeiden Sie Leerzeichen oder spezielle Symbole im Dateinamen, da diese bei Dateiübertragungen unnötige Probleme verursachen können. Als Alternative eignen sich Unterstriche oder Großbuchstaben (z.B. Erste\_Zeichnung.ggb).

#### **Öffnen von GeoGebra Dateien**

- Öffnen eines **neuen GeoGebra Fensters** (Menü *Datei Neues Fenster).*
- Öffnen eines **leeren Fensters** im **selben Fenster** (Menü *Datei Neu).*
- Öffnen einer **gespeicherten GeoGebra Datei** (Menü *Datei Öffnen).*
	- o Durchsuchen Sie die Ordner im erscheinenden Fenster.
	- o Wählen Sie eine GeoGebra Datei ("*ggb*") und klicken Sie auf *Öffnen.*

Hinweis: Wurde die aktuelle Datei noch nicht gespeichert, so fragt Sie GeoGebra, ob Sie dies tun möchten, bevor ein neues Fenster geöffnet wird.

#### **2. Erzeugen von Konstruktionen mit GeoGebra**

#### **Vorbereitungen**

Wählen Sie in der Seitenleiste die Perspektive *Elementare Geometrie*.

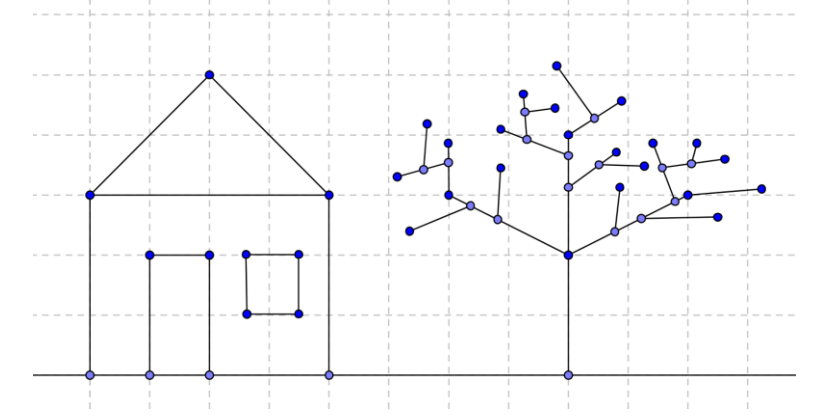

#### **Bilder mit GeoGebra zeichnen**

Verwenden Sie die Maus und folgende Werkzeuge, um Figuren auf dem Zeichenblatt zu erzeugen (z.B. Quadrat, Rechteck, Haus, Baum,....).

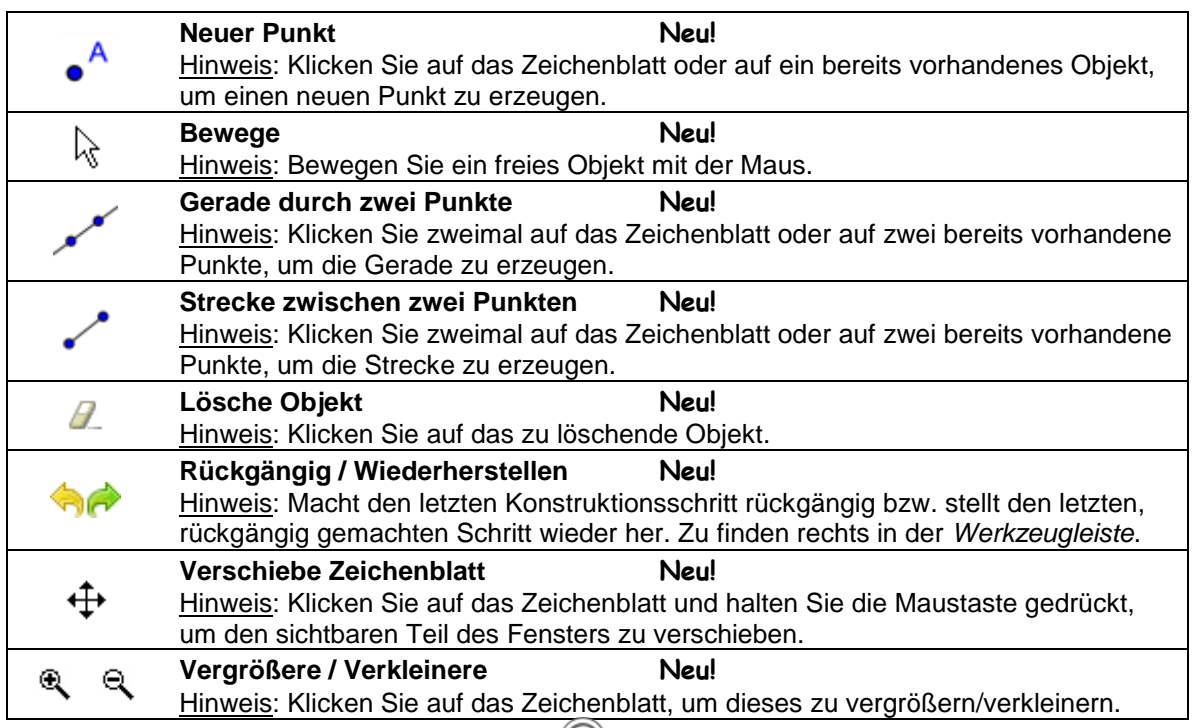

Hinweis: Vergessen Sie nicht auf den *Werkzeug-Hilfe*-Dialog.

#### **Was kann man üben**

- Wie wählt man ein bereits bestehendes Objekt aus. Hinweis: Befindet sich der Mauszeiger über einem Objekt, so wird dieses hervorgehoben und der Mauszeiger ändert die Gestalt von einem Kreuz zu einem Pfeil. Durch einen Klick wird das entsprechende Objekt gewählt.
- Wie erstellt man einen Punkt, welcher auf einem Objekt liegt. Hinweis: Der Punkt erscheint hellblau. Vergewissern Sie sich, dass er wirklich auf dem Objekt liegt, indem Sie ihn bewegen (*Bewege* Werkzeug).
- Wie kann man Fehler korrigieren (*Rückgängig*/*Wiederherstellen)*.

Tipp: Es gibt einige Werkzeuge, mit denen man "flott" Punkte zeichnen kann. Die Verwendung dieser Werkzeuge erfordert keine bereits konstruierten Objekte. Beispiel: Das Werkzeug *Strecke zwischen zwei Punkten* kann zwei bereits konstruierte Punkte verbinden, indem man die Punkte anklickt, oder beliebige Strecken erzeugen, durch zweimaliges Klicken auf das leere Zeichenblatt.

#### **3. Zeichnung, Konstruktion, Bewegung der Konstruktion**

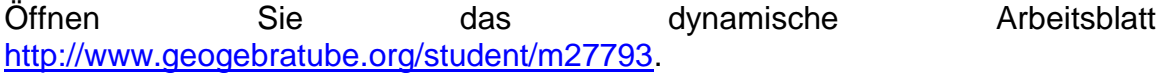

Das dynamische Arbeitsblatt stellt mehrere Quadrate dar, welche auf unterschiedliche Weise konstruiert wurden.

- Untersuchen Sie die Quadrate, indem Sie ALLE Eckpunkte bewegen.
- Finden Sie heraus, welche der Vielecke echte Quadrate sind und welche nur zufällig so aussehen.
- Versuchen Sie nachzuvollziehen, wie jedes der Quadrate konstruiert wurde.
- Schreiben Sie ihre Vermutung auf.

#### **Diskussion**

- Was ist der Unterschied zwischen einer Zeichnung und einer Konstruktion?
- Was macht man bei der Bewegung einer Konstruktion und warum ist dies so wichtig?
- Warum ist es wichtig, dass man Figuren konstruiert, anstatt sie nur in einer interaktiven Geometrie Software zu zeichnen?
- Was müssen wir über eine geometrische Figur wissen, bevor wir sie mit Hilfe einer dynamischen Mathematik Software konstruieren?

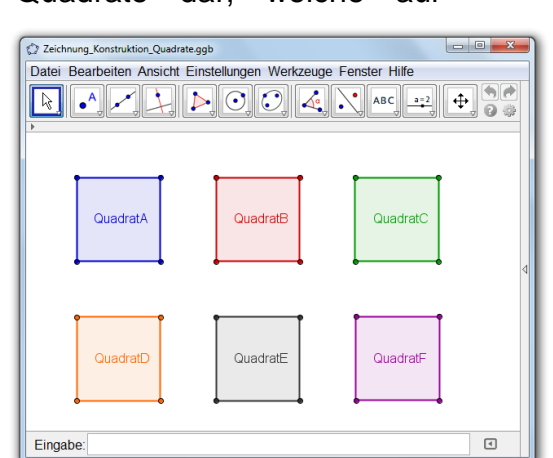

### **4. Konstruktion eines Rechtecks**

#### **Vorbereitungen**

 Fassen Sie vor der Konstruktion die D' Rechteckseigenschaften zusammen. Hinweis: Nehmen Sie das dynamische **Arbeitsblatt** [http://www.geogebratube.org/student/m27](http://www.geogebratube.org/student/m27795) [795](http://www.geogebratube.org/student/m27795) zur Hilfe. Verwenden Sie die Schaltflächen der *Navigationsleiste*, um den Konstruktionsprozess zu wiederholen.

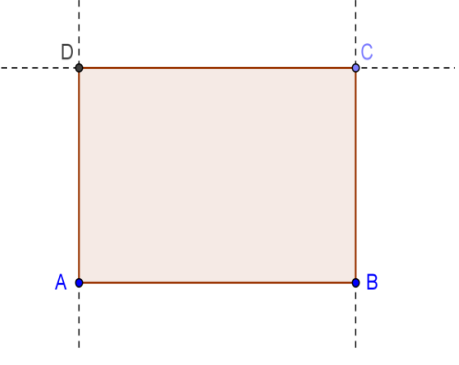

- Öffnen Sie eine neue GeoGebra Datei.
- Wählen Sie in der Seitenleiste die Perspektive *Elementare Geometrie*.
- Ändern Sie die Anzeige des Objektnamens auf *Nur neue Punkte* (Menü *Einstellungen – Objektname anzeigen*).

#### **Einführung von neuen Werkzeugen**

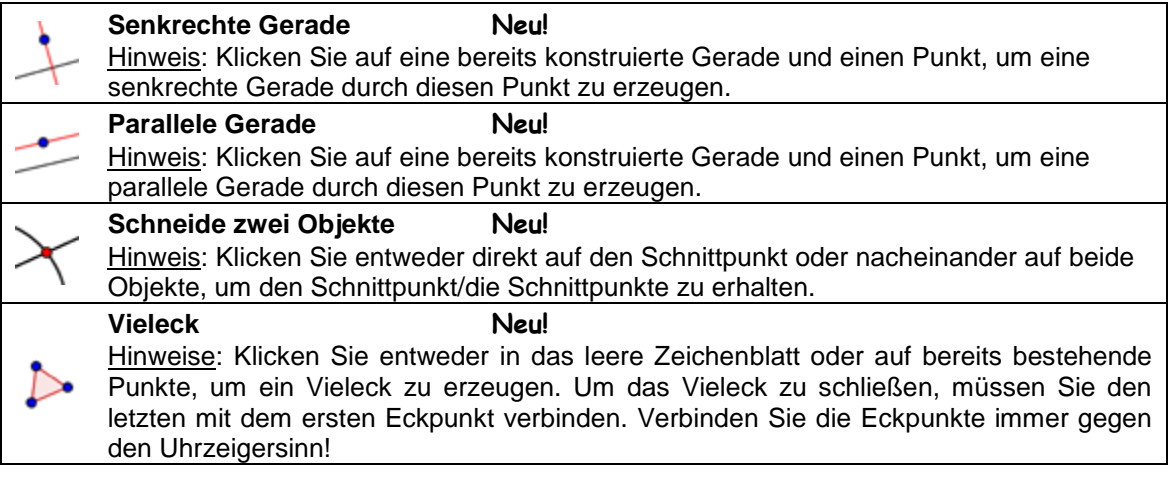

Hinweis: Vergessen Sie nicht, die Hilfestellungen in der Werkzeugleiste zu lesen. Probieren Sie alle neuen Werkzeuge aus, bevor Sie diese bei der Konstruktion des Rechtecks verwenden.

#### **Konstruktionsprozess**

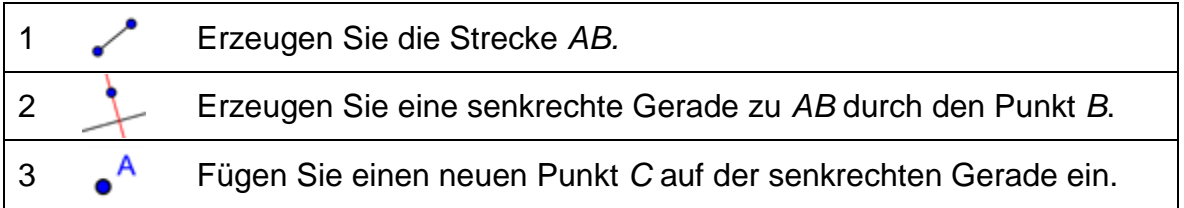

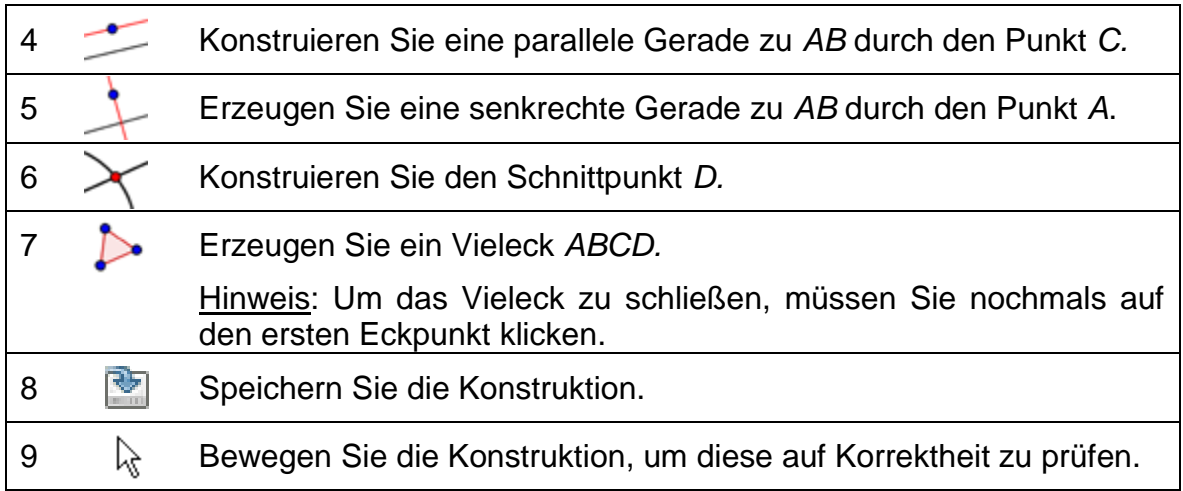

#### **5. Navigationsleiste und Konstruktionsprotokoll**

Blenden Sie die *Navigationsleiste* ein (Rechtsklick auf die *Grafik*-Ansicht), um Ihre Konstruktion mit den Schaltflächen Schritt für Schritt zu wiederholen.

 $\mathbb{R}$   $\mathbb{R}$   $\mathbb{R}$   $\mathbb{R}$   $\mathbb{R}$   $\mathbb{R}$   $\mathbb{R}$  $2 \Leftrightarrow$  s  $\triangleright$  Abspielen

Blenden Sie das *Konstruktionsprotokoll* ein (Menü *Ansicht*) und nützen Sie diese, um Ihre Rechteckkonstruktion Schritt für Schritt zu überprüfen.

#### **Was kann man üben**

- Versuchen Sie, die Anordnung einiger Konstruktionsschritte zu ändern, indem Sie eine Zeile mit der Maus verschieben. Warum funktioniert das NICHT immer?
- Gruppieren Sie mehrere Konstruktionsschritte, indem Sie Haltepunkte setzen:
	- o Blenden Sie die Spalte *Haltepunkt* ein, indem Sie im Drop-Down Menü

*Spalten Haltepunkt* ankreuzen.

- o Gliedern Sie Konstruktionsschritte, in dem Sie das *Kästchen des letzten Haltepunkts* in der Gruppe ankreuzen.
- o Wählen Sie im Drop-Down Menü *Einstellungen*, dass *nur Haltepunkte angezeigt* werden.
- o Verwenden Sie die Navigations-leiste, um die Konstruktion Schritt für Schritt zu wiederholen. Haben Sie die Haltepunkte richtig gesetzt?

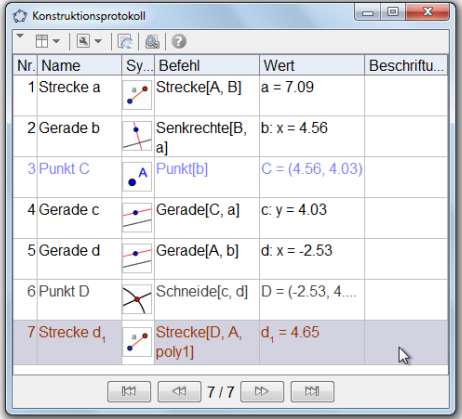

#### **6. Konstruktion eines**

### **gleichseitigen Dreiecks**

#### **Vorbereitungen**

 Fassen Sie vor der Konstruktion die Eigenschaften des gleichseitigen Dreiecks zusammen. Hinweis: Nehmen Sie das dynamische Arbeitsblatt <http://www.geogebratube.org/student/m27796> zur Hilfe. Verwenden Sie die Schaltflächen der *Navigationsleiste*, um den Konstruktionsprozess zu wiederholen. Öffnen Sie eine neue GeoGebra Datei.

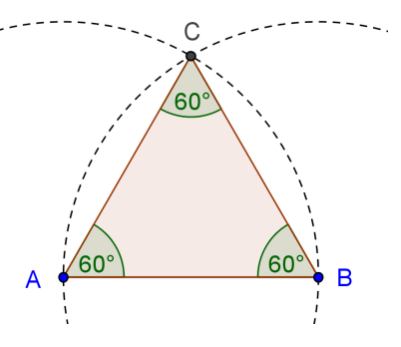

- Wählen Sie in der Seitenleiste die Perspektive *Geometrie*.
- Ändern Sie die Anzeige des Objektnamens auf *Nur neue Punkte* (Menü *Einstellungen – Objektname anzeigen*).

#### **Einführung von neuen Werkzeugen**

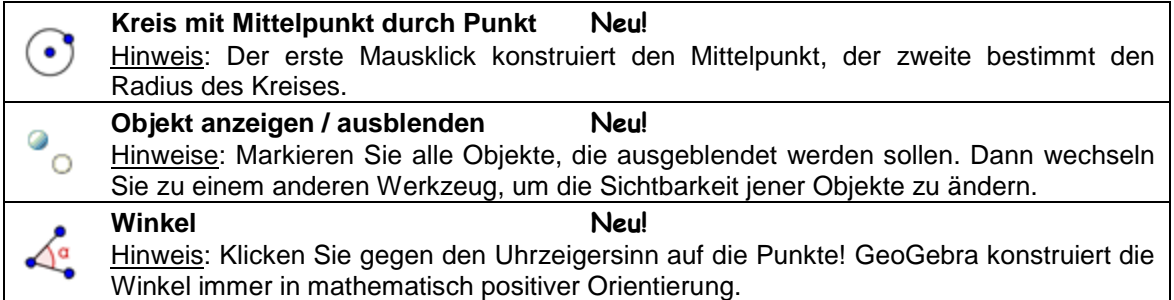

Hinweis: Vergessen Sie nicht, die Hilfestellungen in der Werkzeugleiste zu lesen. Probieren Sie alle neuen Werkzeuge aus, bevor Sie diese bei der Konstruktion des gleichseitigen Dreiecks verwenden.

#### **Konstruktionsprozess**

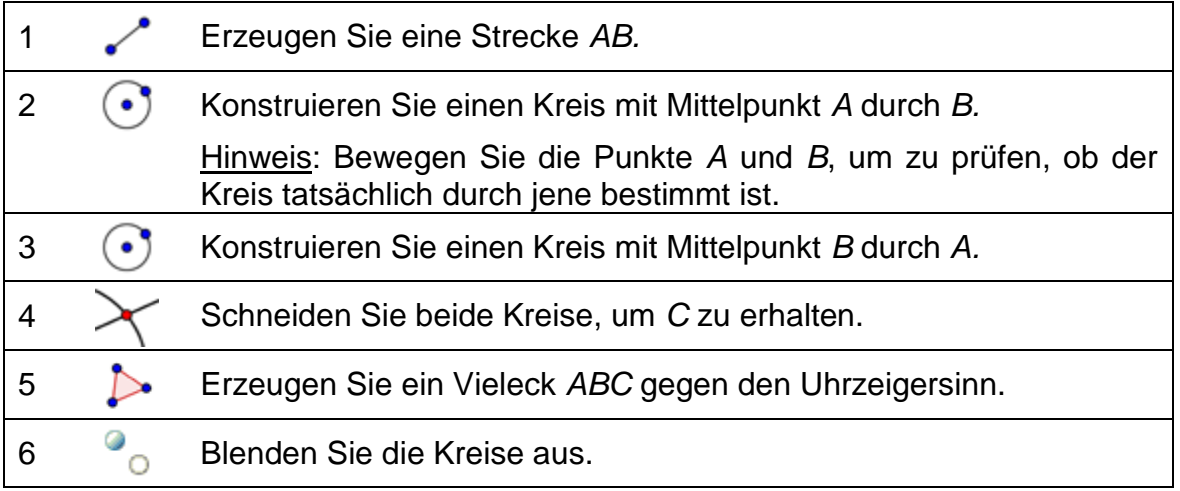

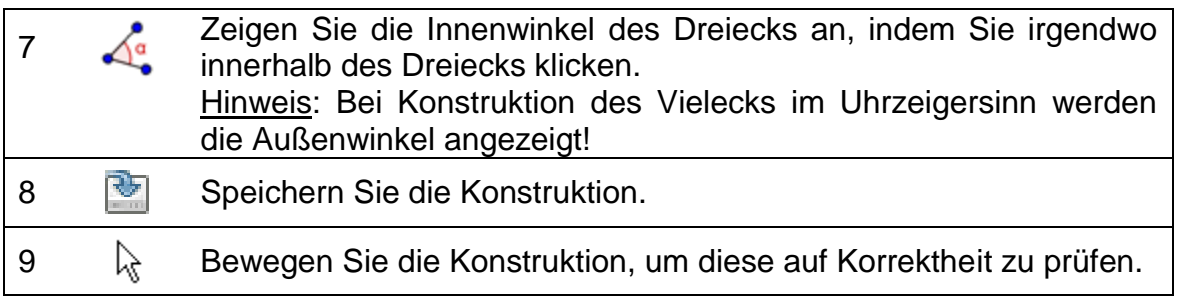

#### **7. GeoGebras Objekteigenschaften**

#### **Gestaltungsleiste der Grafik-Ansicht**

Sie können die *Gestaltungsleiste* der *Grafik-Ansicht* ein- bzw. ausblenden, indem Sie im linken, oberen Eck des Grafik-Fensters auf die Schaltfläche mit dem kleinen Pfeil klicken. Je nachdem, welches Werkzeug oder Objekt gerade aktiv ist, zeigt die *Gestaltungsleiste* unterschiedliche Einstellungsmöglichkeiten für Farbe, Größe und Darstellung des Objekts an.

Im Screenshot unten sehen Sie folgende Einstellungsmöglichkeiten: Achsen anzeigen oder verbergen, Koordinatengitter anzeigen oder verbergen, Punktfang, Farbe, Darstellung, Art der Bezeichnung.

▼ Grafik ⊠ **v** AA v

Hinweis: Jede Ansicht hat ihre eigene *Gestaltungsleiste*. Um sie ein- oder auszublenden klicken Sie einfach auf den kleinen Pfeil im linken oberen Eck.

#### **Objekteigenschaften-Dialog**

Um mehr Einstellungsmöglichkeiten zu erhalten, können Sie den *Eigenschaften*-*Dialog* verwenden. Es gibt viele Möglichkeiten, diesen zu öffnen:

- Klick auf das Symbol in der Werkzeugleiste rechts. Im erscheinenden Menü den Punkt *Objekte* auswählen.
- Rechtsklick (MacOS: *Ctrl*-Klick) auf das Objekt und *Eigenschaften*... wählen
- Im Menü *Bearbeiten Eigenschaften…* wählen.
- Im <sup>k</sup> Bewege-Modus einen Doppelklick auf das Objekt in der Grafik-*Ansicht* machen. Im erscheinenden *Umdefinieren*-Dialog auf die Schaltfläche *Eigenschaften…* klicken.

18

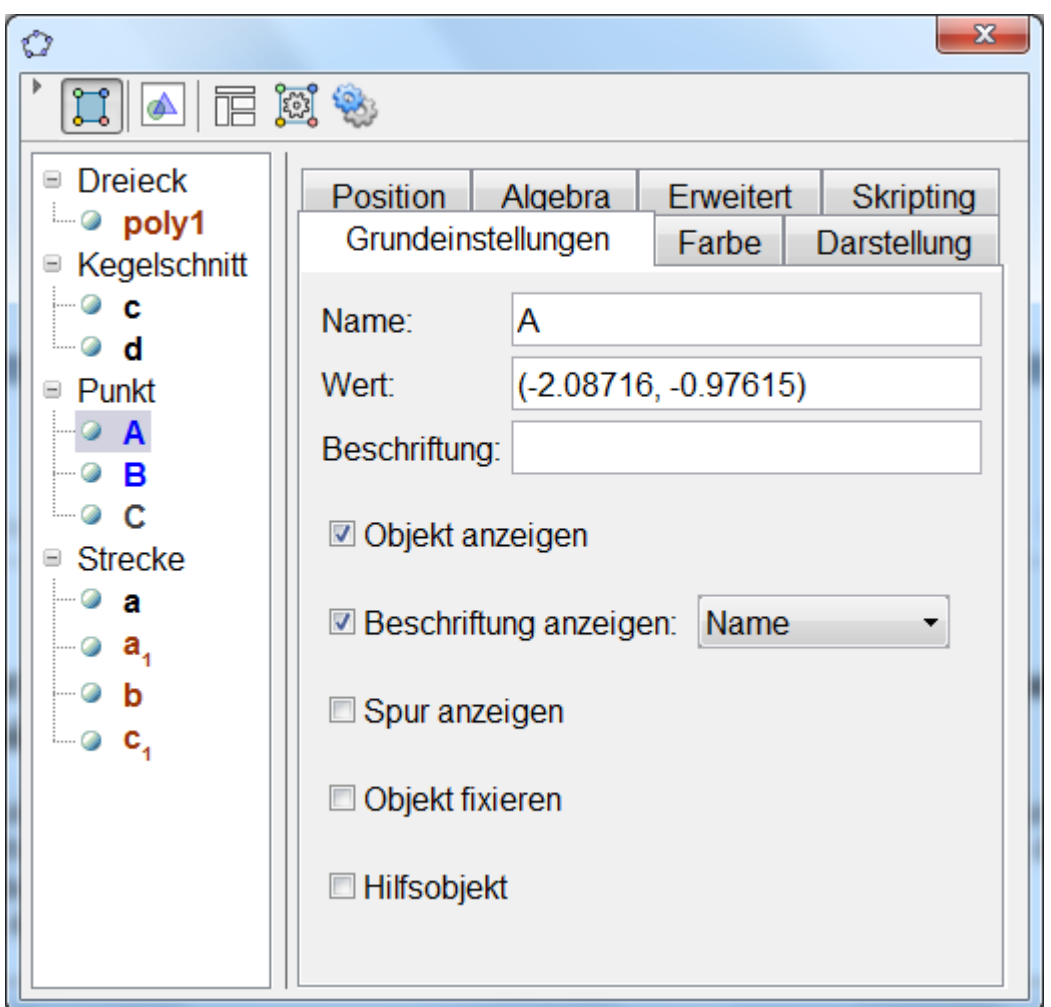

#### **Was man üben kann**

- Wählen Sie unterschiedliche Objekte aus der Liste links aus und erkunden Sie die verschiedenen Registerkarten.
- Wählen Sie mehrere Objekte aus, um bestimmte Eigenschaften für alle Objekte gleichzeitig zu ändern. Hinweis: Halten Sie die *Strg-*Taste (MacOS: *Cmd*-Taste) gedrückt und wählen Sie alle gewünschten Objekte aus
- Sie können alle Objekte einer Art auswählen, indem Sie auf die entsprechende Überschrift klicken.
- Zeigen Sie den Wert unterschiedlicher Objekte an und probieren Sie unterschiedliche Beschriftungen aus. Ändern Sie die Eigenschaften einiger Objekte (z.B. Farbe, Darstellung,...).

#### **8. Herausforderung des Tages: Konstruktion eines gleichschenkeligen Dreiecks**

Konstruieren Sie ein gleichschenkeliges Dreieck. Die Länge der Basiskante und der Höhe sollen dabei beliebig verändert werden können, indem man mit der Maus die entsprechenden Eckpunkte bewegt.

Für die Konstruktion werden folgende Werkzeuge benötigt:

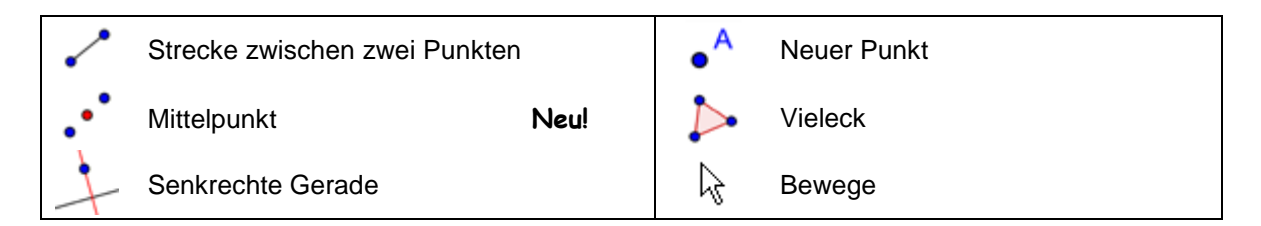

Hinweis: Vergessen Sie nicht, die Hilfestellungen in der Werkzeugleiste zu lesen. Probieren Sie alle neuen Werkzeuge aus, bevor Sie beginnen.

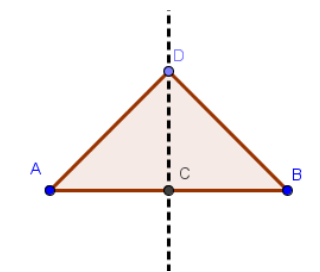

#### **Tipps und Tricks**

- Fassen Sie die Eigenschaften der geometrischen Figur, die Sie erstellen möchten, zusammen.
- Überlegen Sie, welche Werkzeuge Sie verwenden können, um die gewünschte Figur zu konstruieren. (z.B. rechter Winkel – Werkzeug *Senkrechte Gerade*).
- Vergewissern Sie sich, dass Sie die Werkzeuge richtig benützen können. Gegebenenfalls lesen Sie die Hilfestellung in der Werkzeugleiste nach Aktivieren des entsprechenden Werkzeuges durch Anklicken.
- Wählen Sie in der Seitenleiste eine passende Perspektive.
- Speichern Sie Ihre Datei vor Beginn einer neuen Konstruktion.
- Vergessen Sie nicht die Schaltflächen *Rückgängig* und *Wiederherstellen*, wenn Sie einen Fehler gemacht haben.
- Benützen Sie immer wieder das *Bewege* Werkzeug, um die Konstruktion zu überprüfen (z.B. sind wirklich alle Objekte miteinander verbunden, wurden irgendwelche unnötigen Objekte erzeugt).
- Bei Fragen wenden Sie sich bitte zuerst an eine Kollegin/einen Kollegen, dann erst an die Workshopleiterin/den Workshopleiter bzw. deren/dessen AssistenInnen.

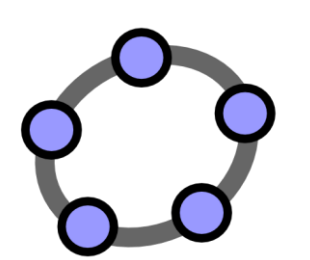

# **Geometrische Konstruktionen & Verwendung von Befehlen**

 $\mathcal{O}$ 

GeoGebra Workshop Handout 2

#### **1. Konstruktion eines Quadrats**

Bei dieser Aufgabe werden Sie folgende Werkzeuge benützen. Vergewissern Sie sich bevor Sie beginnen, dass Sie die Werkzeuge richtig verwenden können:

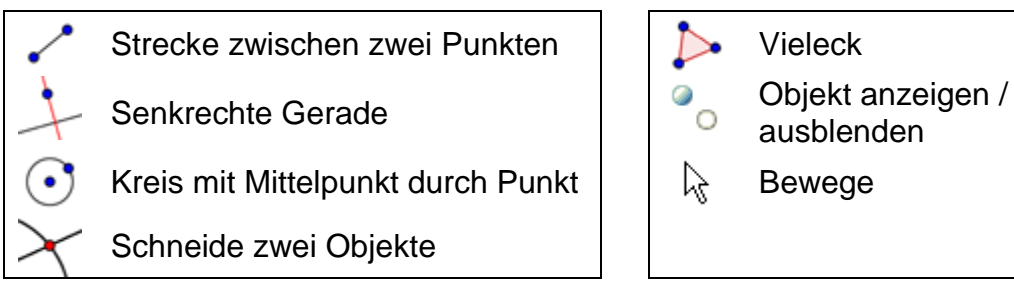

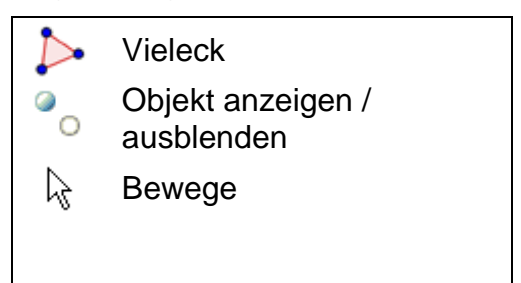

**Hinweis:** Wenn Sie sich über den Konstruktionsprozess nicht sicher sind, können Sie einen Blick auf das dynamische Arbeitsblatt <http://www.geogebratube.org/student/m27799> werfen.

#### **Vorbereitungen**

- Öffnen Sie eine neue GeoGebra Datei.
- Seitenleiste *Perspektiven Geometrie.*
- Ändern Sie die Anzeige des Objektnamens auf *Nur neue Punkte* (Menü *Einstellungen – Objektname anzeigen*).

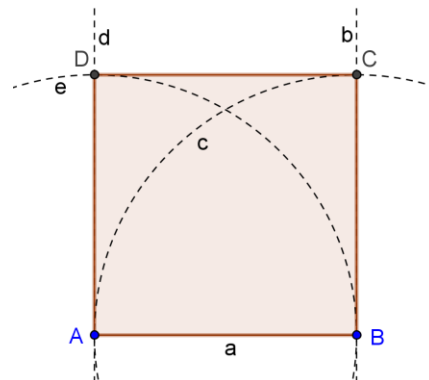

#### **Konstruktionsprozess**

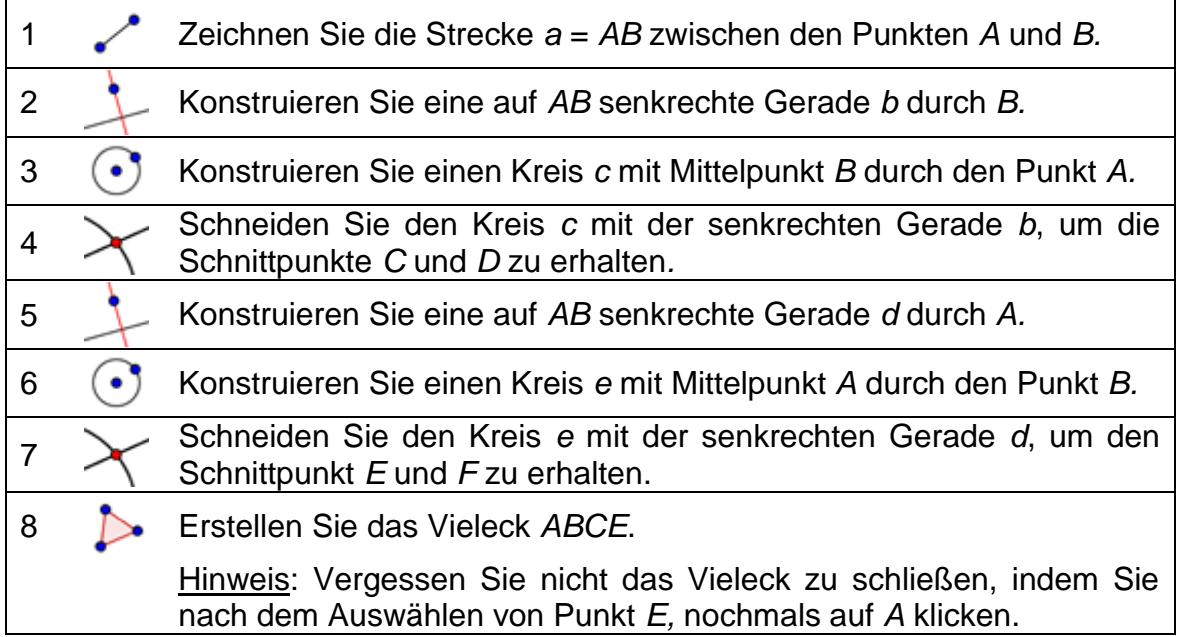

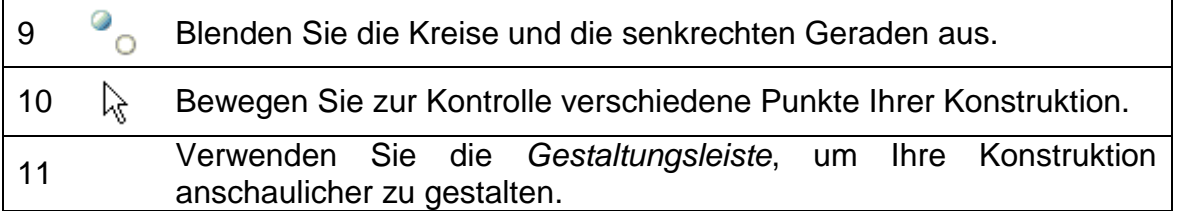

Herausforderung: Fällt Ihnen eine alternative Konstruktionsmöglichkeit ein?

Hinweis: Um ein Objekt schnell umzubenennen, klicken Sie es im <sup>R</sup>e Bewege-Modus an und beginnen Sie, den neuen Namen auf der Tastatur einzutippen. Der *Umbenennen*-Dialog öffnet sich.

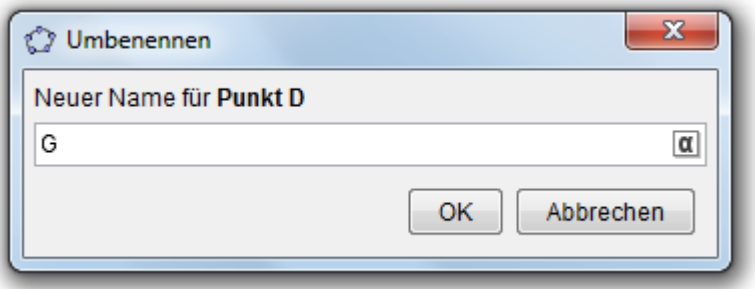

#### **2. Konstruktion eines regelmäßigen Sechsecks**

Bei dieser Aufgabe werden Sie folgende Werkzeuge benützen. Vergewissern Sie sich bevor Sie beginnen, dass Sie die Werkzeuge richtig verwenden können:

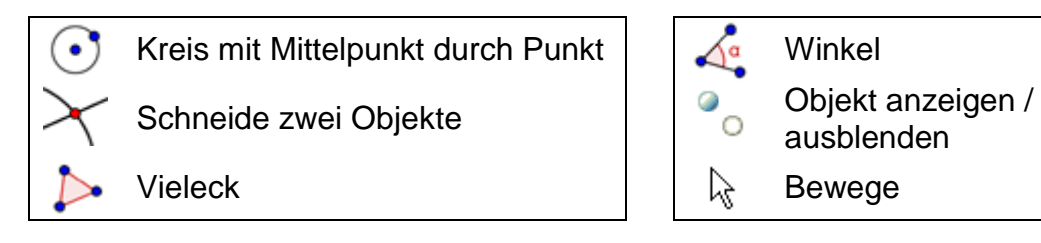

**Hinweis:** Wenn Sie sich über den Konstruktionsprozess nicht sicher sind, können Sie einen Blick auf das dynamische Arbeitsblatt <http://www.geogebratube.org/student/m27802> werfen.

#### **Vorbereitungen**

- Öffnen Sie eine neue GeoGebra Datei.
- Seitenleiste *Perspektiven Geometrie*
- Ändern Sie die Anzeige des Objektnamens auf *Nur neue Punkte* (Menü *Einstellungen – Objektname anzeigen*).

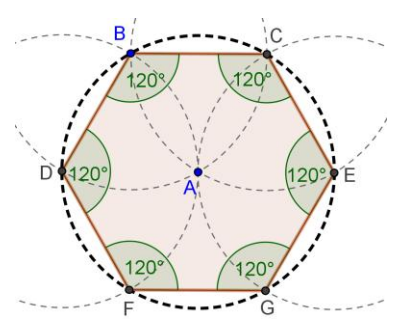

#### **Konstruktionsprozess**

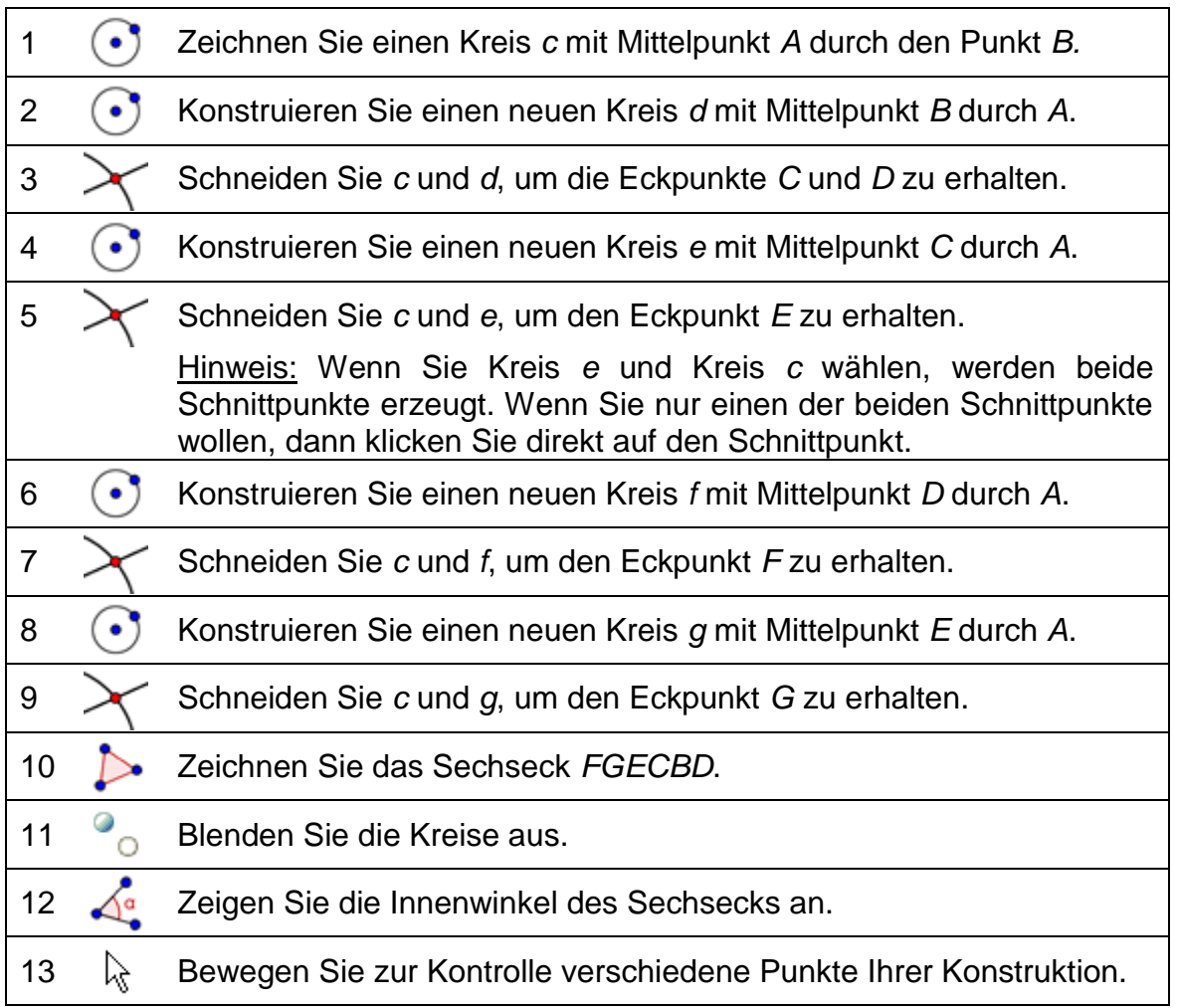

Herausforderung: Finden Sie eine Erklärung für diesen Konstruktionsprozess. Hinweis: Welchen Radius haben die Kreise und warum?

#### **3. Konstruktion eines Dreieckumkreises**

Bei dieser Aufgabe werden Sie folgende Werkzeuge benützen. Vergewissern Sie sich bevor Sie beginnen, dass Sie die Werkzeuge richtig verwenden können:

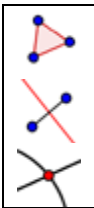

Streckensymmetrale **Neu!** |  $\downarrow$  Bewege

Schneide zwei Objekte

Vieleck **Kreis mit Mittelpunkt durch** Punkt

**Hinweis:** Wenn Sie sich über den Konstruktionsprozess nicht sicher sind, können Sie einen Blick auf das dynamische Arbeitsblatt <http://www.geogebratube.org/student/m27803> werfen.

 $\overline{R}$ 

#### **Vorbereitungen**

- Öffnen Sie eine neue GeoGebra Datei.
- Seitenleiste *Perspektiven Geometrie.*
- Ändern Sie die Anzeige des Objektnamens auf *Nur neue Punkte* (Menü *Einstellungen – Objektname anzeigen*).

## **Einführung des neuen Werkzeuges**

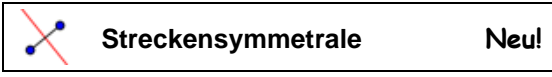

Hinweis: Vergessen Sie nicht, die Hilfestellungen in der Werkzeugleiste zu lesen. Probieren Sie das neue Werkzeug aus, bevor Sie beginnen.

#### **Konstruktionsprozess**

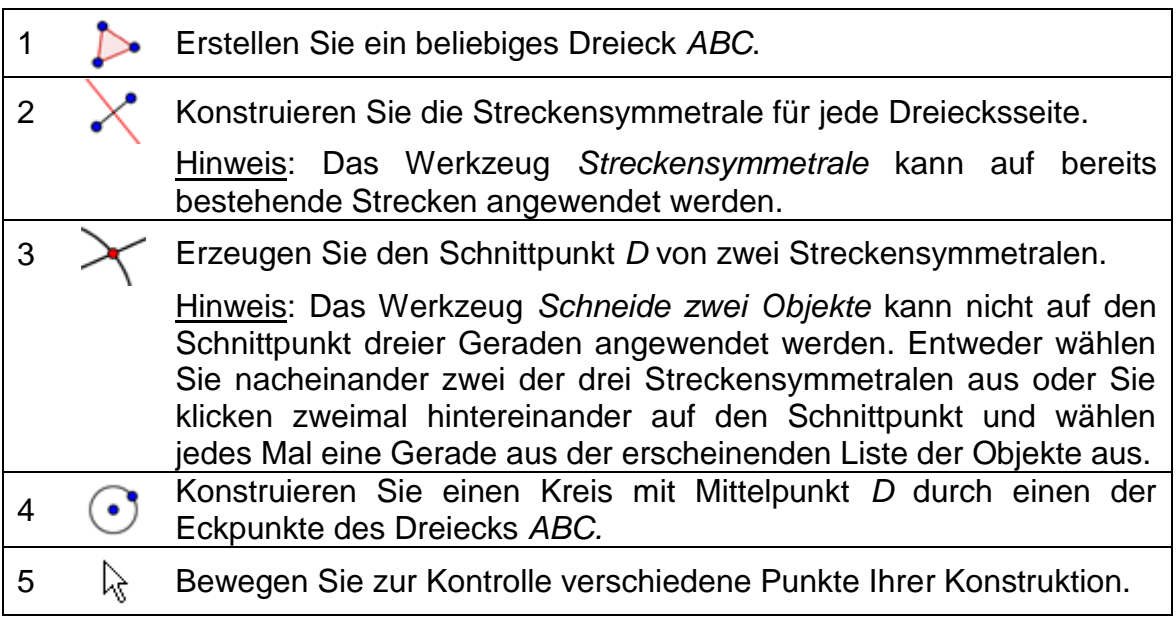

#### **Zurück in die Schule...**

Verändern Sie Ihre Konstruktion, um die folgenden Fragen zu beantworten:

- 1. Kann der Umkreismittelpunkt eines Dreiecks außerhalb des Dreiecks liegen? Wenn ja, für welche Arten von Dreiecken ist das möglich?
- 2. Versuchen Sie eine Erklärung dafür zu finden, weshalb bei der Konstruktion des Umkreismittelpunkts eines Dreiecks Streckensymmetralen verwendet werden.

#### **4. Visualisierung vom Satz des Thales**

#### **Zurück in die Schule...**

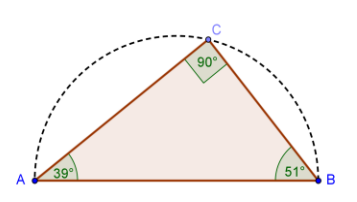

Werfen Sie vor Beginn der Konstruktion einen Blick

auf das dynamische Arbeitsblatt [http://www.geogebratube.org/student/m27804,](http://www.geogebratube.org/student/m27804) um zu sehen, wie SchülerInnen selbstständig entdecken können, was Thales vor bereits 2600 Jahren herausgefunden hat.

Bei dieser Aufgabe werden Sie folgende Werkzeuge benützen. Vergewissern Sie sich bevor Sie beginnen, dass Sie die Werkzeuge richtig verwenden können:

Strecke zwischen zwei Punkten Vieleck

Halbkreis durch zwei Punkte **Neu!** | A<sup>a</sup> Winkel

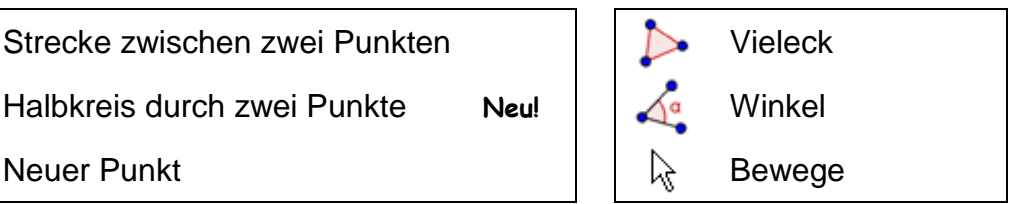

**Hinweis:** Wenn Sie sich über den Konstruktionsprozess nicht sicher sind, können Sie einen Blick auf das dynamische Arbeitsblatt <http://www.geogebratube.org/student/m27805> werfen.

#### **Vorbereitungen**

- Öffnen Sie eine neue GeoGebra Datei.
- Seitenleiste *Perspektiven Geometrie.*
- Ändern Sie die Anzeige des Objektnamens auf *Nur neue Punkte* (Menü *Einstellungen – Objektname anzeigen*).

#### **Einführung des neuen Werkzeuges**

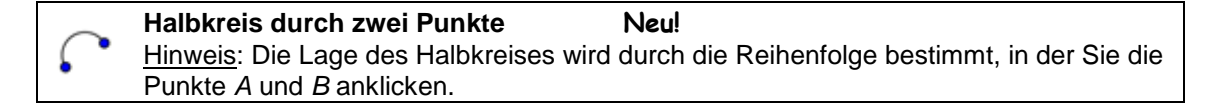

Hinweis: Vergessen Sie nicht, die Hilfestellungen in der Werkzeugleiste zu lesen. Probieren Sie das neue Werkzeug aus, bevor Sie beginnen.

#### **Konstruktionsprozess**

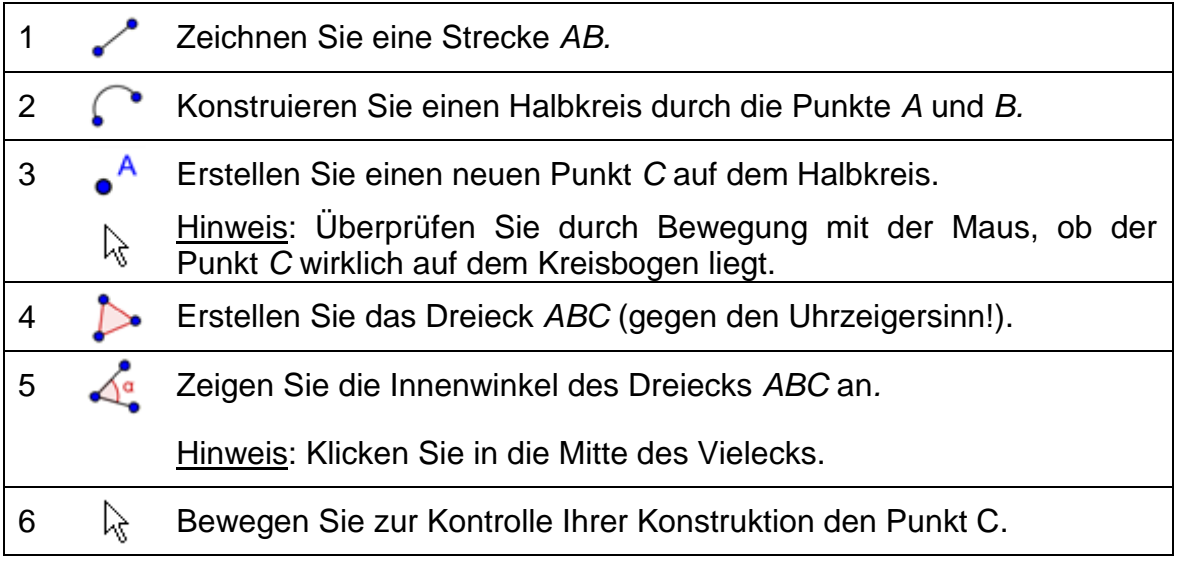

Herausforderung: Finden Sie einen grafischen Beweis vom Satz des Thales. Hinweis: Erstellen Sie den Mittelpunkt *O* der Strecke *AB* und zeigen Sie den Radius *OC* als eine Strecke an.

#### **5. Tangenten an einen Kreis konstruieren**

#### **Zurück in die Schule...**

Öffnen Sie das dynamische Arbeitsblatt [http://www.geogebra.org/book/intro](http://www.geogebra.org/book/intro-de/worksheets/Tangenten_Kreis.html)[de/worksheets/Tangenten\\_Kreis.html.](http://www.geogebra.org/book/intro-de/worksheets/Tangenten_Kreis.html) Folgen Sie den Anweisungen auf dem Arbeitsblatt, um herauszufinden, wie man Tangenten an einen Kreis konstruiert.

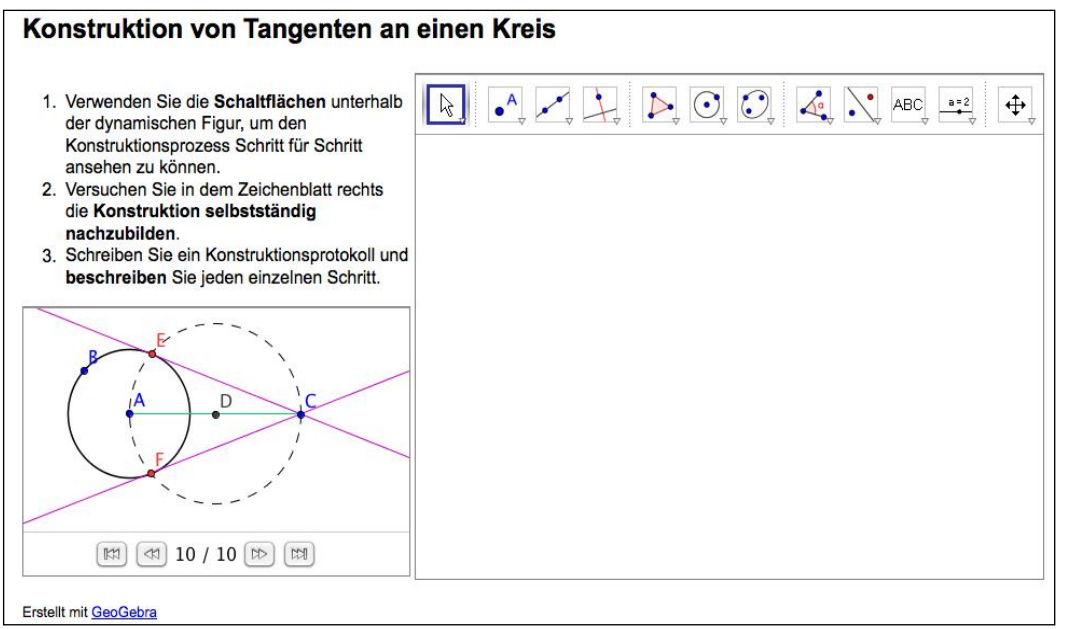

#### **Diskussion**

- Welche Werkzeuge haben Sie bei der Konstruktion verwendet?
- Waren neue Werkzeuge dabei? Wenn ja, wie haben Sie die richtige Verwendung der Werkzeuge herausgefunden?
- Haben Sie etwas in der Werkzeugleiste im rechten Applet bemerkt?
- Sind Ihre SchülerInnen im Stande, mit so einem dynamischen Arbeitsblatt zu arbeiten und selbst die Konstruktionsschritte herauszufinden?

#### **Was wäre, wenn Maus und Touchpad nicht funktionieren?**

Stellen Sie sich vor, Sie bereiten gerade GeoGebra Dateien für eine morgige Unterrichtsstunde vor und Ihre Maus und / oder Ihr Touchpad funktionieren nicht mehr. Wie könnten Sie dennoch Ihre Konstruktionsdatei fertig stellen?

GeoGebra bietet zusätzlich zu den Geometrie-Werkzeugen auch algebraische Eingaben und Befehle an. Zu jedem Werkzeug gibt es einen passenden Befehl und es könnte deshalb auch ohne Verwendung der Maus eingesetzt werden. Anmerkung: GeoGebra bietet mehr Befehle als Geometrie-Werkzeuge an. Deshalb besitzt nicht jeder Befehl ein entsprechendes Werkzeug!

#### **Aufgabe**

Öffnen Sie die Eingabehilfe rechts neben der *Eingabezeile*, um eine Liste der Befehle zu erhalten und suchen Sie nach Befehlen, dessen Werkzeuge bereits in diesem Workshop verwendet wurden.

Wie aus der letzten Aufgabe ersichtlich, kann die Tangentenkonstruktion an einen Kreis mittels geometrischen Konstruktionswerkzeugen erstellt werden. Jetzt wird dieselbe Konstruktion nur unter Verwendung der Tastatur wiederholt.

#### **Vorbereitungen**

- Öffnen Sie eine neue GeoGebra Datei.
- Wählen Sie in der Seitenleiste die **Perspektive**

*Algebra & Grafik.*

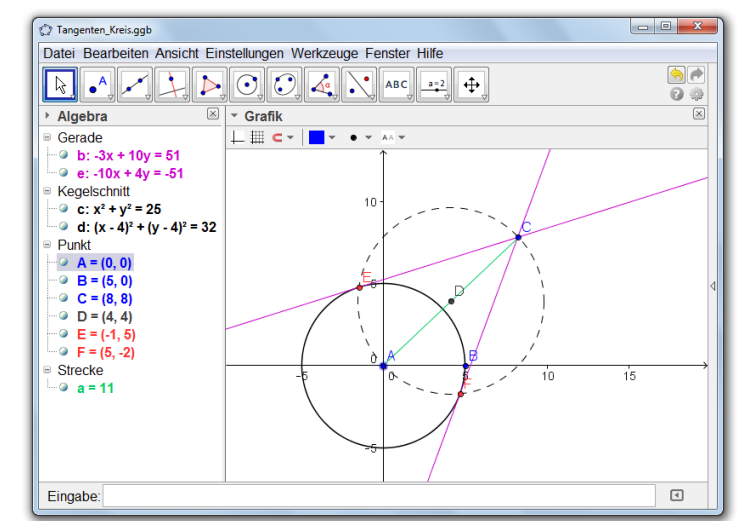

#### **Konstruktionsprozess**

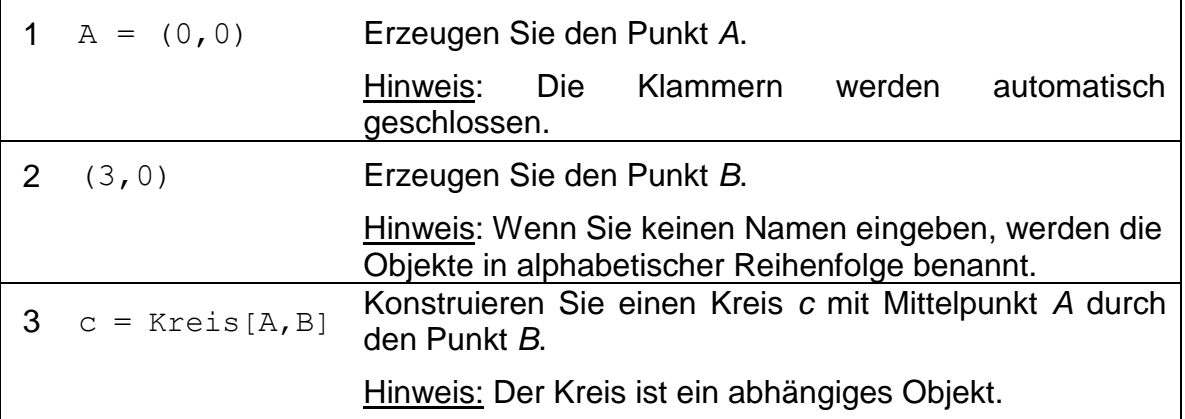

Anmerkung: GeoGebra unterscheidet, unabhängig von der Konstruktionsweise (Maus oder Tastatur), zwischen freien und abhängigen Objekten. Während freie Objekte mit der Maus oder Tastatur geändert werden können, muss man für eine Veränderung bei abhängigen Objekten das übergeordnete Objekt anpassen.

#### **Aufgabe 1**

Aktivieren Sie den <sup>§</sup> Bewege Modus und machen Sie einen Doppelklick auf ein Objekt in der *Algebra-Ansicht,* um die Darstellung mit der Tastatur zu ändern. Drücken Sie die Eingabetaste, wenn Sie fertig sind.

#### **Aufgabe 2**

Verwenden Sie die Pfeiltasten, um freie Objekte kontrollierter zu bewegen. Aktivieren Sie den *Bewege* Modus und wählen Sie ein Objekt (z.B. einen freien Punkt). Drücken Sie eine beliebige Pfeiltaste, um das Objekt in die entsprechende Richtung zu bewegen.

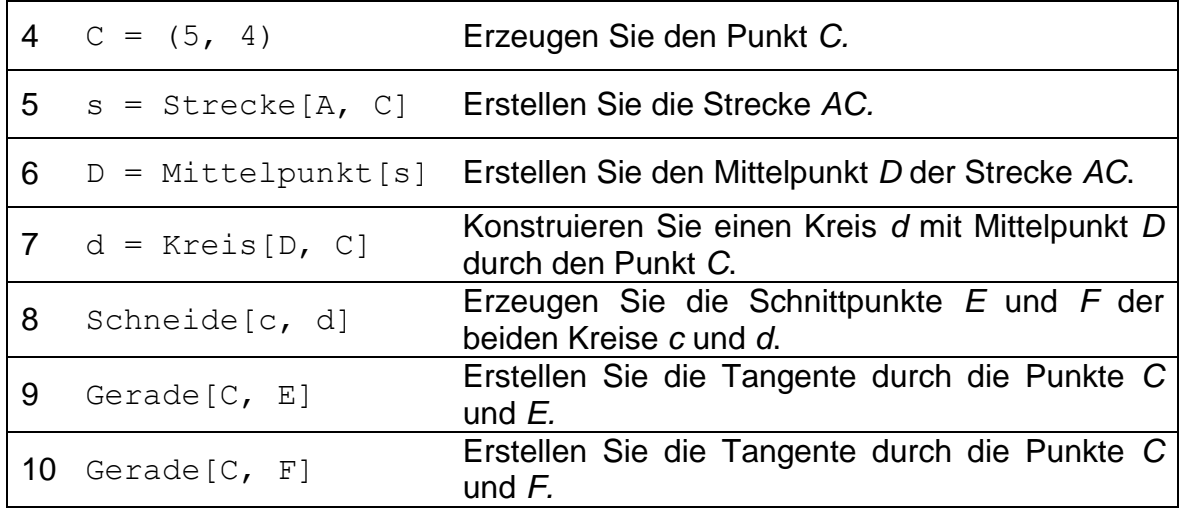

#### **Kontrolle und Verbesserung der Konstruktion**

- Bewegen Sie Ihre Konstruktion, um die Richtigkeit zu überprüfen.
- Verändern Sie die Eigenschaften der Objekte, um die Ansicht der Objekte zu verbessern (z.B. Farbe, Linienstärke, gestrichelte Hilfsobjekte,…).
- Speichern Sie die Konstruktion.

#### **Diskussion**

- Sind irgendwelche Probleme oder Schwierigkeiten aufgetreten?
- Welche Variante (Maus oder Tastatur) bevorzugen Sie bei der Konstruktion und warum?
- Warum sollten wir die Eingabe über die Tastatur machen, wenn wir auch Werkzeuge dafür verwenden könnten? Hinweis: Es gibt Befehle, für die es keine entsprechenden geometrischen Werkzeuge gibt.
- Spielt es eine Rolle, in welcher Weise ein Objekt erstellt wurde? Kann dieses Objekt in der *Algebra-Ansicht* (über die Tastatur) genauso verändert werden, wie in der *Grafik-Ansicht* (mit der Maus)?

#### **6. Parameter eines quadratischen Polynoms erkunden**

#### **Zurück in die Schule...**

In dieser Aufgabe werden Sie die Bedeutung von Parametern eines quadratischen Polynoms untersuchen. Sie werden erfahren, wie GeoGebra in einem "traditionellen" Unterricht eingebaut und für einen aktiven und schülerzentrierten Unterricht verwendet werden könnte.

Folgen Sie den Anleitungen des Konstruktionsprozesses und schreiben Sie Ihre Ergebnisse und Beobachtungen während der Arbeit mit GeoGebra auf. Ihre Bemerkungen werden Ihnen in der anschließenden Diskussion helfen.

#### **Vorbereitungen**

- Öffnen Sie eine neue GeoGebra Datei.
- Wählen Sie in der Seitenleiste die Perspektive **E** Algebra & Grafik.

#### **Konstruktionsprozess**

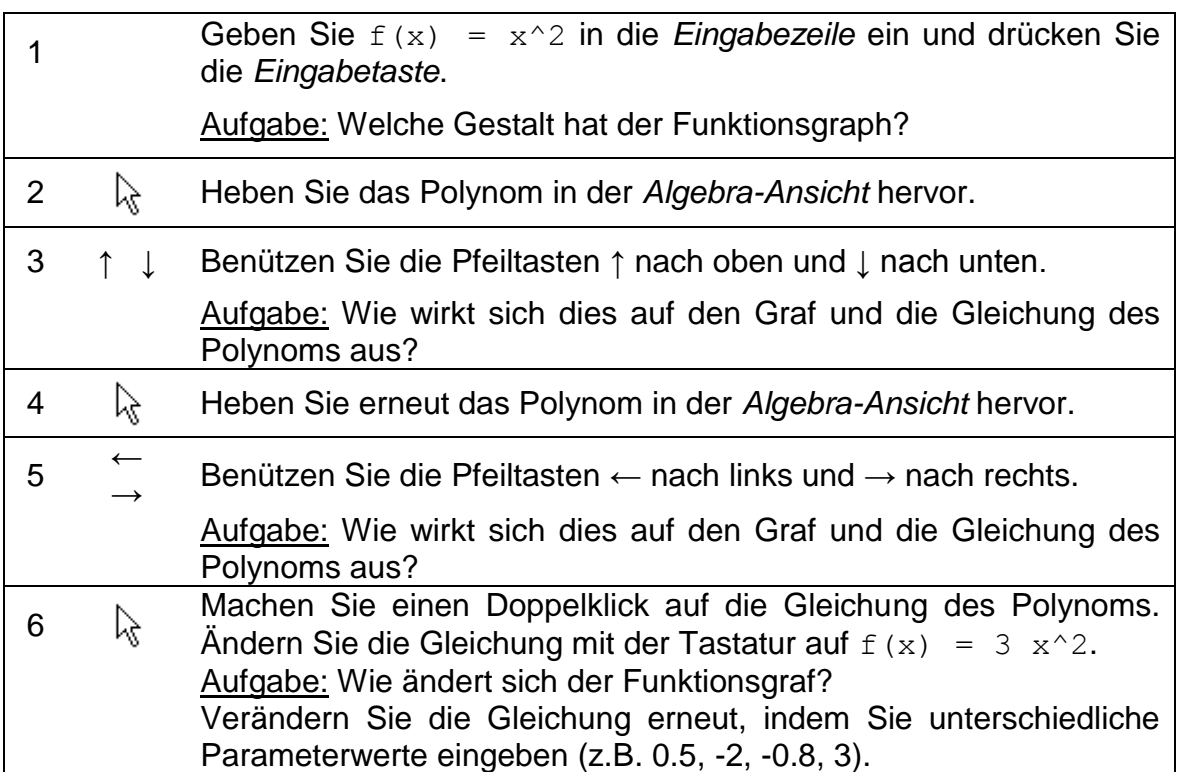

#### **Diskussion**

Sind irgendwelche Probleme oder Schwierigkeiten aufgetreten?

- Wie kann eine solche Aufgabe (GeoGebra in Kombination mit Anleitungen auf einem Papier) im "traditionellen" Unterricht eingesetzt werden?
- Kann man SchülerInnen eine solche Aufgabe als Hausübung geben?
- Welche Auswirkungen könnte die dynamische Erkundung von Parametern eines Polynoms auf das Lernen der SchülerInnen haben.
- Haben Sie Ideen für andere mathematische Themen, welche in einer ähnlichen Lernumgebung gelehrt werden könnten (Arbeitsblätter in Kombination mit dem Computer)?

#### **7. Mit Schieberegler Parameter ändern**

In diesem Kapitel wird versucht, die Auswirkungen eines Parameters auf ein Polynom  $f(x) = a * x^2$  noch dynamischer zu veranschaulichen, indem man die Parameterwerte mit einem Schieberegler ändert.

#### **Vorbereitungen**

- Öffnen Sie eine neue GeoGebra Datei.
- Wählen Sie in der Seitenleiste die Perspektive **E** Algebra & Grafik.

#### **Konstruktionsprozess**

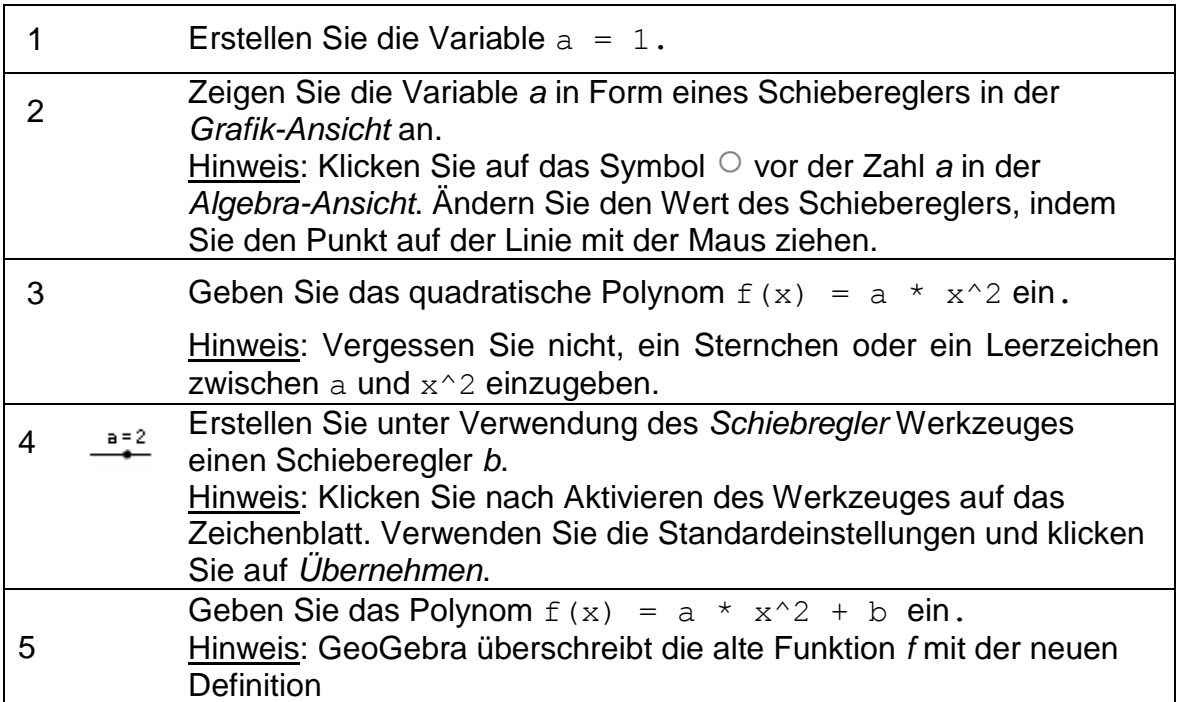

#### **Tipps und Tricks**

- **Sie benennen ein neues Objekt**, indem Sie vor die algebraische Darstellung  $Name = eingeben$ .
	- Beispiel: P = (3, 2) erstellt den Punkt *P*
- Bei einer **Multiplikation** muss zwischen den beiden Faktoren ein Leerzeichen oder Sternchen eingegeben werden. Beispiel:  $a * x$  oder  $a x$
- **GeoGebra unterscheidet zwischen Groß- und Kleinschreibung**! Deshalb dürfen Sie Groß- und Kleinbuchstaben nicht miteinander vermischen. Beachten Sie:
	- o Punkte werden immer mit Großbuchstaben bezeichnet.

Beispiel:  $A = (1, 2)$ 

- o Vektoren werden mit Kleinbuchstaben bezeichnet. Beispiel:  $v = (1, 3)$
- o Strecken, Geraden, Kreise, Funktionen… werden immer mit Kleinbuchstaben bezeichnet.
	- Beispiel: Kreis k:  $(x 2)^2 + (y 1)^2 = 16$
- o Die Variable *x* in einer Funktion und die Variablen *x* und *y* in einer Gleichung eines Kegelschnitts müssen immer Kleinbuchstaben sein. Beispiel:  $f(x) = 3*x + 2$
- Wenn Sie ein **Objekt in einem algebraischen Ausdruck** oder Befehl verwenden möchten, dann müssen Sie zuerst das Objekt konstruieren, bevor sie die Bezeichnung in die *Eingabezeile* eingeben. Beispiele:
	- o y = m x + b konstruiert eine Gerade, deren Parameter *m* und *b* bereits definiert wurden (z.B. Zahlen / Schiebregler).
	- o Gerade[A, B]erstellt eine Gerade durch die vorhandenen Punkte *A* und *B*.
- Sie **bestätigen einen Ausdruck** in der *Eingabezeile* mit der *Eingabetaste*.
- **Open the** *GeoGebra Help* **dialog** for using the *Input Bar* by clicking on the *Input Bar* and pressing *F1*.
- Um Hilfe bei der Verwendung der *Eingabezeile* zu erhalten, **öffnen Sie das Hilfe-Fenster,** indem Sie auf die Eingabezeile klicken und dann die Taste F1 drücken.
- **Fehlermeldungen**: Lesen Sie immer die Meldungen sie könnten eventuell beim Lösen eines Problems hilfreich sein!
- **Befehle** können entweder eingetippt oder aus der Liste **in auch der** neben der *Eingabezeile* ausgewählt werden.

Hinweis: Wenn Sie weitere Informationen zu einem Befehl benötigen,

wählen Sie *Hilfe* im Menü *Hilfe,* um das GeoGebra Handbuch zu öffnen. Dort finden Sie detaillierte Beschreibungen zu allen Befehlen und Werkzeugen.

- **Automatische Vervollständigung von Befehlen**: Nach der Eingabe der ersten zwei Buchstaben eines Befehls in der *Eingabezeile* versucht GeoGebra den Befehl zu vervollständigen.
	- o Wenn GeoGebra den gewünschten Befehl vorschlägt, drücken Sie die *Eingabetaste,* um den Kursor innerhalb der Klammern zu setzen.
	- o Wenn der vorgeschlagene Befehl nicht der gewünschte ist, dann setzen Sie die Eingabe fort, bis der Vorschlag übereinstimmt.

#### **8. Herausforderung des Tages: Parameter eines Polynoms**

Für diese Aufgabe verwenden Sie die, bei der letzten Aufgabe erstellte Datei:

- Verändern Sie den Parameterwert *a,* indem Sie den Punkt auf dem Schiebregler mit der Maus bewegen. Welchen Einfluss hat dies auf den Graf des Polynoms? Was passiert mit dem Graf, wenn der Parameterwert
	- (a) größer als 1,
	- (b) zwischen 0 und 1 oder
	- (c) negativ ist?

Schreiben Sie Ihre Beobachtungen auf.

- Verändern Sie den Parameterwert *b.* Welchen Einfluss hat dies auf den Graf des Polynoms?
- Erzeugen Sie einen Schieberegler für einen neuen Parameter *c*. Geben Sie das quadratische Polynom  $f(x) = a x^2 + b x + c$  ein. Verändern Sie den Parameterwert *c* und finden Sie heraus, in welcher Weise dies den Graf des Polynoms beeinflusst.

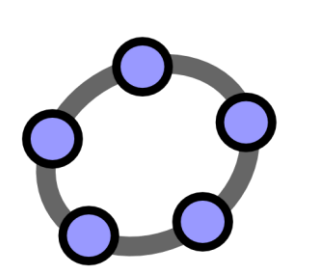

# **Algebraische Eingabe, Funktionen & der Export von Bildern in die Zwischenablage**

 $\mathcal{O}$ 

GeoGebra Workshop Handout 3

#### **1. Parameter einer linearen Gleichung**

Bei dieser Aufgabe werden Sie folgende Werkzeuge, algebraische Eingaben und Befehle benützen. Vergewissern Sie sich bevor Sie beginnen, dass Sie die Werkzeuge richtig verwenden können:

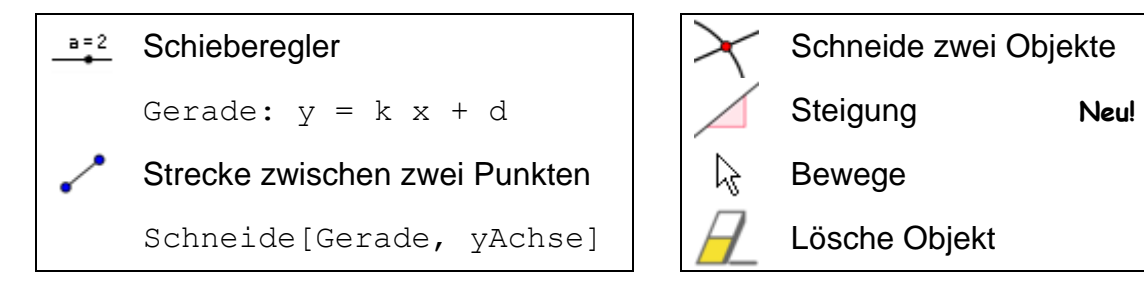

Hinweis: Werfen Sie zuerst einen Blick auf das dynamische Arbeitsblatt [http://www.geogebratube.org/student/m27807.](http://www.geogebratube.org/student/m27807)

#### **Vorbereitungen**

- Öffnen Sie eine neue GeoGebra Datei.
- Seitenleiste *Perspektiven Algebra & Grafik.*

#### **Konstruktionsprozess 1**

Tippen Sie Gerade:  $y = 0.8 x + 3.2 e$ in.

#### **Aufgaben**

- Bewegen Sie die Gerade in der *Algebra-Ansicht* mit den Pfeiltasten. Welche Parameter können Sie auf diese Weise ändern?
- Bewegen Sie die Gerade in der *Grafik-Ansicht* mit der Maus. Welche Änderungen der Geradengleichung können Sie auf diese Weise bewirken?

#### **Einführung des neuen Werkzeuges**

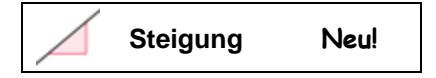

Hinweis: Vergessen Sie nicht, die Hilfestellungen in der Werkzeugleiste zu lesen. Probieren Sie das neue Werkzeug aus, bevor Sie mit der Konstruktion beginnen.
#### **Konstruktionsprozess 2**

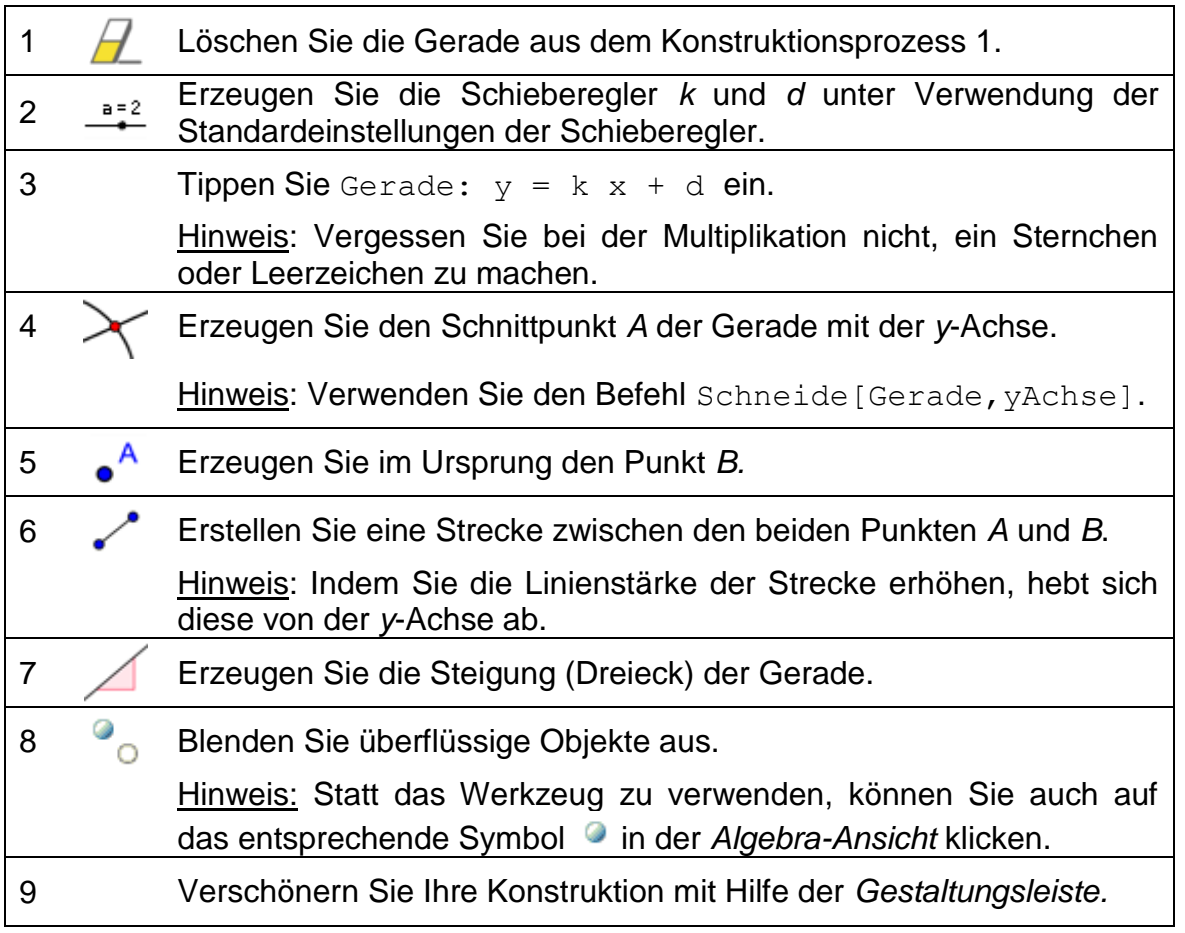

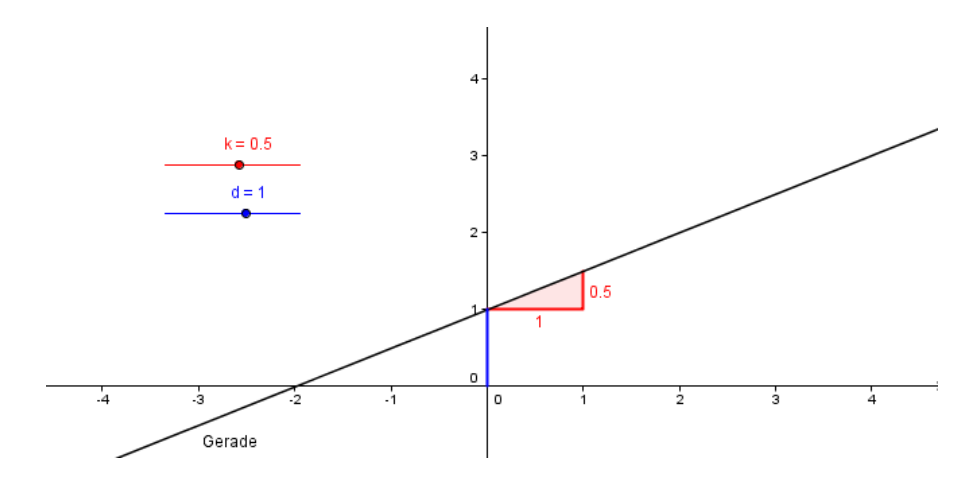

# **Aufgabe**

Schreiben Sie Anweisungen für Ihre SchülerInnen auf, welche sie dabei unterstützen sollen, unter Verwendung der Schieberegler den Einfluss der beiden Parameter auf die Gerade herauszufinden. Diese Anweisungen können auf Papier zusätzlich zur GeoGebra-Datei zur Verfügung gestellt werden.

# **2. Sammlung von Funktionen Veranschaulichen von Absolutwerten**

Abgesehen von Polynomen gibt es in GeoGebra verschiedene Arten von Funktionen (z.B. trigonometrische Funktionen, Betragsfunktion, Exponentialfunktion). Funktionen werden wie Objekte behandelt und können in Kombination mit geometrischen Konstruktionen verwendet werden.

Bemerkung: Einige Funktionen können aus dem Menü neben der *Eingabezeile* ausgewählt werden. Die vollständige Liste der in GeoGebra verwendbaren Funktionen steht im GeoGebra Wiki [\(http://wiki.geogebra.org/de/\)](http://wiki.geogebra.org/en/) zur Verfügung.

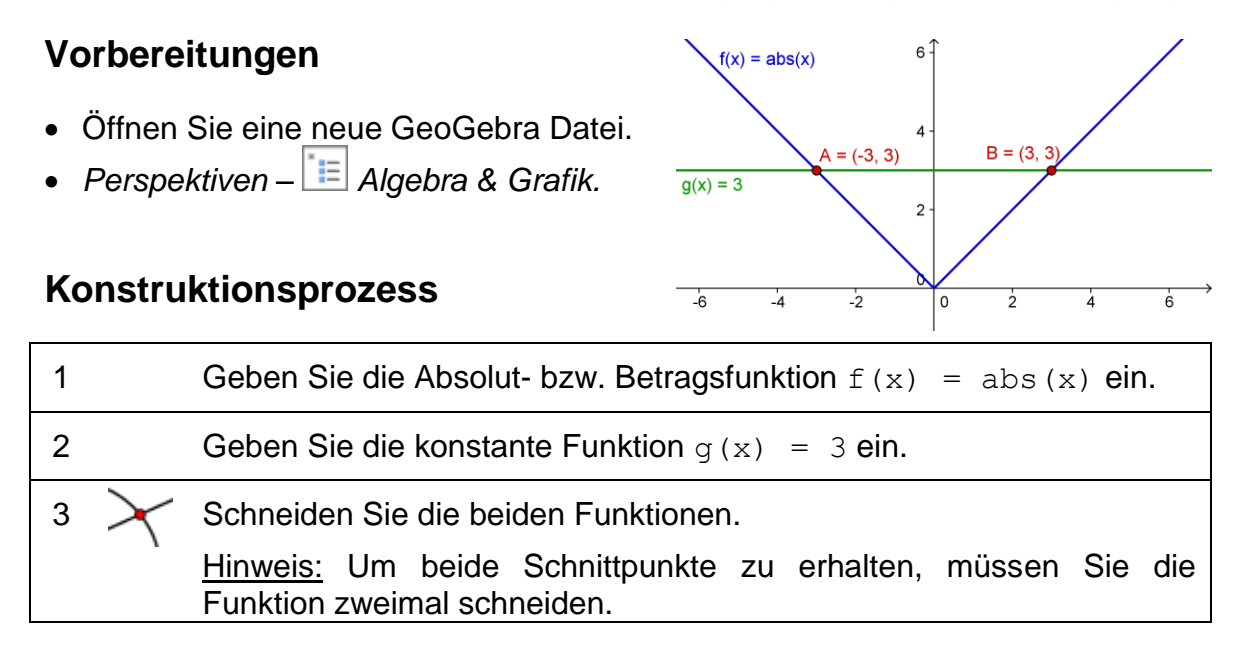

Hinweis: Sie könnten die *Algebra-Ansicht* schließen und stattdessen Namen und Werte der Objekte als Beschriftungen anzeigen lassen.

### **Zurück in die Schule...**

(a) Bewegen Sie die konstante Funktion mit der Maus oder den Pfeiltasten. Welcher Zusammenhang besteht zwischen der *y*- und *x*-Koordinate jedes Schnittpunktes?

(b) Bewegen Sie die Betragsfunktion mit der Maus oder den Pfeiltasten nach oben und unten. Auf welche Weise ändert sich die Funktionsgleichung?

(c) Wie könnte diese Konstruktion verwendet werden, um SchülerInnen mit dem Begriff Absolutwert vertraut zu machen?

Hinweis: Die Symmetrie des Funktionsgraphen zeigt, dass es in der Regel zwei Lösungen für ein Absolutwertproblem gibt.

# **3. Sammlung von Funktionen Überlagerung von Sinuskurven**

### **Ein Ausflug in die Physik**

Schallwellen können mathematisch als Kombination von Sinuskurven dargestellt werden. Jeder Klang setzt sich aus mehreren Sinuskurven der Form  $y(t) = a^* \sin(\omega t + j)$  zusammen.

Die Amplitude *a* bestimmt die Lautstärke des Tones, während die Winkelfrequenz *ω* für die Tonhöhe verantwortlich ist. Der Parameter *φ*, der die Verschiebung mit der Zeit anzeigt, wird Phase genannt.

Wenn sich zwei Sinuswellen überschneiden, tritt eine Überlagerung ein. Das bedeutet, dass sich die Sinuskurven gegenseitig verstärken oder abschwächen. Wir können dieses Phänomen mit GeoGebra simulieren, um besondere Fälle, welche auch in der Natur vorkommen, zu untersuchen.

#### **Vorbereitungen**

- Öffnen Sie eine neue GeoGebra Datei.
- Seitenleiste *Perspektiven Algebra & Grafik.*

### **Konstruktionsprotokoll**

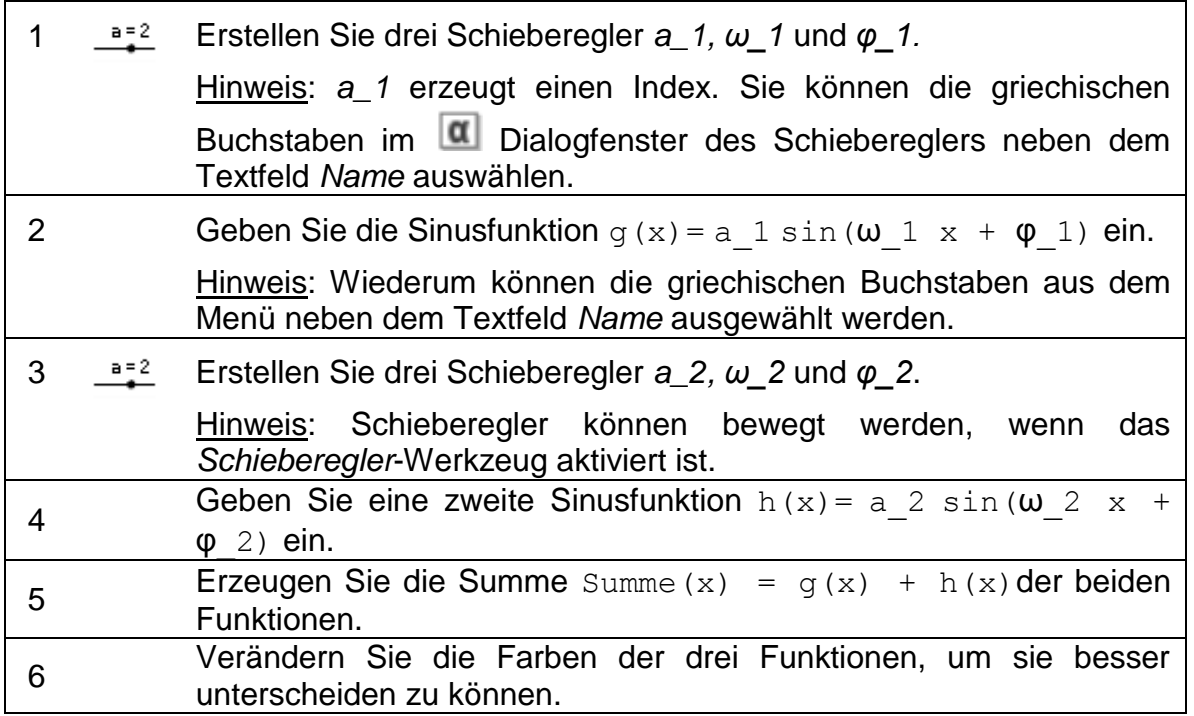

# **Zurück in die Schule...**

(a) Untersuchen Sie die Auswirkungen der Parameter auf den Graphen der Sinusfunktion, indem Sie die Werte der Schiebregler verändern.

(b) Setzen Sie  $a_1 = 1$ ,  $\omega_1 = 1$ und  $φ_1 = 0$ . Für welche Werte  $a_2$ , *ω<sup>2</sup>* und *φ<sup>2</sup>* hat die Summe die höchste Amplitude? Hinweis: In diesem Fall hat der resultierende Ton maximale Lautstärke.

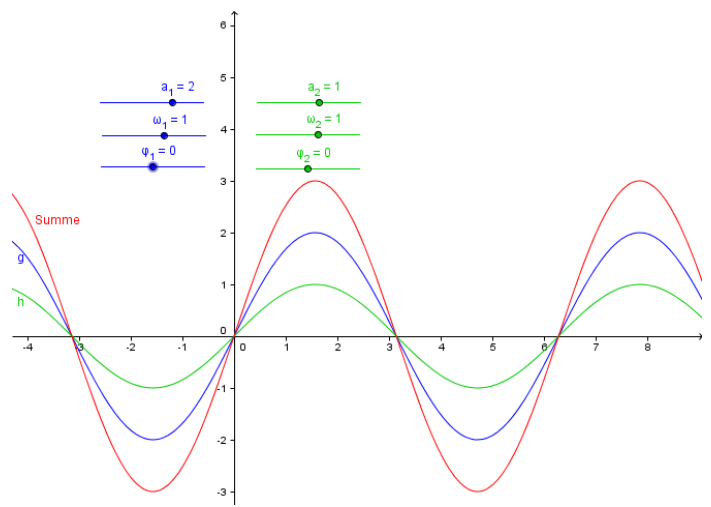

(c) Für welche Werte *a2, ω<sup>2</sup>* und *φ<sup>2</sup>* heben sich die beiden Funktionen gegenseitig auf?

Hinweis: In diesem Fall kann kein Ton mehr gehört werden.

# **4. Einführung der Ableitung – Die Steigungsfunktion**

Bei dieser Aufgabe werden Sie mit folgenden Werkzeugen, algebraischen Eingaben und Befehlen arbeiten. Vergewissern Sie sich vor Beginn der Konstruktion, dass Sie diese Dinge verstehen und anwenden können:

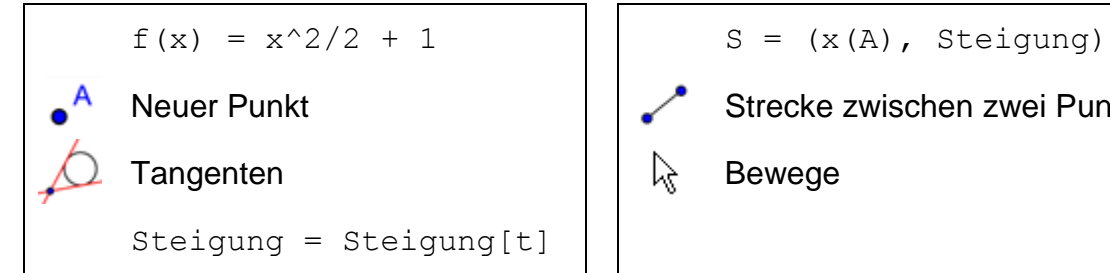

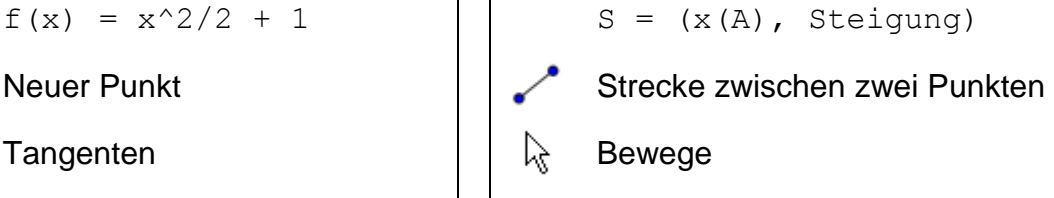

Hinweis: Werfen Sie zuerst einen Blick auf das dynamische Arbeitsblatt [http://www.geogebratube.org/student/m27808.](http://www.geogebratube.org/student/m27808)

# **Vorbereitungen**

- Öffnen Sie eine neue GeoGebra Datei.
- Seitenleiste *Perspektiven Algebra & Grafik.*

#### **Einführung des neuen Werkzeuges**

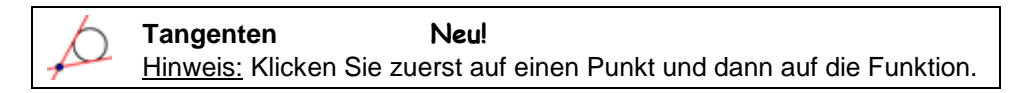

Hinweis: Vergessen Sie nicht, die Hilfestellungen in der Werkzeugleiste zu lesen. Probieren Sie das neue Werkzeug aus, bevor Sie beginnen.

#### **Konstruktionsprozess**

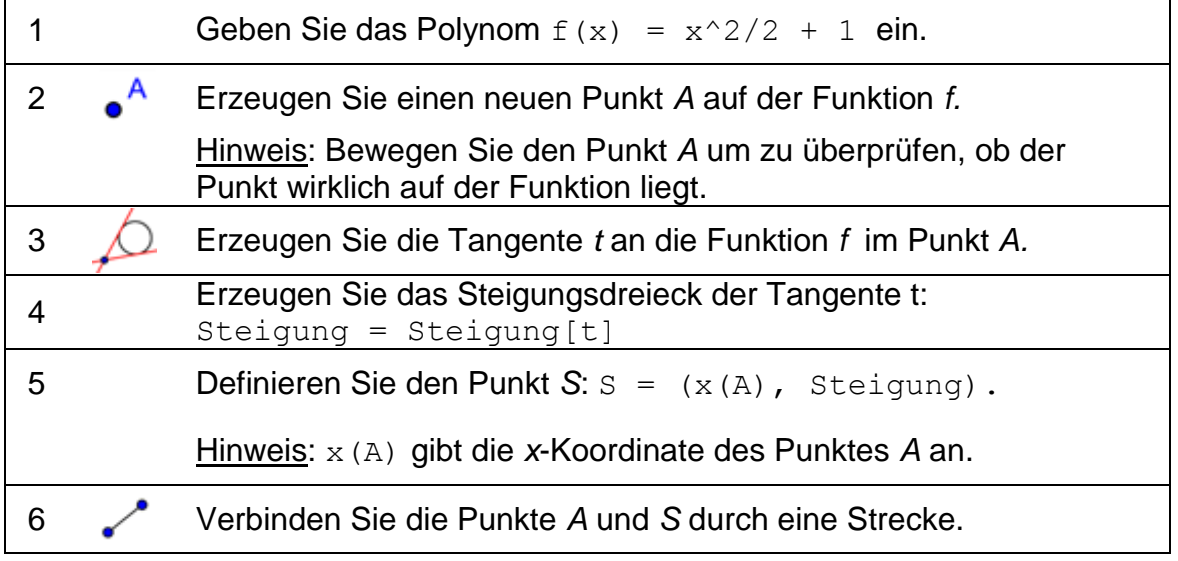

### **Zurück in die Schule...**

- (a) Bewegen Sie den Punkt *A* entlang des Funktionsgrafen und beachten Sie dabei den Weg des Punktes *S*.
- (b) Schalten Sie die Spur des Punktes *S* ein und bewegen Sie Punkt *A* erneut. Hinweis: Machen Sie einen Rechtsklick auf den Punkt *S* (MacOS: *Ctrl*-Klick) und wählen Sie *Spur ein*.
- (c) Versuchen Sie, die Gleichung der Steigungsfunktion zu finden. Geben Sie diese Funktionsgleichung ein und bewegen Sie den Punkt *A*. War Ihre

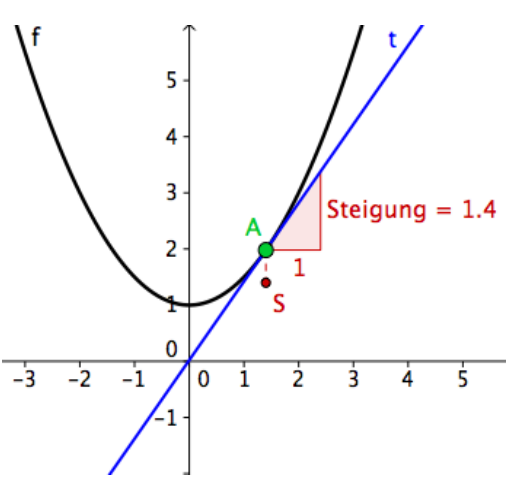

Vermutung richtig, so decken sich der Graf Ihrer Funktion und die Spur des Punktes *S*.

(d) Ändern Sie die Gleichung des ursprünglichen Polynoms *f,* um ein neues Problem zu erzeugen.

# **5. Polynome erkunden**

### **Vorbereitungen**

- Öffnen Sie eine neue GeoGebra Datei.
- Seitenleiste *Perspektiven –* E *Algebra & Grafik*.

# **Konstruktionsprotokoll**

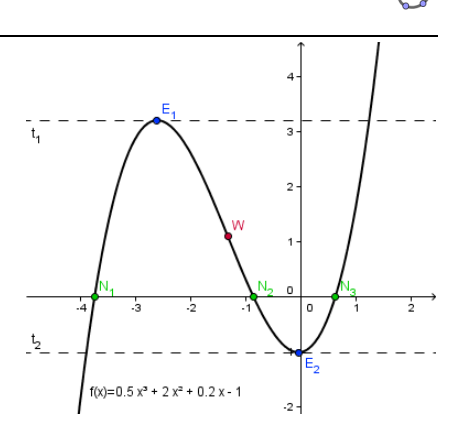

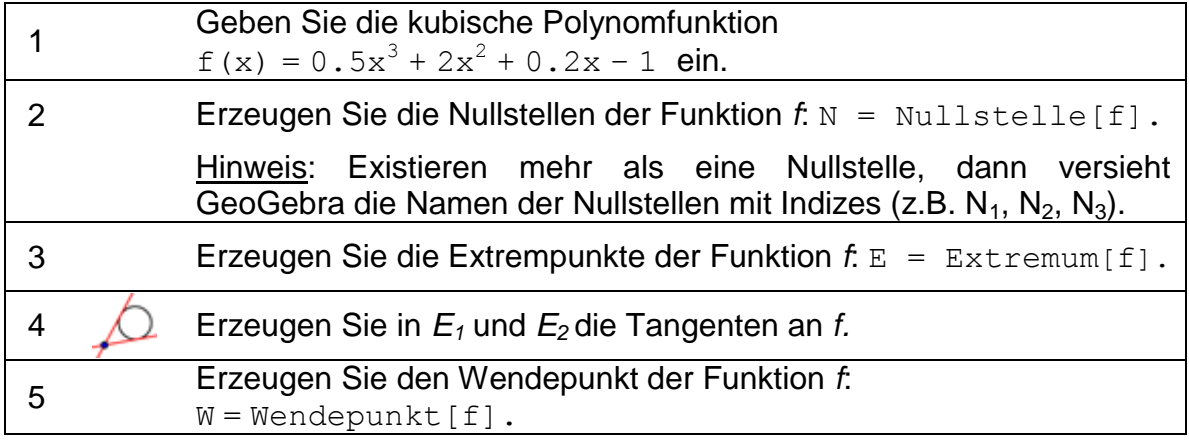

Hinweis: Sie können die Eigenschaften von Objekten (z.B. Farbe von Punkten, Darstellung der Tangenten, Anzeigen von Name und Wert der Funktion) ändern.

# **6. Exportieren eines Bildes in die Zwischenablage**

GeoGebras *Grafik-Ansicht* kann als Bild in die Zwischenablage Ihres Computers exportiert werden. Diese Bilder können problemlos in Textverarbeitungs- oder Präsentationsdokumente eingefügt werden. Tests, Quizzes, Skripten oder mathematische Spiele werden so ansprechender gestaltet.

GeoGebra exportiert die ganze *Grafik-Ansicht* in die Zwischenablage. Daher ist es notwendig, das GeoGebra Fenster zuvor kleiner zu machen, damit nicht überflüssige, leere Flächen auf dem Zeichenblatt exportiert werden:

- **Bewegen Sie unter Verwendung des**  $\overset{+}{\cdot}$  **Verschiebe Werkzeugs Ihre** Konstruktion (oder den relevanten Abschnitt) in die linke, obere Ecke des Zeichenblattes (siehe linkes Bild unten). Hinweis: Vielleicht möchten Sie Ihre Konstruktion vor dem Export noch mit den Werkzeugen *Vergrößere* und *Verkleinere* anpassen.
- Nun reduzieren Sie die Größe des GeoGebra Fensters, indem Sie die rechte untere Ecke mit der Maus ziehen (siehe rechtes Bild unten). Hinweis: Der Mauszeiger ändert seine Form, wenn er sich über eine Kante oder Ecke des GeoGebra Fensters bewegt.

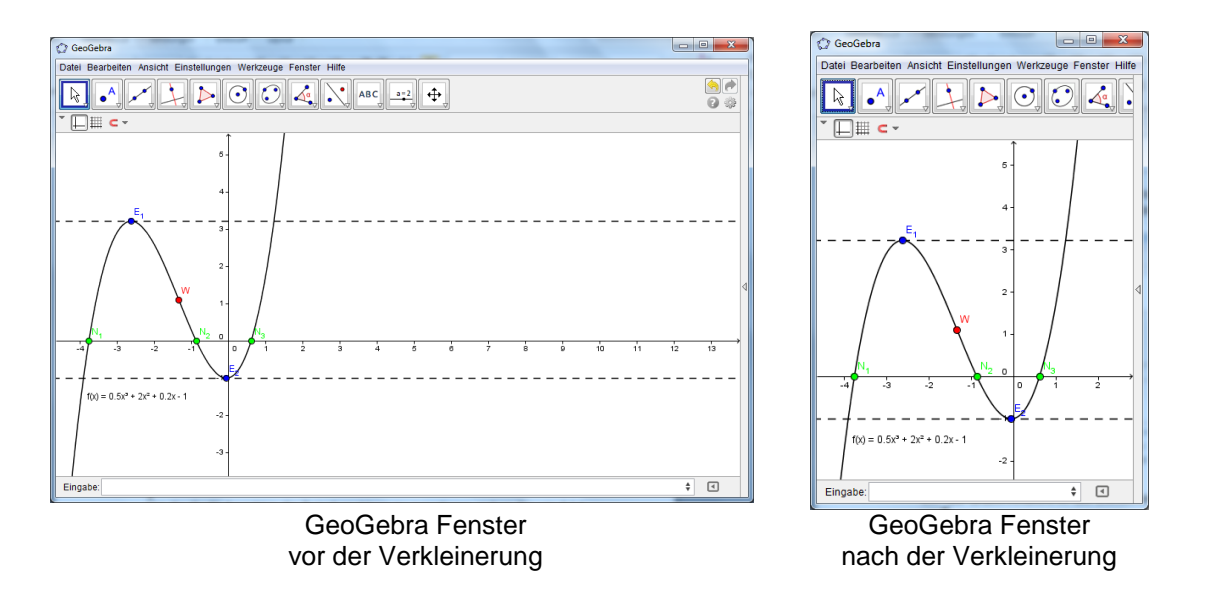

Um die *Grafik-Ansicht* in die Zwischenablage zu exportieren, gehen Sie wie folgt vor:

- Menü *Datei* öffnen
- *Export Grafik-Ansicht in Zwischenablage* Hinweis: Alternativ kann die Tastenkombination *Strg – Umschalt – C* (MacOS: *Cmd – Shift – C*) verwendet werden.
- Das Bild ist nun in der Zwischenablage Ihres Computers gespeichert und kann in jede Datei, die Sie mit einem Textverarbeitungs- oder Präsentationsprogramm erstellt haben, eingefügt werden.

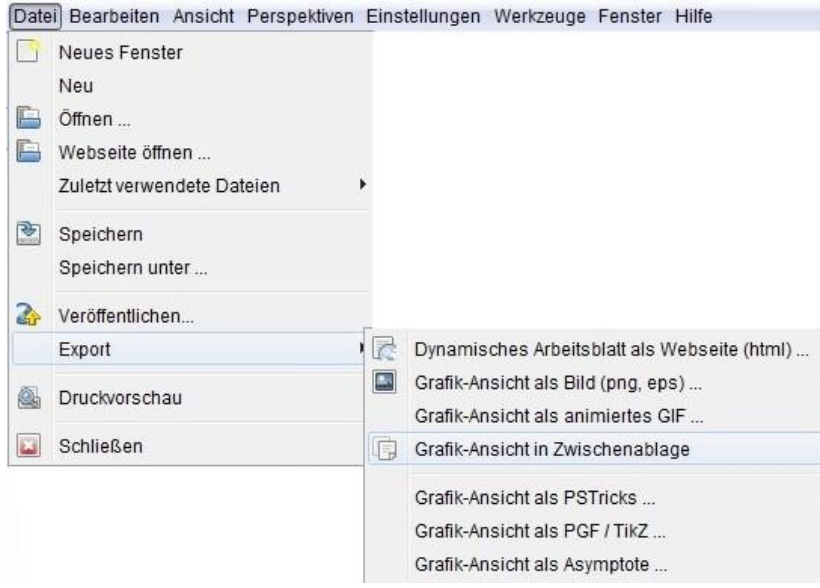

# **7. Einfügen von Bildern in eine Textverarbeitungsdatei**

#### **Einfügen von Bildern aus der Zwischenablage in MS Word**

Wie im letzten Abschnitt beschrieben, können Bilder, die zuvor in die Zwischenablage exportiert wurden, in eine Textverarbeitungsdatei (z.B. in eine MS Word-Datei) eingefügt werden.

- Öffnen Sie eine neue Textverarbeitungsdatei.
- Wählen Sie im Menü *Start* den Punkt *Einfügen*. Das Bild wird an der Position des Cursors eingefügt. Hinweis: Sie können die Tastenkombination *Strg* – *V* (MacOS*: Cmd – V*) verwenden.

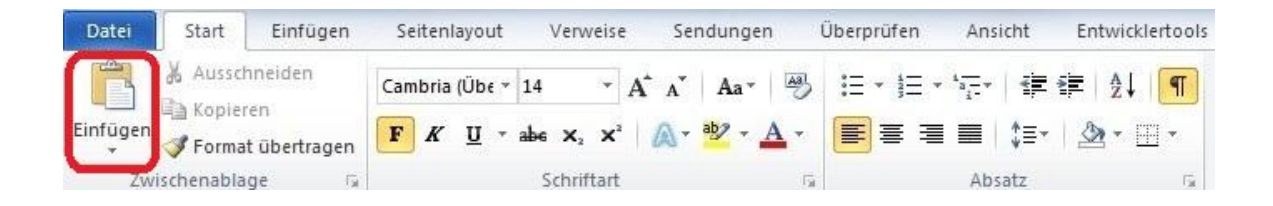

# **Veränderung der Bildgröße**

Bei Bedarf können Sie die Größe des Bildes in MS Word ändern:

- Machen Sie einen Doppelklick auf das eingefügte Bild.
- Ändern Sie die Höhe/Breite des Bildes im rechten Block *Größe.*

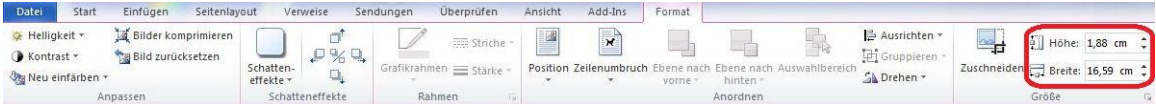

Bemerkung: Wenn Sie die Größe eines Bildes ändern, so wird auch der Maßstab geändert. Wenn Sie wollen, dass sich der Maßstab nicht verändert, (z.B. wenn die SchülerInnen Längen messen sollen) stellen Sie sicher, dass die Größe des Bildes 100 % beträgt.

Bemerkung: MS Word verkleinert ein Bild automatisch, wenn es zu groß ist, damit es auf eine Seite zu passt. Dabei wird auch der Maßstab verändert.

### **Einfügen von Bildern aus der Zwischenablage in OO Writer**

- Öffnen Sie eine neue Textverarbeitungsdatei.
- Wählen Sie im Menü *Bearbeiten* den Punkt *Einfügen* oder verwenden Sie die Tastenkombination *Strg* – *V* (MacOS: *Cmd – V*).

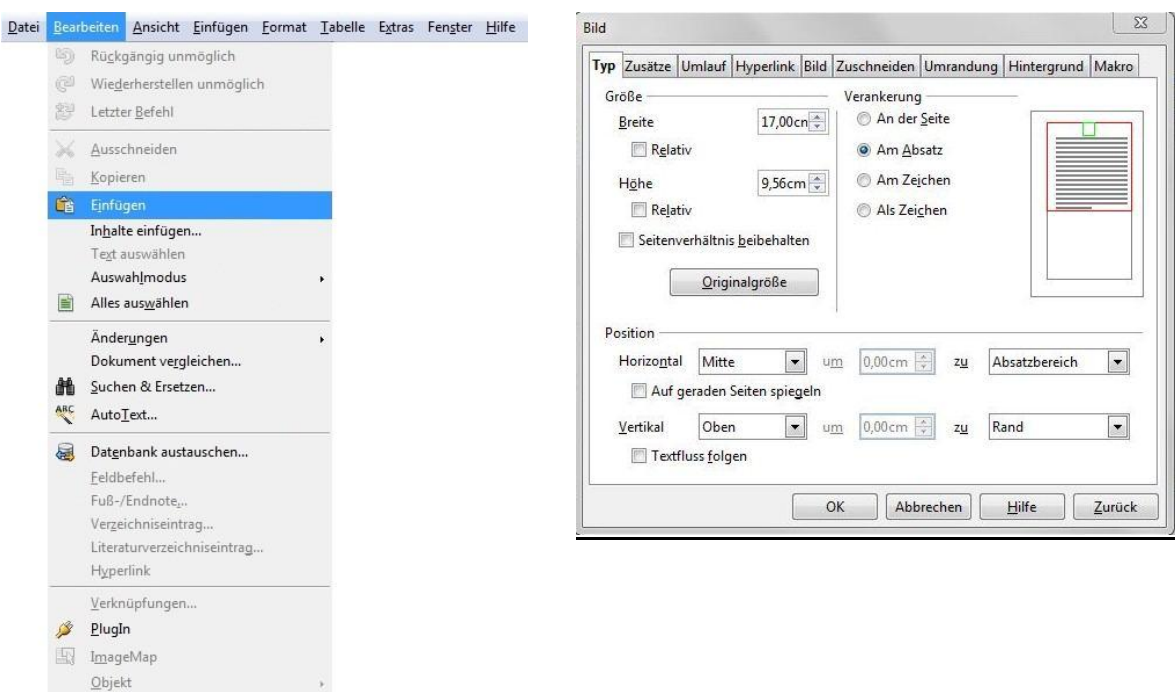

#### **Veränderung der Bildgröße in OO Writer**

- Machen Sie einen Doppelklick auf das eingefügte Bild.
- Wählen Sie den Tab *Typ* im erscheinenden Fenster.
- Ändern Sie die Höhe/Breite des Bildes.
- Klicken Sie auf *OK*.

# **8. Herausforderung des Tages: Erstellen anschaulicher Materialien**

Erstellen Sie zu einem mathematisch interessanten Thema ein Arbeitsblatt / ein Quiz / ein Spiel für Ihre SchülerInnen.

- Erstellen Sie eine Konstruktion in GeoGebra und exportieren Sie diese in die Zwischenablage.
- Fügen Sie das Bild in eine Textverarbeitungsdatei ein.
- Schreiben Sie Erklärungen / Aufgaben / Problemstellungen dazu.

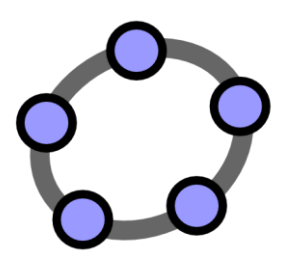

# **Das Einfügen & Bearbeiten von Bildern in der Grafik-Ansicht**

 $\mathbf{C}$ 

GeoGebra Workshop Handout 4

# 1. Erstellen eines "Funktionen-Domino" Spiels

Bei dieser Aufgabe werden Sie das Exportieren von Funktionsgraphen in die Zwischenablage und das Einfügen dieser Bilder in Textverarbeitungsdateien üben, um ein Dominospiel zum Thema "Funktionen" zu erstellen. Versichern Sie sich vor Beginn der Konstruktion, dass Sie die Funktionen richtig eingeben können.

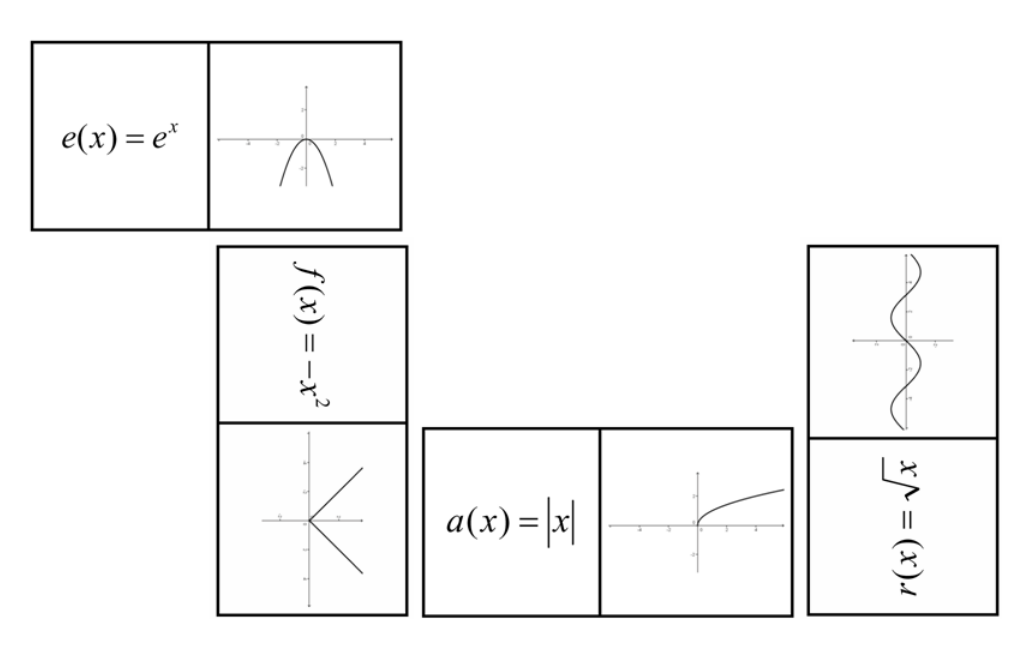

#### **Vorbereitungen**

- Öffnen Sie eine neue GeoGebra Datei.
- Seitenleiste *Perspektiven Algebra & Grafik.*

#### **Konstruktionsprozess in GeoGebra**

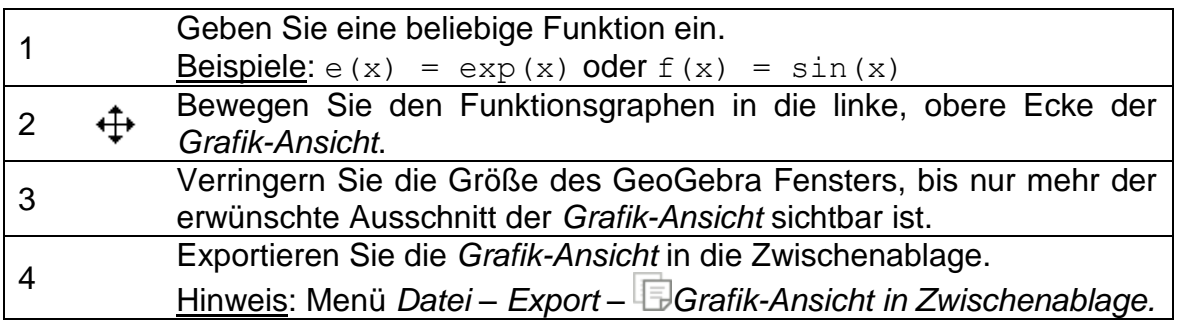

### **Konstruktionsprozess in MS Word**

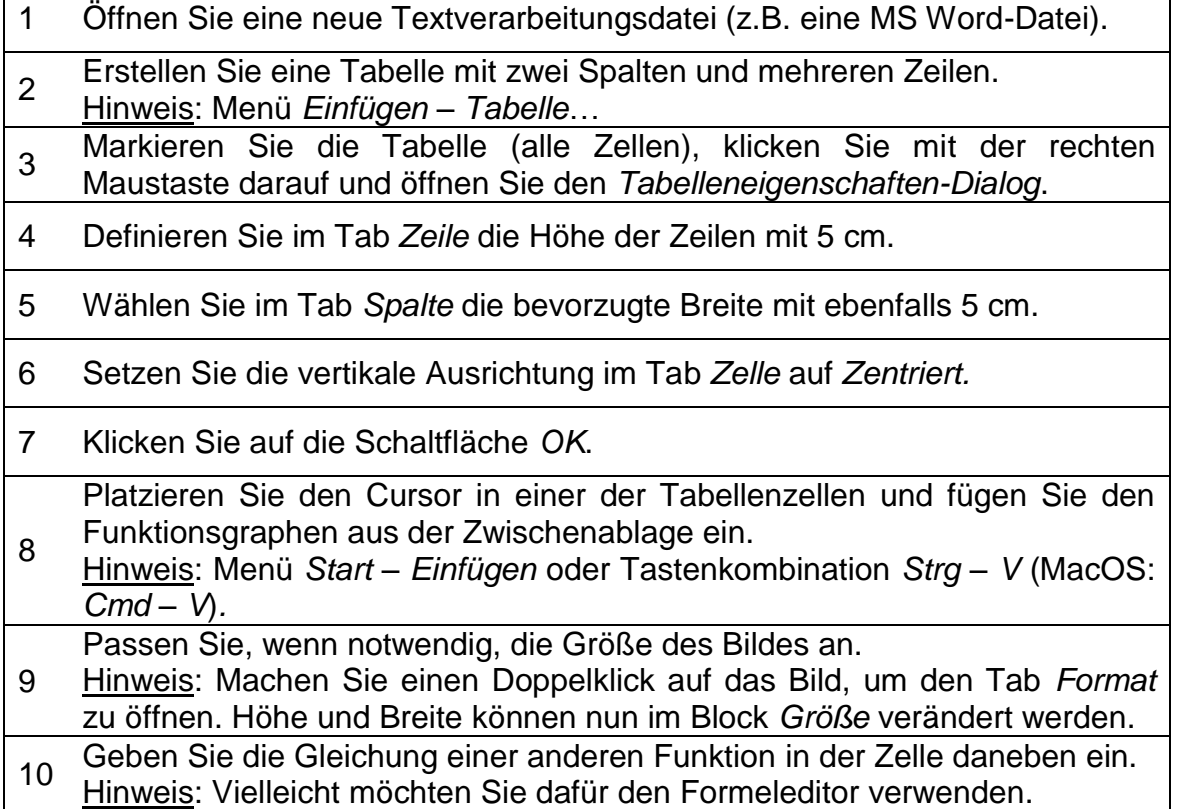

Wiederholen Sie die Schritte in GeoGebra für verschiedene Funktionen (z.B. trigonometrische oder logarithmische Funktionen) und fügen Sie die neuen Bilder in MS Word ein, um weitere Dominokarten zu erstellen.

Hinweis: Vergessen Sie nicht, dass die Gleichung und der Graf einer Funktion immer auf verschiedene Karten platziert werden müssen.

# **2. Erstellen eines "Geometrische Figuren Memories"**

Bei dieser Aufgabe werden Sie das Exportieren von Funktionsgraphen in die Zwischenablage und das Einfügen dieser Bilder in Textverarbeitungsdateien üben, um ein Memory-Spiel zum Thema "Geometrische Figuren" zu erstellen. Versichern Sie sich vor Beginn der Konstruktion, dass Sie verschiedene geometrische Figuren (z.B. Vierecke, Dreiecke) konstruieren können.

### **Vorbereitungen**

- Öffnen Sie eine neue GeoGebra Datei.
- Seitenleiste *Perspektiven Geometrie.*

# **Konstruktionsprozess in GeoGebra**

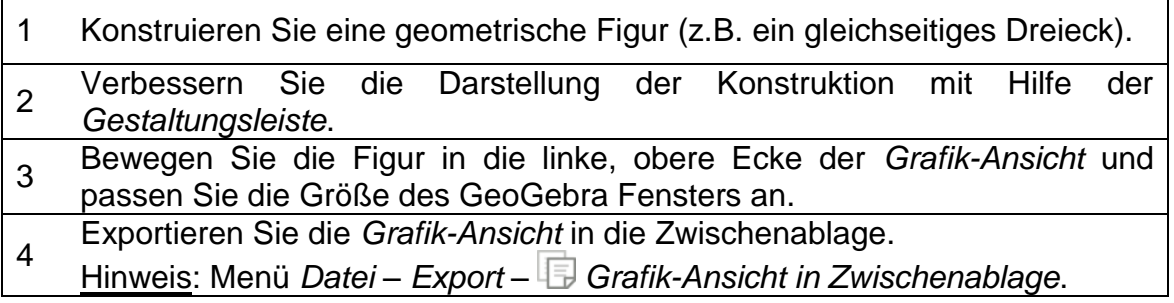

# **Konstruktionsprozess in MS Word**

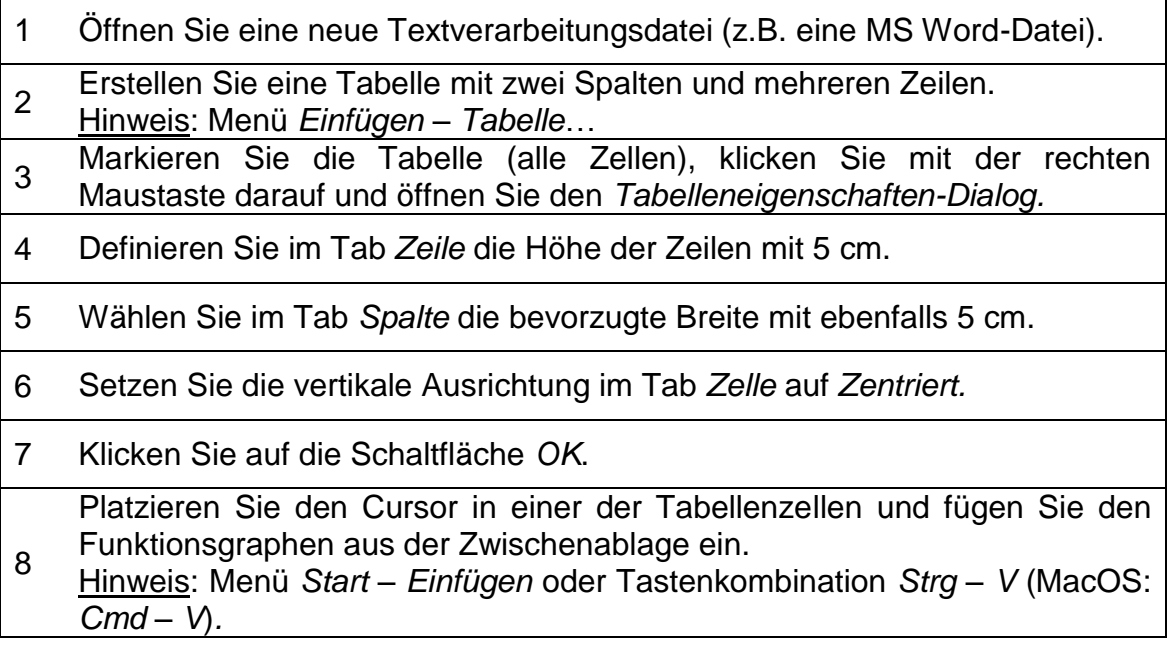

 $\mathcal{O}$ 

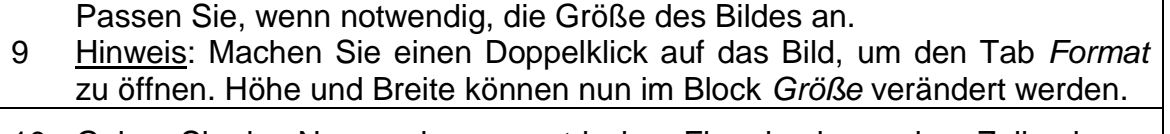

10 Geben Sie den Namen der geometrischen Figur in eine andere Zelle ein.

Wiederholen Sie die Schritte in GeoGebra für verschiedene geometrische Figuren (z.B. Parallelogramm, Kreis, Dreieck) und fügen Sie die neuen Bilder in MS Word ein, um weitere Memory-Karten zu erstellen.

Hinweis: Vergewissern Sie sich, dass Sie zu jedem Figurenkärtchen ein Kärtchen mit dem entsprechenden Namen erstellt haben.

# **3. Erkunden von Symmetrieeigenschaften mit GeoGebra**

# **Zurück in die Schule...**

Öffnen Sie das dynamische Arbeitsblatt [http://www.geogebratube.org/student/m27810.](http://www.geogebratube.org/student/m27810) Folgen Sie den Anweisungen auf dem Arbeitsblatt und überlegen Sie, wie Ihre SchülerInnen die Symmetrieachsen einer Blume finden könnten.

Hinweis: Das Erstellen von solchen dynamischen Arbeitsblättern werden Sie später in diesem Workshop lernen.

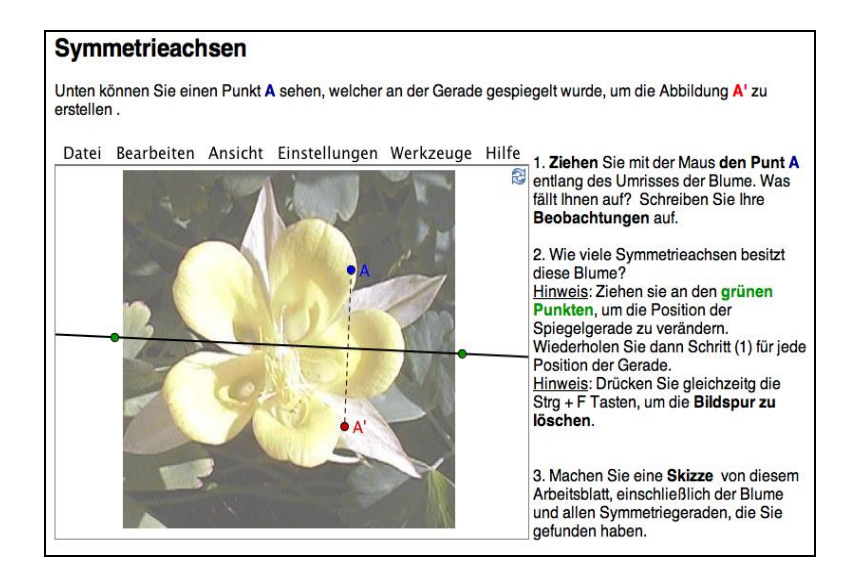

### **Diskussion**

- Wie könnten Ihre SchülerInnen von dieser Konstruktion profitieren?
- Welche Werkzeuge wurden benötigt, um diese dynamische Figur zu erstellen?

#### **Vorbereitungen**

- Das Bild <http://www.geogebra.org/book/intro-de/worksheets/flower.jpg> muss auf Ihrem Computer gespeichert sein.
- Öffnen Sie eine neue GeoGebra Datei.
- Seitenleiste *Perspektiven Geometrie.*

#### **Einführung der neuen Werkzeuge**

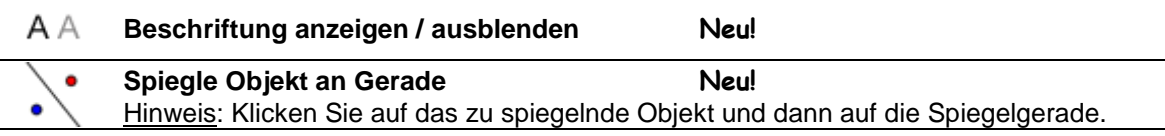

Hinweis: Vergessen Sie nicht, die Hilfestellungen in der Werkzeugleiste zu lesen. Probieren Sie vor Beginn der Konstruktion alle neuen Werkzeuge aus.

### **Konstruktionsprozess**

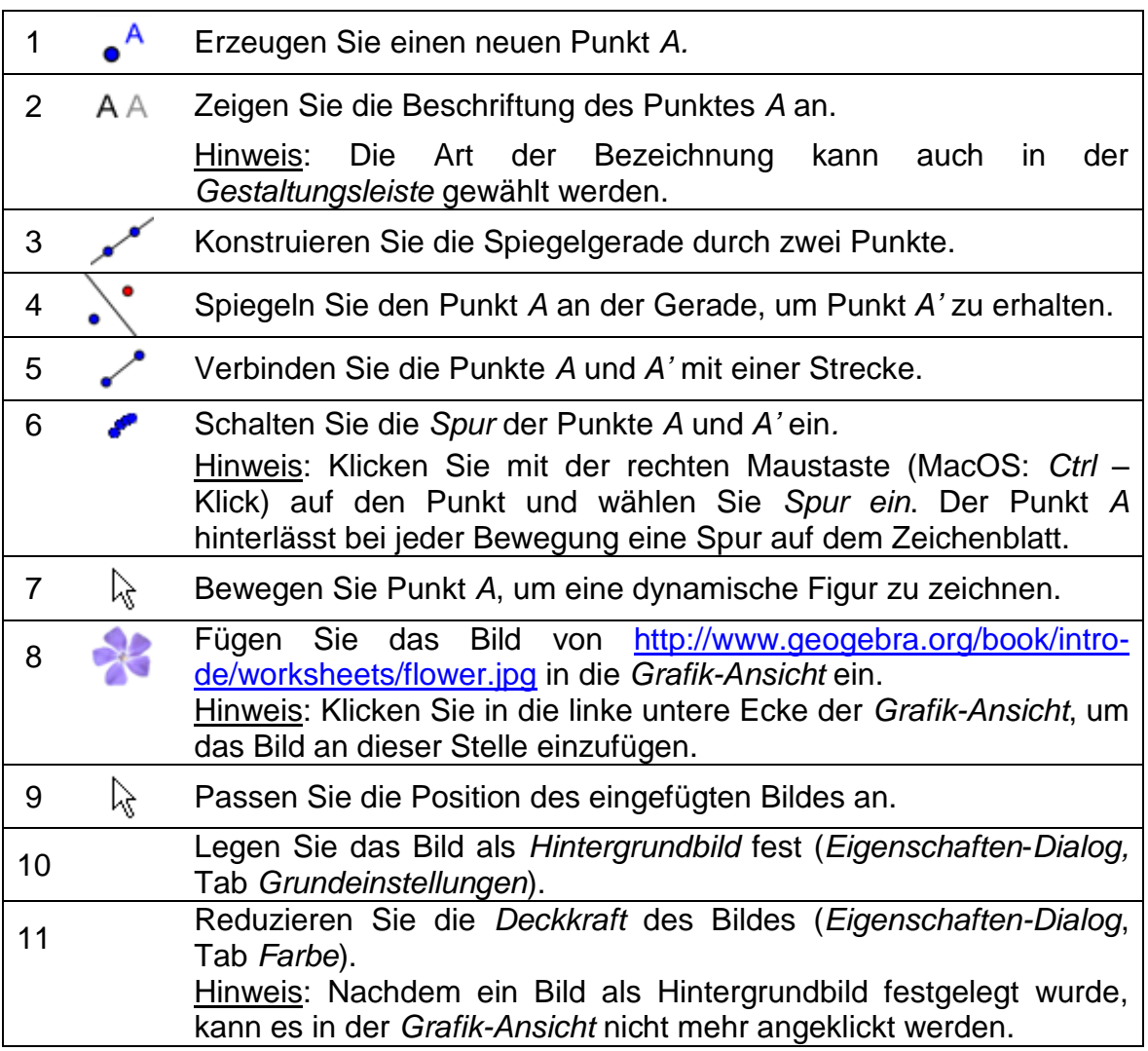

Hinweis: Die *Spur ein* Funktion hat besondere Eigenschaften:

- Die Spur ist eine zwischenzeitliche Erscheinung. Bei jeder Aktualisierung der Grafik verschwindet die Spur.
- Die Spur kann nicht gespeichert werden und wird in der *Algebra-Ansicht* nicht angezeigt.
- Um die Spur zu löschen, müssen Sie die Ansichten auffrischen (Menü *Ansicht* – *Ansichten auffrischen* oder Tastenkombination *Strg – F*. MacOS: *Cmd - F*).

# **4. Größen ändern, Spiegeln und Verzerren von Bildern**

In dieser Aufgabe lernen Sie, wie man die Größe eines eingefügten Bildes gezielt ändert und wie man Veränderungen eines Bildes in GeoGebra vornimmt.

# **Vorbereitungen**

 Das Bild [http://www.geogebra.org/book/intro](http://www.geogebra.org/book/intro-de/worksheets/Sunset_Palmtrees.jpg)[de/worksheets/Sunset\\_Palmtrees.jpg](http://www.geogebra.org/book/intro-de/worksheets/Sunset_Palmtrees.jpg) muss auf Ihrem Computer gespeichert sein.

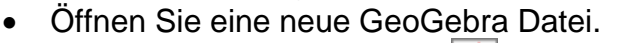

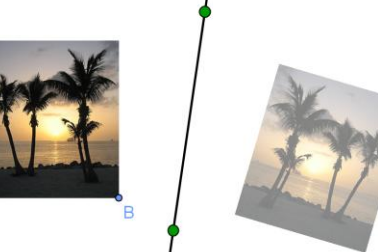

 Seitenleiste *Perspektiven* – *Geometrie* und blenden Sie die *Eingabezeile* ein (Menü *Ansicht – Eingabezeile).*

# **Konstruktionsprozess: Größe ändern & Spiegeln eines Bildes**

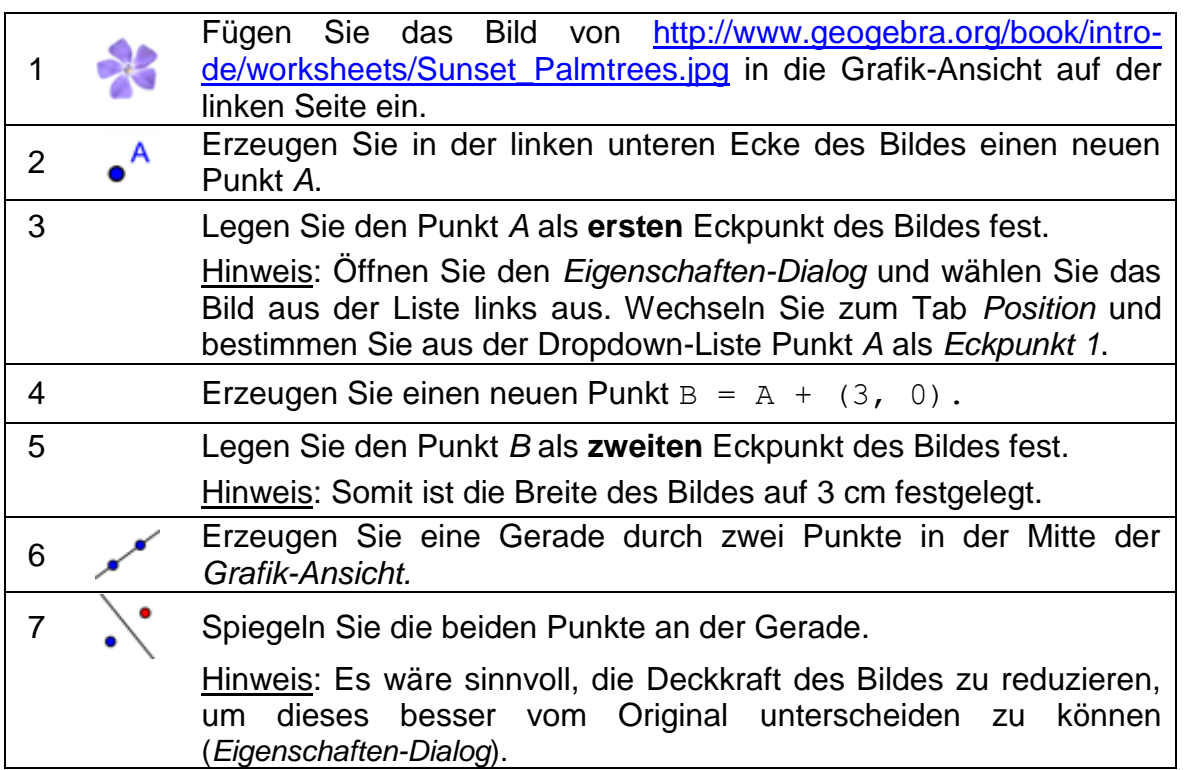

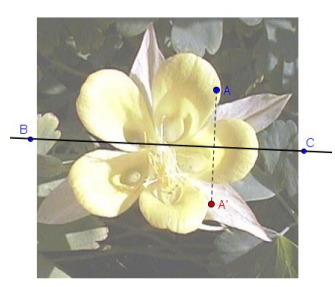

### **Zurück in die Schule...**

- (a) Bewegen Sie den Punkt *A* mit der Maus. Welche Auswirkungen hat dies auf das Bild?
- (b) Bewegen Sie das Bild mit der Maus. Wie ändert sich das gespiegelte Bild?
- (c) Bewegen Sie die Spiegelgerade, indem Sie einen der beiden Punkte ziehen. Welche Auswirkungen hat dies auf das Bild?

# **Konstruktionsprozess: Verzerren eines Bildes**

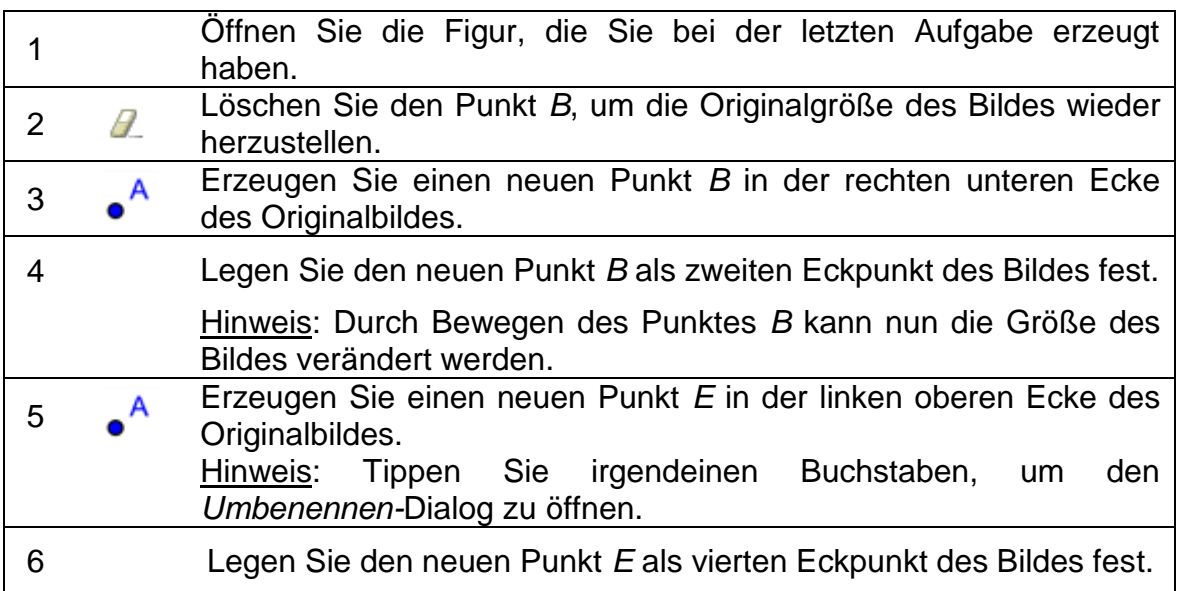

# **Zurück in die Schule...**

- (a) Wie wirkt sich eine Bewegung des Punktes *E* auf das Bild und dessen Spiegelbild aus?
- (b) Welche geometrische Gestalt bilden das Bild und Spiegelbild stets?

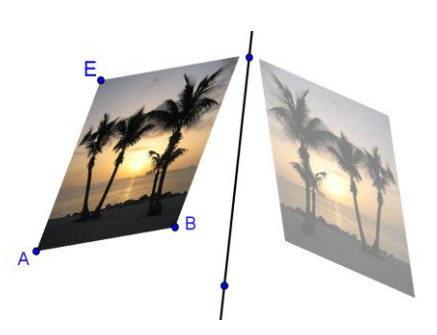

# **5. Erkunden von Spiegelungseigenschaften**

In dieser Aufgabe werden Sie eine dynamische Figur konstruieren, anhand welcher Ihre SchülerInnen die Eigenschaften einer Spiegelung erkunden können.

#### **Vorbereitungen**

Sie werden nun die Konstruktion der letzten Aufgabe verändern. Wenn Sie das Original behalten wollen, so müssen Sie die GeoGebra Datei unter einem anderen Namen speichern.

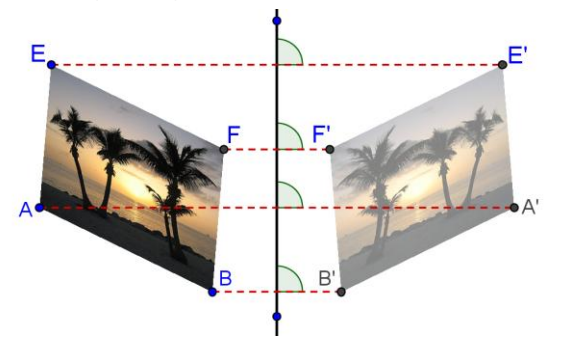

#### **Konstruktionsprozess**

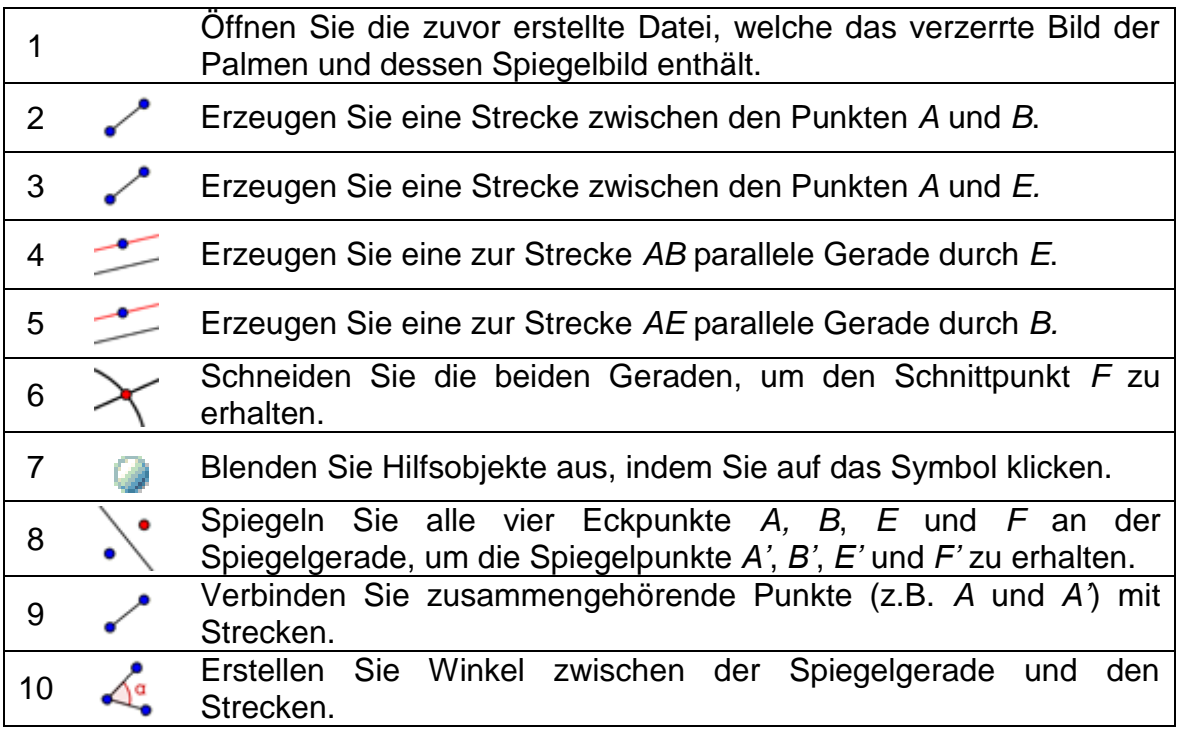

#### Zurück in die Schule...

(a) Bewegen Sie die Eckpunkte *A*, *B*, *E* und *F* des Originalbildes. Können Sie alle Punkte bewegen? Wenn nicht, welche können nicht bewegt werden und warum? (b) Bewegen Sie die Spiegelgerade. Was fällt Ihnen bei den Winkeln zwischen Spiegelgerade und den Strecken zwischen Punkt und Spiegelpunkt auf? (c) Wie könnten wir die Spiegelgerade im Vergleich zu den Strecken benennen?

# **6. Verschieben von Bildern**

In dieser Aufgabe werden Sie folgende Werkzeuge und Befehle benützen. Vergewissern Sie sich, dass Sie die Werkzeuge richtig verwenden können.

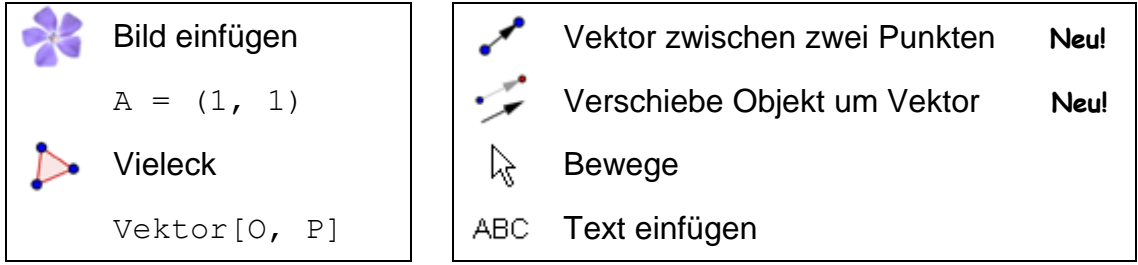

# **Vorbereitungen**

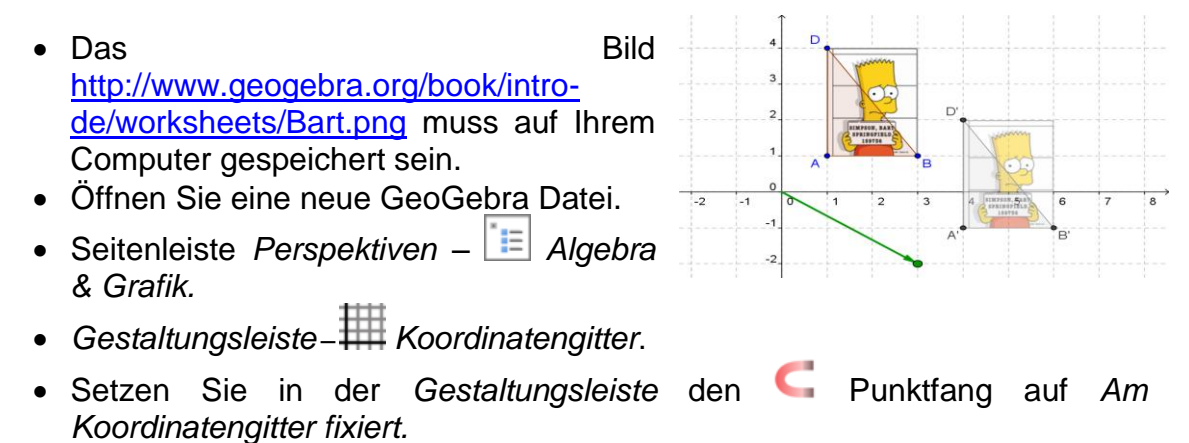

**Einführung der neuen Werkzeuge** 

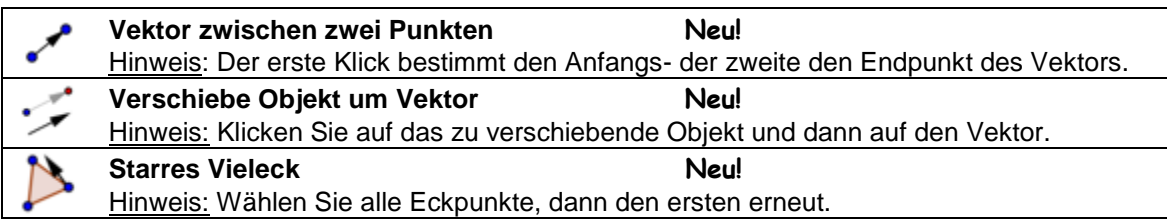

Hinweis: Vergessen Sie nicht, die Hilfestellungen in der Werkzeugleiste zu lesen. Probieren Sie vor Beginn der Konstruktion alle neuen Werkzeuge aus.

### **Konstruktionsprozess**

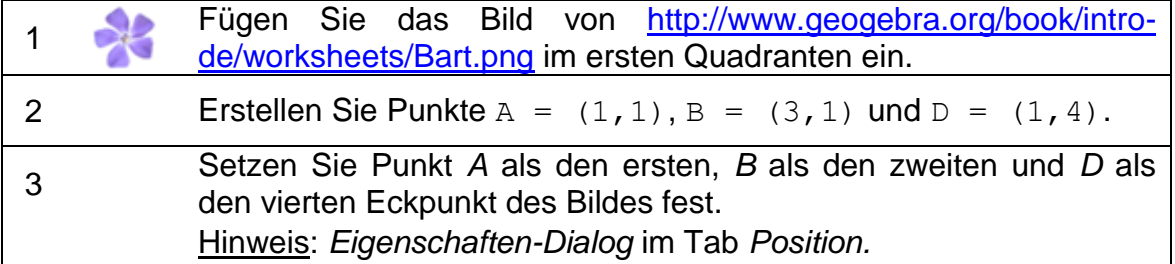

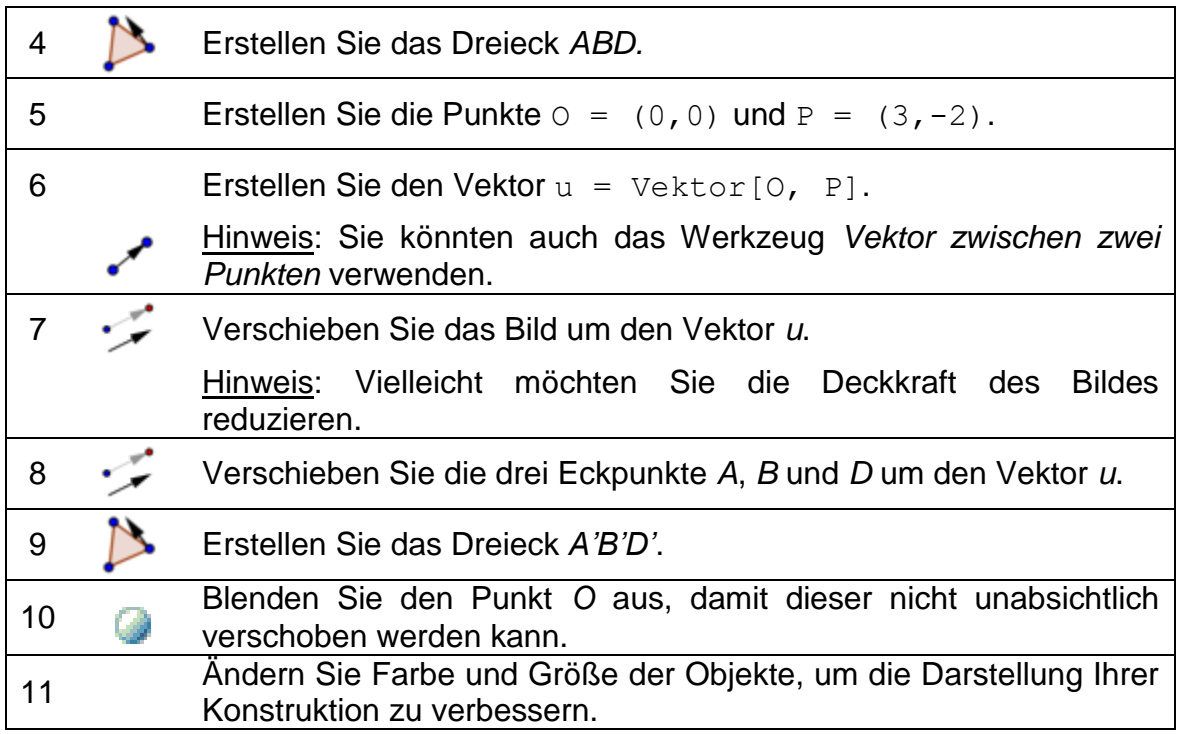

# **7. Drehung eines Vielecks**

In dieser Aufgabe werden Sie folgende Werkzeuge und Befehle benützen. Vergewissern Sie sich, dass Sie die Werkzeuge richtig verwenden können.

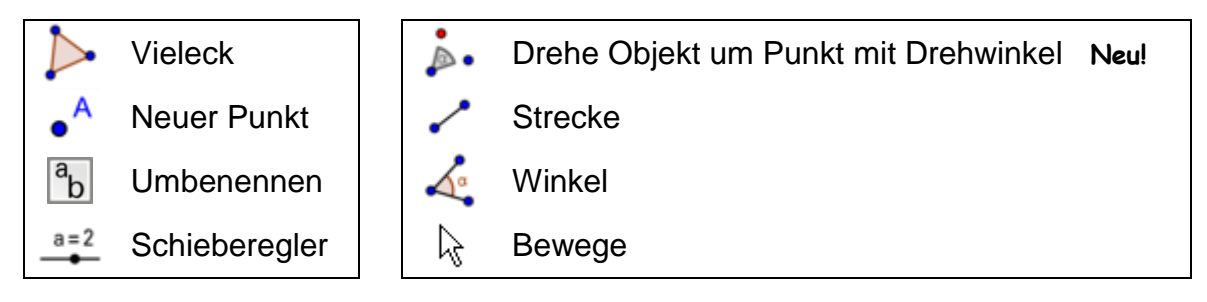

### **Vorbereitungen**

- Öffnen Sie eine neue GeoGebra Datei.
- Seitenleiste *Perspektiven – Geometrie*
- Blenden Sie die *Koordinatenachsen* ein (*Gestaltungsleiste*).
- Öffnen Sie den *Eigenschaften-Dialog* in der Werkzeugleiste und wählen Sie *Grafik* im erscheinenden Fenster.
	- o Setzen Sie im Tab *xAchse* den Abstand auf 1.
	- o Setzen Sie im Tab *yAchse* den Abstand auf 1.

# **Einführung des neuen Werkzeugs**

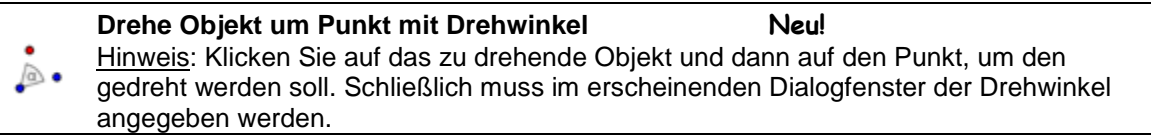

Hinweis: Vergessen Sie nicht, die Hilfestellungen in der Werkzeugleiste zu lesen. Probieren Sie vor Beginn der Konstruktion alle neuen Werkzeuge aus.

### **Konstruktionsprozess**

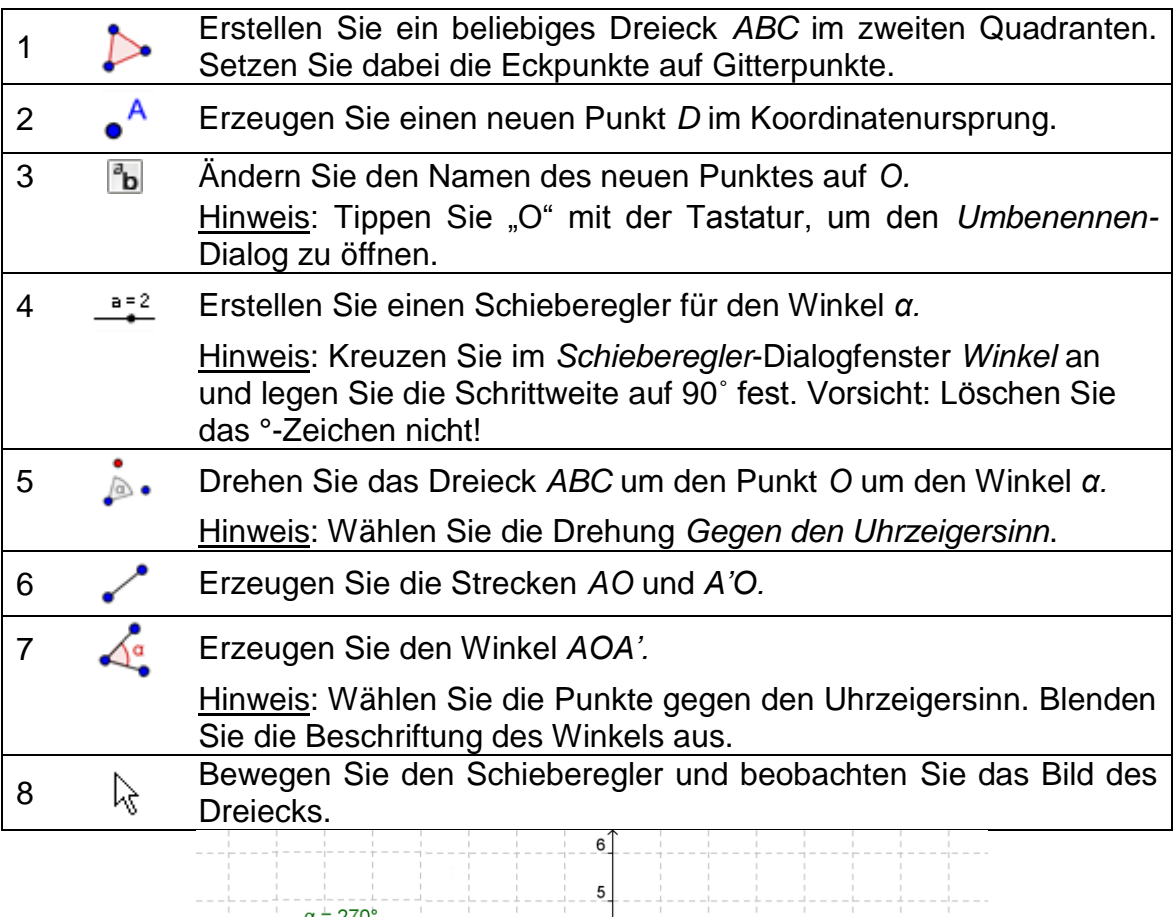

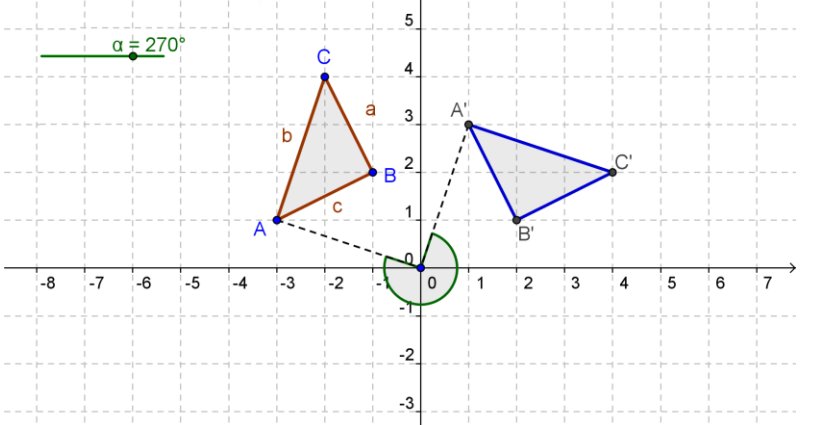

# **Die Darstellung der Konstruktion verbessern**

Sie werden nun lernen, die *Algebra-Ansicht* "aufzuräumen", indem Sie mehrere Objekte als *Hilfsobjekte* definieren und deren algebraische Darstellung ausblenden.

- Blenden Sie die **FE** Algebra-Ansicht ein (Menü Ansicht Algebra).
- Öffnen Sie den *Eigenschaften*-*Dialog* für die *Objekte.*
- Wählen Sie aus der Liste links alle Strecken aus und kreuzen Sie im Tab *Grundeinstellungen* den Punkt *Hilfsobjekt* an. Hinweis: Indem Sie in der Liste auf die Überschrift *Strecke* klicken, werden alle Strecken gleichzeitig markiert und ausgewählt.
- Wiederholen Sie den Schritt für die Dreiecke, die Winkel und den Punkt *O*. Hinweis: In der *Algebra-Ansicht* erscheinen nur noch die Punkte *A*, *B* und *C* und deren Bilder *A'*, *B'* und *C'*.
- Sie können die Hilfsobjekte mit Hilfe der *Hilfsobjekte-*Schaltfläche in der *Gestaltungsleiste* der *Algebra-Ansicht*  $\times$  Algebra  $\left[\times\right]$ schnell ein- und ausblenden. H v

Bemerkung: Ihre SchülerInnen können sich nun ungestört auf die Punkte und deren Bilder konzentrieren und werden nicht durch die Anzeige der übrigen Objekte abgelenkt.

# **8. Herausforderung des Tages: Fliesen in Form von regelmäßigen Vielecken**

Öffnen Sie die Sammlung der dynamischen Arbeitsblätter [http://www.geogebratube.org/student/c2670/m27814/ylyy.](http://www.geogebratube.org/student/c2670/m27814/ylyy) Automatisch wird das erste von insgesamt zehn Arbeitsblättern geöffnet, die zum Ziel haben, jene geometrischen Figuren zu finden, die sich als Fliesen eignen, die also durch regelmäßige Anordnung eine deckende Fläche erzeugen können.

Hinweis: Verwenden Sie entweder das Inhaltsverzeichnis links neben dem Arbeitsblatt oder die "Gehe zum Vorherigen/Nächsten in der Sammlung"- Schaltflächen unterhalb, um zum vorherigen oder darauffolgenden Arbeitsblatt zu gelangen.

### **Zurück in die Schule...**

(a) Folgen Sie den Arbeitsanweisungen auf den dynamischen Arbeitsblättern. Schreiben Sie Ihre Antworten auf Papier, um später mit Ihren KollegInnen darüber zu diskutieren.

- (b) Nach Beenden der Aufgaben sollten Sie folgende Fragen beantworten können:
	- Welche regelmäßigen Vielecke können flächendeckend angeordnet werden?
	- Wie mussten die regelmäßigen Vielecke verschoben werden?
	- Wie viele von jedem dieser Polygone treffen sich in einem Eckpunkt?
- (c) Vervollständigen Sie die Tabelle. Können Sie ein Schema erkennen? Versuchen Sie, die Formeln für ein regelmäßiges n-Eck aufzustellen.

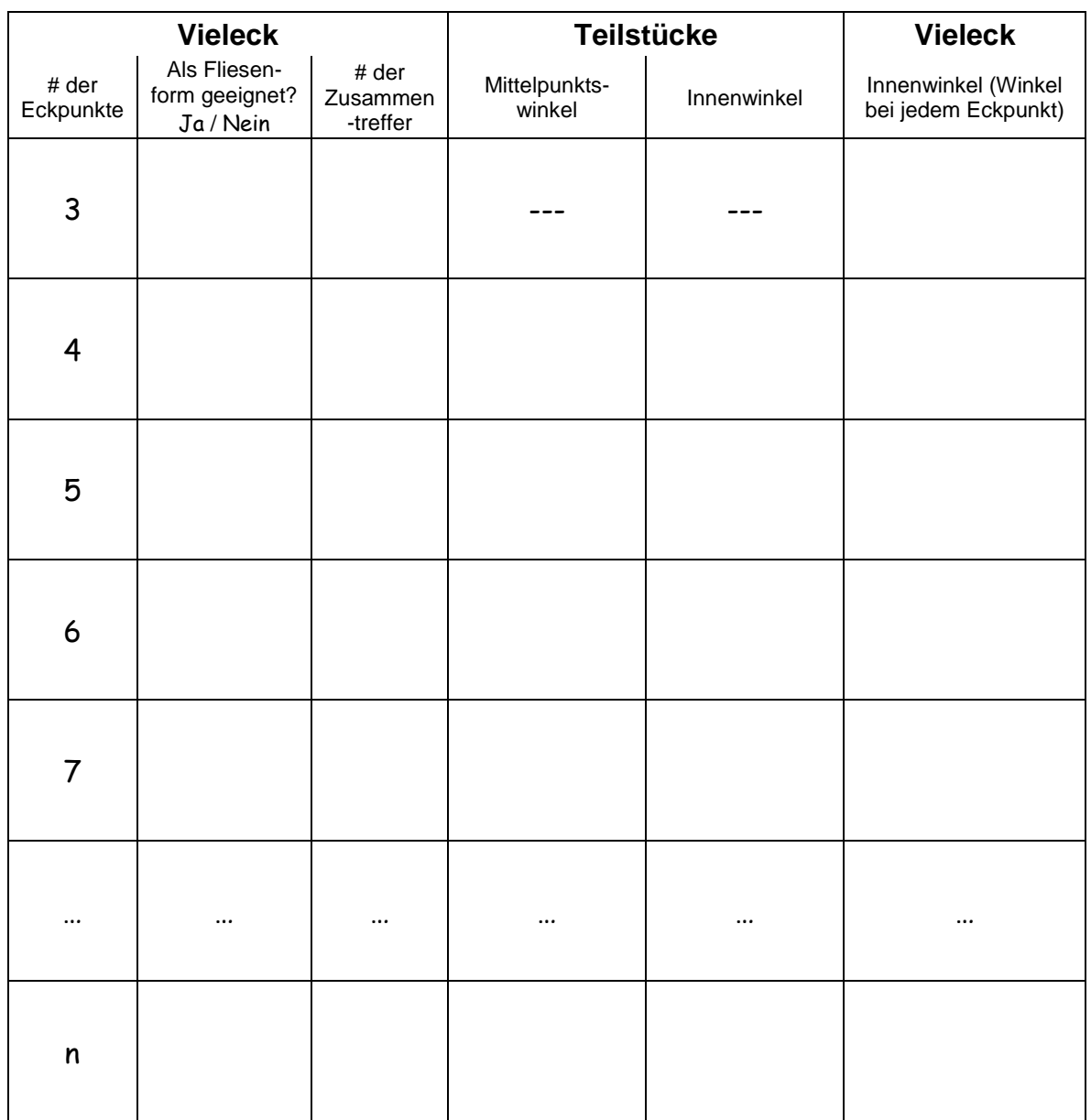

(d) Stellen Sie Vermutungen an, die Sie dabei unterstützen, herauszufinden, warum nicht jedes regelmäßige Vieleck als Fliesenform verwendet werden kann.

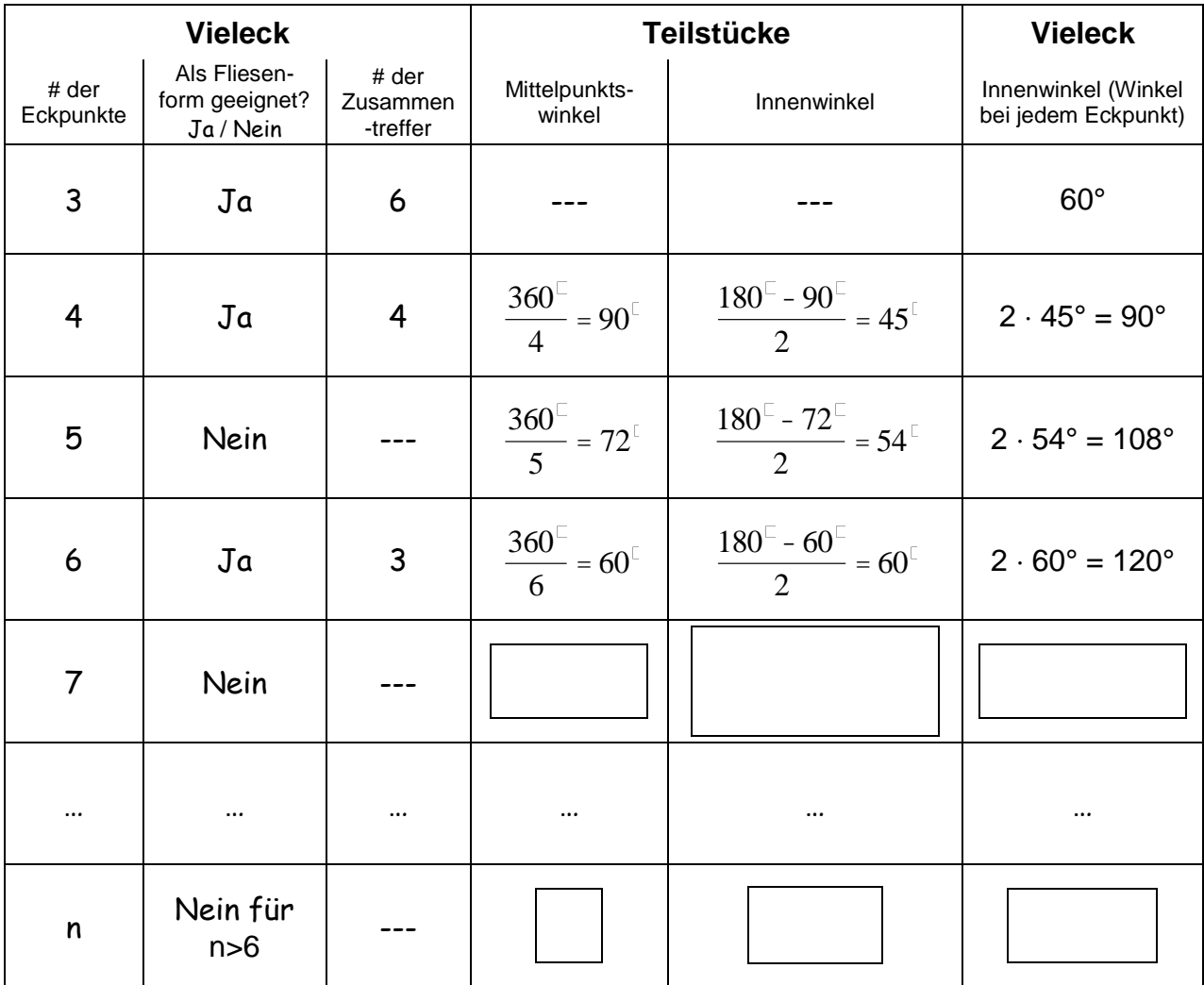

# **Fliesen in Form von regelmäßigen Vielecken – Lösung des Arbeitsblattes**

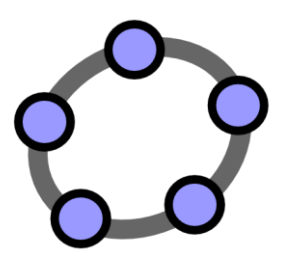

# **Statische und dynamische Texte in die Grafik-Ansicht einfügen**

 $\mathcal{O}$ 

GeoGebra Workshop Handout 5

61

# **1. Koordinaten von gespiegelten Punkten**

#### **Vorbereitungen**

- Öffnen Sie eine neue GeoGebra Datei.
- Seitenleiste *Perspektiven – Algebra & Grafik.*
- Blenden Sie das *Koordinatengitter* ein (*Gestaltungsleiste*).
- Setzen Sie in der *Gestaltungsleiste* den *Punktfang* auf *Am Koordinatengitter fixiert.*

#### **Konstruktionsprozess**

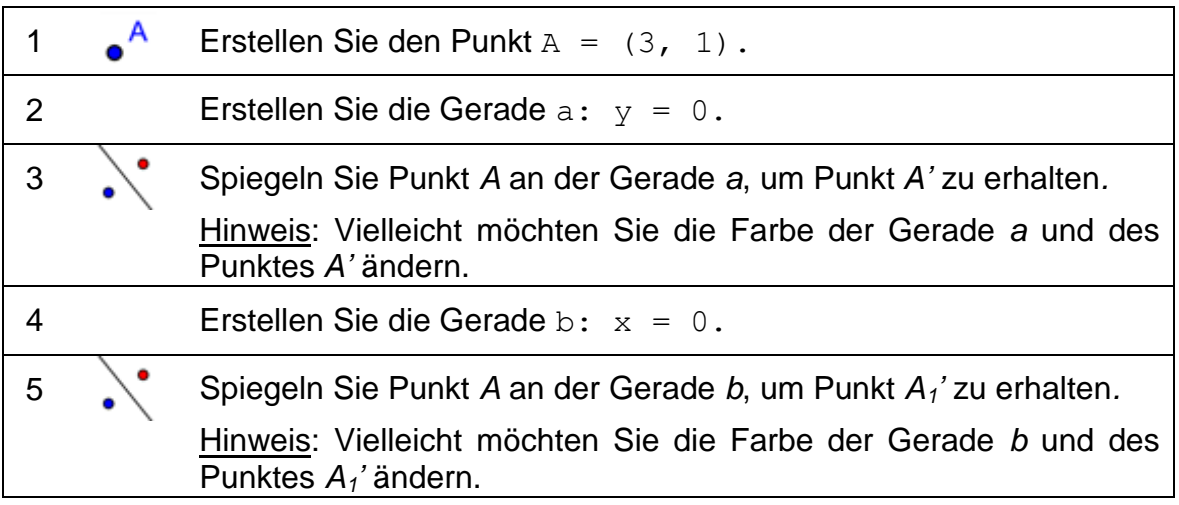

# **2. Text in die Grafik-Ansicht einfügen**

### **Einführung des neuen Werkzeuges**

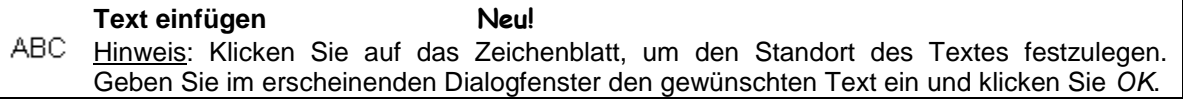

Hinweis: Vergessen Sie nicht, die Hilfestellungen in der Werkzeugleiste zu lesen. Probieren Sie vor Beginn der Konstruktion das neue Werkzeug aus.

### **Einen statischen Text einfügen**

Fügen Sie eine Überschrift in die *Grafik-Ansicht* ein, damit Ihre SchülerInnen sofort Bescheid wissen, worum es sich bei der Konstruktion handelt:

- Aktivieren Sie das ABC Text Werkzeug und klicken Sie in den oberen Teil der *Grafik-Ansicht*.
- Tippen Sie folgenden Text in das erscheinende Fenster ein: Einen Punkt an den Koordinatenachsen spiegeln
- Sie können die Erscheinung des Textes in der *Gestaltungsleiste* ändern (z.B. Formulierung, Schriftart, Schriftgröße, Formatierung).
- Passen Sie die Position des Textes mit dem *Bewege* Modus an.
- Fixieren Sie den Text, um diesen nicht unabsichtlich zu verschieben. (*Eigenschaften-Dialog* – Tab *Grundeinstellungen – Objekt fixieren*).

# **Einen dynamischen Text einfügen**

Ein dynamischer Text bezieht sich auf bestehende Objekte und passt sich automatisch an Veränderungen an, zum Beispiel *A = (3, 1)* – bei jeder Bewegung des Punktes ändern sich die Koordinaten automatisch mit.

- **•** Aktivieren Sie das ABC Text Werkzeug und klicken Sie auf die *Grafik-Ansicht.*
- Tippen Sie im erscheinenden Fenster  $A = \text{ein}:$

Hinweis: Das ist der statische Text, der sich bei Bewegungen des Punktes nicht ändert.

 Fügen Sie nun den dynamischen Teil des Textes ein, indem Sie aus der Drop-down-Liste *Objekte* den Punkt *A*  wählen.

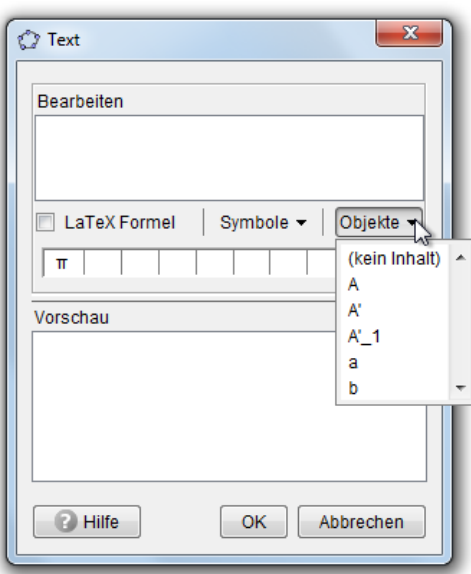

Klicken Sie auf *OK*.

#### **Die Ansicht der dynamischen Figur verbessern**

- Geben Sie einen dynamischen Text ein, der die Koordinaten der gespiegelten Punkte *A'* und *A1'* anzeigt.
- Verkleinern Sie die Darstellung mithilfe des *Verkleinere* Werkzeugs, um einen größeren Teil der Koordinatenebene zu sehen. Hinweis: Vielleicht möchten Sie den Abstand der Gitterlinien anpassen.
	- - o Öffnen Sie den *Eigenschaften-Dialog* für die *Grafik-Ansicht.*
		- o Wählen Sie die Registerkarte *Koordinatengitter.*
		- o Kreuzen Sie *Abstand* an und ändern Sie die Werte auf 1.
- Schließen Sie die *Algebra-Ansicht* und fixieren Sie den gesamten Text, damit dieser nicht versehentlich verschoben werden kann.

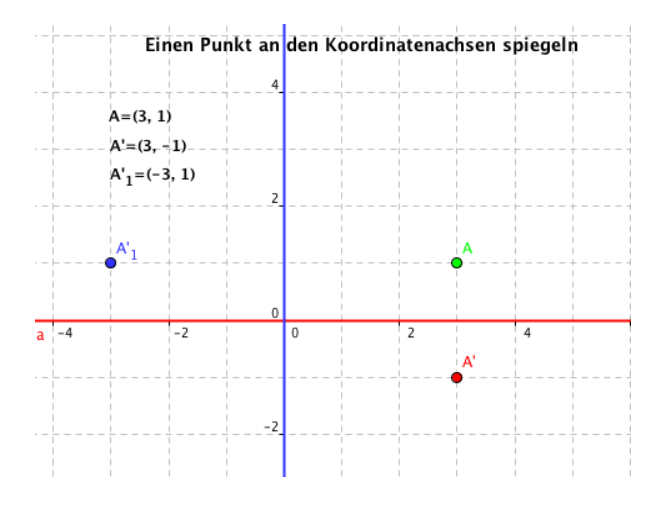

### **Aufgabe**

Erstellen Sie Anweisungen für Ihre SchülerInnen, welche sie dabei unterstützen sollen, die Beziehung der Koordinaten der Original- und gespiegelten Punkte herauszufinden. Diese Anweisungen können zusätzlich zur dynamischen Figur zur Verfügung gestellt werden.

# **3. Visualisierung eines linearen Gleichungssystems**

#### **Vorbereitungen**

- Öffnen Sie eine neue GeoGebra Datei.
- Seitenleiste *Perspektiven – Algebra & Grafik.*
- Blenden Sie das *Koordinatengitter* ein (*Gestaltungsleiste*).

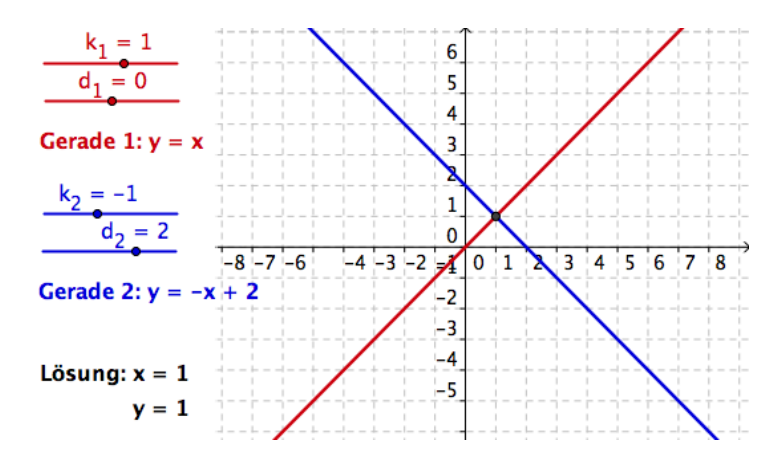

#### **Konstruktionsprozess**

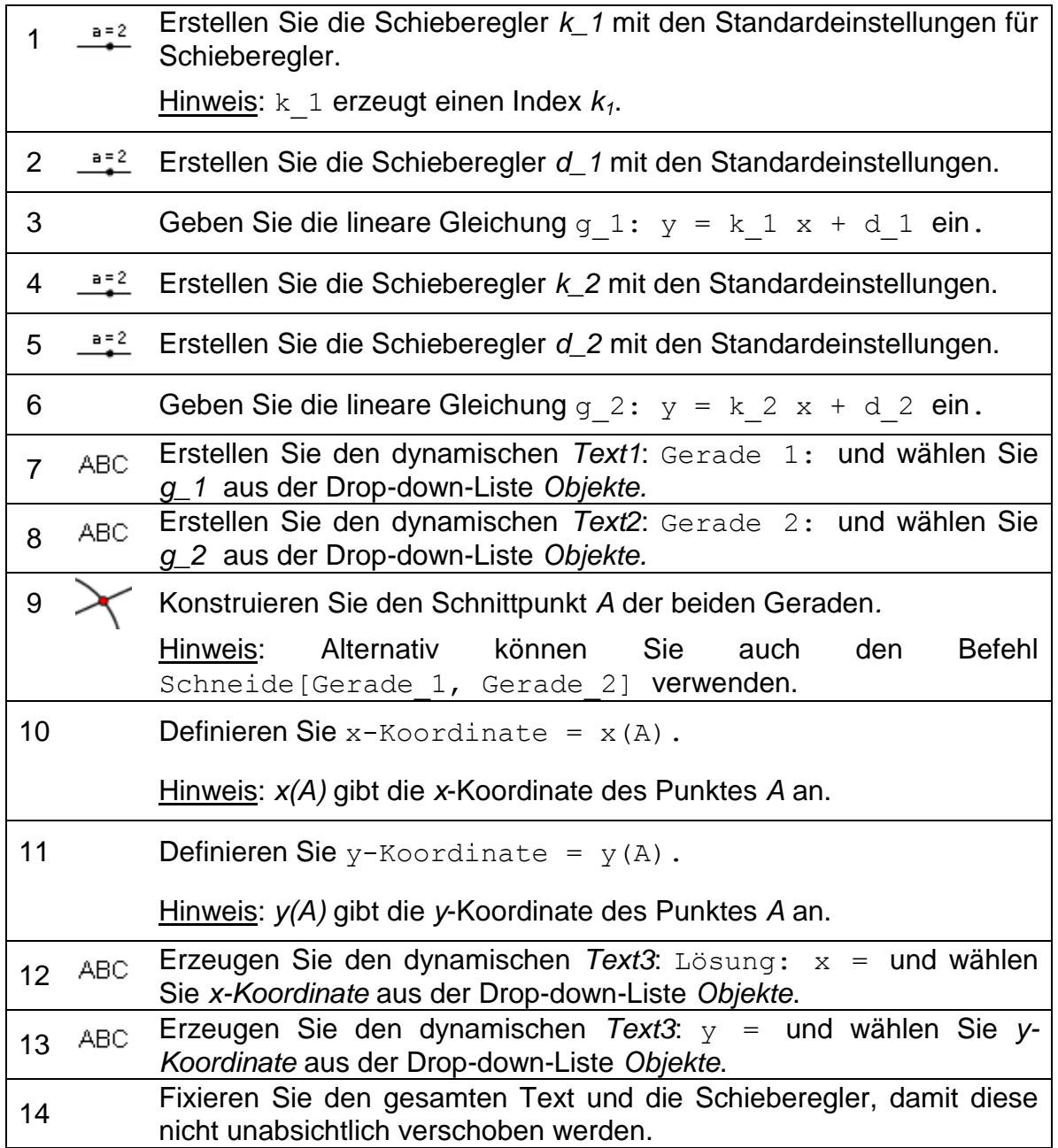

#### **Herausforderung**

Gestalten Sie eine ähnliche Konstruktion für die Visualisierung der grafischen Lösung eines Systems von quadratischen Polynomen.

Hinweis: Funktionen müssen mit der Schreibweise  $f(x) = ...$  eingegeben werden.

Bemerkung: So eine dynamische Konstruktion kann auch für die Visualisierung einer Gleichung mit einer Variablen verwendet werden. Dabei wird jede Seite der Gleichung als eine der beiden Funktionen eingegeben.

# **4. Visualisierung der Winkelsumme im Dreieck**

Bei dieser Aufgabe werden Sie folgende Werkzeuge benützen. Vergewissern Sie sich bevor Sie beginnen, dass Sie die Werkzeuge richtig verwenden können:

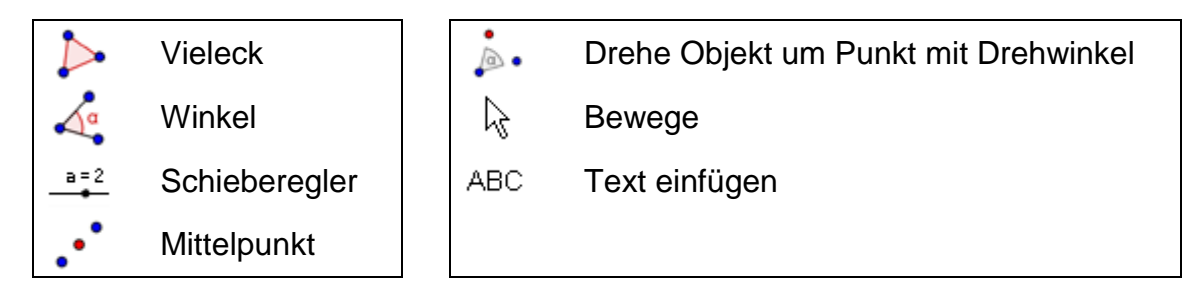

### **Vorbereitungen**

- Öffnen Sie eine neue GeoGebra Datei.
- Seitenleiste *Perspektiven – Geometrie.*
- Blenden Sie die *Eingabezeile* ein (Menü *Ansicht – Eingabezeile*).
- Setzen Sie die Anzahl der Dezimalstellen auf 0 (Menü *Einstellungen Runden*).

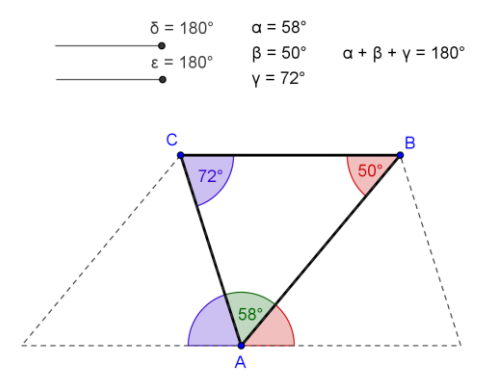

### **Einführung des neuen Werkzeuges**

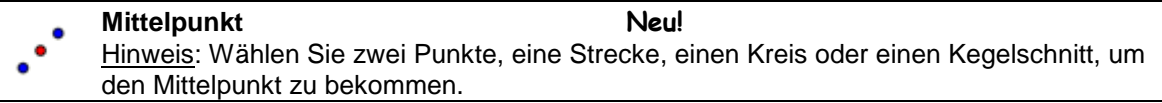

Hinweis: Vergessen Sie nicht, die Hilfestellungen in der Werkzeugleiste zu lesen. Probieren Sie vor Konstruktionsbeginn das neue Werkzeug aus.

### **Konstruktionsprozess**

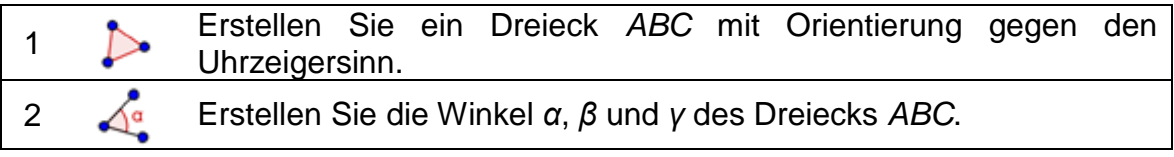

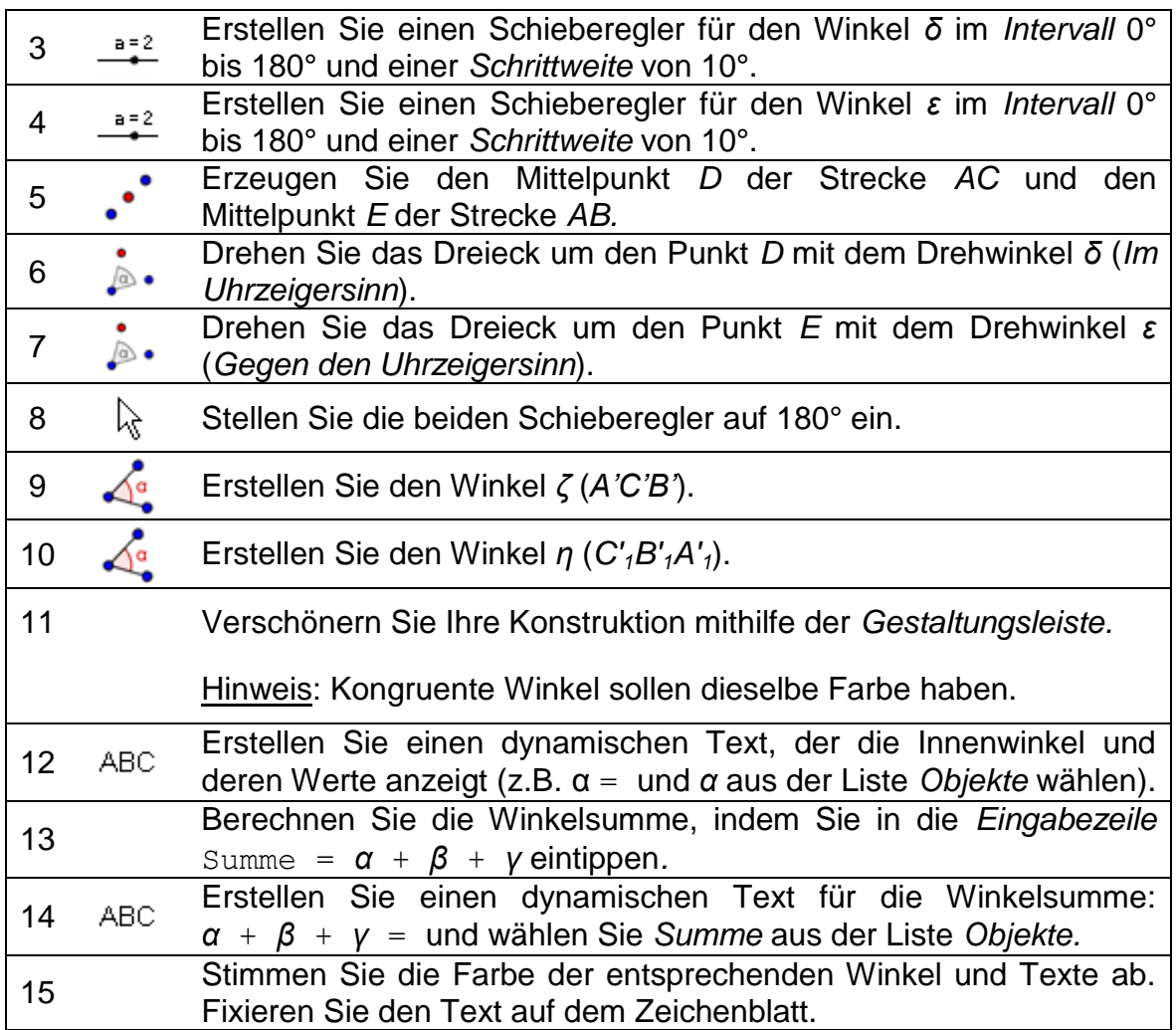

 $\mathcal{O}$ 

# **5. Konstruktion eines Steigungsdreiecks**

Bei dieser Aufgabe werden Sie mit folgenden Werkzeugen, algebraischen Eingaben und Befehlen arbeiten. Vergewissern Sie sich vor Beginn der Konstruktion, dass Sie diese Dinge verstehen und anwenden können:

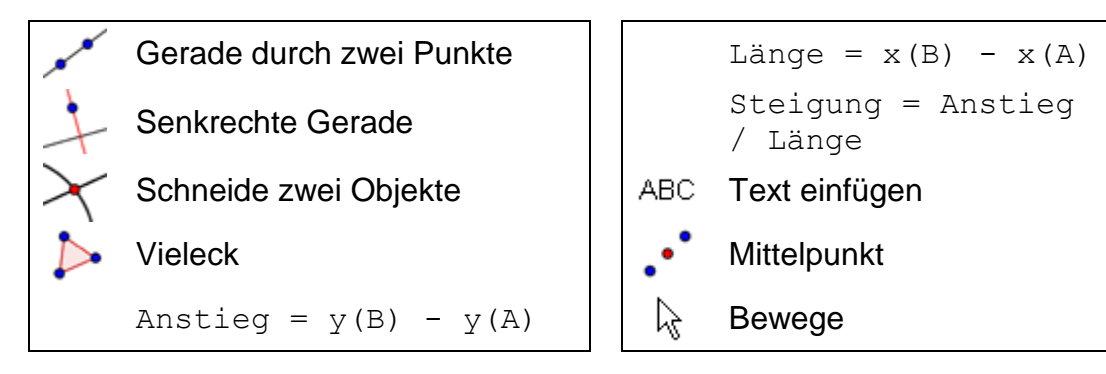

#### **Vorbereitungen**

- Öffnen Sie eine neue GeoGebra Datei.
- Seitenleiste *Perspektiven – Algebra & Grafik.*
- Blenden Sie das *Koordinatengitter* ein (*Gestaltungsleiste*)
- Setzen Sie den *Punktfang* auf *Am Koordinatengitter fixiert* (*Gestaltungsleiste*)*.*
- Setzen Sie im Menü *Einstellungen* den Punkt *Objektname anzeigen* auf *Alle neuen Objekte.*

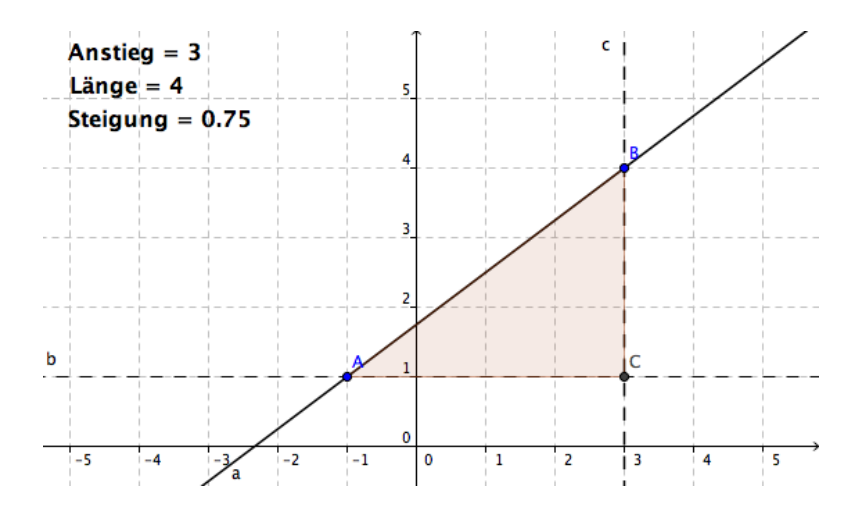

# **Konstruktionsprozess**

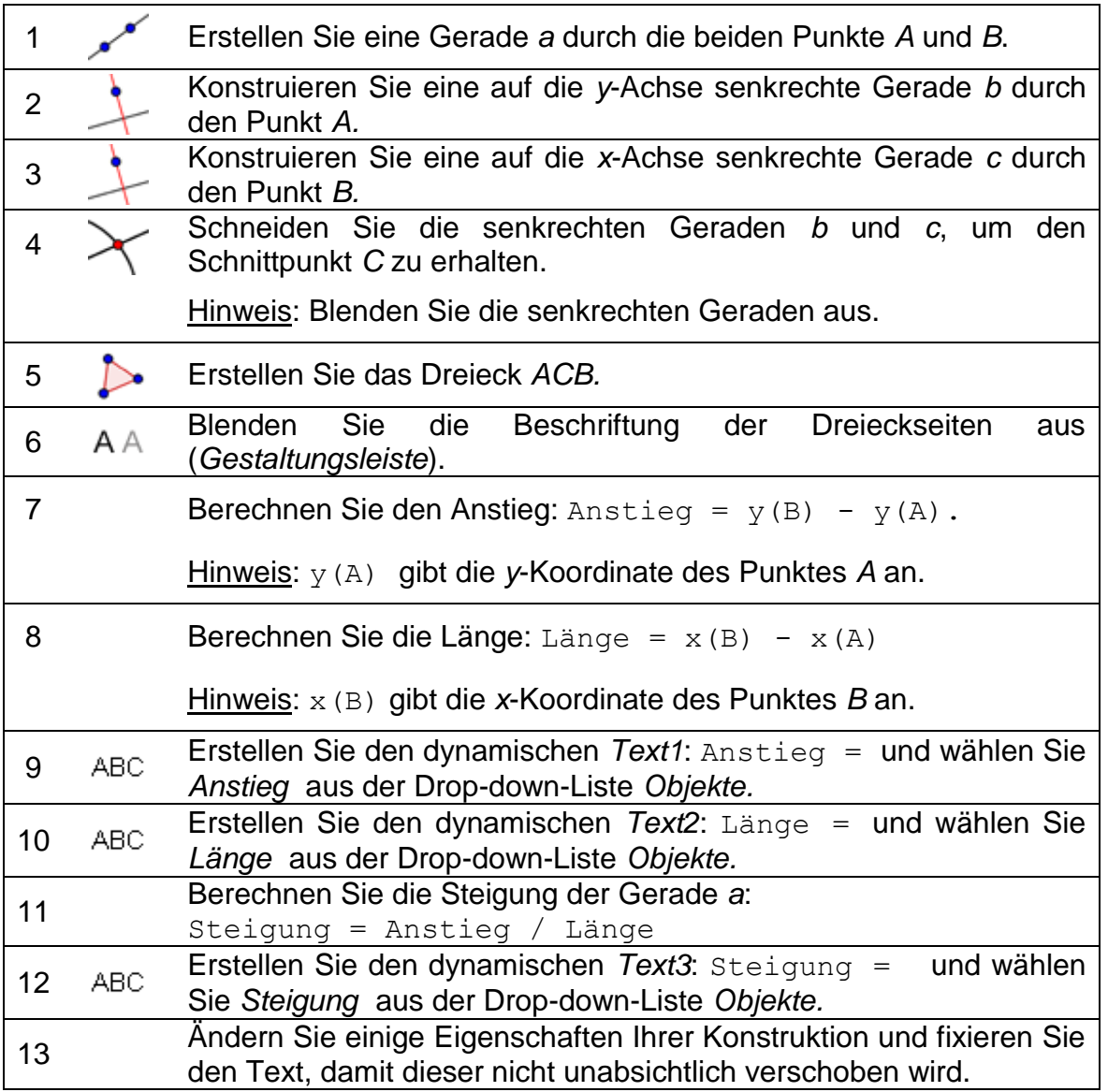

 $\mathcal{O}$ 

# **6. Dynamische Brüche und Fixieren eines Textes an ein Objekt**

# **Dynamische Brüche einfügen**

Mit Hilfe von *LaTeX* Formeln können im Text auch Brüche, Quadratwurzeln und andere mathematische Symbole korrekt angezeigt werden. Verschönern Sie Ihre Konstruktion, indem Sie die Formel für die Steigung als Bruch anzeigen.

- 1. Aktivieren Sie das Werkzeug *Text einfügen* und klicken Sie auf die *Grafik-Ansicht*.
- 2. Schreiben Sie Steigung = in das Eingabefeld des erscheinenden Dialogfensters *Text.*
- 3. Kreuzen Sie das Kontrollkästchen *LaTeX Formel* an und wählen Sie aus der Drop-down-Liste *Wurzeln und Brüche a/b* aus.
- 4. Platzieren Sie den Cursor innerhalb des ersten Paares geschwungener Klammern und ersetzen Sie *a* durch *Anstieg* aus der Liste *Objekte.*
- 5. Platzieren Sie den Cursor innerhalb des zweiten Paares geschwungener Klammern und ersetzen Sie *b* durch *Länge* aus der Liste *Objekte.*
- 6. Klicken Sie auf OK*.*

# **Fixieren eines Textes an einem Objekt**

Ein an ein Objekt fixierter Text bewegt sich bei jeder Bewegung des Objektes mit. Verbessern Sie Ihre Konstruktion, indem Sie den Text an die Seiten des Steigungsdreiecks fixieren.

- 1. Erstellen Sie den Mittelpunkt *D* der vertikalen Strecke mit dem Werkzeug *Mittelpunkt.*
- 2. Erstellen Sie den Mittelpunkt *E* der horizontalen Strecke.
- 3. Öffnen Sie den *Eigenschaften-Dialog* und wählen Sie *Text1 (Anstieg = …)* aus. Klicken Sie auf den Tab *Position* und wählen Sie den Punkt *D* aus der Dropdown-Liste aus, ċ die sich neben

*Anfangspunkt* befindet.

- 4. Wählen Sie *Text2 (Länge = …)* im *Eigenschaften-Dialog* aus und legen Sie Punkt *E* als *Anfangspunkt* fest.
- 5. Blenden Sie die Mittelpunkte *D* und *E* aus.

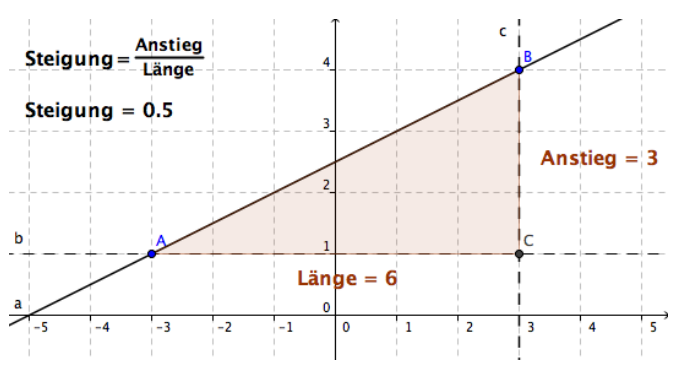

70

# **7. Die Modulo3-Uhr**

Die Modulo3-Uhr berechnet den Rest bei Division einer bestimmten Zahl durch 3. Bei dieser dynamischen Figur kann eine zufällige Zahl zwischen 0 und 100 erzeugt werden. Wird der blaue Schieberegler bewegt, so rotiert der Zeiger der Uhr. Wenn Sie den Schieberegler auf den Wert der Zufallszahl einstellen, gibt der Zeiger das Ergebnis der Modulo-Rechnung an.

Öffnen Sie das dynamische Arbeitsblatt <http://www.geogebratube.org/student/m27832> , um diese ungewöhnliche Uhr kennen zu lernen.

### **Vorbereitungen**

- Öffnen Sie eine neue GeoGebra Datei.
- Seitenleiste *Perspektiven – Algebra & Grafik.*

**Einführung der neuen Werkzeuge**

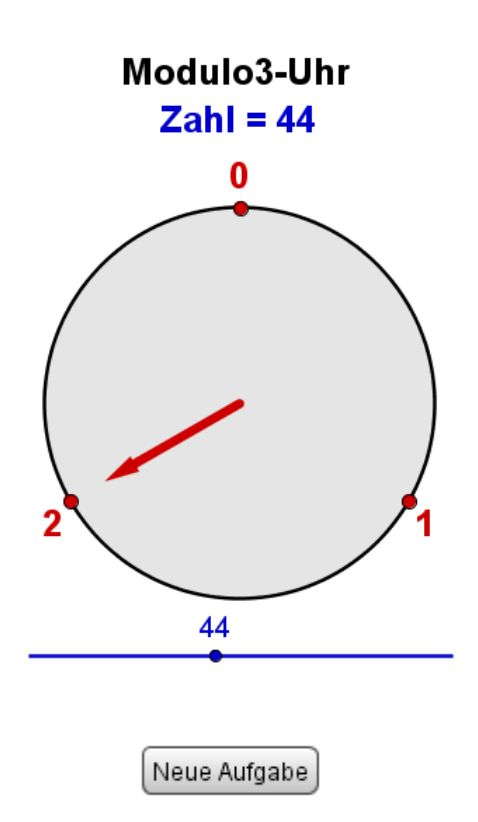

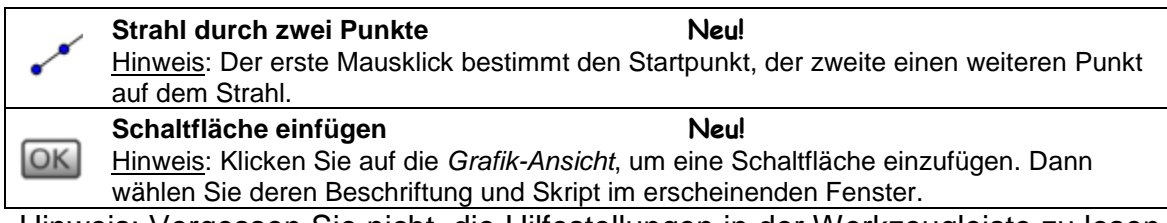

Hinweis: Vergessen Sie nicht, die Hilfestellungen in der Werkzeugleiste zu lesen. Probieren Sie vor Konstruktionsbeginn das neue Werkzeug aus.

### **Konstruktionsprozess**

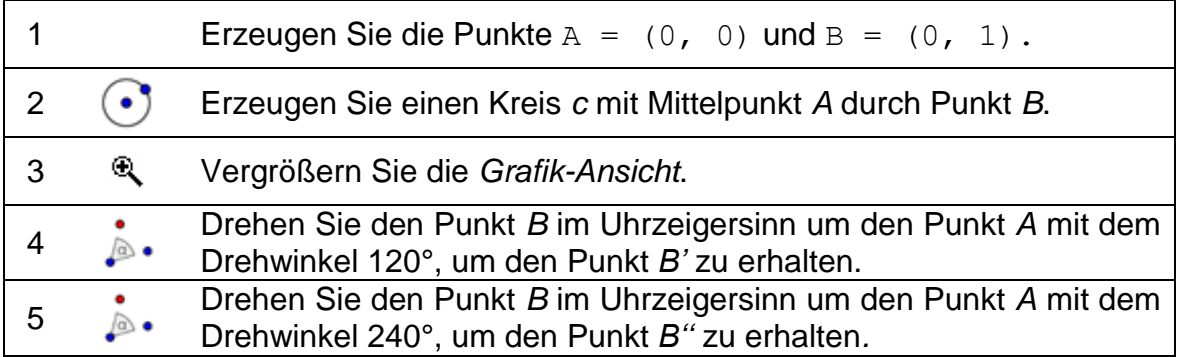

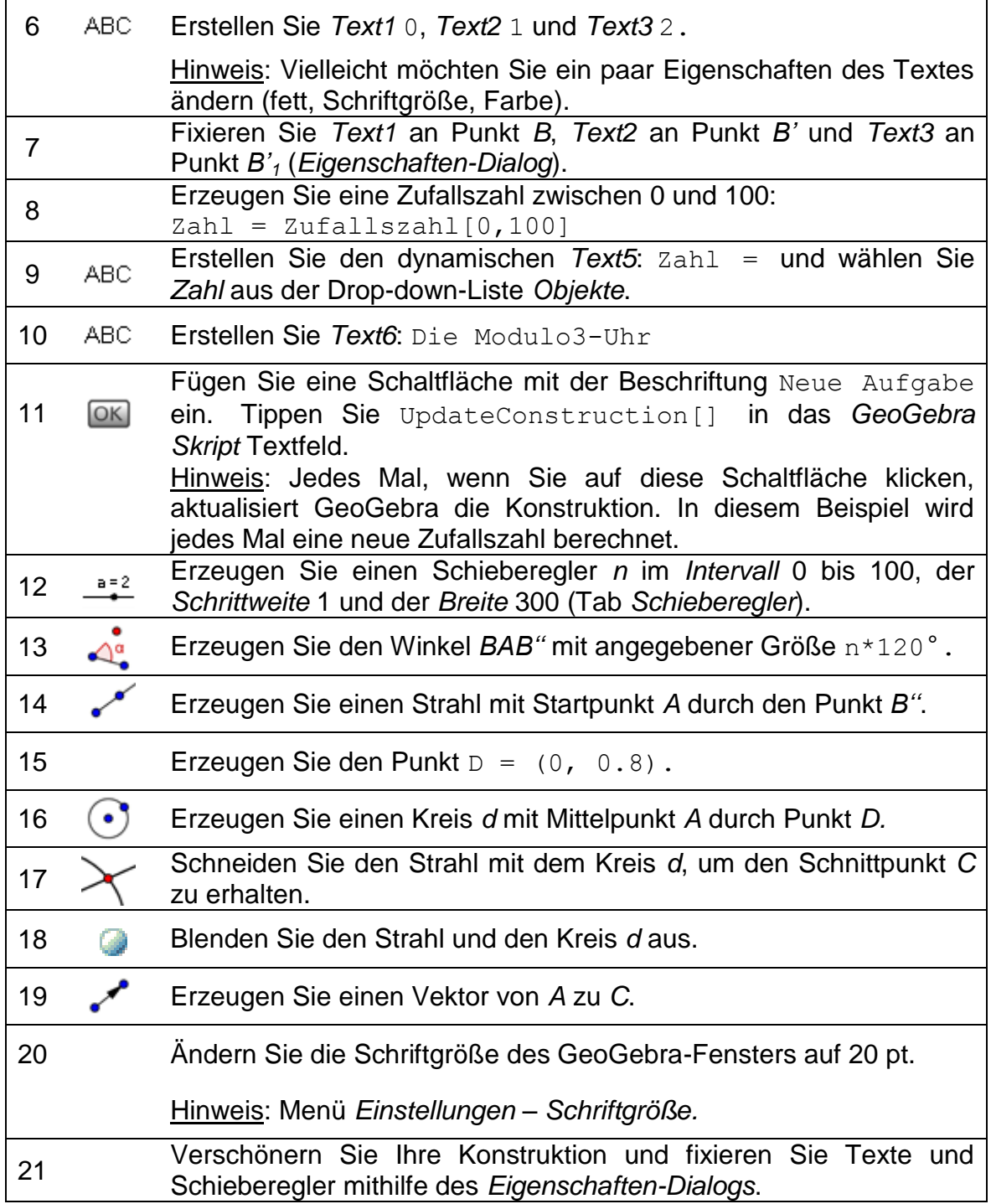

 $\mathcal{O}$
# **8. Herausforderung des Tages: Visualisierung der ersten binomischen Formel**

Öffnen Sie das dynamische Arbeitsblatt [http://www.geogebratube.org/student/m27829,](http://www.geogebratube.org/student/m27829) welches die erste binomische Formel  $(a + b)^2 = a^2 + 2ab + b^2$  visualisiert. Die enthaltenen dynamischen Texte passen sich automatisch an die Veränderungen der Werte von *a* und *b* an. Versuchen Sie, diese Konstruktion nachzubilden.

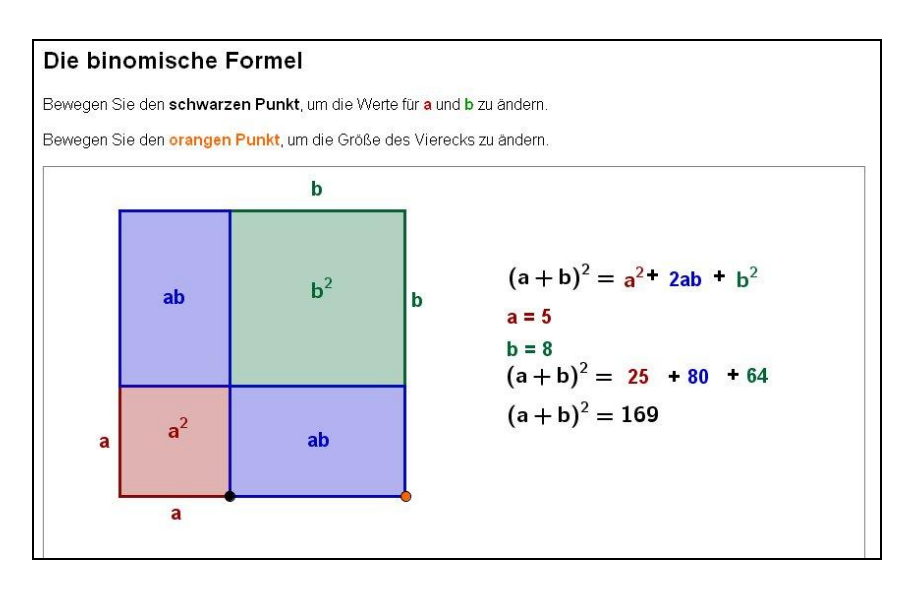

#### Hinweise:

- Setzen Sie in der *Gestaltungsleiste* den Punktfang auf *Am Koordinatengitter fixiert*.
- Verwenden Sie statische Texte, um die Seiten Ihrer Konstruktion zu beschriften und fixieren Sie diese an den Mittelpunkt der entsprechenden Seitenkante.
- Verwenden Sie statische Texte, um die unterschiedlichen Teilflächen des Quadrates zu beschriften und fixieren Sie diese an den Mittelpunkt der entsprechenden Quadrate/Rechtecke. Kreuzen Sie das Kontrollkästchen *LaTeX Formel* an, um das Zeichen ² im Text einzufügen.
- Fügen Sie einen dynamischen Text ein, welcher sich an die Veränderungen der Seiten *a* und *b* anpasst. Wollen Sie die Farbe im Text ebenfalls anpassen, so müssen Sie für jeden Term einen eigenen Text erzeugen.
- Fixieren Sie den Text, damit dieser nicht unabsichtlich verschoben werden kann (*Eigenschaften-Dialog*).

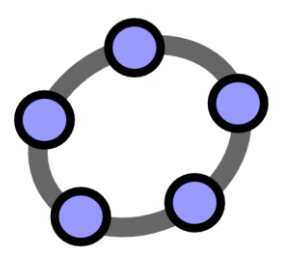

# **Erzeugen und Verbessern von dynamischen Arbeitsblättern mit GeoGebra**

 $\mathcal{O}$ 

GeoGebra Workshop Handout 6

# **1. Einführung: GeoGebraTube und Benutzer-Forum**

#### **Dynamische Arbeitsblätter**

GeoGebra ermöglicht Ihnen durch den Export von dynamischen Figuren auf Webseiten, Ihre eigenen interaktiven Unterrichtsmaterialien, sogenannte *dynamische Arbeitsblätter*, zu erstellen. Normalerweise besteht ein dynamisches Arbeitsblatt aus einer Überschrift, einer kurzen Erklärung, einem interaktiven Applet und aus Aufgaben und Anweisungen für Ihre SchülerInnen.

Ihre SchülerInnen müssen nicht unbedingt wissen, wie GeoGebra funktioniert, um mit einem dynamischen Arbeitsblatt arbeiten zu können. Die interaktiven Webseiten sind unabhängig von der Software und können entweder Online oder von einem lokalen Speichermedium bereitgestellt werden.

# **Das GeoGebraTube**

Die GeoGebraTube Website [\(http://www.geogebratube.org/\)](http://www.geogebratube.org/) ist eine Sammlung von freien Unterrichtsmaterialien (z.B. dynamische Arbeitsblätter), welche von LehrerInnen aus aller Welt erstellt und veröffentlicht worden sind. Diese sind in verschiedene Abschnitte gegliedert, um den Inhalt besser zu organisieren und diesen leichter zugänglich zu machen.

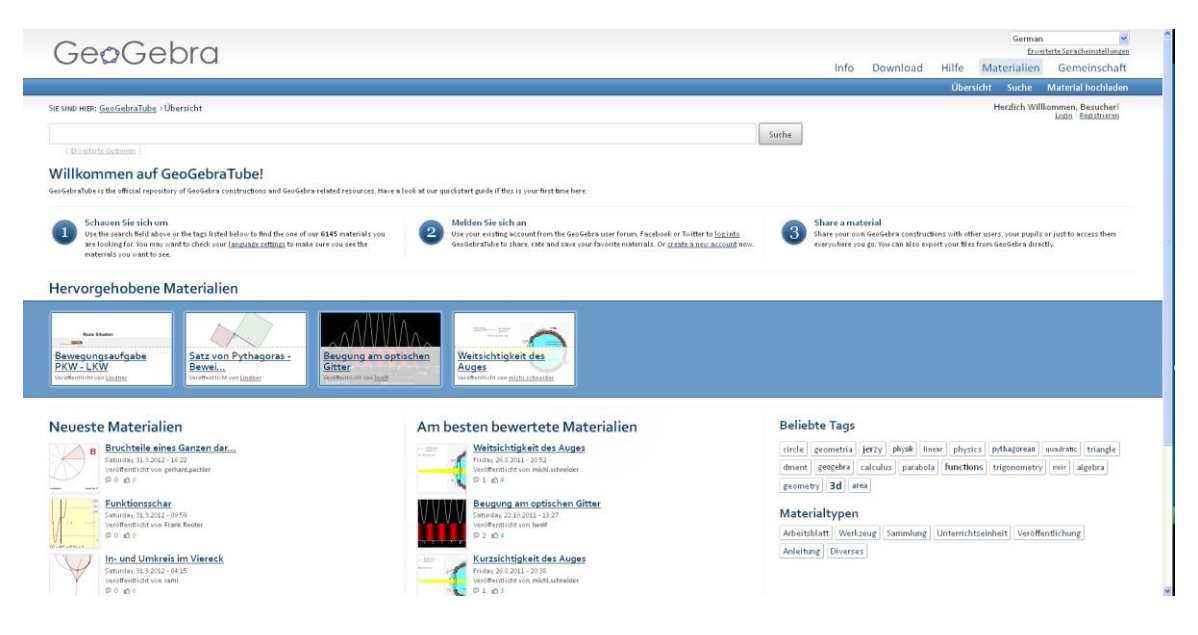

Alle Materialien stehen unter einer Creative Common Attribution - Share Alike Lizenz [\(http://creativecommons.org/licenses/by-sa/3.0/\)](http://creativecommons.org/licenses/by-sa/3.0/). Sie können die Materialien frei verwenden und sogar abgewandelte Arbeiten davon erstellen, solange Sie sich auf den Autor des Originals beziehen.

75

#### **Das GeoGebra Benutzer Forum**

Das GeoGebra Benutzer Forum [\(www.geogebra.org/forum\)](http://www.geogebra.org/forum), welches GeoGebra Benutzern/BenutzerInnen zusätzliche Unterstützung anbietet, wurde von LehrerInnen erschaffen und Instand gehalten. Auf dieser Plattform können Sie Fragen bezüglich GeoGebra stellen und beantworten.

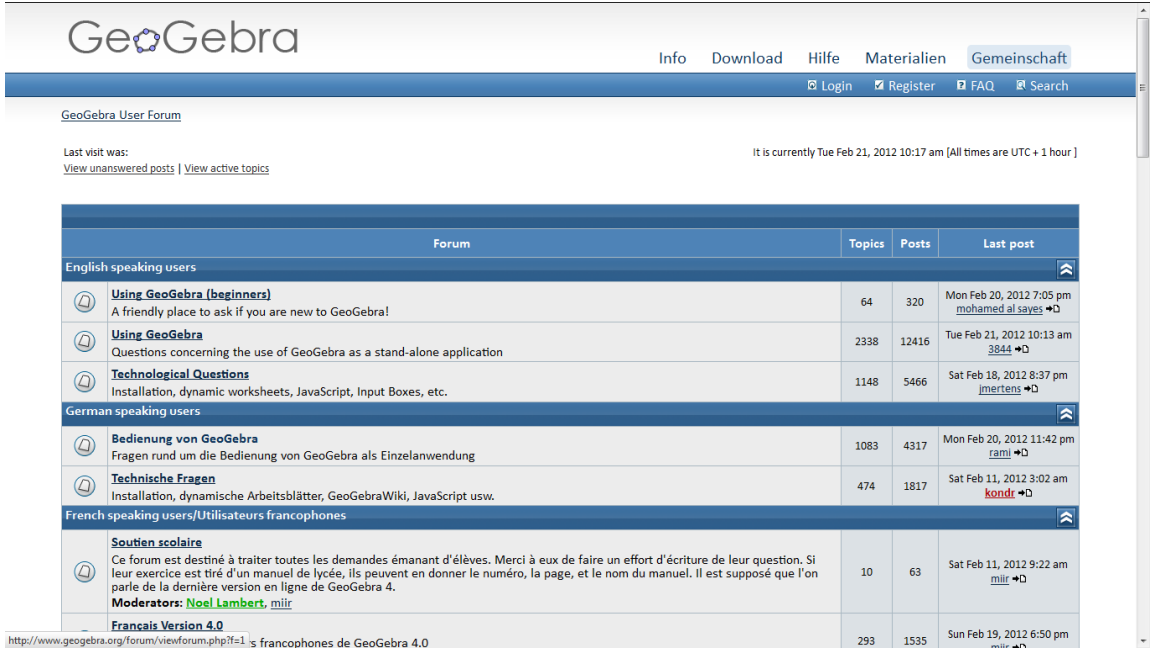

Das GeoGebra User Forum besteht aus mehreren Diskussionsrunden in unterschiedlichen Sprachen. Dies ermöglicht den BenutzerInnen, Fragen in ihrer Muttersprache zu stellen oder zu beantworten.

# **2. Ober- und Untersumme**

In dieser Aufgabe lernen Sie, wie man ein dynamisches Arbeitsblatt erstellt, welches zeigt, wie Ober- und Untersumme verwendet werden können, um die Fläche zwischen der Funktion und der *x*-Achse zu approximieren. Dies eignet sich sehr gut zur Einführung der Integralrechnung.

# **Vorbereitungen**

- Öffnen Sie eine neue GeoGebra Datei.
- Seitenleiste *Perspektiven Algebra & Grafik.*

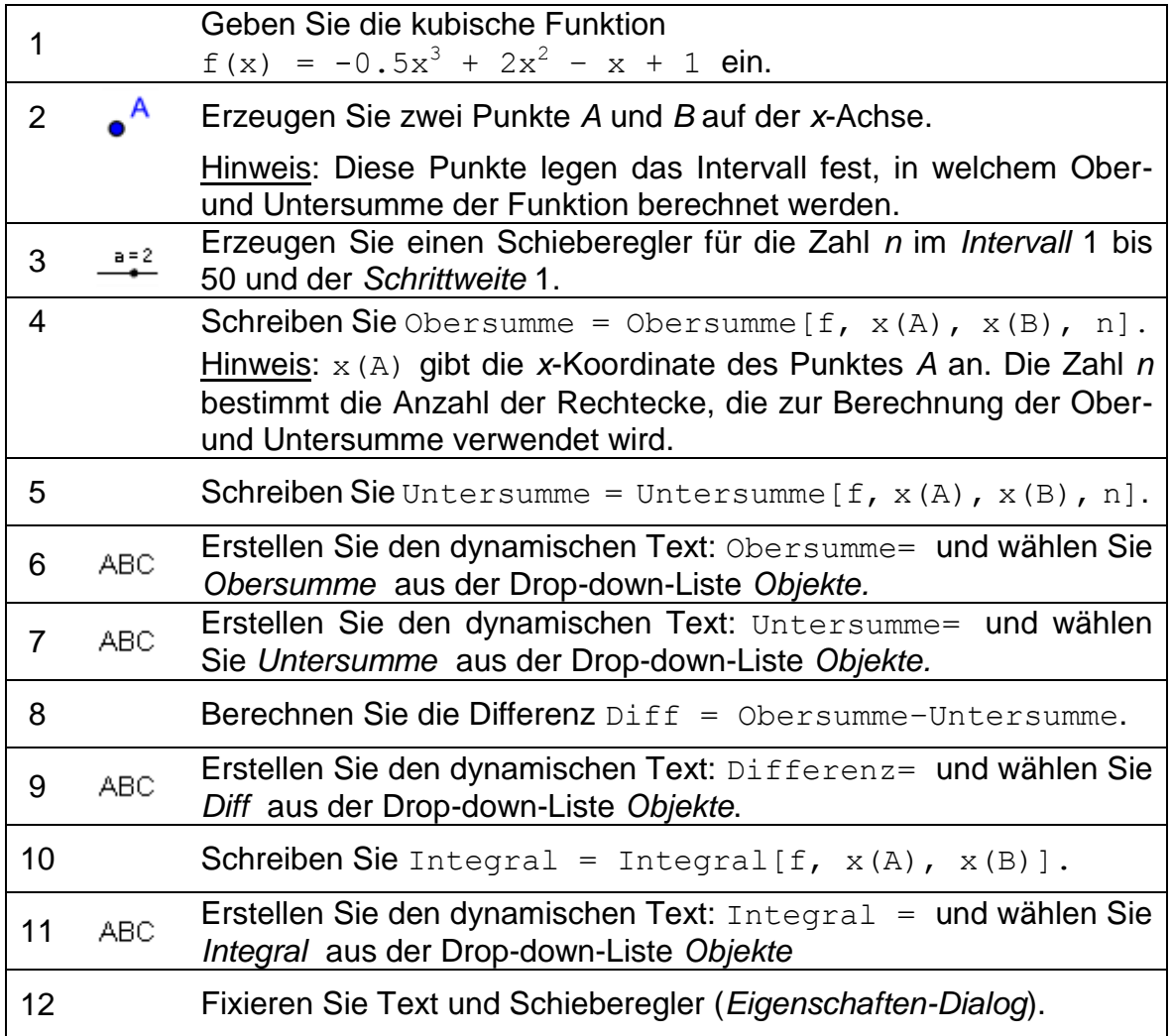

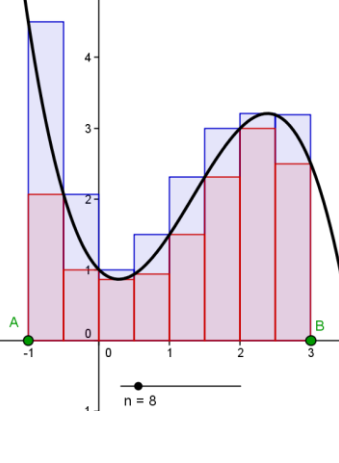

# **Aufgabe**

Variieren Sie mithilfe des Schiebereglers die Anzahl *n* der Rechtecke, die zur Berechnung von Ober- und Untersumme verwendet werden.

- 1. Vergleichen Sie die Werte von Ober- und Untersumme mit dem Wert des Integrals für verschiedene Zahlen *n.* Was fällt Ihnen auf?
- 2. Was passiert mit der Differenz der Ober- und Untersumme, (a) wenn *n* klein ist (b) wenn *n* groß ist?

# **3. Erzeugen von dynamischen Arbeitsblättern**

# **Die Größe des GeoGebra Fensters verringern**

GeoGebra wird die aktuell sichtbaren Ansichten (z.B. Algebra, Grafik,…) in die dynamische Figur des Arbeitsblattes exportieren. Um auf dem Arbeitsblatt Platz für Erklärungen und Aufgaben zu schaffen, ist es notwendig, das GeoGebra Fenster vor dem Export zu verkleinern.

- Wenn Sie die *Algebra-Ansicht* nicht beifügen wollen, so blenden Sie es vor dem Export aus.
- **Bewegen Sie Ihre Figur (oder den relevanten Teil) mit dem Werkzeug**  $\triangleq$ *Verschiebe Zeichenblatt* in das linke obere Eck der *Grafik-Ansicht*. Hinweis: Sie müssen vielleicht die Werkzeuge <sup>&</sup> Vergrößere oder <sup>Q</sup> *Verkleinere* verwenden, um Ihre Figur für den Export vorzubereiten.
- Verkleinern Sie das GeoGebra Fenster, indem Sie mit der Maus an der rechten unteren Ecke ziehen. Hinweis: Befindet sich der Mauszeiger über einer Kante oder einer Ecke des GeoGebra Fensters, so ändert er seine Gestalt.

Bemerkung: Obwohl das interaktive Applet auf eine Bildfläche passen und etwas Platz für einen Text sein sollte, müssen Sie sicherstellen, dass es groß genug ist, sodass SchülerInnen Versuche und Veränderungen vornehmen können.

# **Hochladen zu GeoGebraTube**

Nachdem Sie die Größe des GeoGebra Fensters angepasst haben, kann die

Figur über das Menü *Datei* als dynamisches Arbeitsblatt exportiert werden.

*Datei – Veröffentlichen...*

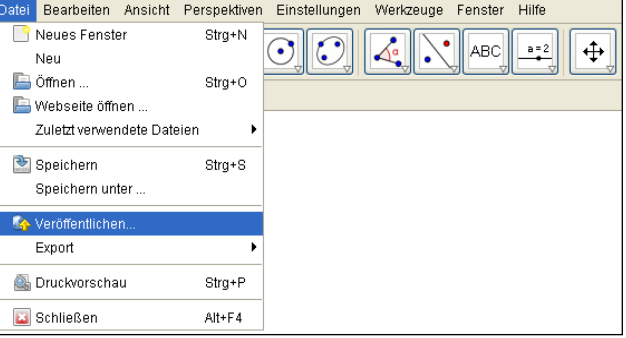

 Die GeoGebra Webseite öffnet sich automatisch und Sie müssen sich einloggen (oder registrieren, falls Sie noch keinen Account besitzen), bevor Sie mit dem Hochladen fortfahren können.

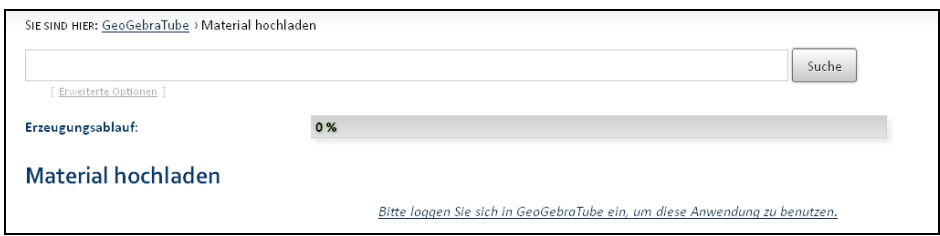

- Füllen Sie die Informationen mit speziellen Aufgaben für Ihre SchülerInnen aus. Sie können weiters wählen, ob die Werkzeugleiste, Eingabezeile oder Menüleiste angezeigt werden soll. Klicken Sie auf *Fortfahren*.
- Füllen Sie die Informationen für die LehrerInnen aus, damit auch sie die Materialien verwenden können. Diese Informationen werden nicht auf dem SchülerInnen-Arbeitsblatt angezeigt. Wählen Sie eine Zielgruppe und Schlagwörter für Ihr Material aus, um anderen das Suchen zu erleichtern.
- Beenden Sie das Hochladen indem Sie *Speichern* klicken.

Ihr Arbeitsblatt wurde nun auf GeoGebraTube gespeichert und kann von anderen Personen kommentiert, bewertet und verwendet werden.

#### **Einige hilfreiche Informationen**

• Nach Abschluss des Speichervorganges öffnet sich das dynamische Arbeitsblatt automatisch in Ihrem Webbrowser. Überprüfen Sie den eingefügten Text und die Funktionalität des interaktiven Applets. Wenn Sie noch Änderungen vornehmen wollen, so gehen Sie zur GeoGebra-Datei zurück, um dort die Figur zu ändern. Anschließend exportieren Sie die Figur erneut (Sie können denselben Dateinamen verwenden, um das alte Arbeitsblatt zu überschreiben), um die Veränderungen zu übernehmen.

Hinweis: Auch der Text des dynamischen Arbeitsblattes wird auf diese Weise verändern.

- GeoGebra speichert Ihre Einträge in den Textfeldern des Exportfensters automatisch. Wenn Sie die Figur während des Ausfüllens im Exportfenster verändern wollen, so können Sie es schließen und später fortsetzen.
- Stellen Sie sicher, dass Ihr Applet nicht zu groß ist. Ihre SchülerInnen sollten nicht zwischen den Aufgaben und der Figur scrollen müssen, denn dies würde das Lernen nur erschweren.
- Ihr dynamisches Arbeitsblatt sollte auf einen Bildschirm passen. Wollen Sie mehr als 3 Aufgaben beifügen, so wäre die Erstellung eines neuen Arbeitsblattes mit derselben Figur, aber anderen Arbeitsanweisungen empfehlenswert.

# **4. Ein dynamisches Arbeitsblatt als HTML-Datei exportieren (für fortgeschrittene Benutzer)**

Anstatt ein dynamisches Arbeitsblatt auf GeoGebraTube hochzuladen, ist es auch möglich, dieses als offline HTML-Datei zu exportieren.

 *Datei - Export* – *Dynamisches Arbeitsblatt als Webseite (html) ...* Hinweis: Alternativ kann auch die Tastenkombination *Strg – Umschalt – W* verwendet werden.

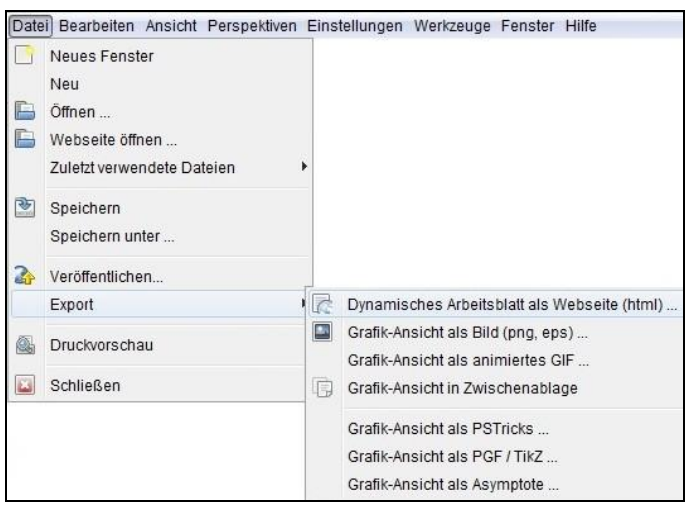

- Füllen Sie im erscheinenden Fenster im Tab *Export als Webseite* die Textfelder aus (Titel des Arbeitsblattes, Name des Autors, Datum).
- Tippen Sie eine kurze Erklärung der dynamischen Figur in das Textfeld *Text oberhalb der Konstruktion* ein.
- Tippen Sie Aufgaben und Anweisungen für Ihre SchülerInnen in das Textfeld *Text unterhalb der Konstruktion* ein.
- Klicken Sie auf *Export* und speichern Sie Ihr dynamisches Arbeitsblatt. Hinweis: GeoGebra erstellt mehrere Dateien. Damit das dynamische Arbeitsblatt funktioniert, müssen diese Dateien zusammen bleiben. Deshalb ist es äußerst empfehlenswert, diese in einem eigenen Ordner zu speichern. Erzeugen Sie im *GeoGebra\_Einführung* Ordner einen neuen Unterordner, bevor Sie Ihre Konstruktion exportieren und die Daten darin speichern.

# **Verbessern von dynamischen Arbeitsblättern**

Das *Export*- Dialogfenster *Export als Webseite* besteht aus zwei Tabs: *Allgemein* und *Erweitert*. In der letzten Aufgabe haben Sie den Tab *Allgemein* verwendet, um Erklärungen, Aufgaben und Anweisungen für das dynamische Arbeitsblatt hinzuzufügen. Nun werden Sie unter Verwendung des Tabs *Erweitert* lernen, wie Sie die Ansicht Ihres dynamischen Arbeitsblattes verbessern können.

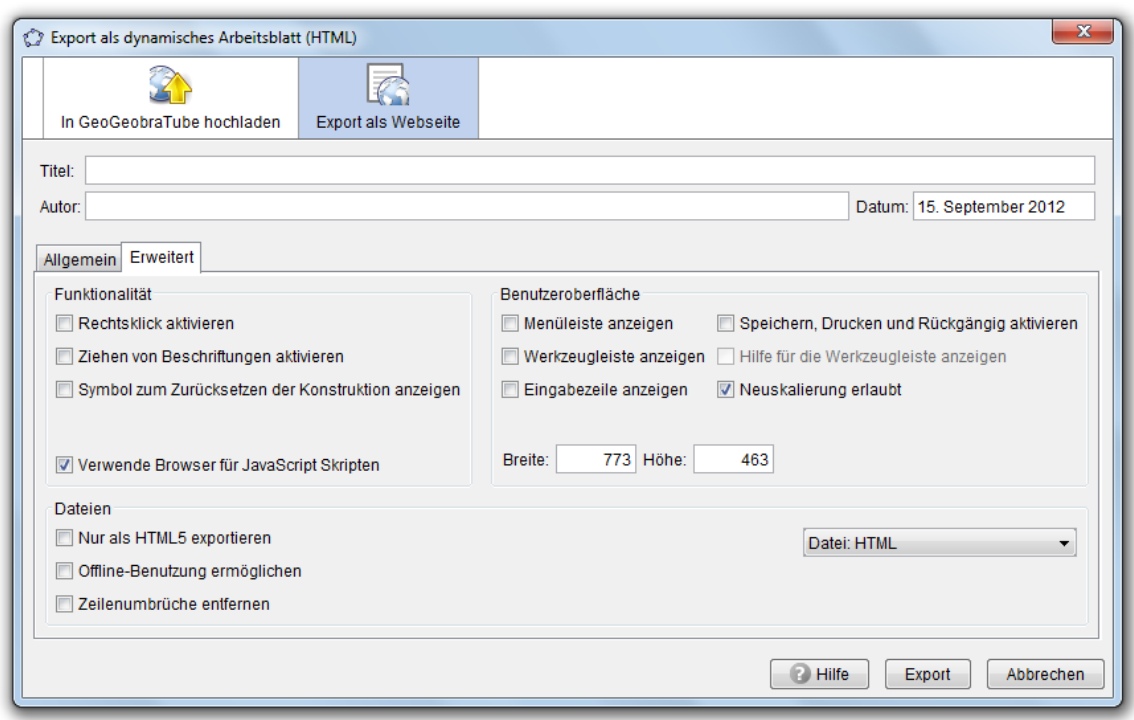

# **Funktionalität**

- Rechtsklick aktivieren: Ihre SchülerInnen können mit einem rechten Mausklick auf das Objekt oder das Zeichenblatt auf die Funktionen des Kontextmenüs zugreifen (z.B. Spur ein / aus).
- Ziehen von Beschriftungen aktivieren: Ihre SchülerInnen können die Beschriftungen von Punkten oder Objekten bewegen.
- Symbol zum Zurücksetzen der Konstruktion anzeigen: Ein Symbol zum zurücksetzen wird in der oberen rechten Ecke des interaktiven Applets angezeigt, welches Ihren SchülerInnen ermöglicht, die interaktive Figur in ihren Ausgangszustand zurück zu setzen.

#### **Benutzeroberfläche**

- Menüleiste anzeigen: Menüleiste wird im interaktiven Applet angezeigt.
- Speichern, Drucken und Rückgängig aktivieren: Es ist möglich, Ihren SchülerInnen Funktionen zum Speichern, Drucken und Rückgängig machen der Konstruktion zu bieten.
- Werkzeugleiste anzeigen: Die Werkzeugleiste wird im interaktiven Applet angezeigt. Dies ermöglicht Ihren SchülerInnen, die Geometriewerkzeuge zu verwenden.
- Hilfe für die Werkzeugleiste anzeigen: Zusammen mit der Werkzeugleiste kann auch die Hilfe der Werkzeugleiste im interaktiven Applet angezeigt werden. Wenn Ihre SchülerInnen mit den Werkzeugen arbeiten, ermöglicht die Hilfe ein selbstständiges Erarbeiten der Funktionsweise.
- Eingabezeile anzeigen: Die Eingabezeile wird im interaktiven Applet unten angezeigt. Ihre SchülerInnen können somit bei der Erarbeitung algebraische Eingaben und Befehle verwenden.
- Neuskalierung erlaubt: Wird im Browser gezoomt, so wird die Konstruktion ebenfalls neu skaliert.
- Breite und Höhe des interaktiven Applets: Sie können die Breite und Höhe des interaktiven Applets anpassen. Bemerkung: Reduzieren Sie die Größe des Applets, so könnten möglicherweise wichtige Teile des dynamischen Arbeitsblattes für Ihre SchülerInnen unsichtbar werden. Hinweis: Wenn Sie die Menüleiste, die Werkzeugleiste oder die Eingabezeile hinzufügen, möchten Sie vielleicht die Höhe des interaktiven Applets anpassen.

#### **Dateien**

- Nur als HTML5 exportieren: Ermöglicht die Verwendung des dynamischen Arbeitsblattes ohne die Notwendigkeit eines Java-Plugin.
- Offline-Benutzung ermöglichen: Ermöglicht die Verwendung des dynamischen Arbeitsblattes ohne Internetzugang.
- Zeilenumbrüche entfernen: Entfernt vorhandene Zeilenumbrüche.
- Dropdown-Menü: Sie können entscheiden, ob das Export-Format HTML, MediaWiki, GoogleGadget oder Moodle ist.
- Eine Datei: Erzeugt eine dynamische Webseite von einer einzigen Datei.
- Eine Datei (Tabs): Mehrere Arbeitsblätter werden im Browser angezeigt. Ihre SchülerInnen können unter Verwendung von Tabs zwischen den verschiedenen Aufgaben navigieren.
- Verlinkte Dateien: Erzeugt verlinkte dynamische Arbeitsblätter. *Vor-* und *Zurück*-Schaltflächen ermöglichen ein Arbeiten mit mehreren Aufgaben. Hinweis: Um einige interaktive Applets zu gestalten, ist es notwendig, mehrere Konstruktionen zu erzeugen. Verwenden Sie dazu Menü *Datei – Neues Fenster* bzw. die Tastenkombination *Strg-N*.

# **Aufgabe**

Verwenden Sie die zuvor erstellte dynamische Figur und verbessern Sie die Ansicht vor erneutem Export. Verwenden Sie den Tab *Erweitert*, probieren Sie die unterschiedlichen Optionen aus und untersuchen Sie, wie sich Ihr dynamisches Arbeitsblatt dadurch verändert.

# **5. Visualisierung der Dreiecksungleichungen**

Sie werden nun ein dynamisches Arbeitsblatt erstellen, welches die Konstruktionsschritte eines Dreiecks mit gegebenen Seitenlängen *a, b* und *c* zeigt. Weiters können Ihre SchülerInnen mit diesem Arbeitsblatt die Dreiecksungleichungen erforschen.

Bemerkung: Die Dreiecksungleichungen | | | | und besagen, dass die Summe der Längen zweier Dreiecksseiten stets größer ist als die Länge der dritten Seite. Sind die Ungleichungen für ein bestimmtes Zahlentripel nicht erfüllt, so ist es nicht möglich, ein Dreieck mit diesen Seitenlängen zu konstruieren.

> $a = 8$  $b = 6.5$  $c = 10$

#### **Vorbereitungen**

- Öffnen Sie eine neue GeoGebra Datei.
- Seitenleiste *Perspektiven Geometrie.*

# **Einführung der neuen Werkzeuge**

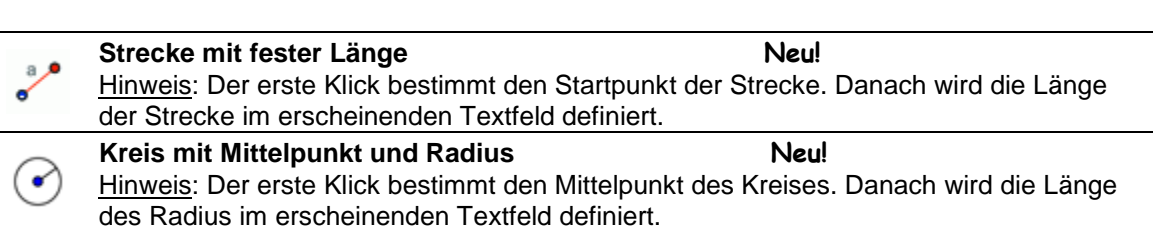

Hinweis: Vergessen Sie nicht, die Hilfestellungen in der Werkzeugleiste zu lesen. Probieren Sie vor Beginn der Konstruktion alle neuen Werkzeuge aus.

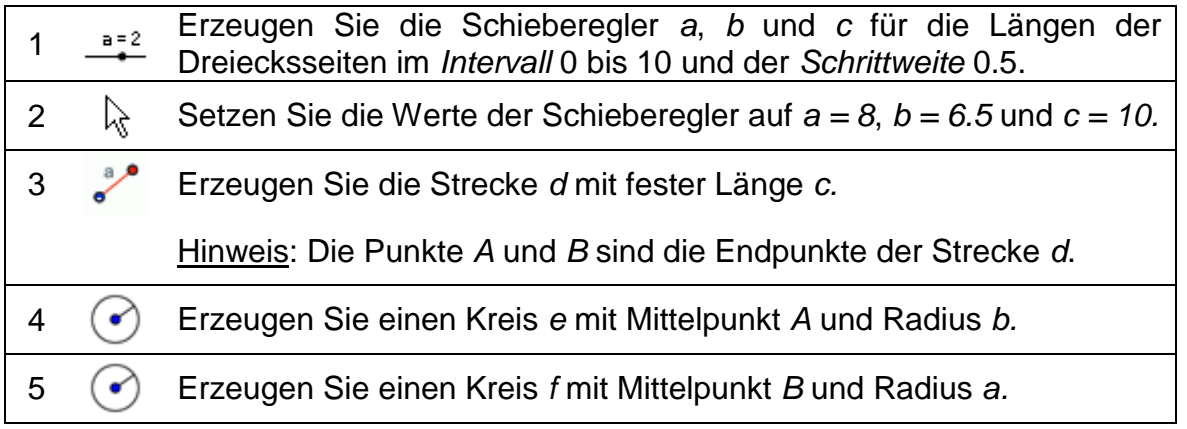

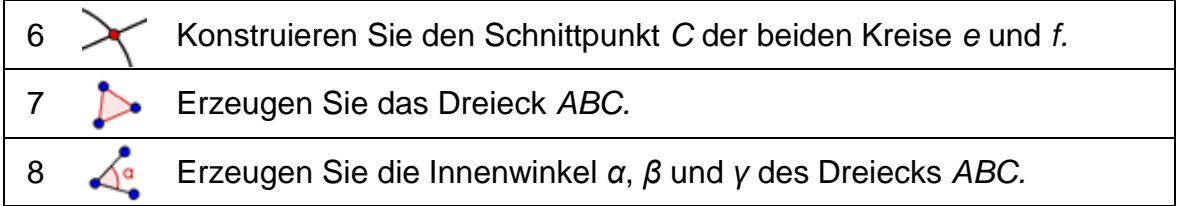

 $\mathcal{O}$ 

# **Verbesserungen**

Bereiten Sie Ihre Dreieckskonstruktion für den Export als dynamisches Arbeitsblatt vor.

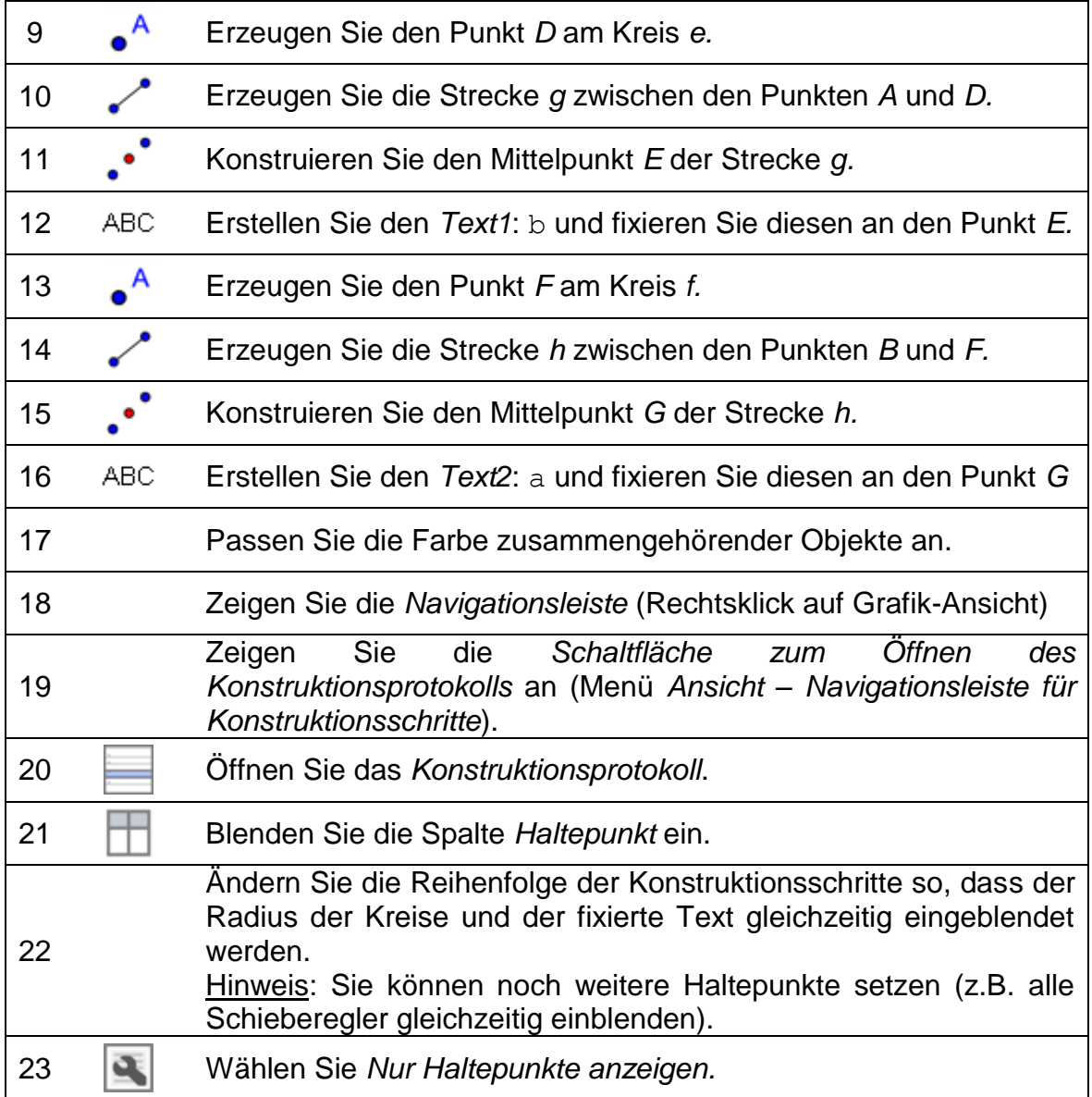

# **Aufgaben**

 $\overline{a}$ 

(a) Exportieren Sie Ihre Dreieckskonstruktion als dynamisches Arbeitsblatt.

(b) Erstellen Sie Erklärungen und Aufgaben für Ihre SchülerInnen, welche sie durch den Konstruktionsprozess des Dreiecks führen und sie dabei unterstützen sollen, die Dreiecksungleichungen herauszufinden, indem sie die Längen der Seitenkanten mithilfe der Schieberegler variieren.

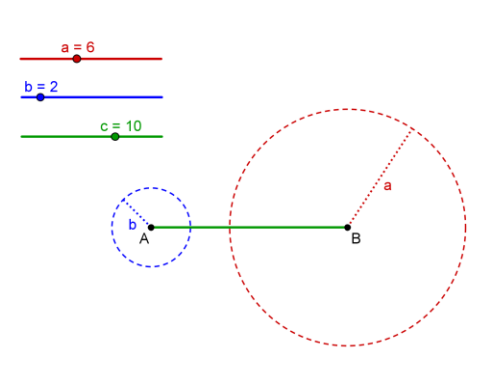

# **6. Design-Richtlinien für dynamische Arbeitsblätter**

Die folgenden Design-Richtlinien für dynamische Arbeitsblätter sind das Ergebnis einer formativen Auswertung von dynamischen Arbeitsblättern, die im Herbst 2006 und Frühjahr 2007 von Lehrern in unseren NSF MSP-Klassen erstellt wurden. Die Richtlinien basieren auf den *Design-Prinzipien für multimediales Lernen* von *Clark* und *Mayer*<sup>1</sup> *.*

Diese Richtlinien haben zwei Ziele: einerseits sollen allgemeine Fehler beim Erstellen dynamischer Arbeitsblätter angesprochen und vermieden werden, andererseits sollen die Qualität der Arbeitsblätter und somit der Lerneffekt bei SchülerInnen erhöht werden. Obwohl manche dieser Richtlinien als selbstverständlich erscheinen, ist es für uns trotzdem wichtig, diese anzuführen und mit LehrerInnen im Detail zu diskutieren.

Die folgende Abbildung zeigt ein komplettes, mit GeoGebra erstelltes dynamisches Arbeitsblatt mit dem Lernziel, die Eigenschaften des Höhenschnittpunktes eines Dreiecks zu entdecken. Durch Veränderung der dynamischen Konstruktion können SchülerInnen diesen speziellen Punkt für viele unterschiedliche Dreiecke erforschen, anstatt wie auf Papier meist nur für ein bestimmtes Dreieck. Bei den Erklärungen und Aufgaben wurde die Farbe bestimmter Schlüsselwörter an die entsprechenden Objekte angepasst, um diese leichter zu finden. Weiters wurden die Aufgaben neben die dynamische Konstruktion platziert, um alles auf einen Bildschirm zu bringen und Scrollen zu vermeiden.

<sup>1</sup> Clark, R. and Mayer, R.E. (2002): e-Learning and the Science of Instruction. San Francisco: Pfeiffer, 2002

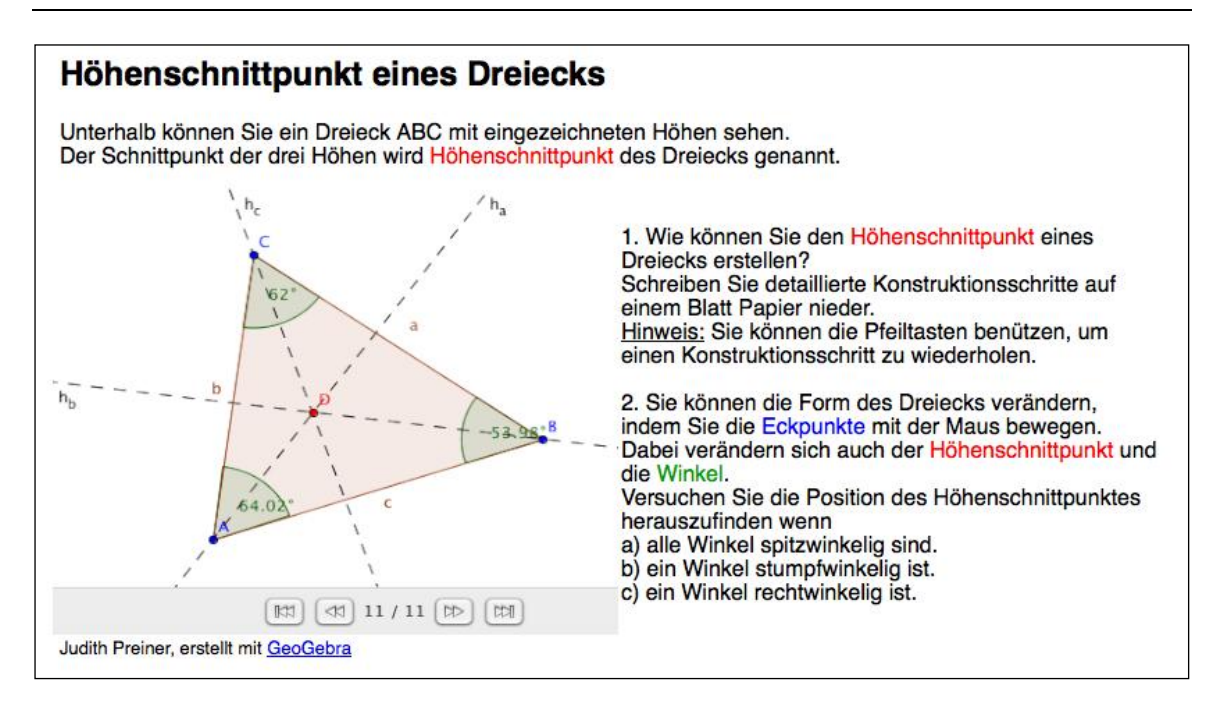

# **Design-Richtlinien1: Aufbau eines dynamischen Arbeitsblatts**

#### **Vermeiden Sie Scrollen**

Ihr gesamtes Arbeitsblatt sollte auf einen Bildschirm passen, sodass Ihre SchülerInnen nicht zwischen Aufgaben und Figur scrollen müssen. Normale Bildschirmgrößen, welche die Größe des dynamischen Arbeitsblattes beschränken, sind heutzutage 1024x768 oder 1280x1024 Pixel. Unter Verwendung eines HTML Editors wie NVU können Sie Tabellen verwenden, um Texte, Bilder und interaktive Figuren so anzuordnen, dass sie auf einen Bildschirm passen. Ist dies nicht möglich, so können Sie das dynamische Arbeitsblatt vielleicht in einige Seiten teilen.

#### **Kurze Erklärungen**

Am Beginn jedes dynamischen Arbeitsblattes sollte eine Erklärung zum Inhalt angeführt sein. Halten Sie die Erklärung kurz (maximal ein bis zwei Sätze) und schreiben Sie in persönlicher Ausdrucksweise.

#### **Wenige Aufgaben**

Um sicherzustellen, dass Ihre SchülerInnen aktiv mit dem Arbeitsblatt arbeiten, werden Sie normalerweise Fragen oder Aufgaben hinzufügen. Platzieren Sie diese in unmittelbarer Nähe zum interaktiven Applet (z.B. direkt darunter). Beschränken Sie sich aber auf drei bis vier Fragen / Aufgaben, um Scrollen zu vermeiden. Bei mehreren Aufgaben können Sie das Arbeitsblatt vielleicht in mehrere Seiten teilen.

#### **Vermeiden Sie Ablenkungen**

Stellen Sie sicher, dass Ihr dynamisches Arbeitsblatt nur Objekte enthält, die für das beabsichtige Ziel relevant sind. Verwenden Sie weder unnötigen Hintergrund oder dekorative Bilder, noch Hintergrundmusik auf der Webseite. Dies würde Ihre SchülerInnen nur vom Erreichen des eigentlichen Lernzieles abhalten.

#### **Design-Richtlinien 2: Dynamische Figuren**

#### **Interaktivität**

Ermöglichen Sie in Ihrer dynamischen Figur möglichst viel Interaktivität. Als Daumenregel sollen alle sichtbaren Objekte in irgendeiner Weise bewegbar oder veränderbar sein. Ihre dynamische Figur sollte den SchülerInnen viel Freiheit beim Erforschen und Herausfinden der mathematischen Objekte und Konzepte bieten.

#### **Leicht zu bedienen**

Ihre dynamische Figur sollte möglichst einfach zu bedienen sein. Kann ein Objekt bewegt oder verändert werden, so machen Sie dies auf irgendeine Weise sichtbar (z.B.: alle beweglichen Punkt sind rot oder größer dargestellt). Fixieren Sie jene Objekte, die nicht verändert werden sollen (z.B.: Text, Funktionen, Position eines Schiebereglers).

#### **Die Größe ist von Bedeutung**

Ihre dynamische Figur sollte groß genug sein, um alle geplanten Veränderungen zuzulassen, aber klein genug, um mit zusätzlichen Erklärungen und Fragen auf einen Bildschirm zu passen.

#### **Verwenden Sie dynamische Texte**

Dynamische Texte, wie beispielsweise die Länge einer veränderbaren Strecke, sollen in unmittelbarer Nähe zu den entsprechenden Objekten platziert werden.

#### **Vermeiden Sie statische Texte**

Zu viel Text innerhalb des Applets kann ein unerwünschtes Durcheinander erzeugen. Schreiben Sie deshalb Erklärungen oder Fragen auf die Webseite, die Ihre dynamische Figur anzeigt.

#### **Erste Erscheinung**

Beim Öffnen des dynamischen Arbeitsblattes sollte man alle Beschriftungen und wichtigen Informationen lesen können. Beispielsweise soll die Beschriftung eines Punktes nicht von einer Geraden durchkreuzt werden.

#### **Design-Richtlinien 3: Erklärungen und Aufgaben**

#### **Kurze, klare und persönliche Ausdrucksweise**

Versuchen Sie, Erklärungen und Fragen kurz, klar und dialogorientiert zu formulieren. Verwenden Sie das Wort "du", um Ihre SchülerInnen direkt anzusprechen.

#### **Kleine Anzahl an Fragen**

Formulieren Sie für jedes Arbeitsblatt maximal drei bis vier Aufgaben oder Fragen, um Scrollen zu vermeiden. Wenn Sie mehrere Fragen haben, können Sie ein neues Arbeitsblatt erstellen.

#### **Stellen Sie gezielte Fragen**

Vermeiden Sie allgemeine Fragen wie "Welche Aussagen stimmen immer für X?" Machen Sie stattdessen Ihren SchülerInnen klar, was sie tun sollen, z.B.: "Was passiert mit X, wenn du Y bewegst?". Empfehlenswert ist es, den SchülerInnen während dem Erarbeiten Notizen machen zu lassen. Dies können Sie durchaus als Arbeitsauftrag auf Ihr Arbeitsblatt schreiben.

#### **Beziehen Sie sich auf das eigene Applet**

Der beigefügte Text soll zur Verwendung Ihres interaktiven Applets anregen. Versuchen Sie beispielsweise, sich beim Erklären eines neuen Ausdrucks auf Ihr Applet zu beziehen, anstatt trockene Definitionen zu verwenden. Zusätzlich können Sie die Farbe mancher Schlüsselwörter an die entsprechenden Objekte anpassen. Dies ermöglicht ein leichtes Lesen des Textes und hilft Ihren SchülerInnen, die dem Text/Wort entsprechende Darstellungen schnell zu finden.

#### **Ihr Publikum sind Lernende**

Wollen Sie anderen Lehrenden Informationen zur Verfügung stellen (z.B.: Unterrichtsplanung, Lösungen), so machen Sie dies in einem eigenen Dokument (z.B. Webseite, PDF-Datei). Ihre SchülerInnen sollen durch solche Informationen nicht abgelenkt oder verwirrt werden.

#### **Figur zur Vorführung**

Wenn Ihre interaktive Figur nur für Präsentationen verwendet werden soll, so ist es besser, keine Aufgaben oder Fragen zu formulieren. Fügen Sie einen Text hinzu, so soll dieser für SchülerInnen ebenfalls verständlich sein.

88

# **7. Erstellung eines "Tangram" Puzzle**

Bei dieser Aufgabe werden Sie ein "Tangram" Puzzle erstellen. Dieses besteht, wie rechts abgebildet, aus 7 geometrischen Formen, welche alle unter Verwendung der Seitenkante *a* des Quadrates erzeugt wurden. Öffnen Sie das dynamische Arbeitsblatt [http://www.geogebratube.org/student/m27831,](http://www.geogebratube.org/student/m27831) um mit dem "Tangram" vertraut zu werden.

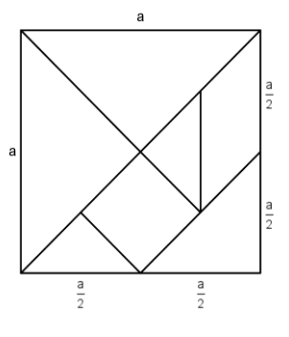

# **Aufgabe 1: Berechnen Sie die Seitenlängen der einzelnen Teile**

Um die einzelnen Teile des "Tangram" Puzzle zu konstruieren, müssen Sie zuerst die Seitenlängen der sieben geometrischen Figuren herausfinden. Sie alle hängen von der Seitenlänge *a* des Quadrates ab.

Hinweis: In manchen Fällen ist es hilfreicher, auf die Höhen oder Diagonalen zu achten, denn diese lassen sich manchmal leichter durch die Variable *a* ausdrücken als die Seitenlängen.

# Aufgabe 2: Konstruieren Sie die einzelnen Teile des "Tangram"

- 1. Geben Sie die Zahl a = 6 ein. Sie wird als Grundlage für die Konstruktionen der Dreiecke und Vierecke dienen, die notwendig für ein "Tangram" Puzzle sind.
- 2. Konstruieren Sie jede geometrische Figur mit einem der beiden Werkzeuge *Strecke mit fester Länge* oder *Starres Vieleck.* Dies ermöglicht ein späteres Ziehen oder Drehen der Figur. Hinweis: Bevor Sie mit der Konstruktion in GeoGebra beginnen, müssen Sie die Seitenlängen der Formen herausfinden.
- 3. Konstruktionshinweise:
	- a. Wenn die Höhe eines rechtwinkeligen Dreiecks der Hälfte der Hypotenuse entspricht, könnten Sie für die Konstruktion den Satz des Thales verwenden (siehe Workshop Handout 2, Kapitel 4).
	- b. Wenn Sie die Schenkel eines rechtwinkligen Dreiecks kennen, dann möchten Sie es vielleicht ähnlich zu einer früher erklärten Quadratkonstruktion konstruieren.
	- c. Für die Konstruktion eines Quadrates mittels der beiden Diagonalen ist es hilfreich zu wissen, dass diese senkrecht aufeinander stehen und sich halbieren.
	- d. Für die Konstruktion eines Parallelogramms ist es hilfreich, die Größe des spitzen Winkels zu kennen.
- 4. Testen Sie Ihre Konstruktion, indem Sie versuchen, alle erzeugten Figuren zu einem Quadrat mit Seitenlänge *a* zusammenzusetzen.

5. Ordnen Sie die geometrischen Formen im interaktiven Applet beliebig an. Exportieren Sie die Figur anschließend als dynamisches Arbeitsblatt und fügen Sie Erklärungen für Ihre SchülerInnen hinzu.

# **8. Herausforderung des Tages: Verbessern Sie Ihr**  "Tangram" Puzzle

Mit den erstellten geometrischen Formen kann man auch andere Figuren als ein Quadrat zusammensetzen. Suchen Sie im Internet nach einer weiteren "Tangram"-Figur (z.B.: [http://www.geogebra.org/book/intro-de/worksheets/tangram\\_cat.png](http://www.geogebra.org/book/intro-de/worksheets/tangram_cat.png)*)* 

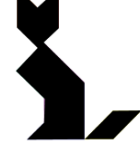

und importieren Sie diese in die *Grafik-Ansicht*. Dann exportieren Sie die GeoGebra Konstruktion erneut. Verwenden Sie einen anderen Namen und passende Erklärungen (siehe [http://www.geogebratube.org/student/m27834\)](http://www.geogebratube.org/student/m27834).

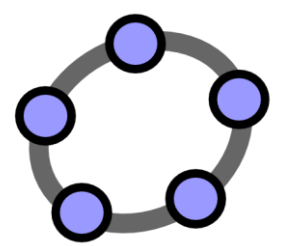

# **Benutzerdefinierte Werkzeuge und Anpassen der Werkzeugleiste**

 $\mathcal{O}$ 

GeoGebra Workshop Handout 7

# **1. Der Satz des Pythagoras**

#### **Vorbereitungen**

- Öffnen Sie eine neue GeoGebra Datei.
- Seitenleiste *Perspektiven – Geometrie.*
- Setzen Sie im Menü *Einstellungen* den Punkt *Objektname anzeigen* auf *Nur neue Punkte.*

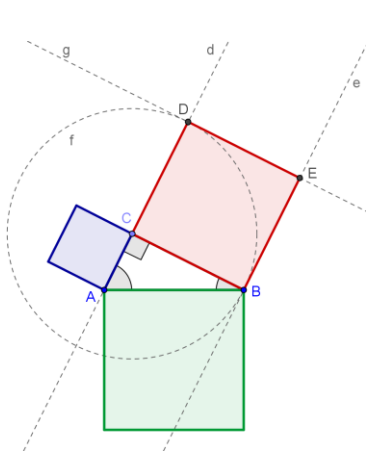

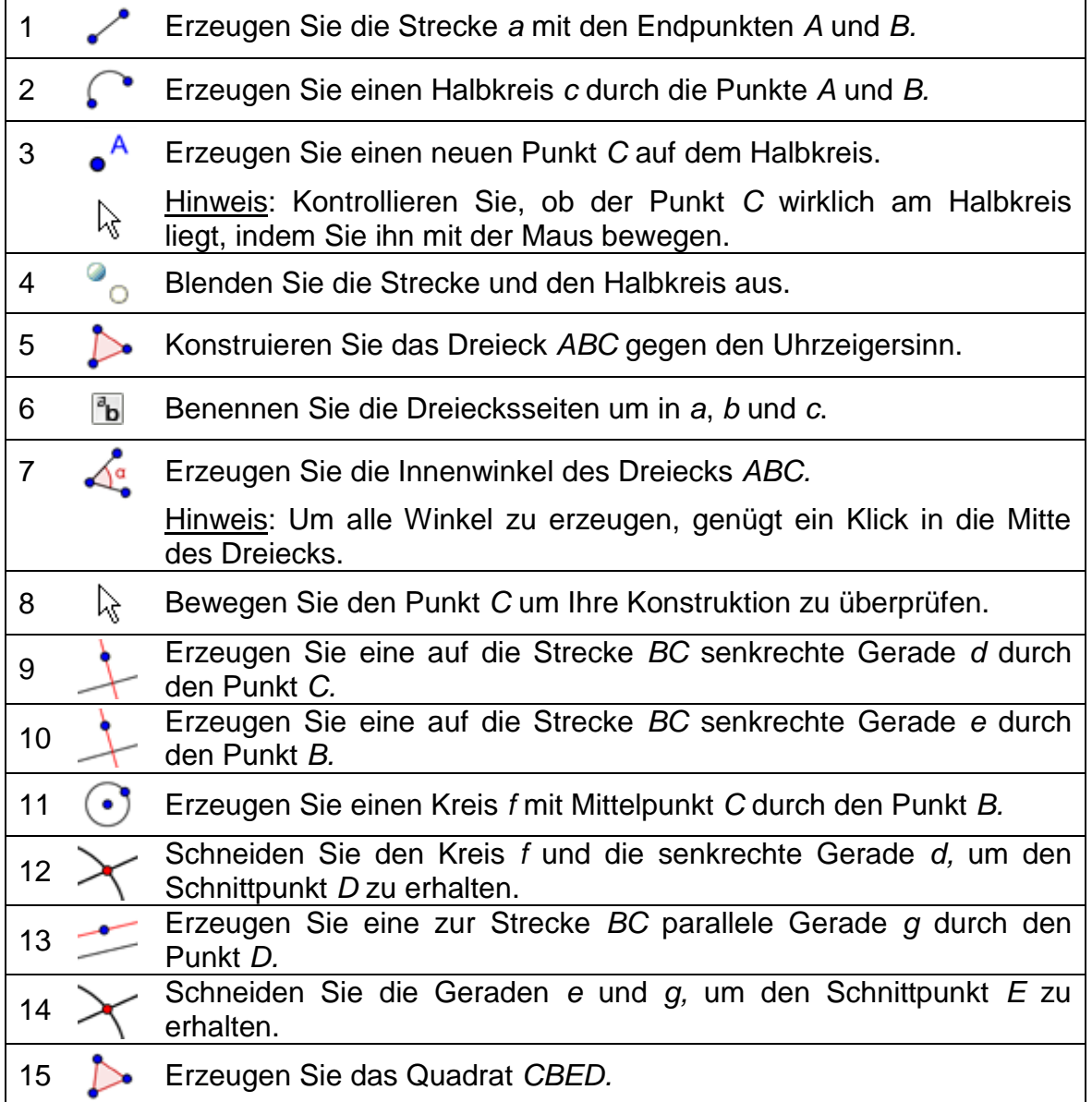

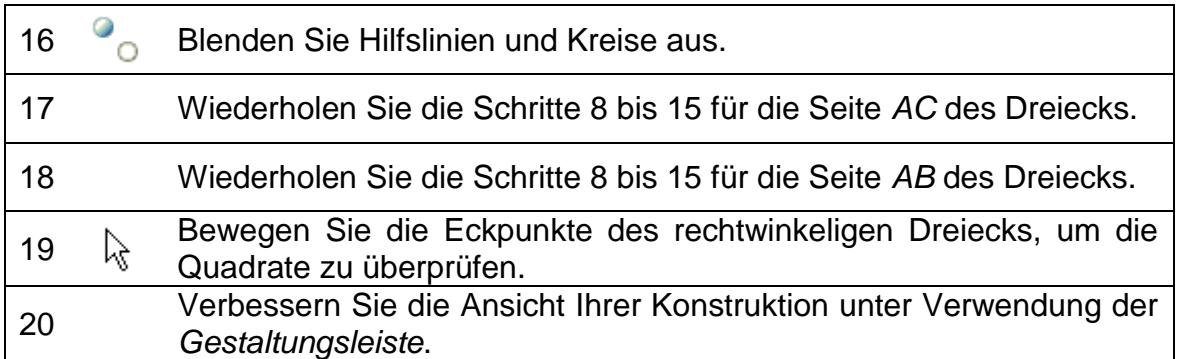

# **Verbessern der Konstruktion**

Fügen Sie in Ihre Konstruktion statischen und dynamischen Text ein, der hilft, den Satz des Pythagoras  $a^2 + b^2 = c^2$  - mit *a* und *b* als Katheten und *c* als Hypotenuse - zu verstehen.

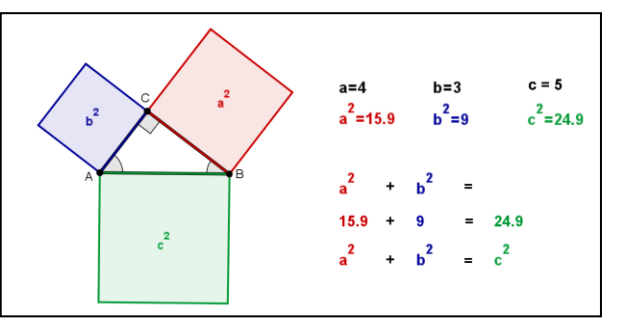

# **Einführung des neuen Werkzeuges**

**Übertrage Format Neu!**  $\infty$ Hinweis: Klicken Sie zuerst auf das Objekt, dessen Format übernommen werden soll und dann auf ein weiters Objekt, um dessen Format zu ändern.

Hinweis: Vergessen Sie nicht, die Hilfestellungen in der Werkzeugleiste zu lesen. Probieren Sie vor Konstruktionsbeginn das neue Werkzeug aus.

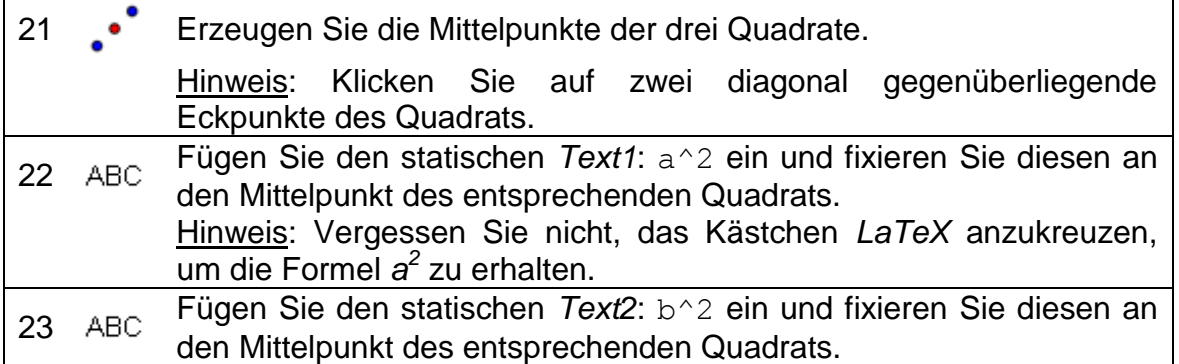

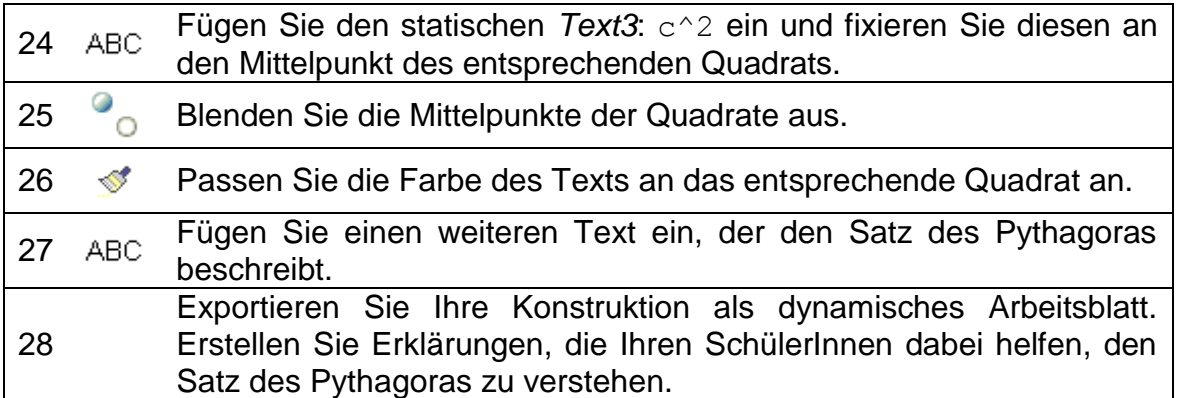

# **2. Benutzerdefinierte Werkzeuge erstellen**

GeoGebra bietet die Möglichkeit, benutzerdefinierte Werkzeuge zu erstellen. Das heißt, dass Sie die Werkzeugleiste mit selbst kreierten Werkzeugen erweitern können. Wir werden nun ein Werkzeug erstellen, das den minimalen Abstand eines Punktes von einer Geraden berechnet (z.B. Höhe in einem Dreieck). Zuvor müssen jedoch alle dazu notwendigen Objekte konstruiert werden.

#### **Bereiten Sie die Konstruktion vor**

#### **Vorbereitungen**

- Öffnen Sie eine neue GeoGebra Datei.
- Seitenleiste *Perspektiven – Geometrie.*
- Setzen Sie im Menü *Einstellungen* den Punkt *Objektname anzeigen* auf *Alle neuen Objekte.*

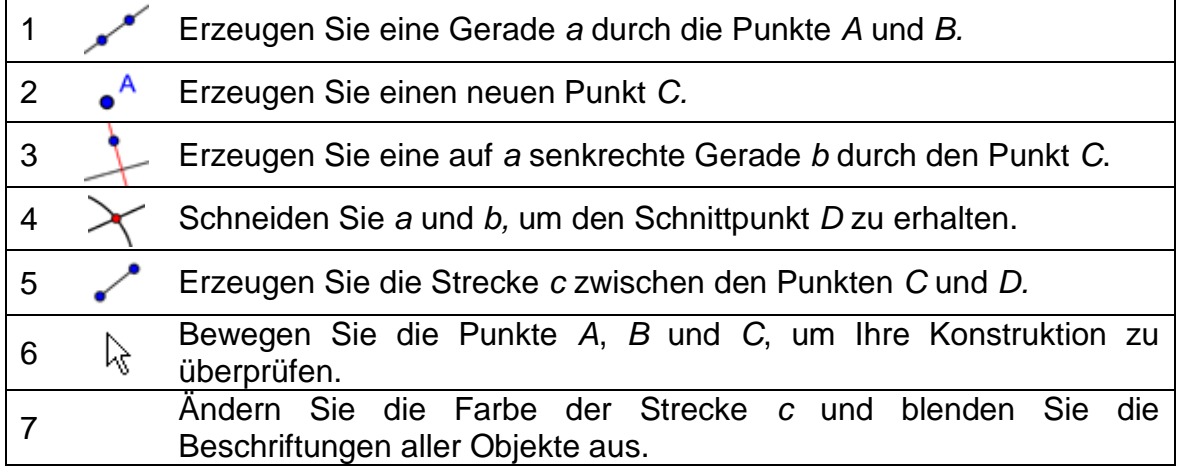

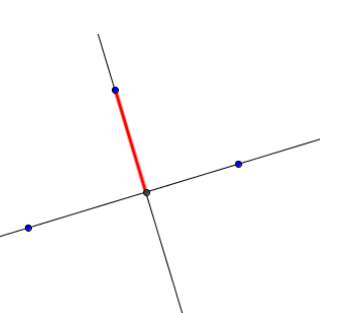

# **Erstellen Sie ein benutzerdefiniertes Werkzeug**

- 1. Wählen Sie im Menü Werkzeuge **X** Neues *Werkzeug erstellen…* Es öffnet sich ein Dialogfester (siehe rechts).
- 2. Standardmäßig ist der Tab *Ausgabe Objekte*  aktiviert.
- 3. Definieren Sie die Ausgabe-Objekte Ihres neuen Werkzeuges (in unserem Beispiel: Strecke *c*) entweder durch Anklicken dieser auf dem Zeichenblatt oder durch Auswählen

dieser aus dem Drop-Down-Menü (Klicken Sie dazu auf den kleinen Pfeil neben dem Eingabefeld).

- 4. Klicken Sie auf die Schaltfläche *Weiter >,* um zum Tab *Eingabe Objekte* zu gelangen.
- 5. GeoGebra füllt die entsprechenden Eingabe-Objekte automatisch aus (in unserem Beispiel: die Punkte *A, B* und *C*).

Bemerkung: GeoGebra nimmt alle sogenannten "Eltern-Objekte" des definierten Ausgabe-Objekts, also jene, die zur Konstruktion des Ausgabe-Objekts notwendig waren.

- 6. Klicken Sie auf die Schaltfläche *Weiter >,* um zum Tab *Name & Symbol* zu gelangen.
- 7. Geben Sie Ihrem Werkzeug einen Namen und füllen Sie die Werkzeug Hilfe aus. Hinweis: GeoGebra füllt das Eingabefeld *Befehlsname* automatisch aus.
- 8. Klicken Sie auf die Schaltfläche *Fertigstellen.*

Bemerkung: Ihr neues Werkzeug ist nun Teil der GeoGebra Werkzeugleiste.

# **Testen Sie Ihr benutzerdefiniertes Werkzeug**

- 1. Öffnen Sie eine neue GeoGebra-Datei im Menü *Datei – Neu.* Bemerkung: Ihr Werkzeug ist immer noch Teil der Werkzeugleiste.
- 2. Erstellen Sie mit dem Werkzeug *Vieleck* ein Dreieck *ABC*.
- 3. Aktivieren Sie Ihr benutzerdefiniertes Werkzeug *Höhe.*
- 4. Klicken Sie auf die Punkte *A*, *B* und *C,* um eine der Höhen zu erzeugen.
- 5. Erzeugen Sie eine weitere Höhe des Dreiecks.
- 6. Schneiden Sie die beiden Höhen, um den Höhenschnittpunkt zu erhalten.

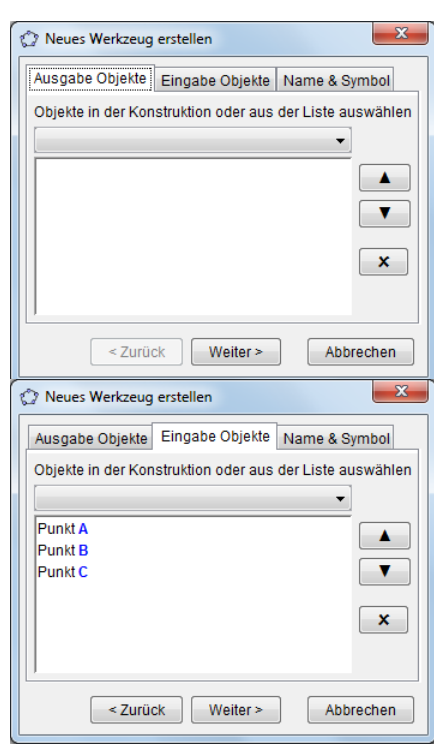

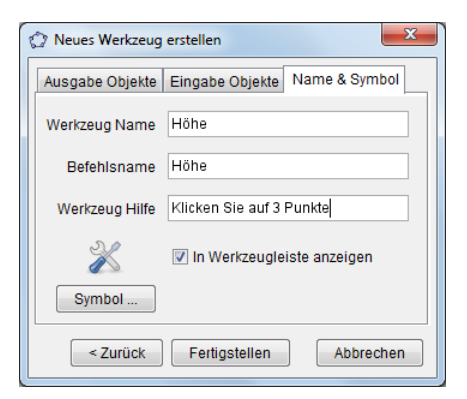

# **3. Benutzerdefinierte Werkzeuge speichern & importieren**

#### **Speichern Sie Ihr benutzerdefiniertes Werkzeug**

- 1. Wählen Sie im Menü *Werkzeuge Werkzeuge verwalten…* Es öffnet sich ein Dialogfenster.
- 2. Wählen Sie Ihr Werkzeug *Höhe* aus der Liste der verfügbaren Werkzeuge.
- 3. Klicken Sie auf die Schaltfläche *Speichern unter…* , um Ihr Werkzeug zu speichern und es somit bei späteren Konstruktionen wieder verwenden zu können.
- 4. Wählen Sie einen Namen für Ihr Werkzeug (z.B. Höhe\_Werkzeug.ggt) und speichern Sie es auf Ihrem Computer.

Hinweis: Benutzerdefinierte GeoGebra Werkzeuge werden mit der Endung .*ggt*  gespeichert und können somit leicht von "normalen" GeoGebra-Dateien (Endung .*ggb*) unterschieden werden.

#### **Importieren Sie Ihr benutzerdefiniertes Werkzeug**

Nach Abschluss des Speichervorgangs kann Ihr Werkzeug bei zukünftigen Konstruktionen jederzeit verwendet werden. Die GeoGebra Werkzeugleiste enthält standardmäßig keine benutzerdefinierten Werkzeuge, darum müssen diese vor der Verwendung in Ihr neues GeoGebra Fenster importiert werden.

Öffnen Sie ein neues GeoGebra-Fenster: Menü *Datei* – *Neues Fenster*

- 1. Klicken Sie im Menü *Datei* auf *Öffnen*.
- 2. Wählen Sie das zuvor gespeicherte benutzerdefinierte Werkzeug (z.B. *Höhe\_Werkzeug.ggt*) aus der Liste der verfügbaren *.ggb-* und *.ggt*-Dateien aus.
- 3. Klicken Sie auf die Schaltfläche *Öffnen,* um das Werkzeug in die Werkzeugleiste des neuen GeoGebra-Fensters zu importieren.

Hinweis: Das Importieren eines benutzerdefinierten Werkzeuges beeinflusst die Konstruktion im GeoGebra-Fenster nicht. Deshalb kann dieser Vorgang auch während einer Konstruktion erledigt werden.

# **4. Ein Quadrat-Werkzeug erstellen**

# **Vorbereitungen**

- Öffnen Sie eine neue GeoGebra Datei.
- Seitenleiste *Perspektiven – Geometrie.*
- Menü *Einstellungen Objektname anzeigen Alle neuen Objekte.*

#### **Konstruktionsprozess**

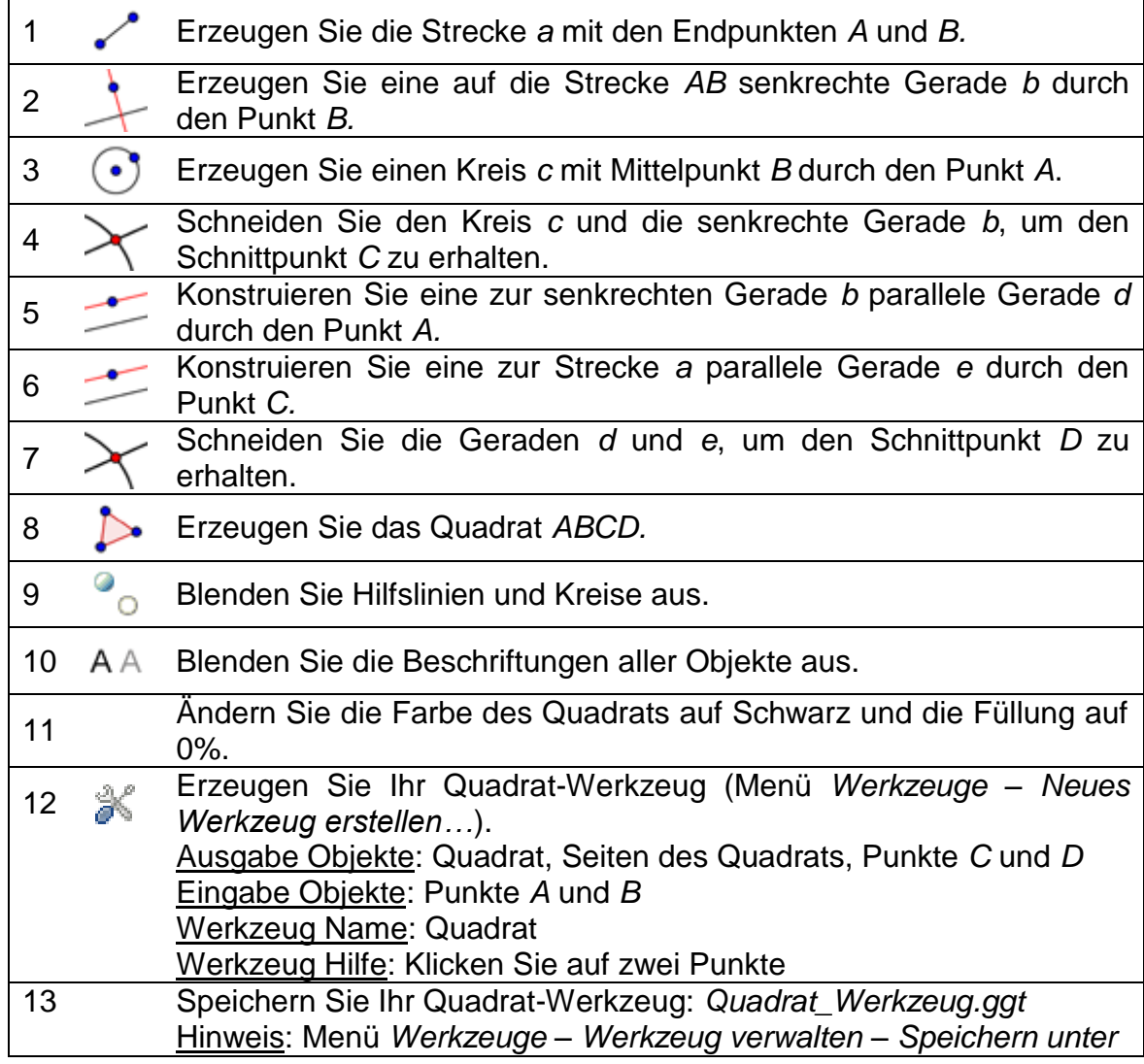

# **Aufgabe**

Vergleichen Sie den Konstruktionsprozess dieses Quadrats mit jenem aus Workshop 2. Wo liegen die Unterschiede?

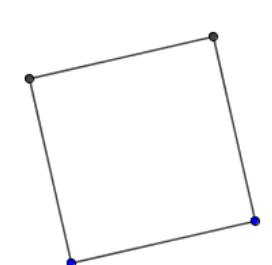

# **5. Die Fibonacci-Spirale**

Eine *Fibonacci-Spirale* wird erzeugt, indem man immer Viertelkreisbögen zeichnet. Diese verbinden je zwei gegenüberliegende Eckpunkte eines Quadrats, wobei die Seitenlängen der Quadrate durch die Fibonacci-Folge 1, 1, 2, 3, 5, 8, 13, 21, … bestimmt werden. Die Fibonacci-Spirale ist eine Näherung der sogenannten *Goldenen Spirale,* einer logarithmischen Spirale, deren Wachstumsfaktor durch den goldenen Schnitt bestimmt wird.

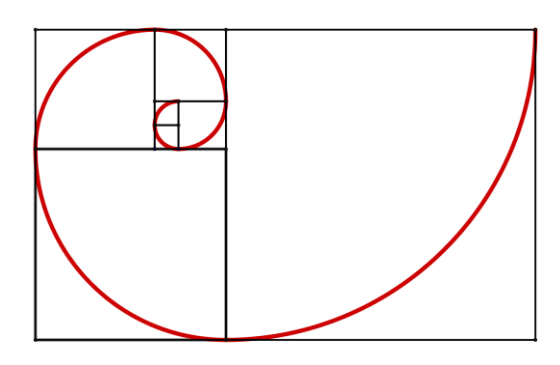

# **Vorbereitungen**

- Öffnen Sie eine neue GeoGebra Datei.
- Seitenleiste *Perspektiven – Geometrie.*
- Importieren Sie Ihr Quadrat-Werkzeug (Menü *Datei – Öffnen*).
- Menü *Einstellungen Objektname anzeigen Keine neuen Objekte.*

# **Einführung des neuen Werkzeuges**

**Kreisbogen mit Mittelpunkt zwischen zwei Punkten Neu!** Hinweis: Klicken Sie auf den Mittelpunkt des Kreisbogens. Dann definieren Sie zwei Punkte, welche den Radius und die Länge des Kreisbogens festlegen.

Hinweis: Vergessen Sie nicht, die Hilfestellungen in der Werkzeugleiste zu lesen. Probieren Sie vor Beginn der Konstruktion das neue Werkzeug aus.

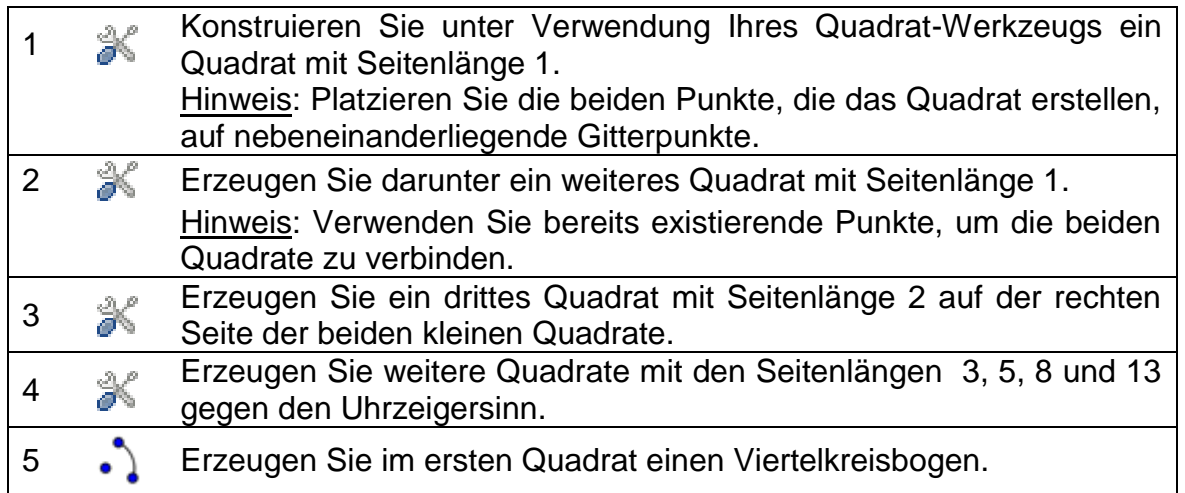

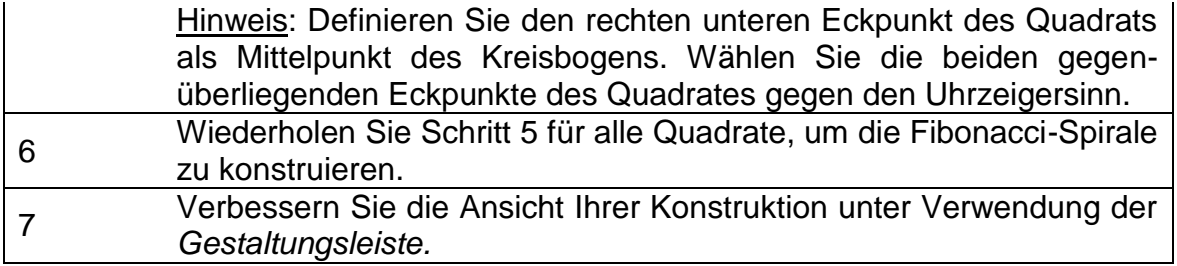

# **6. Den Mittelpunkt eines Kreises konstruieren**

# **Zurück in die Schule...**

Wissen Sie, wie man den Mittelpunkt eines Kreises konstruiert?

Verwenden Sie die Papierkreise auf der letzten Seite dieses Handouts und versuchen Sie, den Mittelpunkt jedes Kreises zu finden, indem Sie (a) das Papier falten (b) Bleistift und Lineal verwenden.

#### Hinweise:

- Version 1a: Falten Sie zweimal einen Kreisdurchmesser. Der Schnittpunkt dieser beiden ist der gesuchte Mittelpunkt.
- Version 1b: Ist diese Methode bei Konstruktion mit Bleistift und Lineal zielführend?
- Version 2a: Falten Sie zuerst zwei Sehnen des Kreises, dann deren Streckensymmetralen. Diese schneiden sich im Mittelpunkt des Kreises.
- Version 2b: Ist diese Methode bei Konstruktion mit Bleistift und Lineal zielführend?

Wiederholen Sie nun den Konstruktionsprozess aus Version 2b mit GeoGebra.

#### **Vorbereitungen**

- Öffnen Sie eine neue GeoGebra Datei.
- Seitenleiste *Perspektiven – Geometrie.*
- Blenden Sie die *Eingabezeile* ein (Menü *Ansicht*).

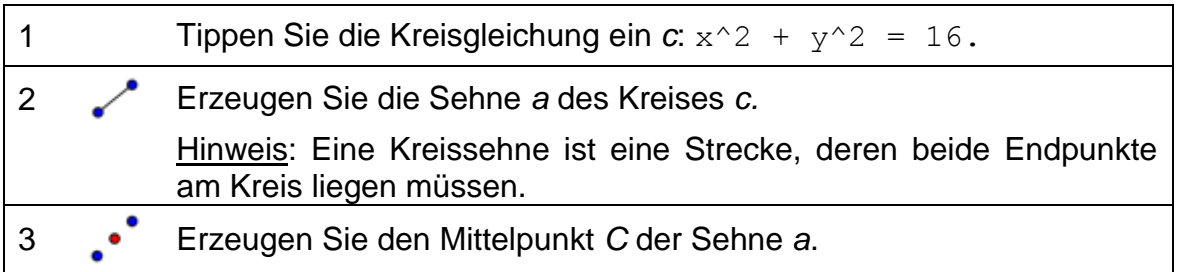

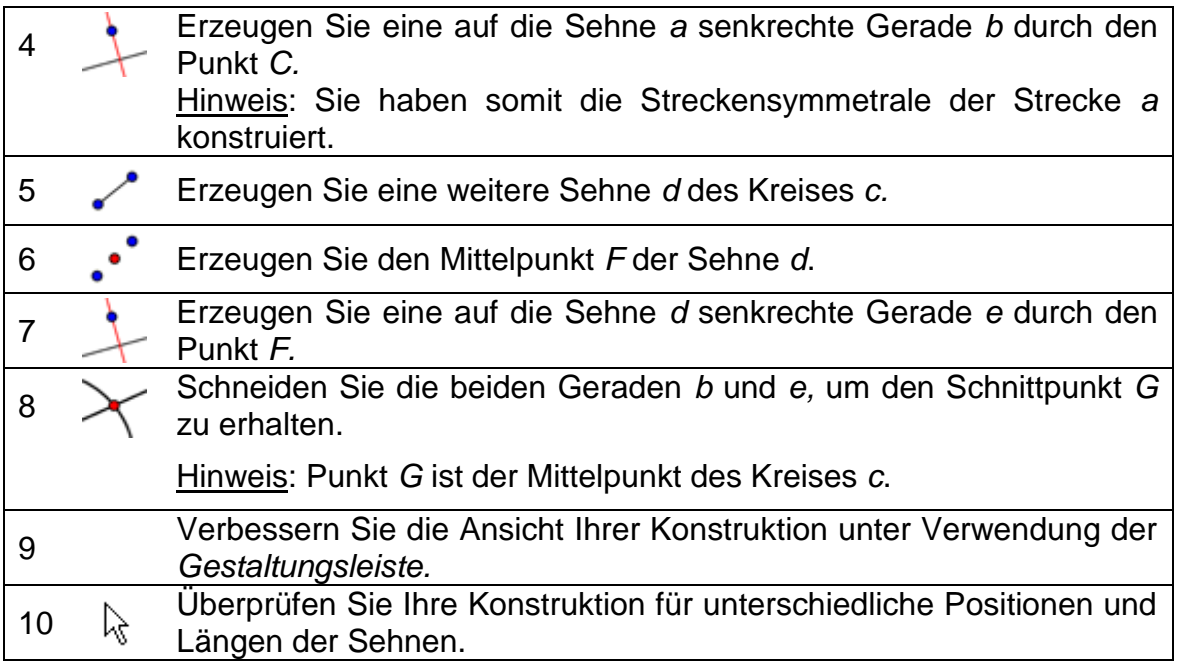

#### **Aufgaben**

- Blenden Sie die *Navigationsleiste* ein (Rechtsklick auf *Grafik-Ansicht*) und verwenden Sie diese, um die einzelnen Schritte nochmals anzusehen und zu besprechen.
- Öffnen Sie das *Konstruktionsprotokoll* (Menü *Ansicht)* und zeigen Sie die Spalte *Haltepunkte*, um einige Objekte zu gruppieren. Nachdem Sie die Haltepunkte definiert haben, wählen Sie *Nur Haltepunkte anzeigen.*

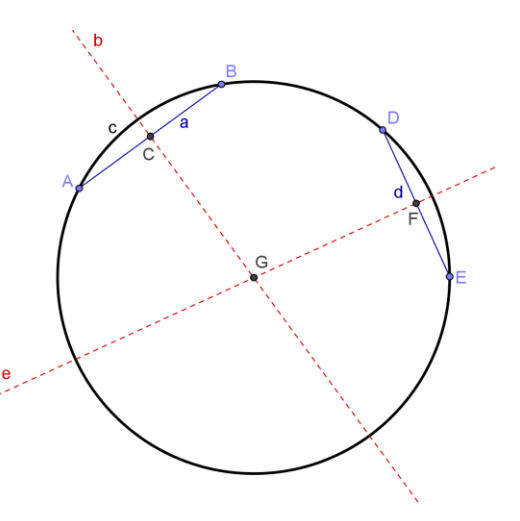

- Exportieren Sie die Konstruktion als dynamisches Arbeitsblatt, welches die *Navigationsleiste* beinhaltet (*Export-*Dialog – Tab *Erweitert*) und speichern Sie die Datei unter *Mittelpunkt\_Kreis\_Lösung.html*.
- Öffnen Sie das soeben gespeicherte Arbeitsblatt. Verwenden Sie die *Navigationsleiste,* um die Konstruktionsschritte zu wiederholen und schreiben Sie auf, welche Werkzeuge Sie dabei verwendet haben.

# **7. Anpassen der Werkzeugleiste**

Sie werden nun lernen, wie Sie die Werkzeugleiste in GeoGebra anpassen und somit die für Ihre SchülerInnen verfügbaren Werkzeuge einschränken können.

- 1. Wählen Sie im Menü *Werkzeuge* den Punkt *Werkzeugleiste anpassen…*
- 2. In der oberen Mitte des Fensters können Sie von der Drop-down-Liste die verschiedenen standardmäßigen Werkzeugleisten (Allgemein, Tabelle, CAS und Datenanalyse) wählen.
- 3. Die Liste links beinhaltet alle Werkzeuge, die Teil der ausgewählten Werkzeugleiste sind. Wenn Sie auf eines der + Symbole vor dem Werkzeugnamen klicken, öffnet sich der entsprechende Werkzeugkasten.
- 4. Klicken Sie in der linken Liste auf das + Symbol vor dem Werkzeug <sup>k</sup> Bewege, um

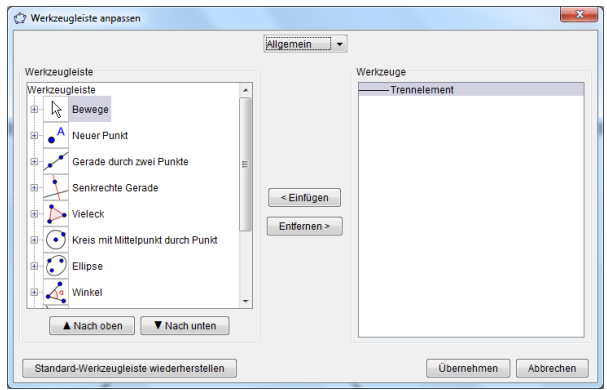

den Werkzeugkasten zu öffnen. Wählen Sie das Werkzeug <sup>N</sup> Drehe um *Punkt* und klicken Sie auf die Schaltfläche *Entfernen>*. Wählen Sie nun das Werkzeug *Werte in Tabelle eintragen* und klicken Sie erneut *Entfernen>*. Nun sollte das Werkzeug <sup>k</sup> *Bewege* das einzige Werkzeug in dem Werkzeugkasten <sup>&</sup> Bewege sein.

- 5. Öffnen Sie nun die anderen Werkzeugboxen und löschen Sie alle Werkzeuge bis auf diejenigen, die Sie zur Konstruktion des Kreismittelpunktes benötigen  $(X)$  Schneide zwei Objekte,  $\cdot^*$  Mittelpunkt, *Strecke zwischen zwei Punkten*, *Senkrechte Gerade*).
- 6. Verwenden Sie die *Nach oben* und *Nach unten* Schaltflächen, um die Reihenfolge der Werkzeuge in der linken Liste zu ändern.
- 7. Wenn Sie fertig sind, drücken Sie die Schaltfläche *Übernehmen.*
- 8. In Ihrem GeoGebra-Fenster erscheint nun die angepasste Werkzeugleiste.

#### **Aufgabe**

- Löschen Sie mit Ausnahme des Kreises alle Objekte.
- Exportieren Sie die Konstruktion als dynamisches Arbeitsblatt, welche die angepasste Werkzeugleiste beinhaltet und die Werkzeug-Hilfe anzeigt (*Export-*Dialog – Tab *Erweitert*).
- Speichern Sie es unter *Mittelpunkt\_Kreis\_Konstruktion.html*.

# **8. Herausforderung des Tages: Eulers Entdeckung**

# **Aufgabe**

- Erzeugen Sie die folgenden drei "merkwürdigen" Punkte eines Dreiecks: Umkreismittelpunkt, Höhenschnittpunkt und Schwerpunkt. Erstellen Sie benutzerdefinierte Werkzeuge für jeden Punkt und speichern Sie diese.
- Verwenden Sie die benutzerdefinierten Werkzeuge in einer Konstruktion, um die Beziehung zwischen den drei Punkten herauszufinden. Dies gelang dem Mathematiker Euler bereits im 18. Jahrhundert – natürlich ohne einer Dynamischen Geometrie-Software ;-).

# **Umkreismittelpunkt eines Dreiecks**

#### **Vorbereitungen**

- Öffnen Sie eine neue GeoGebra Datei.
- Seitenleiste *Perspektiven – Geometrie.*
- Menü *Einstellungen Objektname anzeigen* - *Nur neue Punkte.*

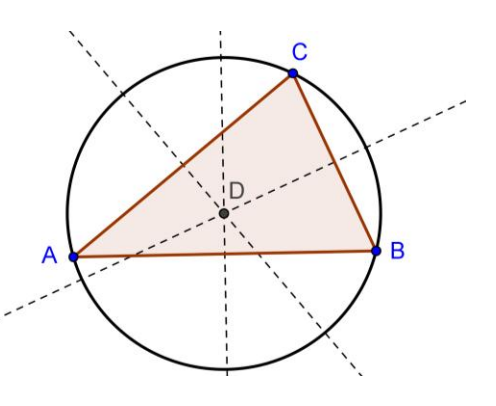

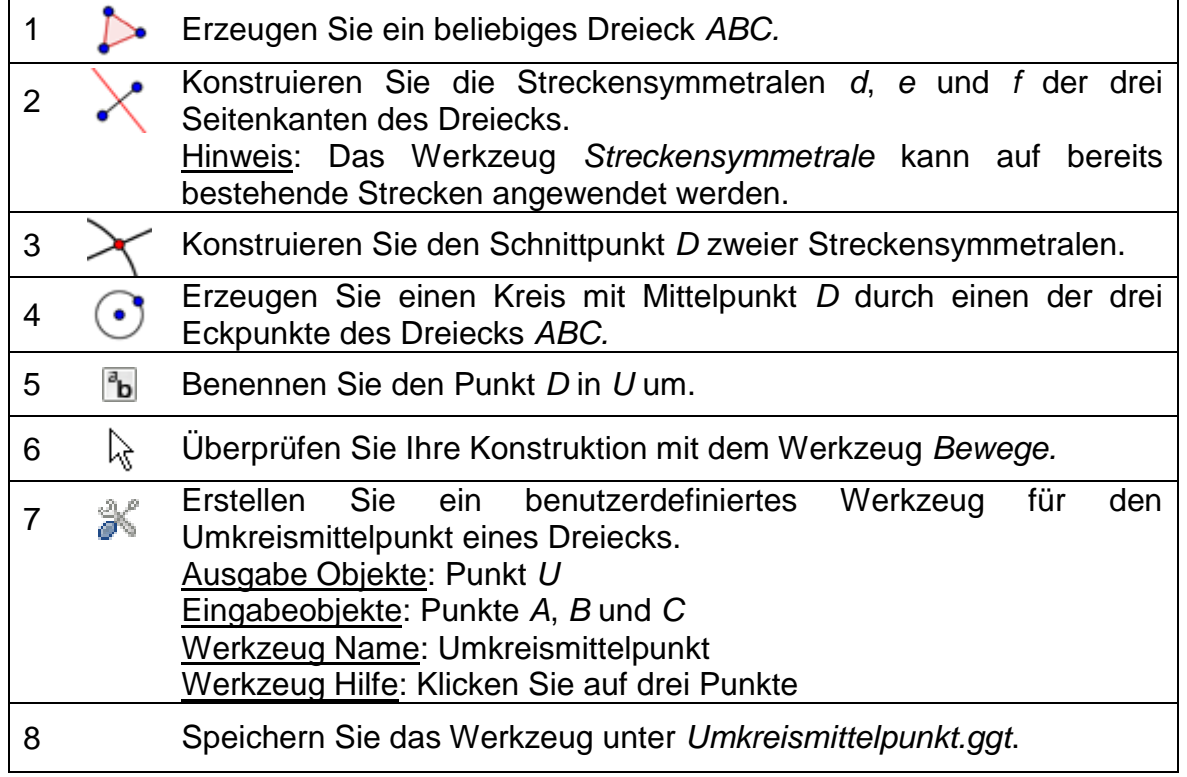

# **Höhenschnittpunkt eines Dreiecks**

#### **Vorbereitungen**

- Öffnen Sie eine neue GeoGebra Datei.
- Seitenleiste *Perspektiven – Geometrie.*
- Menü *Einstellungen – Objektname anzeigen Nur neue Punkte.*

#### **Konstruktionsschritte**

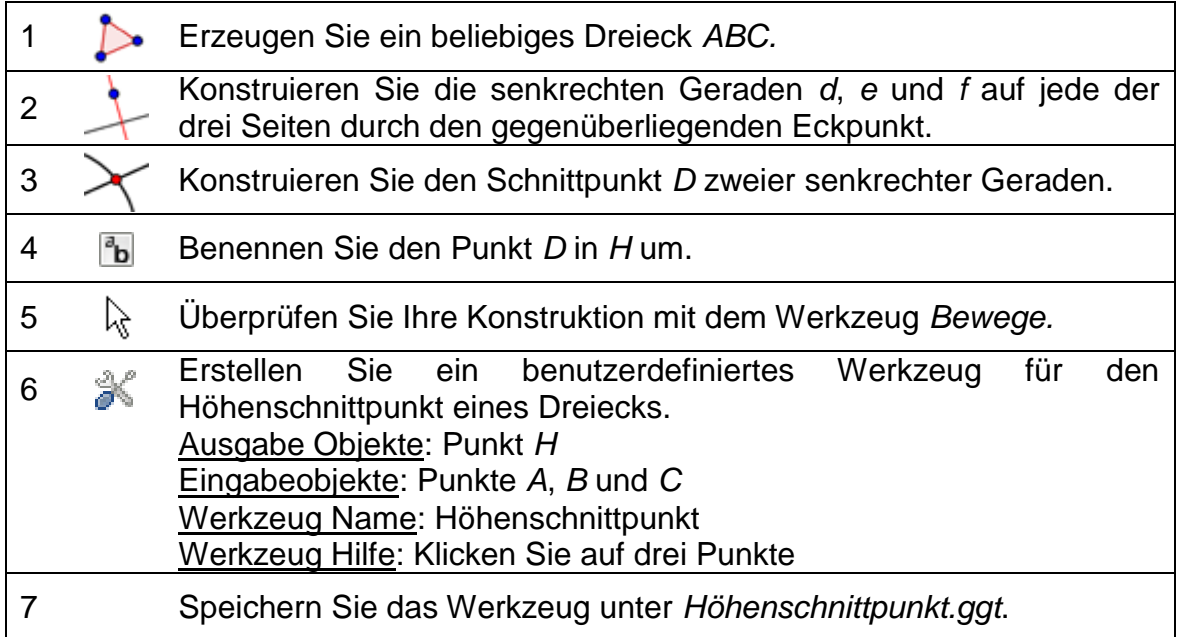

# **Schwerpunkt eines Dreiecks**

#### **Vorbereitungen**

- Öffnen Sie eine neue GeoGebra Datei.
- Seitenleiste *Perspektiven – Geometrie.*
- Menü *Einstellungen Objektname anzeigen*  - *Nur neue Punkte.*

# $\overline{C}$ D

#### **Konstruktionsprozess**

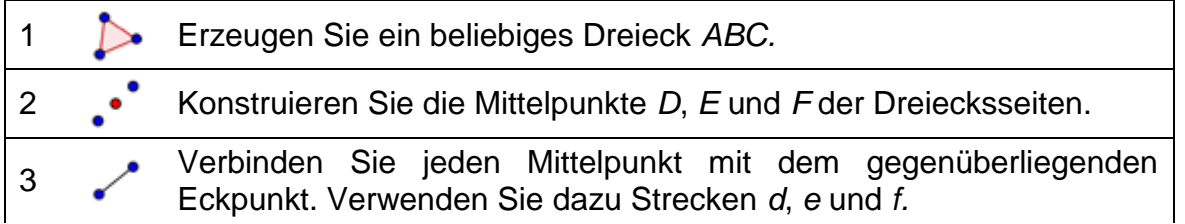

103

ŀс

D,

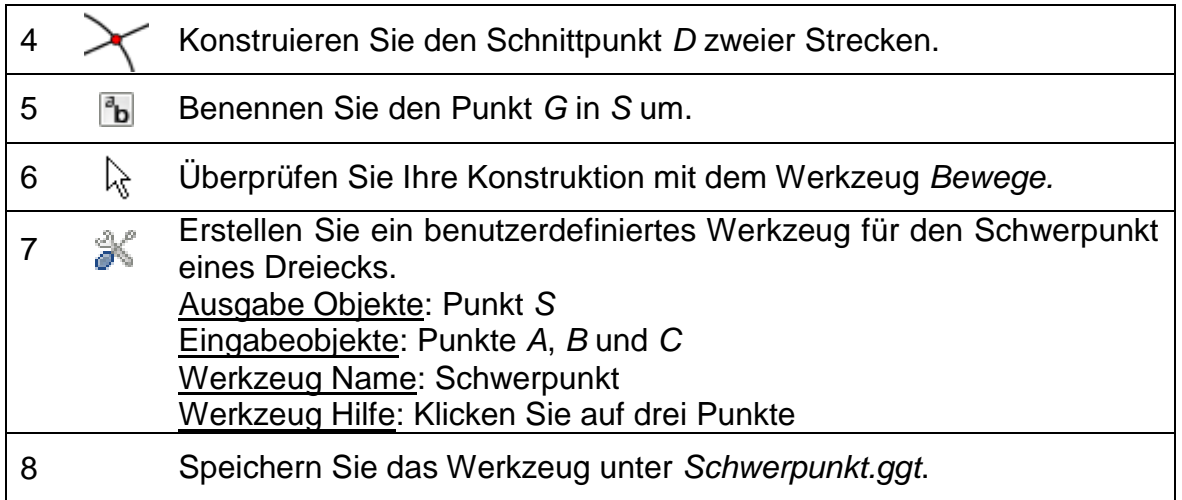

#### **Was war Eulers Entdeckung?**

#### **Aufgabe 1**

- Öffnen Sie eine neue GeoGebra Datei und importieren Sie die drei Werkzeuge (*Umkreismittelpunkt.ggt, Höhenschnittpunkt.ggt* und *Schwerpunkt.ggt*) in die Werkzeugleiste.
- Erstellen Sie ein beliebiges Dreieck *ABC* und wenden Sie die drei Werkzeuge darauf an, um Umkreismittelpunkt, Höhenschnittpunkt und Schwerpunkt für ein und dasselbe Dreieck zu konstruieren.
- Bewegen Sie die Eckpunkte des Dreiecks und beobachten Sie dabei die drei "merkwürdigen" Punkte. Welche Beziehung haben sie zueinander? Können Sie diese Beziehung unter Verwendung eines GeoGebra-Geometriewerkzeugs visualisieren?

#### **Aufgabe 2**

- Offnen Sie ein leeres GeoGebra Fenster. Passen Sie die Werkzeugleiste an, sodass nur folgende Werkzeuge enthalten sind: *Bewege, Vieleck, Gerade durch zwei Punkte, Kreis mit Mittelpunkt durch Punkt, Umkreismittelpunkt, Höhenschnittpunkt* und *Schwerpunkt.*
- Exportieren Sie dieses leere GeoGebra Fenster als dynamisches Arbeitsblatt, welche die angepasste Werkzeugleiste beinhaltet und die Werkzeug-Hilfe anzeigt. Erstellen Sie Anweisungen für Ihre SchülerInnen, um sie dabei zu unterstützen, die Entdeckung Eulers herauszufinden.

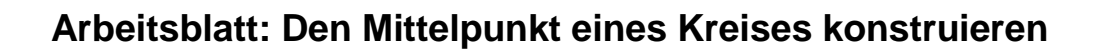

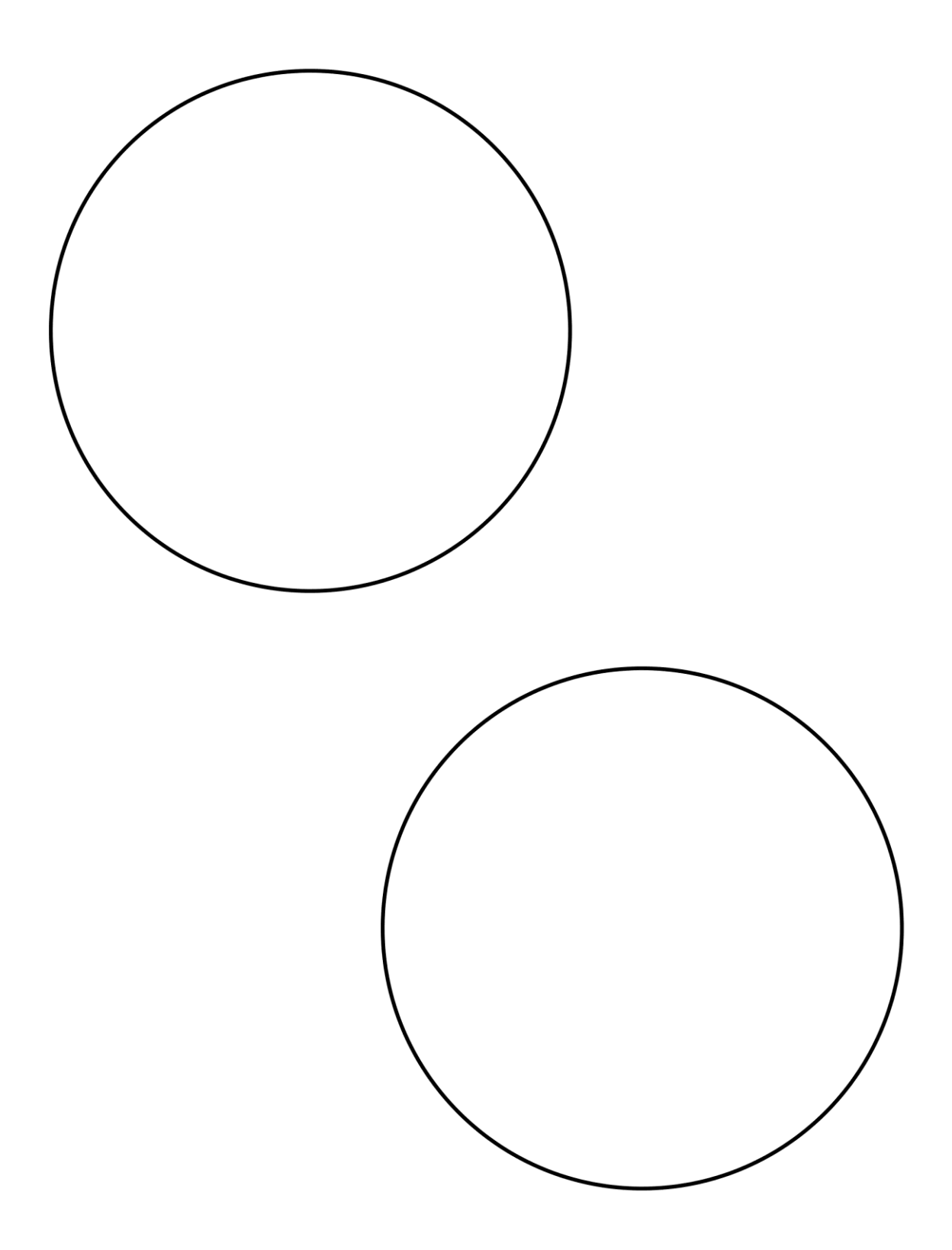

 $\mathbf{O}$ 

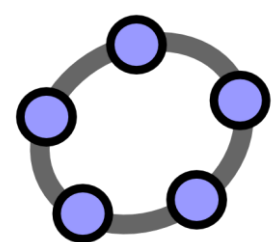

# **Bedingte Sichtbarkeit & Folgen**

GeoGebra Workshop Handout 8

# **1. Visualisierung der Addition von ganzen Zahlen auf der Zahlengerade**

#### **Vorbereitungen**

- Öffnen Sie eine neue GeoGebra Datei.
- Seitenleiste *Perspektiven – Geometrie.*
- Blenden Sie die *Eingabezeile* ein (Menü *Ansicht*)
- Menü *Einstellungen Objektname anzeigen Alle neuen Objekte.*

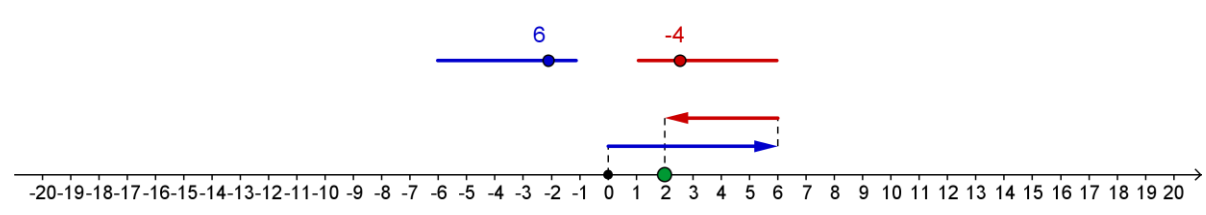

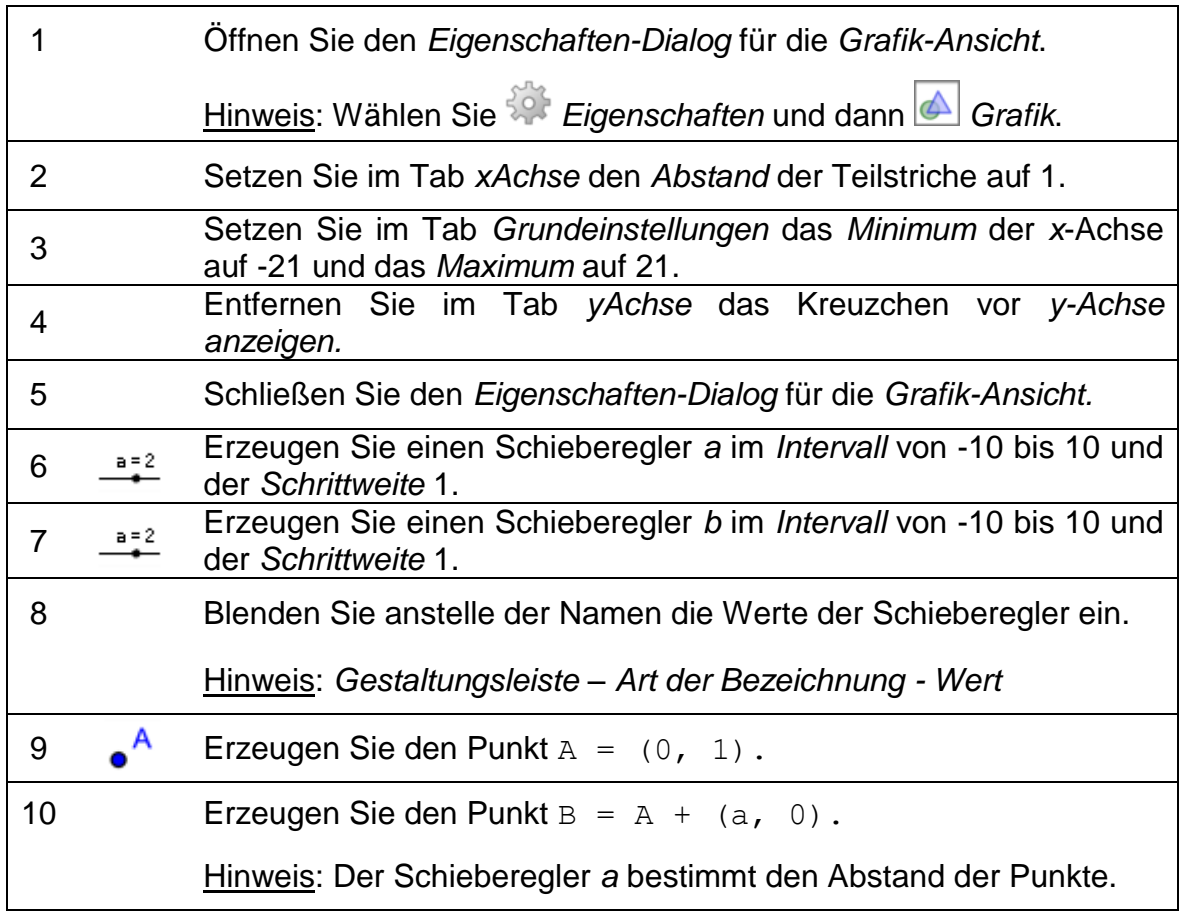

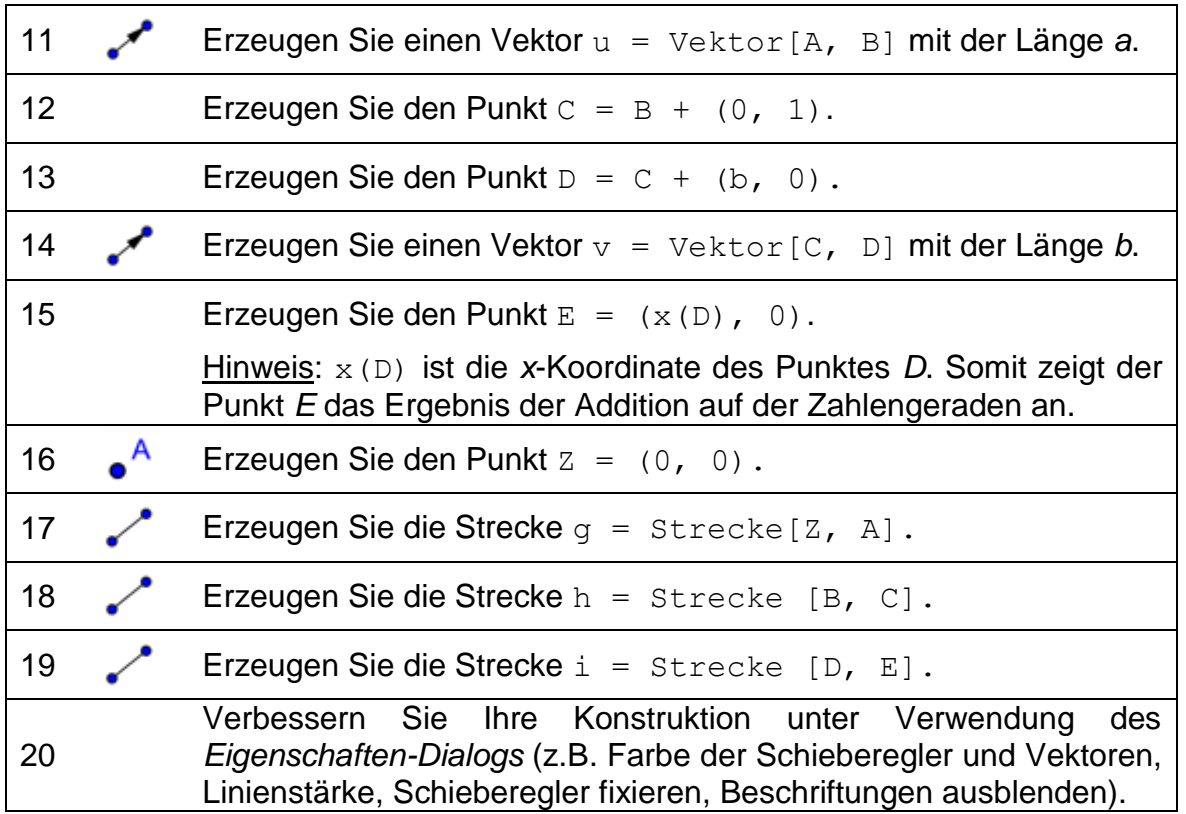

#### **Einen dynamischen Text einfügen**

Verbessern Sie Ihre interaktive Figur durch Einfügen eines dynamischen Textes, welcher die entsprechende Additionsaufgabe anzeigt. Um die Summanden und die Summe in passender Farbe anzuzeigen, muss für jeden davon ein eigener dynamischer Text erstellt werden.

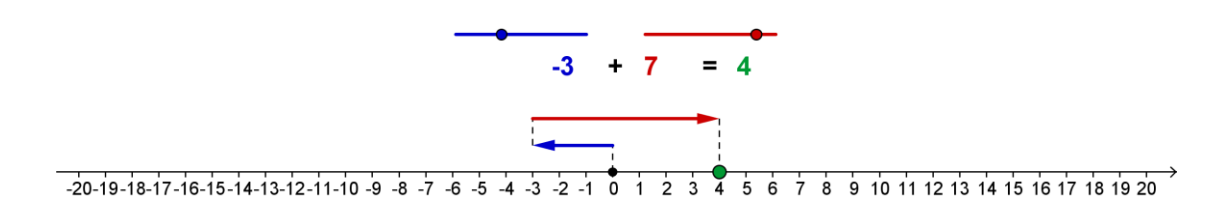

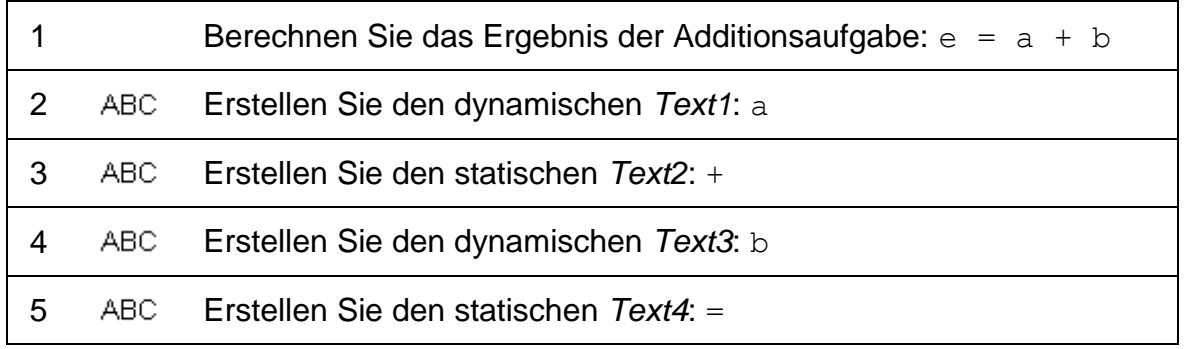
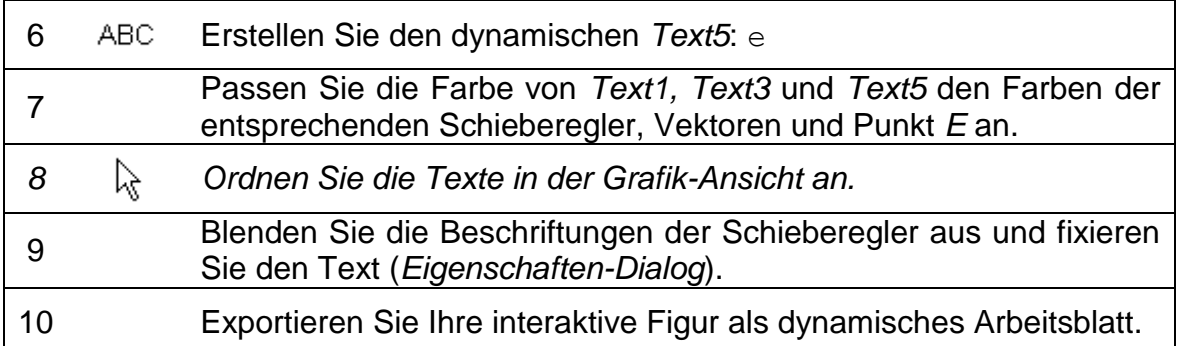

# **2. Animierte Konstruktionen**

GeoGebra bietet die Möglichkeit, Schieberegler (Zahlen, Winkel) und Punkte auf Pfaden (Strecke, Gerade, Funktion, Kurve, etc.) zu animieren. Während die Animation läuft, bleibt GeoGebra völlig funktionsfähig. Dies ermöglicht auch bei laufender Animation Änderungen in der Konstruktion.

### **Konstruktionsprozess**

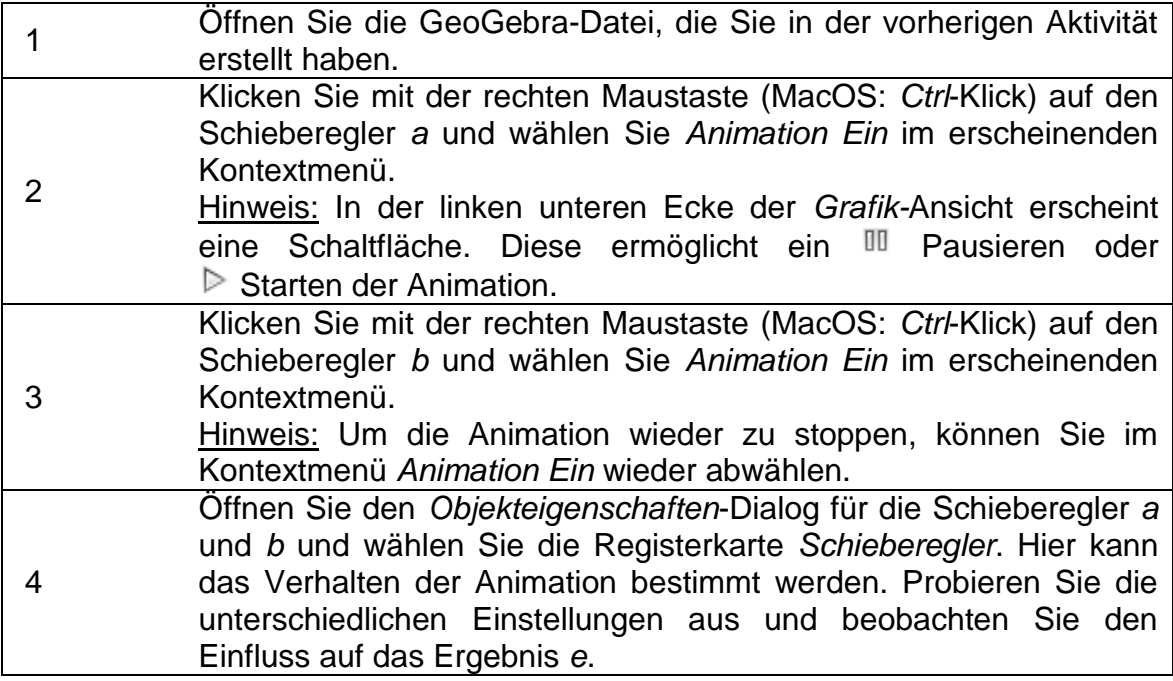

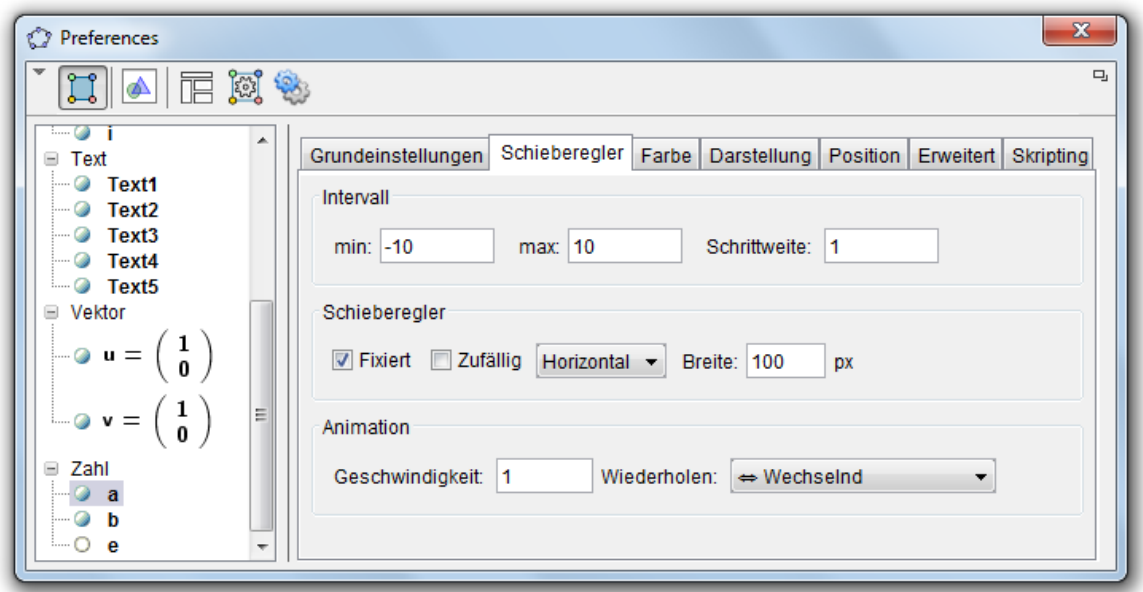

Im *Objekteigenschaften*-Dialog können Sie das Verhalten der Animation bestimmen:

**Geschwindigkeit**: Die Geschwindigkeit 1 bedeutet, dass die Animation ca. 10 Sekunden lang für das einmalige Durchlaufen des Intervalls des Schiebereglers benötigt.

#### **Wiederholen:**

#### ⇔ Wechselnd

Der Animationszyklus wechselt zwischen Zunehmend und Abnehmend.

⇒ Zunehmend

Der Wert des Schiebereglers nimmt immer zu. Nach Erreichen des Maximalwerts springt der Wert zurück zum Minimalwert und wiederholt die Animation.

⇐ Abnehmend

Der Wert des Schiebereglers nimmt immer ab. Nach Erreichen des Minimalwerts springt der Wert zurück zum Maximalwert und wiederholt die Animation.

⇒ Zunehmend (Einmalig)

Der Wert des Schiebereglers nimmt zu. Nach Erreichen des Maximalwertes stoppt die Animation.

# **3. Bedingte Formatierung – Kontrollkästchen einfügen**

### **Einführung des neuen Werkzeuges**

**Kontrollkästchen um Objekte anzuzeigen / auszublenden Neu!** Hinweis: Klicken Sie auf das Zeichenblatt, um das Dialogfenster zu öffnen. Fügen Sie ⊠⊝ eine Beschriftung ein und wählen Sie die Objekte, die beim Anwenden des Kontrollkästchens angezeigt / ausgeblendet werden sollen.

### **Konstruktionsprozess**

Wir werden nun in die *Grafik-Ansicht* ein Kontrollkästchen einfügen, welches das Ergebnis der Addition anzeigt / ausblendet.

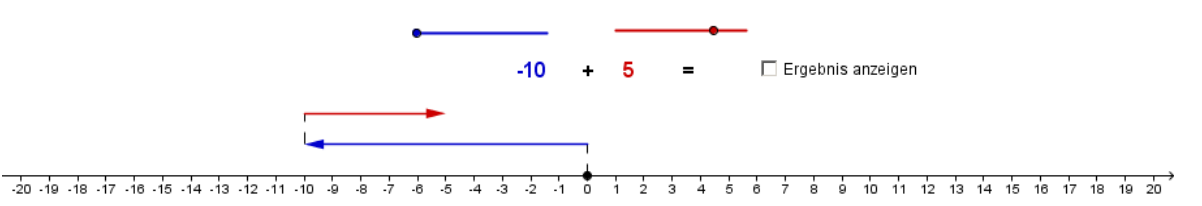

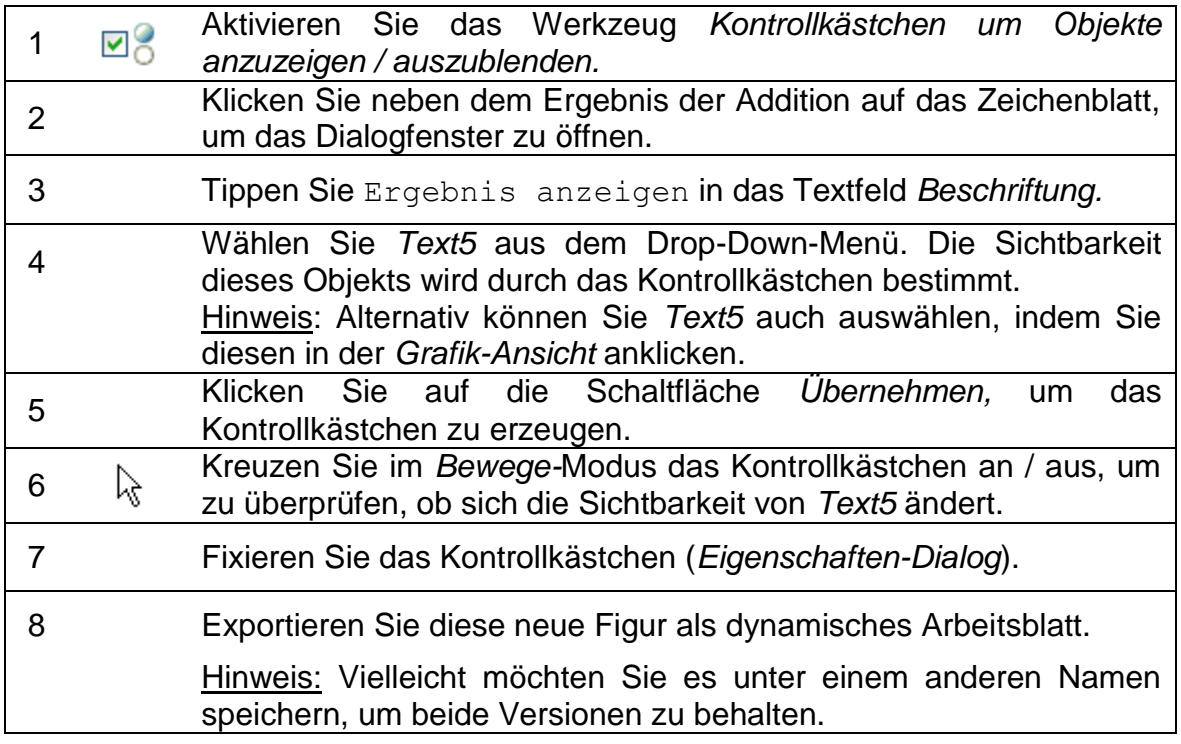

### **Boolesche Variablen**

Ein *Kontrollkästchen um Objekte anzuzeigen / auszublenden* ist in GeoGebra die grafische Repräsentation einer Booleschen Variable. Diese kann die *Wahrheitswerte wahr* oder *falsch* haben und wird durch ankreuzen (*wahr*) und auskreuzen (*falsch*) des Kontrollkästchens bestimmt.

- 1. Öffnen Sie den *Eigenschaften-Dialog.* Die Liste der *Wahrheitswerte* enthält nur ein Objekt mit dem Namen *c*, welches in Form des Kontrollkästchens grafisch repräsentiert wird.
- 2. Wählen Sie im *Eigenschaften-Dialog Text5* aus der Liste der Objekte.
- 3. Suchen Sie im Tab *Erweitert* nach einem Textfeld namens *Bedingung um Objekt anzuzeigen.* Dieses enthält den Namen Ihres Kontrollkästchens *c.* Hinweis: Das heißt, dass die Sichtbarkeit von *Text5* vom Status des Kontrollkästchens abhängt.
- 4. Wählen Sie im *Eigenschaften-Dialog* Punkt *E* aus der Liste der Objekte. Das Textfeld *Bedingung um Objekt anzuzeigen* im Tab *Erweitert* ist leer.
- 5. Tippen Sie j in das Textfeld ein. Nun ist auch die Sichtbarkeit von Punkt *E* vom Kontrollkästchen abhängig.
- 6. Wiederholen Sie die Schritte 4 und 5 für die Strecke *i,* welche auf der Zahlengeraden den zweiten Vektor mit dem Punkt *E* verbindet.

Hinweis: Nun bestimmt das Kontrollkästchen die Sichtbarkeit folgender Objekte: *Text5* (zeigt das Ergebnis der Addition an), Punkt *E* und Strecke *i* (zeigt das Ergebnis der Addition auf der Zahlengeraden an).

# **4. Das Sierpinski-Dreieck**

Sie werden nun lernen, wie man ein benutzerdefiniertes Werkzeug erstellt, das eine schnelle Konstruktion des so genannten Sierpinski-Dreiecks ermöglicht.

# **Vorbereitungen**

- Öffnen Sie eine neue GeoGebra Datei.
- Seitenleiste *Perspektiven – Geometrie.*
- Menü *Einstellungen Objektname anzeigen – Nur neue Punkte.*

### **Konstruktionsprozess**

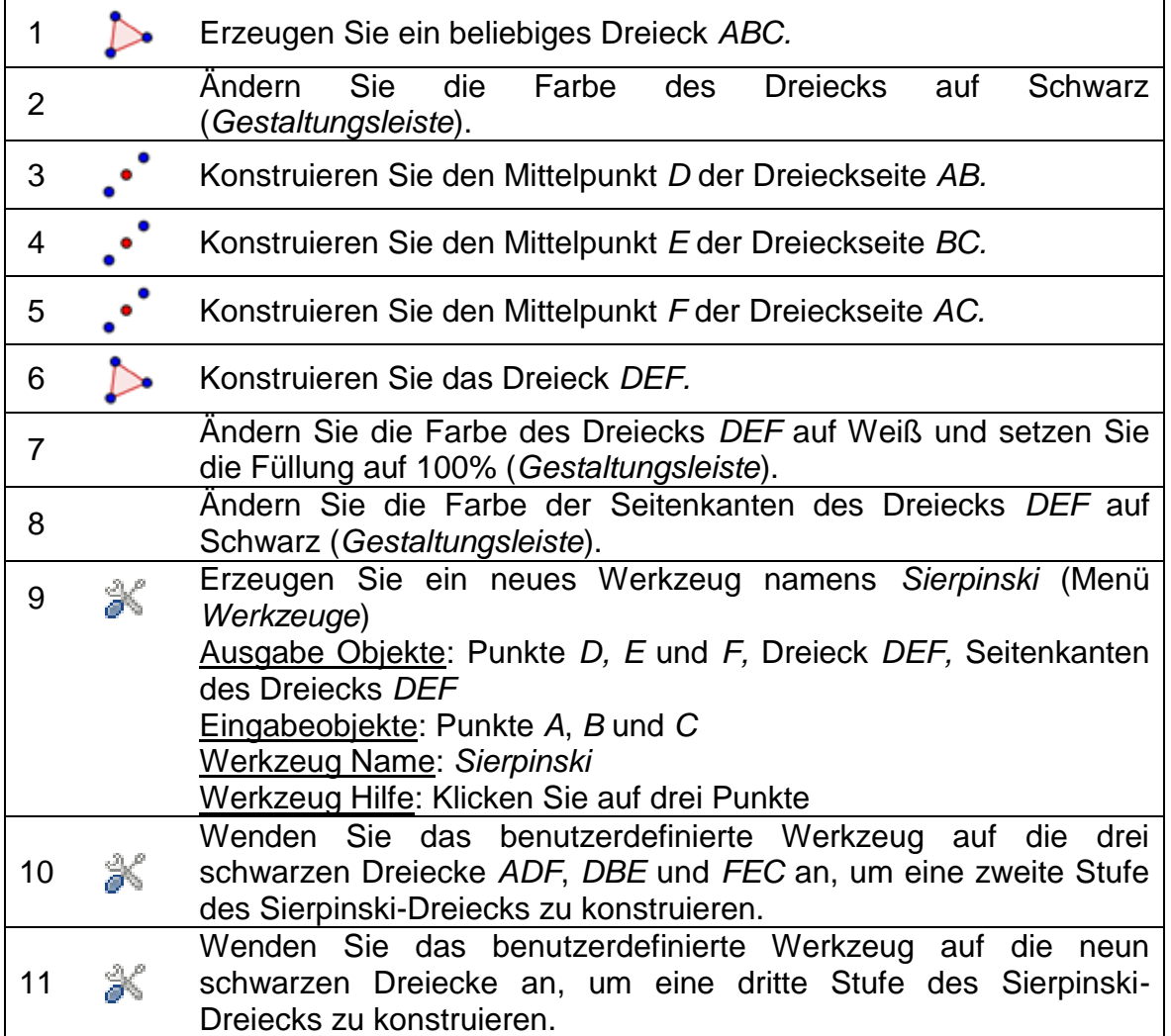

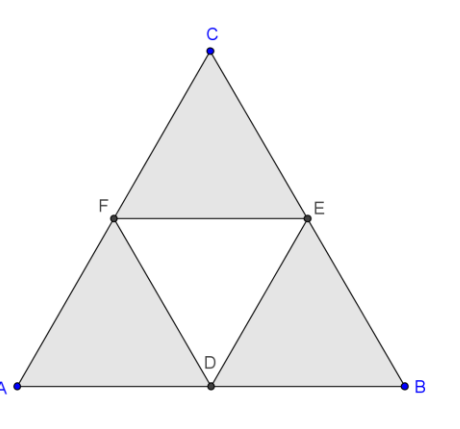

# **Bedingte Sichtbarkeit**

Wir werden nun Kontrollkästchen erstellen, welche die unterschiedlichen Stufen des Sierpinski-Dreiecks anzeigen / ausblenden

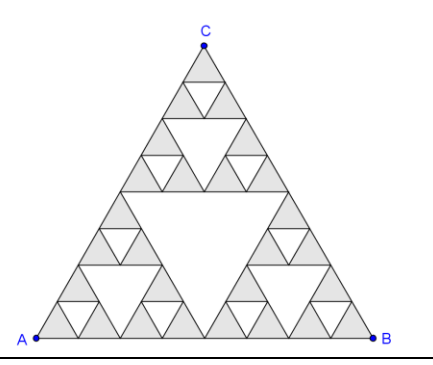

 $\mathcal{O}$ 

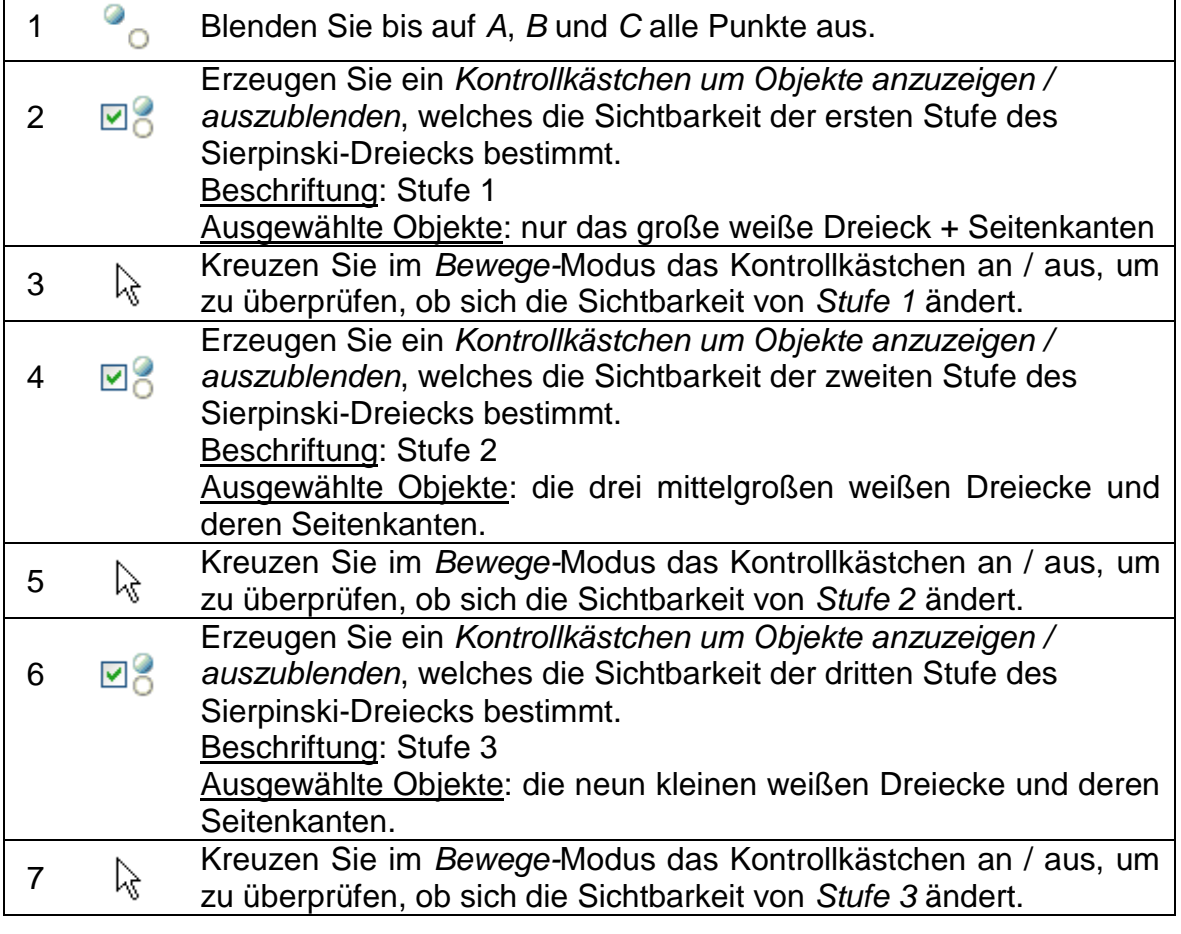

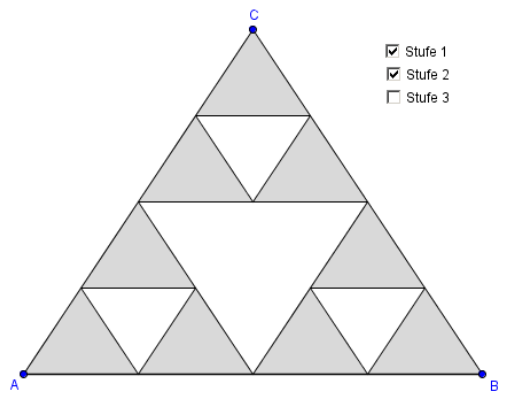

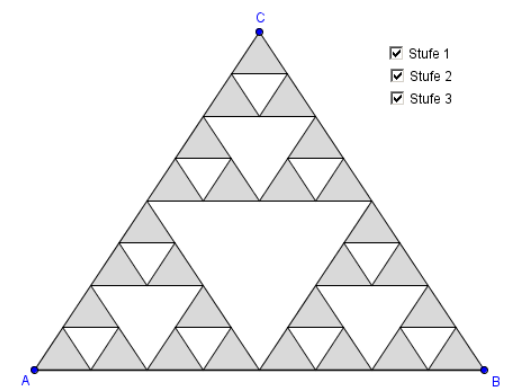

# **5. Einführung: Folgen**

GeoGebra verfügt über den Befehl *Folge,* welcher eine Liste von Objekten erzeugt. Dabei können der Objekttyp, die Länge der Folge (Anzahl der erzeugten Objekte) und die Schrittweite (z.B. Abstand zwischen den Objekten) gewählt werden. Der Befehl verlangt folgende Schreibweise:

Folge [<Ausdruck>, <Variable>, <Startwert>, <Endwert>, <Schrittweite>]

#### Erklärungen:

- < Ausdruck >: Bestimmt den Typ der erstellten Objekte. Der Ausdruck muss eine Variable enthalten (z.B. (i, 0) mit Variable *i*).
- < Variable >: Teilt GeoGebra den Name der verwendeten Variable mit.
- < Startwert >, < Endwert >: Bestimmt das Intervall, in dem die Werte der Variable liegen (z.B. 1 bis 10).
- < Schrittweite >: Ist optional und bestimmt die Schrittweite der verwendeten Variable (z.B. 0.5).

### **Beispiele für Folgen**

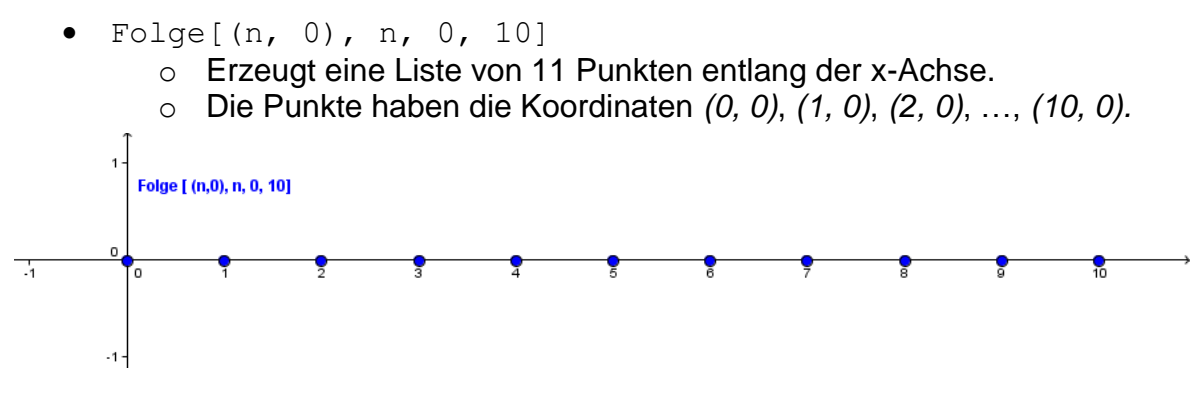

- Folge[Strecke[(a, 0),  $(0, a)$ ], a, 1, 10, 0.5]
	- o Erzeugt eine Liste von Strecken im Abstand 0.5.
	- o Jede Strecke verbindet einen Punkt auf der *x*-Achse mit einem Punkt auf der *y-*Achse (z.B. die Punkte *(1, 0)* und *(0, 1)*; die Punkte *(2, 0)* und *(0, 2)*).
- Ist *s* ein Schieberegler im Intervall 1 bis 10 mit Schrittweite 1, dann gilt:  $Fodge[(i, i), i, 0, s]$ 
	- o erzeugt eine Liste von *s + 1* Punkten. Die Länge der Liste ist durch den Schieberegler dynamisch änderbar.
	- o Die Punkte haben die Koordinaten *(0, 0)*, *(1, 1)*, …, *(10, 10).*

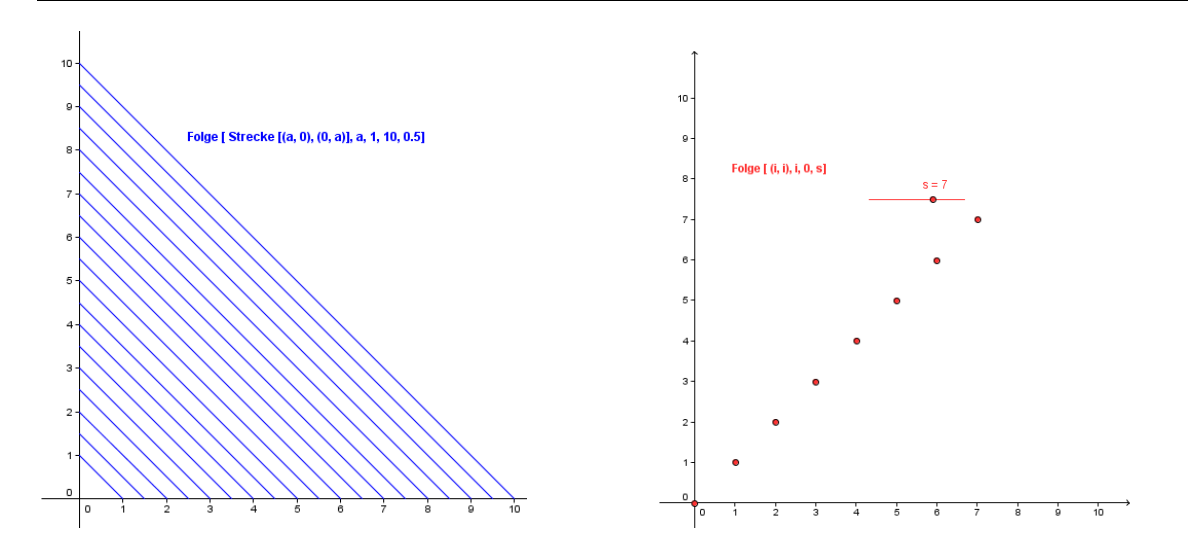

# **6. Visualisierung der Multiplikation natürlicher Zahlen**

### **Vorbereitungen**

- Öffnen Sie eine neue GeoGebra Datei.
- Seitenleiste *Perspektiven – Geometrie.*
- Menü *Ansicht – Eingabezeile – Anzeigen.*
- Menü *Einstellungen Objektname anzeigen* – *Alle neuen Objekte.*

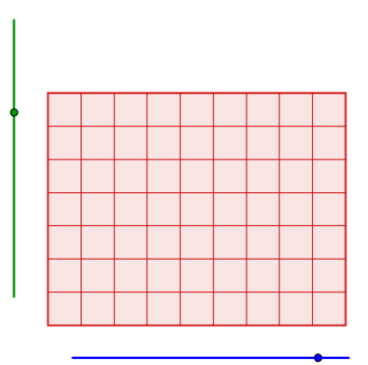

 $9 \cdot 7 = 63$ 

### **Konstruktionsprozess**

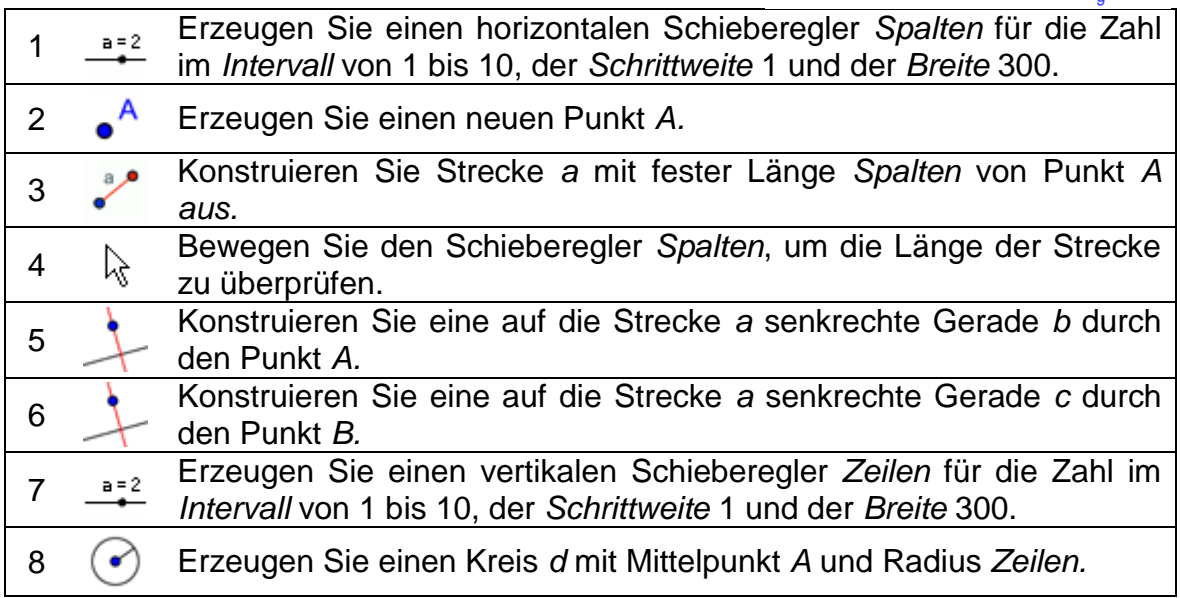

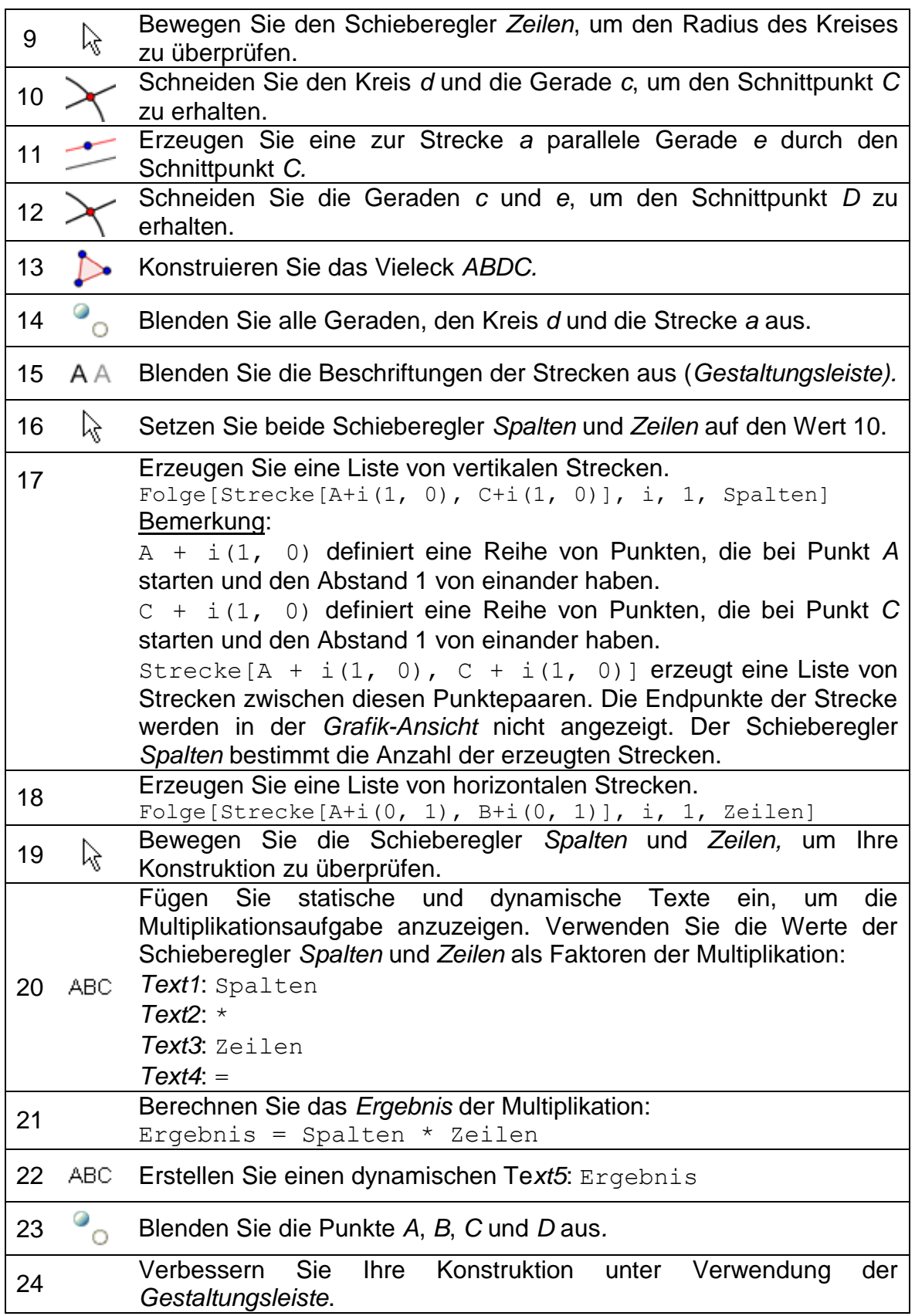

 $\mathcal{O}$ 

# **7. Herausforderung des Tages: Fadenkunst, basierend auf Bézierkurven**

Bézierkurven sind parametrische Kurven, die in der Computergrafik verwendet werden. Zum Beispiel, um bei Schriftarten "glatte" Rundungen zu erzeugen. Wir wollen nun solche, auf Bézierkurven basierende, Fadenkunst-Muster erstellen.

### **Vorbereitungen**

- Öffnen Sie eine neue GeoGebra Datei.
- Seitenleiste *Perspektiven – Geometrie.*
- Menü *Ansicht – Eingabezeile – Anzeigen.*
- Menü *Einstellungen Objektname anzeigen Alle neuen Objekte.*

### **Konstruktionsprozess**

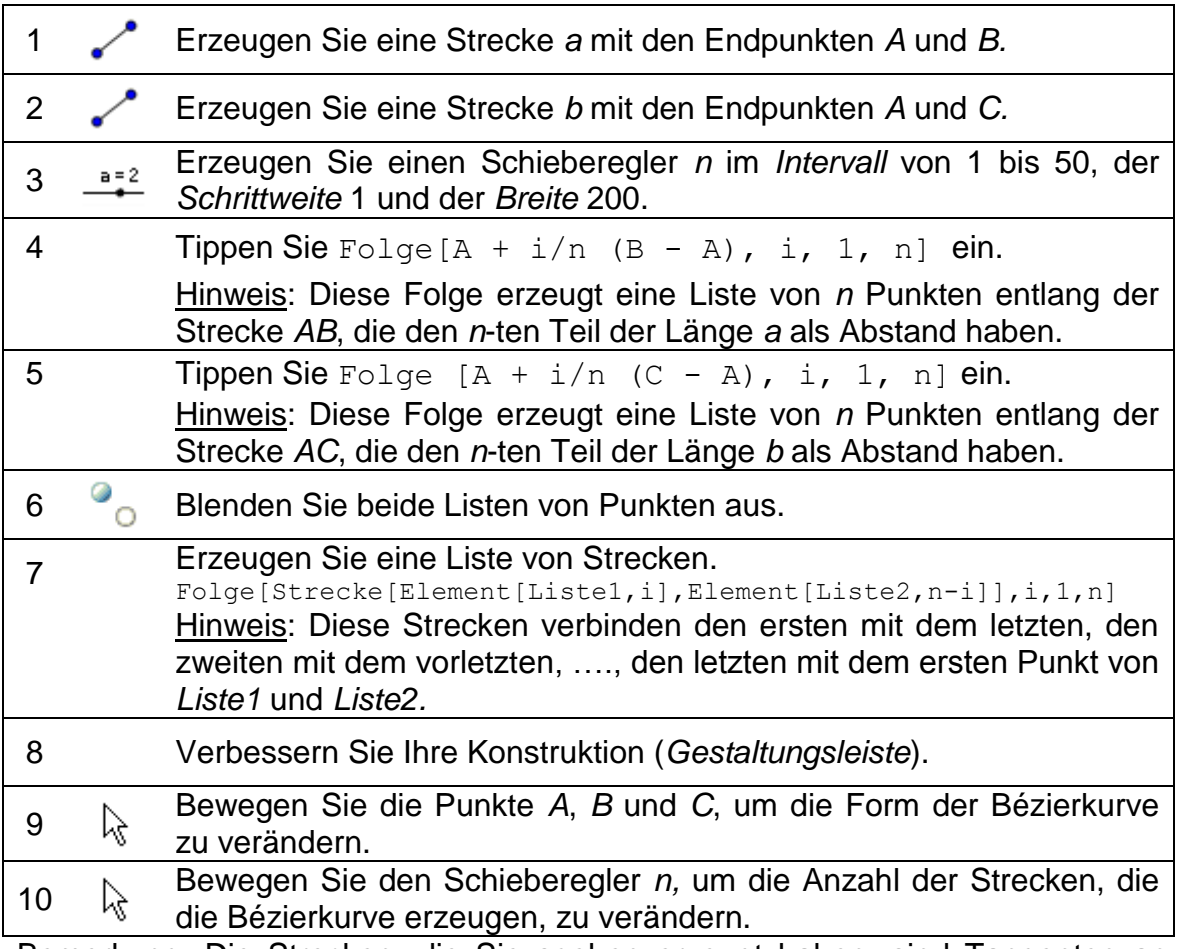

Bemerkung: Die Strecken, die Sie soeben erzeugt haben, sind Tangenten an eine quadratische Bézierkurve.

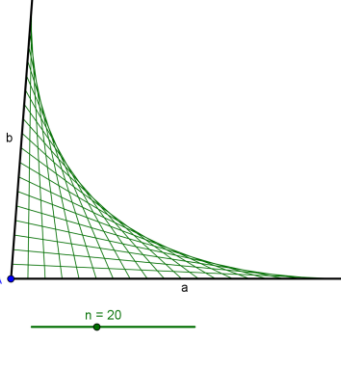

# **Aufgabe**

Erstellen Sie andere "Fadenkunst"-Muster mit GeoGebra. Verwenden Sie dazu Listen von Punkten und Strecken.

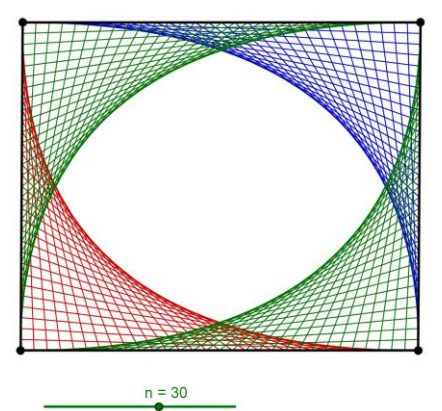

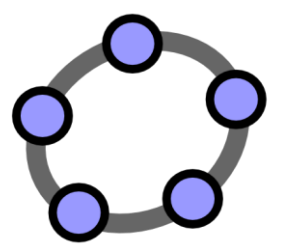

# **Tabellen-Ansicht und Grundlegende Konzepte der Statistik**

 $\mathcal{O}$ 

GeoGebra Workshop Handout 9

# **1. Einführung in die GeoGebra Tabellen-Ansicht**

Sie erhalten die *Tabellen-Ansicht*, indem Sie entweder im Menü *Ansicht Tabelle* wählen oder in der Seitenleiste die Perspektive *Tabelle & Grafik* auswählen.

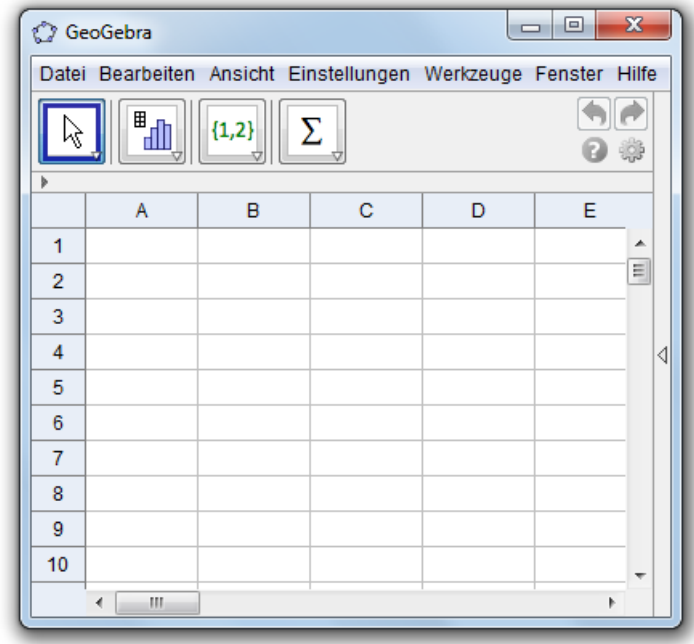

### **Eingabe in Tabellenzellen**

In GeoGebra wird jede Zelle in der *Tabellen*-*Ansich*t durch einen **eindeutigen Zellnamen** identifiziert. Zum Beispiel besitzt die Zelle in Spalte A und Reihe 1 den Namen *A1*.

Bemerkung: Die Zellnamen der *Tabellen*-*Ansicht* können in algebraischen Ausdrücken und Befehlen verwendet werden, um die Inhalte dieser Zellen direkt anzusprechen und zur Erzeugung neuer Objekte zu verwenden.

In die Zellen der *Tabellen-Ansicht* können nicht nur **Zahlen,** sondern auch **Punktkoordinaten, Funktionen, Befehle**, etc. **eingegeben werden**. Bei Eingabe eines Objekts in eine Zelle der *Tabellen-Ansicht* versucht GeoGebra stets, dieses Objekt auch in der *Grafik-Ansicht* darzustellen. Dabei erhält die grafische Darstellung des Objekts automatisch den Namen jener Zelle der Tabelle, in der das Objekt ursprünglich erzeugt wurde (z.B. *A5*, *C1*).

Bemerkung: Standardmäßig werden Objekte der *Tabellen*-*Ansicht* in der *[Algebra-Ansicht](http://wiki.geogebra.org/de/Algebra-Ansicht)* als *[Hilfsobjekte](http://wiki.geogebra.org/de/Freie_und_abh%C3%A4ngige_Objekte,_Hilfsobjekte)* klassifiziert. Wählen Sie in der *Gestaltungsleiste* der Algebra-Ansicht *Hilfsobjekte,* um diese Objekte anzuzeigen.

# **2. Die "Werte in Tabelle eintragen"- Funktion**

### **Vorbereitungen**

- Öffnen Sie eine neue GeoGebra Datei.
- Seitenleiste *Perspektiven – Tabelle & Grafik.*
- Blenden Sie die *Eingabezeile* ein (Menü *Ansicht*).

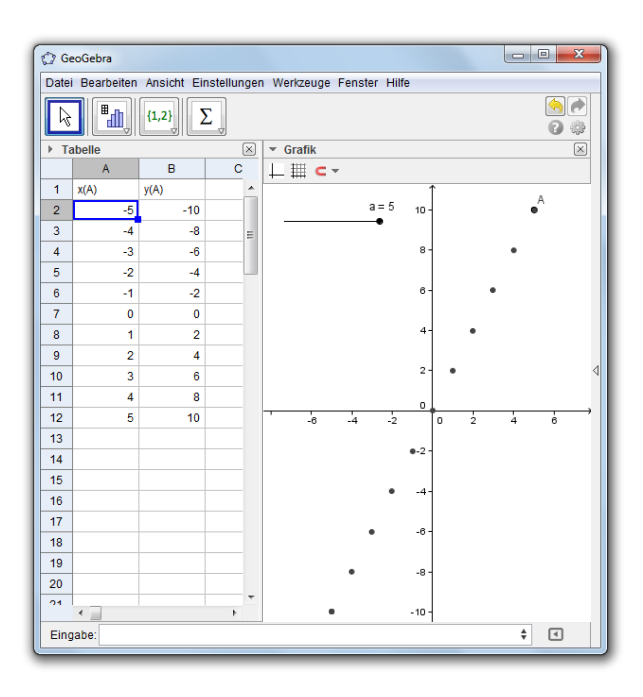

### **Einführung des neuen Werkzeuges**

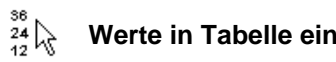

**Werte in Tabelle eintragen Neu!**

### **Konstruktionsschritte**

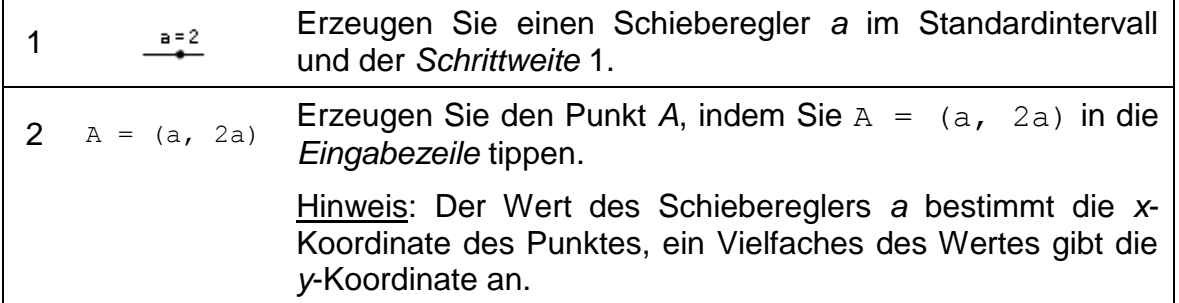

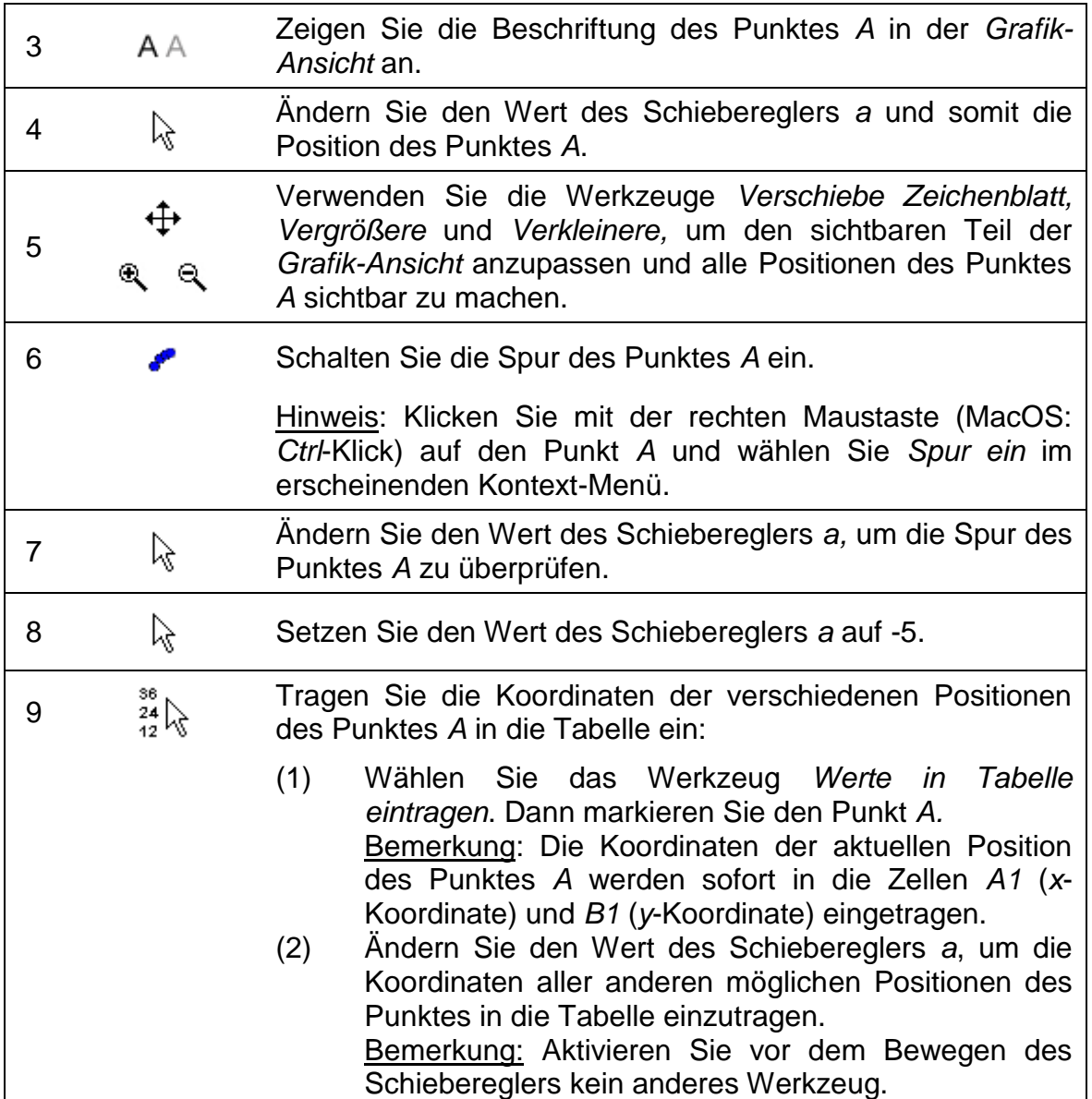

### **Aufgaben**

#### **Aufgabe 1: Untersuchen Sie das Schema der y-Werte**

Sie könnten diese Konstruktion Ihren SchülerInnen geben und sie das Schema in der Spalte B, welche von den *y*-Koordinaten der Punktpositionen erzeugt wird, herausfinden lassen. Motivieren Sie die SchülerInnen dazu, den Funktionsgrafen, der durch alle Positionen des Punktes läuft, vorherzusagen. Danach sollen sie die entsprechende Funktion in die *Eingabezeile* eingeben und ihre Vermutung überprüfen (z.B. sollen die SchülerInnen  $f(x) = 2x$  eingeben, um eine Gerade durch die verschiedenen Punktpositionen zu erzeugen).

#### **Aufgabe 2: Erstellen Sie ein neues Problem**

Ändern Sie die *y*-Koordinate des Punktes *A,* um ein neues Problem zu erstellen:

• Doppelklicken Sie im <sup>1</sup> Bewege-Modus auf den Punkt *A*, um den *Umdefinieren*-Dialog zu öffnen.

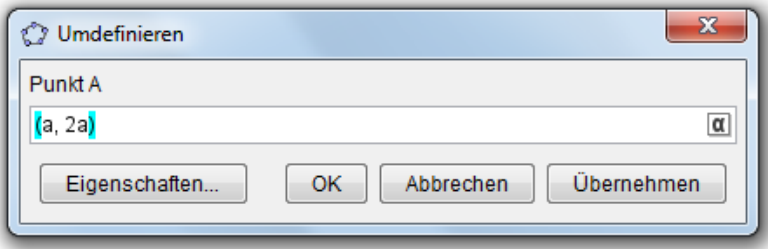

- Ändern Sie die *y*-Koordinate des Punktes A, beispielsweise a^2.
- Verwenden Sie die *Gestaltungsleiste*, um die Farbe und Größe des Punktes *A* zu ändern.
- Wiederholen Sie die Schritte 7 bis 9 des Konstruktionsprozesses, um die Koordinaten der neuen Positionen des Punktes *A* ebenfalls in die Tabelle einzutragen.

Bemerkung: Wenn Sie die alten Werte der Positionen in den Spalten *A*  und *B* davor nicht gelöscht haben, werden die neuen Werte automatisch in die nächsten beiden freien Spalten (z.B. *C* und *D*) eingetragen.

# **3. Relative Kopie und lineare Gleichungen**

### **Vorbereitungen**

- Öffnen Sie eine neue GeoGebra Datei.
- Seitenleiste *Perspektiven – Tabelle & Grafik.*
- Blenden Sie die *Eingabezeile* ein (Menü *Ansicht*).

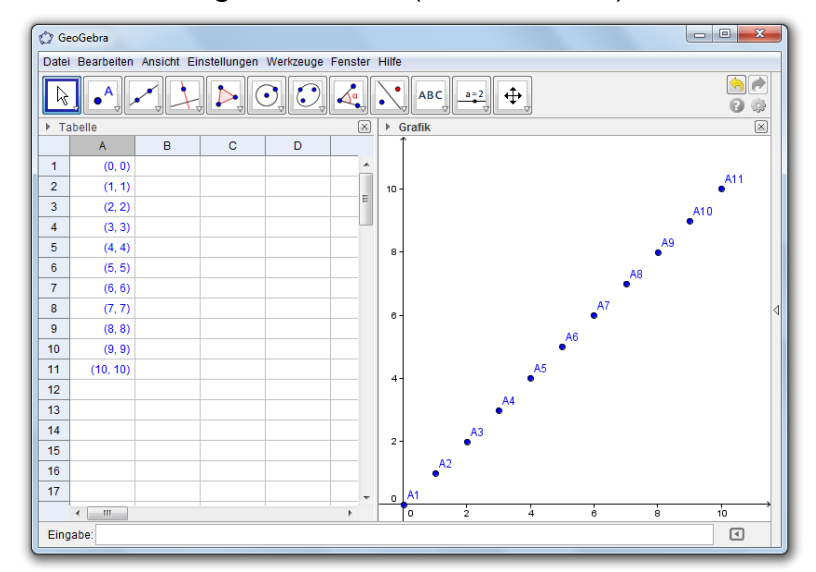

### **Konstruktionsprozess**

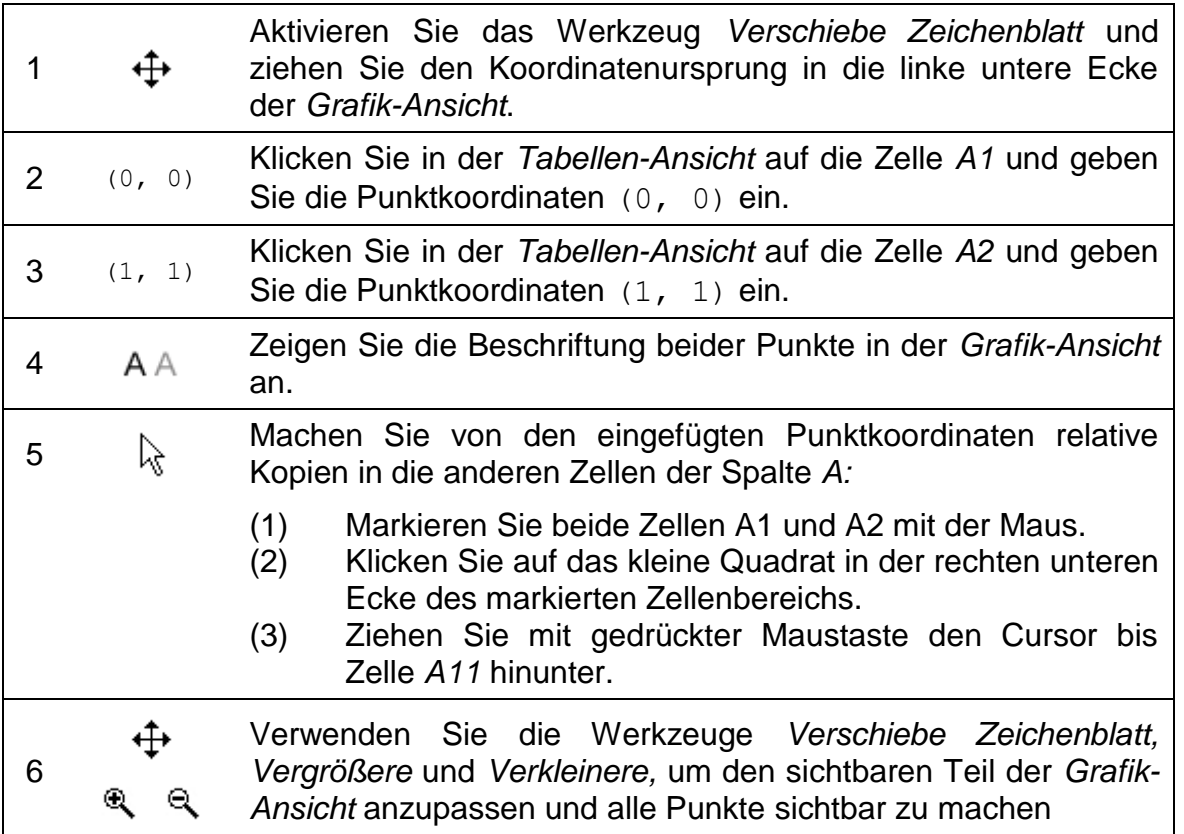

### **Aufgaben**

#### **Aufgabe 1: Untersuchen Sie die Koordinaten der Punktfolge**

Welche Folge von Zahlen wird erzeugt, wenn Sie die "*Relative Kopie*"-Funktion der *Tabellen*-*Ansich*t auf die oben beschriebene Art anwenden? Hinweis: Untersuchen Sie die *x*-Koordinaten aller erstellten Punkte und stellen Sie Vermutungen über deren Beziehung zueinander an. Danach überprüfen Sie Ihre Vermutung unter Verwendung der *y*-Koordinaten.

#### **Aufgabe 2: Finden Sie die passende Gleichung**

Versuchen Sie, eine Gleichung des Funktionsgrafen zu finden, der durch alle diese Punkte läuft. Danach geben Sie diese Gleichung in die *Eingabezeile* ein, um Ihre Vermutung zu überprüfen.

#### **Aufgabe 3: Erstellen Sie ein neues Problem**

Ändern Sie die Koordinaten der ursprünglichen Punkte, um eine neue Punktfolge zu erstellen, welche Ihre SchülerInnen untersuchen können. Version 1: Ändern Sie die ursprünglichen Punkte in der *Tabellen-Ansicht*

Machen Sie einen Doppelklick in die Zelle *A2* und ändern Sie die Koordinaten des entsprechenden Punktes auf (1, 2) um. Nach Drücken der *Eingabetaste*  übernehmen alle vom Punkt *A2* abhängigen Punkte automatisch diese Veränderung, sowohl in der *Tabellen-Ansicht*, als auch in der *Grafik-Ansicht.*

Version 2: Ändern Sie die ursprünglichen Punkte in der *Grafik-Ansicht*

Aktivieren Sie das Werkzeug *Bewege* und ziehen Sie den Punkt *A2* an eine andere Position im Koordinatensystem. Sofort übernehmen alle vom Punkt *A2*  abhängigen Punkte automatisch diese Veränderung, sowohl in der *Tabellen-Ansicht*, als auch in der *Grafik-Ansicht*.

Bemerkung: Um die Koordinaten der Punkte auf ganze Zahlen zu beschränken,

können Sie die Option *Punktfang* in der *Gestaltungsleiste* auf *An Koordinatengitter fangen* setzen. Das *Koordinatengitter* kann in der *Gestaltungsleiste* eingeblendet werden.

Hinweis: Wenn Sie die Koordinaten von Punkt *A1* ebenfalls ändern, können Sie Probleme erstellen, deren Lösung eine lineare, inhomogene Gleichung ist.

# **4. Zahlenschemata erforschen**

Wir wollen nun erforschen, wie sich die Oberfläche eines Würfels mit der Länge der Kanten ändert.

### **Vorbereitungen mit Papier und Stift**

Berechnen Sie die Oberfläche eines Würfels mit gegebener Seitenlänge. Wählen Sie dafür mindestens zwei Zahlen jeder Tabelle aus, aber nicht die gleichen wie Ihr Nachbar.

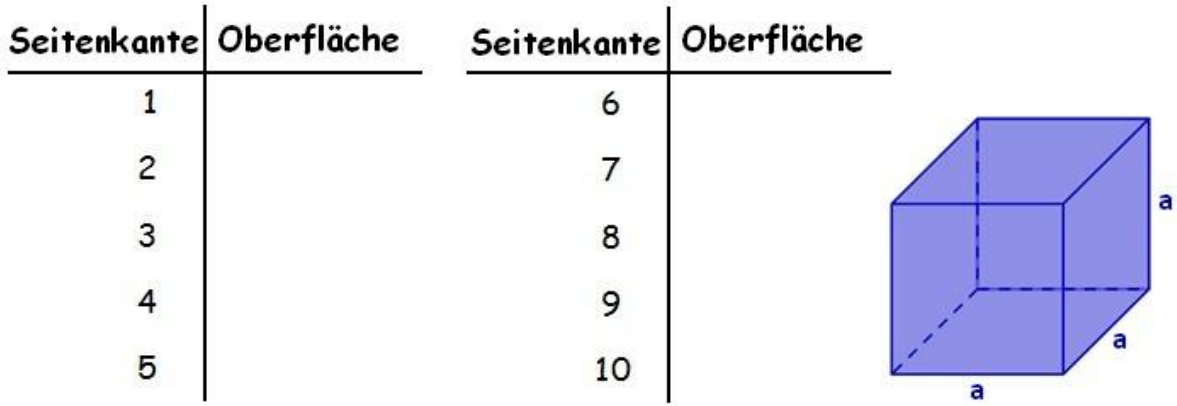

### **Vorbereitungen in GeoGebra**

- Öffnen Sie eine neue GeoGebra Datei.
- Seitenleiste *Perspektiven – Tabelle & Grafik.*
- Blenden Sie die *Eingabezeile* ein (Menü *Ansicht*).
- Setzen Sie im Menü *Einstellungen* die *Beschriftung anzeigen* auf *Nur neue Punkte.*

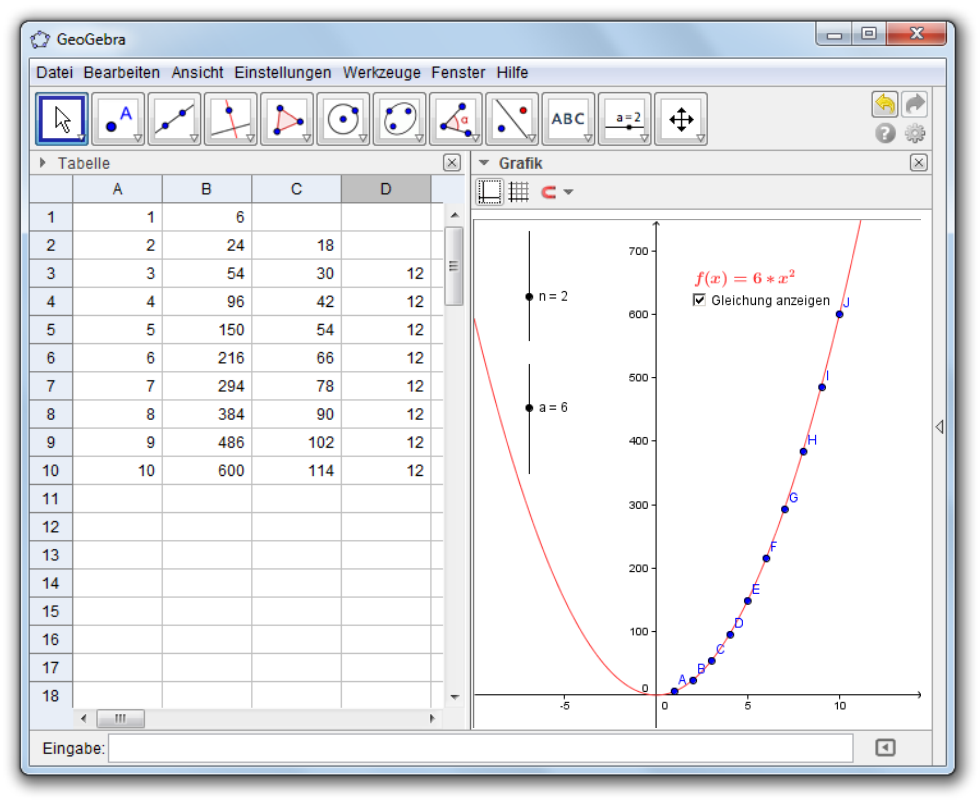

### **Konstruktionsprozess**

#### **Erstellen Sie von Ihren Daten ein Streudiagramm**

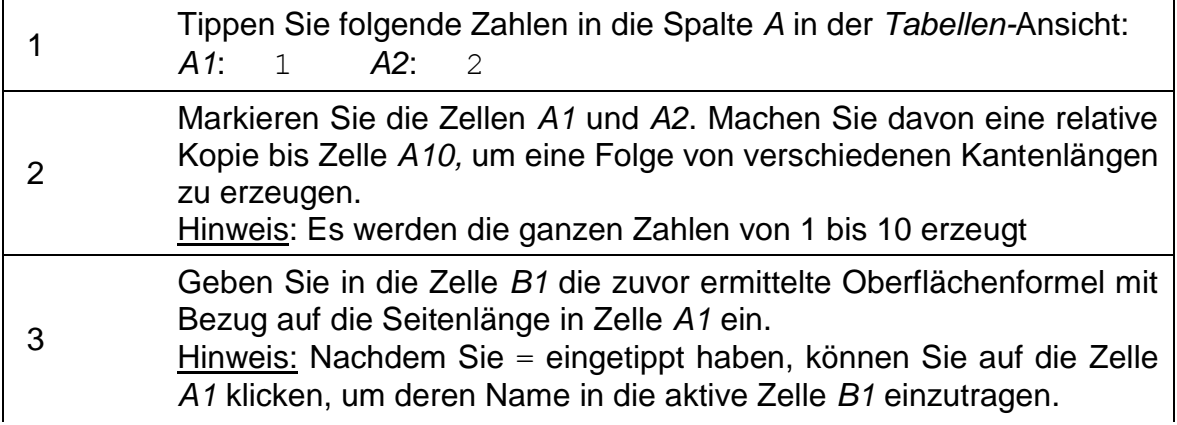

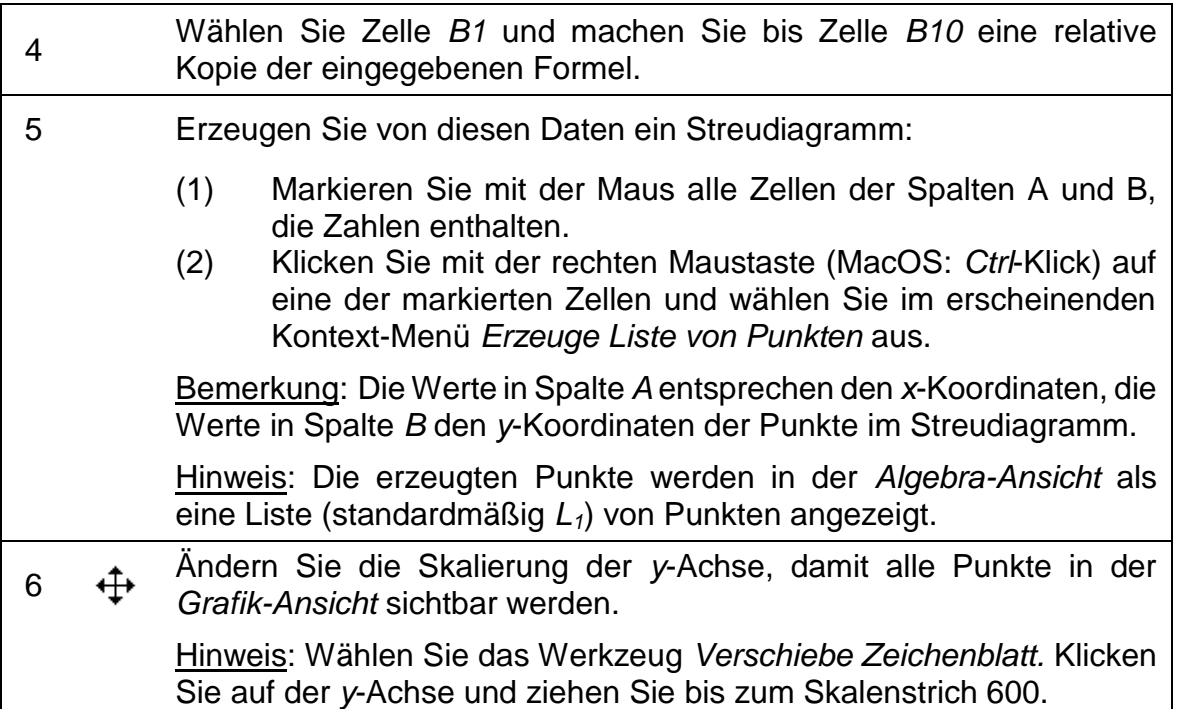

#### **Erforschen Sie das Zahlenschema in Spalte B**

![](_page_127_Picture_253.jpeg)

#### **Aufgabe 1**

Untersuchen Sie die Zahlenfolgen in den Spalten *C* und *D*. Stellen Sie Vermutungen über die Polynomfunktion auf, die durch alle Punkte in der *Grafik-Ansicht* läuft und für jede beliebige Kantenlänge eines Würfels die Oberfläche berechnet.

- Ist es möglich, den Grad der Polynomfunktion aus den in Spalte *C* und *D* erstellten Differenzen zu berechnen?
- Erklären Sie Ihrem Nachbar, warum wir die Differenzen aufeinander folgender Werte berechnet haben und was diese bedeuten.
- Ist es möglich, den Koeffizienten der Polynomfunktion mithilfe der in Spalte *C* und *D* erstellten Differenzen zu berechnen?
- Was wäre, wenn die Werte in Spalte *A* nicht unmittelbar aufeinanderfolgende ganze Zahlen (z.B. 1, 3, 5…) wären? Begründen Sie die Antwort.

![](_page_128_Picture_255.jpeg)

# **Überprüfen Sie Ihre Vermutungen über die Polynomfunktion**

### **Verbessern Sie Ihre Konstruktion**

![](_page_128_Picture_256.jpeg)

#### **Aufgabe 2**

- Untersuchen Sie, ob das Konzept (Herausfinden der Gleichung einer Polynomfunktion mittels Differenz aufeinanderfolgender Funktionswerte) für alle Polynomfunktionen *f(x) = a x<sup>n</sup>* anwendbar ist. Hinweis: Sie können in die Zelle *B1* eine Formel eingeben und eine relative Kopie bis Zelle *B10* machen, um eine Liste von Funktionswerten zu erstellen. Vergessen Sie nicht, die Formel mit einem *= - Zeichen* zu beginnen (z.B. =  $x^2$ ).
- Welche Veränderungen in *Tabellen-* und *Grafik-Ansicht* sind notwendig, um die Konstante des Polynoms *f(x) = a x<sup>n</sup> + b* leicht zu berechnen?

# **5. Punktwolke und Regressionsgerade**

### **Vorbereitungen**

- Öffnen Sie eine neue GeoGebra Datei.
- Seitenleiste *Perspektiven – Tabelle & Grafik.*
- Blenden Sie die *Eingabezeile* ein (Menü *Ansicht*).
- Menü *Einstellungen Beschriftung anzeigen Nur neue Punkte.*

![](_page_129_Figure_10.jpeg)

#### **Einführung des neuen Werkzeuges**

![](_page_130_Picture_2.jpeg)

### **Konstruktionsprozess**

![](_page_130_Picture_272.jpeg)

#### **Daten von anderen Tabellen importieren**

Bemerkung: GeoGebra ermöglicht Ihnen, Daten von einer anderen Tabellen-Software zu kopieren und diese in die *Tabellen-Ansicht* in GeoGebra einzufügen:

- Wählen und kopieren Sie die zu importierenden Daten (z.B. mithilfe der Tastenkombination *Strg-C* (MacOS: *Cmd-C*)).
- Öffnen Sie ein GeoGebra-Fenster und blenden Sie die *Tabellen-Ansicht* ein.
- Klicken Sie in jene Tabellen-Zelle, die den ersten Datenwert enthalten soll.

 Fügen Sie die Daten aus der Zwischenablage in die GeoGebra *Tabellen-Ansicht* ein (z.B. mit der Tastenkombination *Strg-V* (MacOS: *Cmd-V*) oder klicken Sie mit der rechten Maustaste (MacOS: *Ctrl*-Klick) in die markierte Zelle und wählen Sie *Einfügen*).

# **6. Herausforderung des Tages: Grundlegende statistische Befehle erforschen**

Nehmen wir an, Sie haben gestern Ihren 25 SchülerInnen der ersten Klasse ein Mathematikquiz schreiben lassen und sie danach gebeten, die Schwierigkeit des Quiz auf einer Skala von 1 (sehr leicht) bis 5 (sehr schwer) zu bewerten.

- 4 Ihrer SchülerInnen haben das Quiz als "sehr leicht" empfunden (1)
- 6 Ihrer SchülerInnen haben das Quiz als "leicht" empfunden (2)
- 6 Ihrer SchülerInnen haben das Quiz als "schwer" empfunden (4)
- 1 Ihrer SchülerInnen hat das Quiz als "sehr schwer" empfunden (5)
- Der Rest der SchülerInnen fand die Schwierigkeit des Quiz "ok" (3)

### **Aufgabe 1: Erstellen Sie ein Histogramm**

Geben Sie diese Daten in die GeoGebra *Tabellen-Ansicht* ein und erstellen Sie ein Histogramm, um die Daten zu visualisieren. Hinweise:

 Wenn Sie über die richtige Verwendung des Befehls *Histogramm* nicht Bescheid wissen, so tippen Sie den Befehl in die *Eingabezeile* und drücken Sie die Taste *F1*.

Bemerkung: Die *Klassenbereiche* bestimmen die Position und Breite der Balken im Histogramm. Die absolute Anzahl der SchülerInnen, die für den jeweiligen Schwierigkeitsgrad gestimmt haben, bestimmen die Höhe des entsprechenden Balkens.

- Wählen Sie die Klassenbereiche so, dass die tatsächliche Bewertung in der Mitte des Balkens angezeigt wird.
- Bevor Sie den *Histogramm-*Befehl verwenden können, müssen Sie eine Liste der Daten für jede Spalte erstellen. Bemerkung: Markieren Sie alle Zahlen in einer Spalte und klicken Sie mit der rechten Maustaste (MacOS: *Ctrl*-Klick) auf eine der markierten Zellen. Wählen Sie im erscheinenden Kontext-Menü *Erzeuge Liste.*

### **Aufgabe 2: Berechnen Sie Mittelwert, Median und Modalwert**

- 1. Machen Sie eine Vorhersage über Mittelwert, Median und Modalwert der gesammelten Daten. Hinweis: Sie können den Befehl *Sortiere* verwenden, um die Liste mit den Bewertungen zu ordnen.
- 2. Überprüfen Sie Ihre Vorhersagen unter Verwendung der Befehle *Mittelwert, Median* und *Modalwert*.

![](_page_132_Figure_1.jpeg)

![](_page_133_Picture_1.jpeg)

# **CAS-Ansicht – Computer Algebra System & Cas spezifische Befehle**

GeoGebra Workshop Handout 10

 $\mathcal{O}$ 

# **1. Einführung in die GeoGebra CAS-Ansicht**

Die CAS-Ansicht ermöglicht die Verwendung eines CAS (Computer Algebra System) für ein symbolisches, dynamisches Rechnen mit Brüchen, Gleichungen und Formeln mit unbekannten Variablen. Die Ansicht besteht aus Zeilen, die Eingaben und Ausgaben anzeigen können.

Sie erhalten die *CAS-Ansicht*, indem Sie entweder im Menü *Ansicht CAS* wählen oder in der Seitenleiste die Perspektive **x**= CAS & Grafik auswählen.

![](_page_134_Picture_75.jpeg)

### **Eingabe in CAS-Zeilen**

Um einen intuitiven Zugang zu ermöglichen, werden Gleichungen in der CAS Ansicht – so wie von der GeoGebra Eingabezeile bekannt – mit einfachem Gleichheitszeichen eingegeben. Zur Auswertung von Zeilen der CAS Ansicht stehen drei verschiedene Werkzeuge über die Werkzeugleiste zur Verfügung:

*"Berechne"* berechnet und vereinfacht die Eingabe symbolisch,

- $\leq$  "Numerisch" berechnet die Eingabe numerisch und liefert die Ausgabe in Dezimalschreibweise und mit
- *"Behalte Eingabe"* kann die Eingabe unverändert ausgewertet werden.

Letzteres ist insbesondere bei der Einführung von Termumformungen interessant, wenn man bewusst das "Vereinfachen" von Ausdrücken verhindern möchte. Das gewählte Werkzeug wird jeweils auf die ganze Zeile bzw. den markierten Teilausdruck angewandt.

Folgende Unterschiede zur Eingabezeile sind bei den Zeilen in der CAS-Ansicht zu berücksichtigen:

- Es können Variablen verwendet werden, denen noch kein Wert zugewiesen wurde, zum Beispiel  $(a + b)^2$  liefert  $a^2 + 2ab + b^2$ , wenn a und b unbelegte Variablen sind.
- $\bullet$   $\bullet$   $\bullet$  =" wird für Gleichungen und  $\cdot$ ; =" für Zuweisung gebraucht. Das bedeutet, dass durch die Eingabe von  $a := 2$  der Variablen a der Wert 2 zugewiesen wird, während eine Gleichstellung  $a = 2$  liefert.

### **Einführung der neuen Werkzeuge in der CAS-Ansicht**

![](_page_135_Picture_289.jpeg)

### **Wichtige Tastenkombinationen**

- *Eingabetaste*: Eingabe auswerten
- *Strg - Enter*: Numerische Auswertung, z. B. 3/4 ergibt 0.75
- Alt *Enter*: Eingabe überprüfen aber nicht auswerten, z. B. b + b bleibt  $b + b$
- In einer leeren Zeilen können Sie folgende Tastenkombinationen verwenden:
	- o Leertaste für die vorherige Ausgabe
	- o ) für die vorherige Ausgabe in Klammern
	- $\circ$  = für die vorherige Eingabe
- Unterdrücken Sie die Ausgabe, indem Sie am Ende der Eingabe ein Semikolon eintippen, z. B. a := 5*;*

Es ist auch möglich Bezüge zu anderen Zeilen herzustellen. Dies kann auf zwei Arten realisiert:

- Statische Bezüge fügen Text von anderen Zeilen ein, sodass die Eingabe verändert wird
	- $\circ$  # fügt die vorherige Ausgabe als Kopie ein
	- o #5 fügt die Ausgabe aus Zeile 5 als Kopie ein
- Dynamische Bezüge verwenden den Text einer anderen Zeile, ändern die Eingabe aber nicht
	- $\circ$   $\circ$  fügt die vorherige Ausgabe dynamisch ein
	- o \$5 fügt die Ausgabe aus Zeile 5 dynamisch ein

# **2. Gleichungsumformungen**

Gleichungsumformungen sind besonders in der Unterstufe von Bedeutung. In diesem Beispiel sehen Sie, wie man Äquivalenzumformungen auf einer Gleichung durchführt.

### **Vorbereitungen**

- Öffnen Sie eine neue GeoGebra Datei.
- Seitenleiste *Perspektiven CAS & Grafik.*

### **Einführung der neuen Werkzeuge**

![](_page_136_Picture_139.jpeg)

Hinweis: Vergessen Sie nicht, die Hilfestellungen in der Werkzeugleiste zu lesen. Probieren Sie das neue Werkzeug aus, bevor Sie beginnen.

### **Konstruktionsanleitung**

Nach der Konstruktionsanleitung sollte Ihre CAS-Ansicht folgende Zeilen beinhalten:

![](_page_137_Picture_103.jpeg)

![](_page_137_Picture_104.jpeg)

Hinweis: Es gibt noch weitere Möglichkeiten, beispielsweise *Löse* oder *NLöse*, Gleichungen in der CAS-Ansicht zu lösen. Mehr Information darüber ist hier zu finden:<http://wiki.geogebra.org/de/Hauptseite>

 $\mathbf{C}$ 

Herausforderung: Überlegen Sie warum das Lösen von Gleichungen mit der CAS-Ansicht für Schüler von Vorteil bzw. von Nachteil sein könnte!

# **3. ggT und kgV**

In der Schule werden der größte gemeinsame Teiler (ggT) und das kleinste gemeinsame Vielfache (kgV) von zwei oder mehreren Zahlen durch das Faktorisieren dieser berechnet. Das Produkt der auftretenden Primzahlen mit entsprechenden Potenzen ergibt dann ggT beziehungsweise kgV:

- Für den ggT nimmt man die Primfaktoren, die in beiden Zerlegungen auftreten, und als zugehörigen Exponenten den jeweils kleineren der Ausgangsexponenten.
- Für das kgV nimmt man die Primfaktoren, die in mindestens einer der beiden Zerlegungen auftritt, und als zugehörigen Exponenten den jeweils größeren der Ausgangsexponenten.

### **Vorbereitung**

- Öffnen Sie eine neue GeoGebra Datei.
- Seitenleiste *Perspektiven CAS & Grafik..*

### **Einführung des neuen Werkzeuges**

Bei dieser Aufgabe werden Sie folgende Werkzeuge benützen. Vergewissern Sie sich bevor Sie beginnen, dass Sie die Werkzeuge richtig verwenden können:

![](_page_138_Picture_105.jpeg)

### **Konstruktionsanleitung**

Nach der Konstruktionsanleitung sollte Ihre CAS-Ansicht folgende Zeilen beinhalten:

![](_page_139_Picture_154.jpeg)

 $\mathcal{O}$ 

![](_page_139_Picture_155.jpeg)

Herausforderung: Mit der CAS-Ansicht können ggT und kgV auch für beliebige Funktionen berechnet werden. Berechne ggT und kgV für a  $x^2$  - 2ab  $x + a b^2$  und  $x^2 - b^2$  wie in der Konstruktionsanleitung beschrieben!

Hinweis: Achte darauf, dass weder *a* noch *b* zuvor einem Wert zugewiesen wurden. Im Zweifelsfall öffne einfach ein neues Fenster. Als Lösung erhält man *x - b* und *a x³ - a b x² - a b² x + a b³*.

### **Zurück in die Schule...**

- (a) Da die Berechnung von ggT und kgV durch Faktorisieren für große Zahlen umständlich ist, gibt es die Möglichkeit *Euklidischen Algorithmus* zu verwenden. Erinnere oder informiere dich wie und warum dieses Verfahren funktioniert. Welches sagt dir mehr zu?
- (b) Überlegen Sie sich Vorteile und Nachteile die Berechnung des ggT und kgV in der Schule mit einem elektronischen Hilfsmittel, wie GeoGebra, durchzuführen.

# **4. Schneiden von Polynomfunktionen**

Schneide die Parabel  $f(x) := (2 \times 2 - 3 \times 4) / 2$  mit der Gerade  $g(x) := x / 2 + 2$ 

### **Vorbereitungen**

- Öffnen Sie eine neue GeoGebra Datei.
- Seitenleiste *Perspektiven CAS & Grafik*

![](_page_140_Picture_10.jpeg)

### **Einführung der neuen Werkzeuge**

Bei dieser Aufgabe werden Sie folgende Werkzeuge benützen. Vergewissern Sie sich bevor Sie beginnen, dass Sie die Werkzeuge richtig verwenden können:

![](_page_140_Picture_200.jpeg)

### **Konstruktionsanleitung**

Nach der Konstruktionsanleitung sollte Ihre *CAS-Ansicht* folgende Zeilen beinhalten:

![](_page_141_Figure_1.jpeg)

![](_page_141_Picture_238.jpeg)

Hinweis: In der *CAS-Ansicht* eingegebenen Funktionen werden, wie in der *Eingabezeile*, definiert und in der *Grafik-Ansicht* angezeigt. Werden Farben in anderen Ansichten verändert, wird dies auch in der *CAS-Ansicht* sichtbar, dadurch wird der Zusammenhang in den verschiedenen Ansichten hervorgehoben.

142

 $\mathcal{O}$ 

Herausforderung: Erkläre weshalb die Wurzeln von *h* den Schnittpunkten von *f* und *g* entsprechen.

Herausforderung: Beim Erarbeiten der Konstruktionsschritte wurden bereits drei Möglichkeiten zwei Funktionen *f* und *g* zu schneiden vorgestellt. Finde eine weiter!

### **Zurück in die Schule...**

(a) Untersuchen Sie die folgenden beiden Funktionsgleichungen. Sind ihre Terme äquivalent? Wenn ja, versuchen Sie die Gleichheit der Termdarstellungen mit den Werkzeugen der CAS-Ansicht zu veranschaulichen. Wenn nein, finden Sie eine Stelle, für die die Gleichungen unterschiedliche Werte liefern.

![](_page_142_Picture_173.jpeg)

- (b) Wir betrachten die Funktion gegeben  $g: \mathbb{R} \to \mathbb{R}$ ,  $t \mapsto t^2$ 
	- i. Für welche Werte von t ist  $g(t) > 0$ ?
	- ii. Für jede reelle Zahl r gilt  $g(-t) = g(t)$ . Warum?

## **5. Lösen von Exponentialgleichungen**

### **Schach und die Weizenkornlegende**

Schach ist in Europa und vielen Teilen der Welt allgemein bekannt und das bedeutendste Brettspiel. Der Ursprung des Spiels geht auf folgende Legende und unzähligen Abwandlungen dieser zurück:

Es war einmal ein indischer Herrscher, der sein Land und seine Bürger in Armut und Elend führte. Eines Tages wollte ein weiser Mann die Aufmerksamkeit des Herrschers auf sich ziehen, doch er fürchtete ihn zu erzürnen. Deshalb erfand er das Schachspiel. Während im Schach die wichtigste Figur ohne Zweifel der König ist, ist diese dennoch hilflos ohne die anderen Figuren. Sogar Bauern spielen eine äußerst wichtige Rolle.

Nachdem der indische Herrscher mit dem Spiel vertraut war, verstand er die Botschaft des Mannes und wurde sanftmütiger und gnädiger. Der Herrscher war so beeindruckt, dass er dem Mann einen Wunsch erfüllte. Als der weise Mann seinen Wunsch, ein Korn auf dem ersten Feld, zwei auf dem Zweiten, vier auf dem Dritten und so weiter, äußerte, dachte der Herrscher, welch bescheidener und demütiger Mann dieser sei und erfüllte den Wunsch gerne.

Wie viele Körner befinden sich auf dem fünften Feld? Auf welchem Feld liegen bereits 1024 Körner?

### **Vorbereitungen**

- Öffnen Sie eine neue GeoGebra Datei.
- Seitenleiste *Perspektiven CAS & Grafik*

### **Einführung der neuen Werkzeuge**

Bei dieser Aufgabe werden Sie folgende Werkzeuge benützen. Vergewissern Sie sich bevor Sie beginnen, dass Sie die Werkzeuge richtig verwenden können:

![](_page_143_Picture_139.jpeg)

### **Konstruktionsanleitung**

Nach der Konstruktionsanleitung sollte Ihre *CAS-Ansicht* folgende Zeilen beinhalten:

![](_page_143_Picture_140.jpeg)

![](_page_143_Picture_141.jpeg)
Hinweis: Sie können auch den Befehl NLöse $[1024 = f(n)]$ verwenden.

Hinweis: Legen Sie die Variable nach der gelöst werden soll fest, indem sie diese als zweites Argument anführen, zum Beispiel Löse  $[1024 = f(n), n]$  Das ist sowohl für *Löse* als auch für *NLöse* möglich!

Herausforderung: Definieren Sie g durch g(t) := c \* a<sup>^</sup>t Verwenden Sie *Löse* und *NLöse* um

- a) ein *t* zu finden für das *g(t) = c / a* gilt,
- b) ein *c* zu finden für das *g(2) = 225* gilt und
- c) ein *a* zu finden für das *g(2) = 255* gilt.

## **6. Lösen von Gleichungssystemen**

Bei dieser Aufgabe lernen sie wie man Gleichungssysteme, sowohl nichtlineare als auch abgeleitete Gleichungen, mit nur einem Klick lösen kann. Finden Sie eine Gleichung dritten Grades mit Sattelpunkt (1, 1) und dem Punkt (2, 2).

### **Vorbereitungen**

- Öffnen Sie eine neue GeoGebra Datei.
- Seitenleiste *Perspektiven CAS & Grafik*

## **Konstruktionsanleitung**

Nach der Konstruktionsanleitung sollte Ihre *CAS-Ansicht* folgende Zeilen beinhalten:

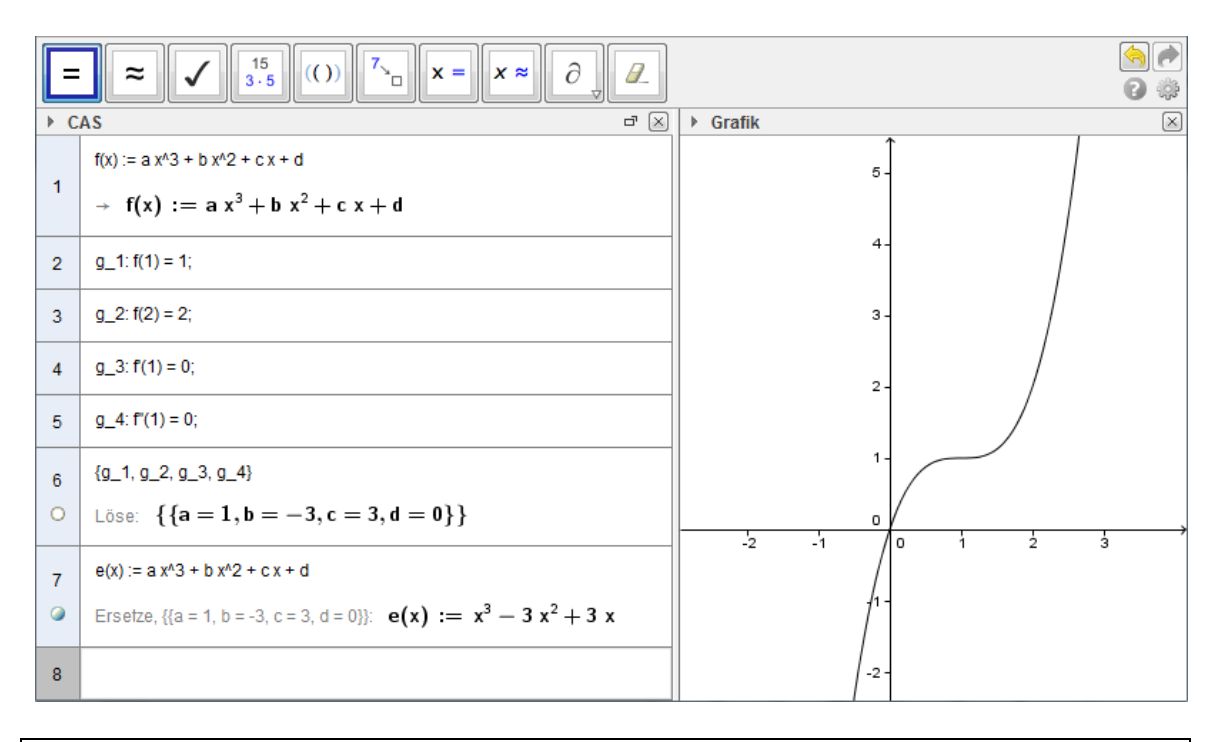

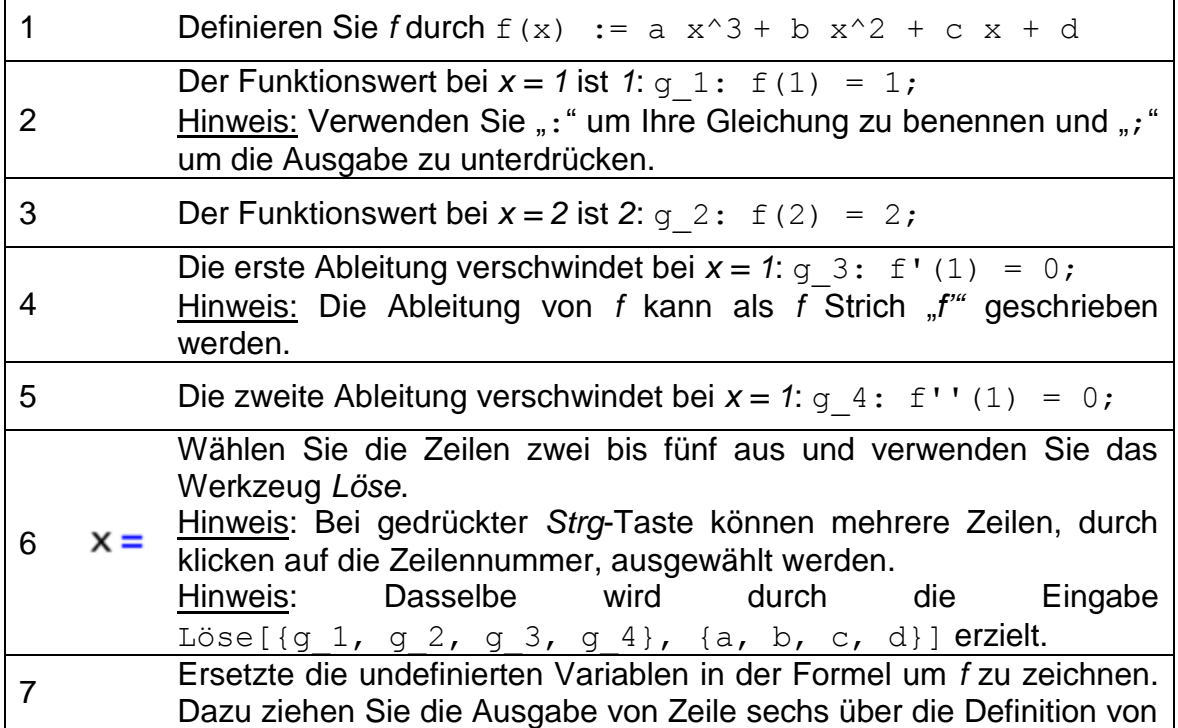

#### *f* in Zeile eins.

Hinweis: Um ein Objekt zu verschieben, wählen Sie es mit der Maustaste aus und halten Sie diese gedrückt bis sich das Objekt am gewünschten Ort befindet.

Hinweis: Sie können Ableitungen einer Funktion oder eines Terms auch mit dem Werkzeug *Ableitung* berechnen. Um eine Funktionen oder einen Term zu intergirieren, wenden Sie den *Integral* Befehl oder das Werkzeug an. Testen Sie nun die Werkzeuge um sich mit diesen Vertraut zu machen.

Herausforderung: Im letzten Schritt könnten Sie auch  $f(x)$  in eine neue Zeile eingeben und die Ausgabe von der sechste Zeile darüber ziehen. Es gibt auch die Möglichkeit undefinierte Variablen durch den Befehl beziehungsweise das Werkzeug *Ersetze* zu ersetzen. Wenden Sie alle drei Möglichkeiten an, um *f* zu zeichnen!

Herausforderung: Sie haben eine Lösung gefunden und gezeichnet. Ist diese Lösung eindeutig?

# **7. Matrizenrechnung**

Matrizen sind in der Mathematik von großer Bedeutung und werden in verschieden Bereichen eingesetzt. Beispiele hierzu umfassen die kurze und präzise Darstellung von linearen Gleichungssystemen ebenso wie die Lösung dieser.

In diesem Abschnitt werden Sie lernen, wie Sie dieses mächtige Werkzeug in der CAS Ansicht einsetzen können.

Ein beliebiges vollkommen bestimmtes System von unabhängigen linearen Gleichung, zum Beispiel

$$
2x + 3y + 2z = 3
$$
  

$$
x + y + z = 2
$$
  

$$
-y + 3z = 7,
$$

kann durch folgende Matrizenmultiplikation beschrieben werden:

$$
\underbrace{\begin{pmatrix} 2 & 3 & 2 \\ 1 & 1 & 1 \end{pmatrix}}_{A} \cdot \underbrace{\begin{pmatrix} x \\ y \end{pmatrix}}_{x} = \underbrace{\begin{pmatrix} 3 \\ 2 \end{pmatrix}}_{B}.
$$

Das Problem ein Gleichungssystem zu lösen, kann im Allgemeinen durch die Notation einer Matrizengleichung *A \* X = B* vereinfacht werden. Die Lösung erhält man durch das Berechnen der inversen Matrix A<sup>-1</sup>. Diese wird auf beiden Seiten der Gleichung von links multipliziert.

### **Vorbereitungen**

- Öffnen Sie eine neue GeoGebra Datei.
- Seitenleiste *Perspektiven CAS & Grafik*

### **Konstruktionsanleitung**

Nach der Konstruktionsanleitung sollte Ihre *CAS-Ansicht* folgende Zeilen beinhalten:

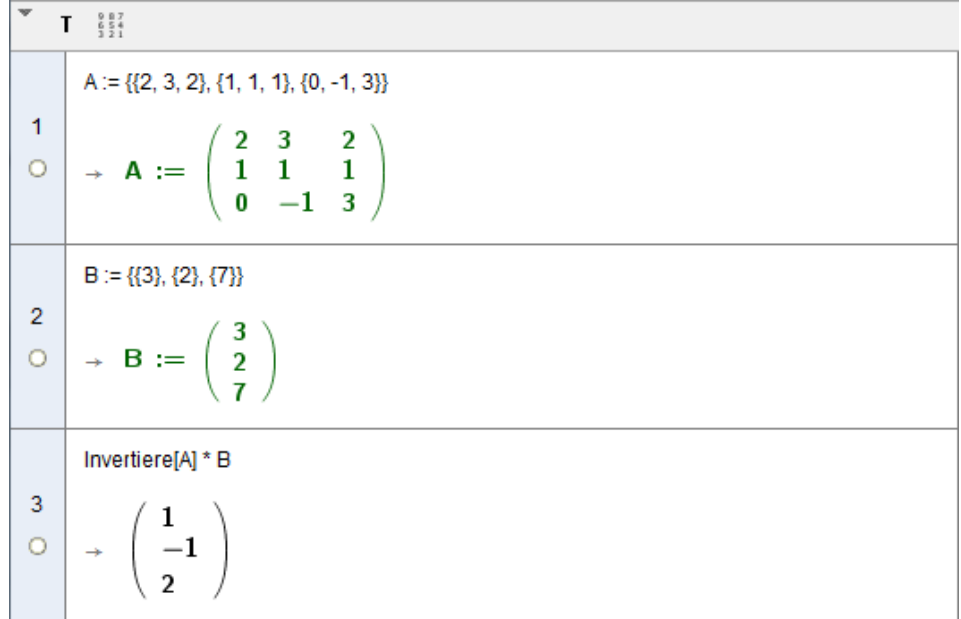

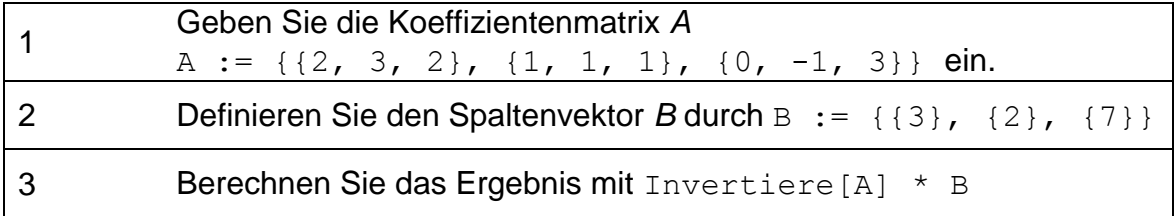

Hinweis: Eine Matrix kann in GeoGebra als Liste von Listen, welche die Zeilen der Matrix enthalten, eingegeben werden. Man erhält die Matrix  $\begin{pmatrix} a & b \\ c & d \end{pmatrix}$  mit der Eingabe  $\{ \{a, b\}, \{c, d\} \}.$ 

### **Herausforderung**

Lösen Sie das folgende System durch Verwendung von Matrizen in der *CAS-Ansicht*

$$
ax + 2y = c
$$
  

$$
-\sqrt{2y} = 2a.
$$